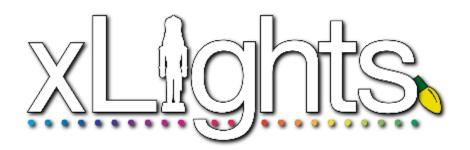

# User Manual

Manual released May 2016 xLights version up to and including 2016.27

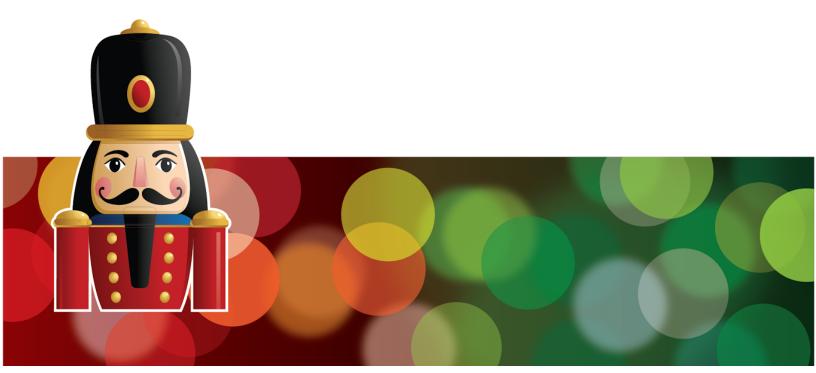

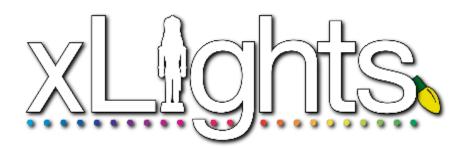

# Table of Contents

# **New Content**

Chapter One Introduction

Chapter Two Quick Start Quide

Chapter Three Installation

## Chapter Four Tabs

Setup Layout Schedule Papagayo Sequencer

# Chapter Five Menus

File Tools Playlist View Audio Import Settings Help

## Chapter Six Advanced Features P10 Matrix Panels

Coming over from LOR

Effects Built In

Intentionally left blank

# New Content

This section highlights the content that has been included or updated in this release of the manual.

- 1. New functionality to Generate Custom Models has been added under the Tools menu.
- 2. New functionality to Package Problem Files Generate Custom Models has been added under the Tools menu.
- 3. The Render All icon has been replaced with a new icon.

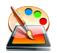

- 4. Updated the Effect Color and Effect Settings section (no functional change).
- 5. Updated the model definition section to describe the ability to offset the start channel based on other models (no functional change).
- 6. Updated the Layer Settings window to include the Sub Buffer Selection functionality.
- 7. The OpenGL setting functionality has been added to the Settings menu.
- 8. Updated the Model group section included the Rename option.
- 9. Updated the Music effect for the Note Scaling option.
- 10. Updated the Strobe effect new option to react to the music intensity.
- 11. Updated the Fire effect new option to react to the music intensity.
- 12. Updated the sequencer section to include two new options export timing tracks and import timing tracks.
- 13. Updated the Color window a new option has been added for Sparkles to react to the music intensity.
- 14. The sequencer grid has been updated to display the frames per second (FPS) value that the sequence is playing at.

Intentionally left blank

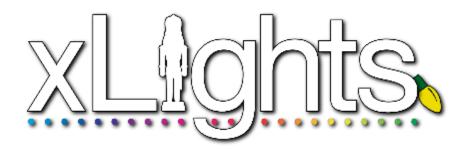

Chapter One: Introduction

# Acknowledgements

Preface from Sean Meighan

History xLights Nutcracker

## **Acknowledgements**

The developers and authors of this manual are volunteers. A very special thanks goes out to our families for supporting us in this hobby. Without your support we could not do this. A very special thanks goes out to Matt Brown and Sean Meighan, the original authors of xLights and Nutcracker.

## **Preface from Sean Meighan**

Welcome to the xLights User Manual. We hope that you will find the information that you need to make your Halloween and Christmas shows shine!

# **History**

## xLights

xLights was created by Matt Brown in 2010. Matt wanted a program that would reliably play his LOR show. The original xLights was "only" a scheduler/player. It had sophisticated playlists, ability to play videos, mp3 and wav files. Matt created a process to support Renard, Pixelnet, E1.31 (Sacn), LOR, DMX and Open DMX controllers. There was a built in CONVERT tab to change LOR lms files into xLight XSEQ files.

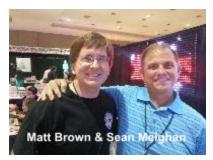

#### Nutcracker

1.x/2.x The original Nutcracker was released in February 2012 by Sean Meighan. Version 1.0 and 2.0 were a web based, php application.

3.x In December of 2012, Matt Brown asked Sean if he could port the Nutcracker code into xLights. The result was xLights 3.0.

4.x Sean had discussions with Dave Pitts about making a horizontal timeline, sound file waveform and drop effects. Dave coded up the first Alpha xLights 4.0 in November 2014. In January 2015, Gil Jones and Dan Kulp came on to the team and took over the development from Dave. With the release of 4.3, Sean announces xLights version 4.x is now a production release and drops the reference to 'Nutcracker'.

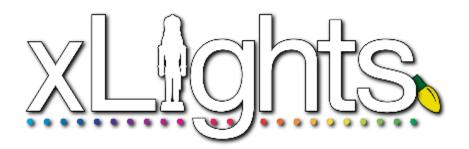

# Chapter Two: Quick Start Guide

## **Getting Started** Defining the Show and Media Directories

Network Definition Layout and Background Image Definition Window Definition Model Definition Model Group Definition Creating a New Sequence Adding Models to a View Adding Effects Against a Model Saving the Sequence Backup and Exit Testing

## **Getting Started**

This section describes the steps required to install and use xLights for the first time to create a sequence. The details of each step are covered in the respective sections covering that functionality. The examples use a Windows operating system but the process would be similar for Macintosh OSX, though the installation screens will look a bit different.

- 1. If you already have Audacity running on your computer, then it is likely that you would have also installed the Queen Mary VAMP plugins which are used used by xLights. Otherwise, it is recommended that you install those plugins as described in the Installation section. You can however proceed without installing them and install them later.
- 2. Download and install xLights, selecting the defaults.

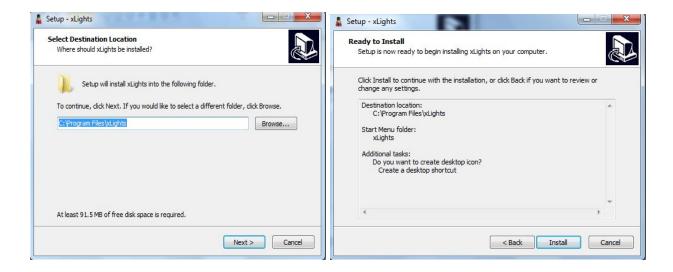

Installation options are further described in Chapter Three: Installation.

#### Defining the Show and Media Directories

When the installation has completed, depending on your option selected, xLights will automatically launch or you can double click on the xLights icon/program to launch it.

You should be presented with the following screen:

| Directories<br>Show Directory:<br>Media Directory: | Cha<br>Cha |              | irectory not set} | P                       |           |                           |         |             |
|----------------------------------------------------|------------|--------------|-------------------|-------------------------|-----------|---------------------------|---------|-------------|
| Lighting Networks                                  |            |              |                   |                         |           |                           |         |             |
| Save Setup                                         |            | Network Type | Port              | Baud Rate or E1.31 Univ | Num Chann | xLights/Vixen/FPP Mapping | Enabled | Description |
| Add USB                                            | -          |              |                   |                         |           |                           |         |             |
| Add E1.31                                          |            |              |                   |                         |           |                           |         |             |
| Add Null                                           |            |              |                   |                         |           |                           |         |             |
| Change                                             |            |              |                   |                         |           |                           |         |             |
| Delete                                             |            |              |                   |                         |           |                           |         |             |
| Delete All                                         |            |              |                   |                         |           |                           |         |             |

If this is the first time that you have

installed xLights on the computer, then you need to define the show and media directories. Click on the Change button to select your show directory. The show directory is the location where your xLights xml files and your sequences will be created.

You will be presented with a screen to navigate to and select the directory folder. You can also create a new folder and then select it.

The next step is to select the location of your media files (mp3, mp4 etc). You can keep your media in a separate folder or use the same folder for both. Most people use the same folder.

To use the same folder for both, click on the Lock icon.

xLights will then set the media directory/folder to be the same as the show directory.

To select a different media folder, click on the Change button next to Media Directory label and follow the same procedure. You may have to click on the Lock icon to enable the Change button.

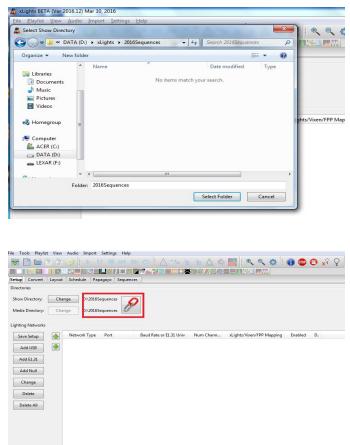

## **Network definition**

The network definition section defines the Universes that you will use and the channels within each universe. It is only used when outputting data to the controllers and can easily be changed at any time.

You do not have to define any network when you start, but you will need it defined before you can test any effects on physical lights from within xLights.

If you do want to define the network details at this stage, select the Setup tab and define a default network. The actual network does not have to be correct as you can change the details later without impact to other components.

You can click Add Null and define a block of say 10,000 channels to work with (ensure that this is larger than what you will have in all your models) or you can define them as E1.31 which is the most common type.

Click on the Add E131 button:

Select Multicast, Starting Universe # = 1, #of Universes = 20, Last Channel = 512, and press OK.

The Description attribute can be left blank at this stage.

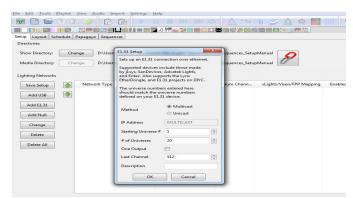

This will create 20 universes, each of 512 channels starting from Universe 1 to Universe 20.

The start and end channels are automatically calculated and displayed in the last column.

Click on Save Setup to save the network created.

|               | 🗟 🥔 🚺           | 3 🛍 🕨       | 11 11 141 161              |                 | 🎋 🖹 🚄 🛕 🏫 🛛               |         | •   | 1 |
|---------------|-----------------|-------------|----------------------------|-----------------|---------------------------|---------|-----|---|
| Layout Schedu | le Papagayo Seg | uencer      |                            | u 🕿 🕲 😂 🎢       |                           |         |     |   |
|               | ie Papagayo seq | uencer      |                            |                 |                           |         |     |   |
| ories         |                 |             |                            |                 |                           |         |     |   |
| Directory:    | Change D:\U:    | ers\. \Docu | ments\My xLights Sequence  | x2016Sequences  | SetupManual               |         |     |   |
| · _           |                 |             |                            |                 | 5                         |         |     |   |
| ia Directory: | Change D:\U     | ers\ \Docu  | ments\My xLights Sequences | 12016Sequences_ | SetupManual               |         |     |   |
|               |                 |             |                            |                 |                           |         |     |   |
| ng Networks   |                 |             |                            |                 |                           |         |     |   |
| -             |                 |             |                            |                 |                           |         |     |   |
| ive Setup     | Network Typ     |             | Baud Rate or E1.31 Univ    | Num Chann       | xLights/Vixen/FPP Mapping | Enabled | D., |   |
|               | E131            | MULTICAST   | 1                          | 512             | Channels 1 to 512         | Yes     |     |   |
| dd USB        | E131            | MULTICAST   | 2                          | 512             | Channels 513 to 1024      | Yes     |     |   |
|               | E131            | MULTICAST   | 3                          | 512             | Channels 1025 to 1536     | Yes     |     |   |
| dd E1.31      | E131            | MULTICAST   | 4                          | 512             | Channels 1537 to 2048     | Yes     |     |   |
|               | E131            | MULTICAST   | 5                          | 512             | Channels 2049 to 2560     | Yes     |     |   |
| dd Null       | E131            | MULTICAST   | 6                          | 512             | Channels 2561 to 3072     | Yes     |     |   |
|               | E131            | MULTICAST   | 7                          | 512             | Channels 3073 to 3584     | Yes     |     |   |
| Change        | E131            | MULTICAST   | 8                          | 512             | Channels 3585 to 4096     | Yes     |     |   |
|               | E131            | MULTICAST   | 9                          | 512             | Channels 4097 to 4608     | Yes     |     |   |
| Delete        | E131            | MULTICAST   | 10                         | 512             | Channels 4609 to 5120     | Yes     |     |   |
|               | E131            | MULTICAST   | 11                         | 512             | Channels 5121 to 5632     | Yes     |     |   |
| elete All     | E131            | MULTICAST   | 12                         | 512             | Channels 5633 to 6144     | Yes     |     |   |
|               | E131            | MULTICAST   | 13                         | 512             | Channels 6145 to 6656     | Yes     |     |   |
|               | E131            | MULTICAST   | 14                         | 512             | Channels 6657 to 7168     | Yes     |     |   |
|               | E1 31           | MULTICAST   | 15                         | 512             | Channels 7169 to 7680     | Yes     |     |   |
|               | E131            | MULTICAST   | 16                         | 512             | Channels 7681 to 8192     | Ves     |     |   |
|               | E131            | MULTICAST   | 17                         | 512             | Channels 8193 to 8704     | Yes     |     |   |
|               | F131            | MULTICAST   | 18                         | 512             | Channels 8705 to 9216     | Ves     |     |   |
|               |                 |             |                            | 512             | Channels 9217 to 9728     | Yes     |     |   |

## Layout and Background Image definition

The next step is to add a Background Image for your House Preview Layout.

Click on the Layout tab. You will be presented with the list of Model definitions on the left (currently empty) and the House preview (shows up as black as no picture has been loaded).

You can proceed without a picture of your house/yard and add this in later.

Or you can select an image from any location. Click on the Background Image prompt and browse to and select your image.

| Elle Edit Icols Elayli | st Yiew Audio Jmp   | ort Settings Help                               |
|------------------------|---------------------|-------------------------------------------------|
| 😽 🗈 🖆 🖄                | 2 0 131             | 角 🕨 П 🗉 ни ни Ф 🛆 билів 🛫 🛕 🙊 🗧 📖 🔍 🔍 🏟 🚳 😳 🔗 🖓 |
|                        |                     | 】 影話羊師至り指案型語目を指令が回動目目描述目表出                      |
| Setup Layout Schedu    | le Papagayo Sequenc | er                                              |
| View: My Display       | -                   |                                                 |
| Model Groups           |                     |                                                 |
|                        |                     |                                                 |
| Element Name           | Start Chan E        | and C                                           |
|                        |                     |                                                 |
|                        |                     |                                                 |
|                        |                     |                                                 |
|                        |                     |                                                 |
|                        |                     |                                                 |
|                        |                     |                                                 |
|                        |                     |                                                 |
|                        |                     |                                                 |
|                        |                     |                                                 |
|                        |                     |                                                 |
| <                      |                     |                                                 |
| Background Image       |                     |                                                 |
| Fill                   | 6                   |                                                 |
| Width                  | 1280                |                                                 |
| Height                 | 720                 |                                                 |
| Brightness             | 100                 |                                                 |
|                        |                     |                                                 |
|                        |                     |                                                 |
|                        |                     |                                                 |
| Contro                 | checks enabled      |                                                 |
|                        |                     |                                                 |
|                        | Save                |                                                 |
|                        |                     |                                                 |

The resolution of the image depends on the screen resolution and size of your display, but it is possible to adjust this to fit your display. Use an image approx 1000 \* 550 as a starting guide.

Change the Width and Height attributes until you are happy with the image coverage. You can also adjust the Brightness value to 'dim' the light appearance.

Note that the image background, size and appearance does not drive any xLights functionality, but is more for the user to have a visual representation of where his or her models are and what they look like on the canvas.

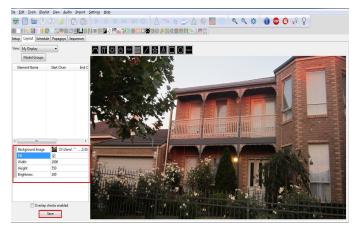

Click on Save to set the image details.

## Window Definition

Click on the sequencer tab. The following window will be displayed.

There a number of windows on the left of the Sequencer Canvas (Model Preview, House Preview, Effect Assist, Effect Settings) and on the top of the Canvas (Effects, Color, Layer Blending and Layer Settings). This is currently the Default Perspective.

If you have a single monitor, you can close the windows that you may not use straight away or if you have multiple displays, then you can drag and rearrange them.

The next image shows the common windows kept open, moved to the left, and the less common ones have been closed.

You can however arrange the windows in any fashion.

The rearranged windows must be saved as the default perspective so that it is loaded in that fashion whenever you open xLights. Click on View, Perspective and then Save Current.

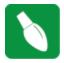

Tip: To Open and select Windows, click on View, Windows and select the Window(s) that you wish to have open.

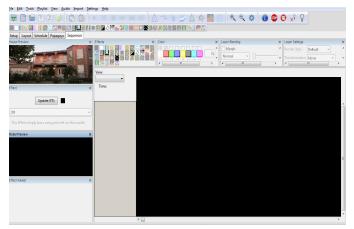

| File Edit Icols Playlist View Audio Import Set          | tings <u>H</u> elp                      |
|---------------------------------------------------------|-----------------------------------------|
| 🕷 🗋 🖴 🕹 🤌 🙆 🛍                                           | р н в м м ф 🛆 % б 🌫 🛆 🖉 🔠 🔍 🔍 🕸 🚳 🔁 🖓 🖓 |
|                                                         | 業調査の市長習慣書語目を確認が必要の問題に語るな                |
| Setup Layout Schedule Papagayo Sequencer                |                                         |
| House Preview X                                         | Vesc                                    |
|                                                         | Tree                                    |
|                                                         |                                         |
| Cetor X                                                 |                                         |
| Sparities 0 200 a                                       |                                         |
| Brightness 100 a                                        |                                         |
| Effect Settings X                                       |                                         |
| Update (F5)                                             |                                         |
| Off -                                                   |                                         |
| This Effect simply turns every pixel off on this model. |                                         |
| Nodel Preview X                                         |                                         |
|                                                         |                                         |
|                                                         |                                         |
|                                                         |                                         |
|                                                         |                                         |
|                                                         | K                                       |

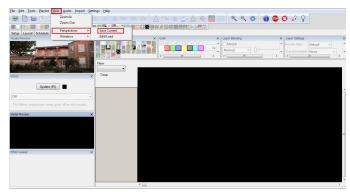

#### **Model Definition**

In this section, we will define a Model, a Model Group and add the model to the Model Group. Model and Model Group definitions are persistent, are to be defined once and can then be used in all your sequences.

As an example, I am creating an Arch model and will call it 'Arch 1'. The arch is about 2.5 metres long and as such is made up of 25 RGB pixels.

Click on the Layout tab, then click on the Arches icon. The selected icon will have a blue square around it.

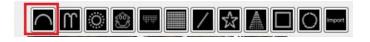

Then click anywhere on the Canvas and drag slightly. An image of an arch will be displayed and an Arch model called 'Arches-1' (the default name that is assigned to the model may be slightly different) will be created with a default set of attribute values.

The start channel is 1. (You can change this later). Change the Model name to 'Archl' or 'Arch 1' or anything of your choice. Update the Nodes Per Arch value to 25. The end channel (75) will be calculated by xLights. If you are adding a second model, ensure that the start and end channels do not overlap with other models.

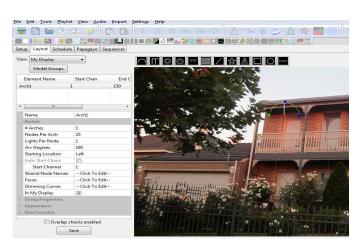

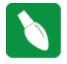

Tip: You can change the model name or any attribute by typing over/editing the attribute.

Tick the 'In My Display' so that it appears on the House preview window.

Use the blue dots round the image to shrink it, rotate it if required and move it to the desired location. The green dot indicates the start of the model and the blue dot (right bottom) indicates the end of the model. When it is aligned horizontally, a red line is displayed between the green and blue dots.

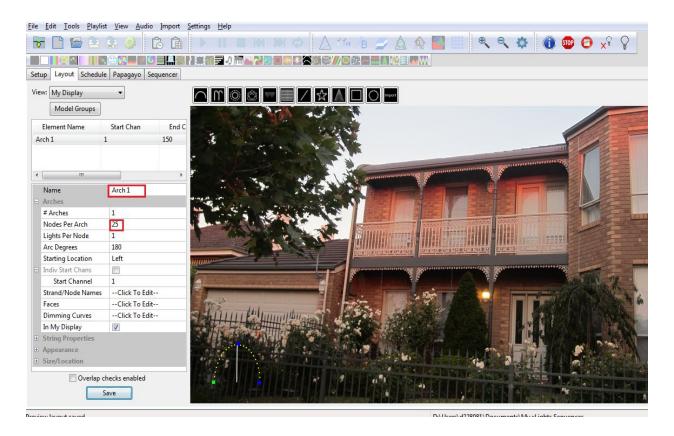

The Arch 1 image has now been moved to the bottom left location against the fence and has been reduced in size. Click on the Save button (just below the Models button) to save the work that you have done so far. This includes the Model definition and its position on the Layout.

## **Model Group Definition**

The next step is to define a Model Group. You can work without using model groups. You can also do this at any time later, but it is good practise and most useful later to have each model part of a group.

7 📄 🚍

Click on the Models Group button. The list of Model groups will be displayed (currently empty). Click on the Add button.

Enter a Model Group Name when prompted. I have called it 'All Models'. Every time I add a model, I will add it to this Model Group. A model can be part of more than one model group.

Select the Attribute to the left of the Model Name. This will ensure that when the 'Selected Groups' Layout View is used, all models that are part of this group will be included.

Repeat this step and add a second Model Group ' Arches Group'. Click on OK and then click on Save.

Next add the models that are part of the Model Group to the group.

Highlight the Model Group from the list and click on edit.

Then, from the list of models, select the model and click on the right arrow to add to the model group window.

The model 'Arch 1; is now part of the 'All Models' group. Click on Ok when complete

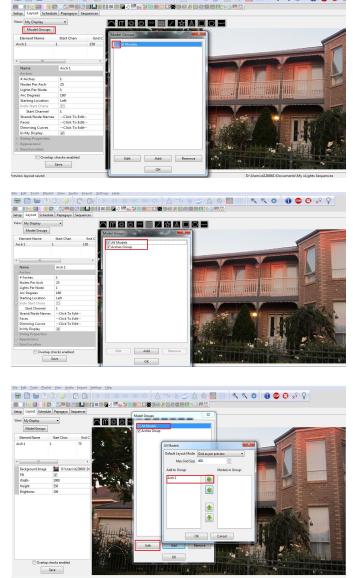

0.0.0

n n o

Repeat these steps by selecting the Model group 'Arches Group' and adding the model 'Arch l' to that group too.

Click on Save to save the Model group updates (and all changes to the layout, models or model groups since the last time this save button was clicked on).

This completes a definition of a single model 'Arch l' that is an 'Arches' type of model, is part of a Model Groups 'All Models' and 'Arches Group', that is to be displayed on the Layout display. The model image has been resized and placed against the fence in the layout. The next step is to create a new sequence.

## **Creating a New Sequence**

Click on the New Sequence icon and from the following screen, select Musical Sequence.

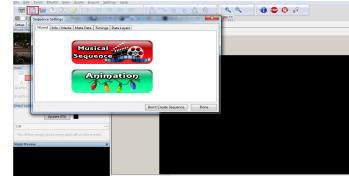

FPP Au

Sleigh Ride

Select the media file for the audio.

The most common file used is a Constant Bit Rate (CBR) mp3 file.

Select the frames per second (FPS) - 50ms is the most commonly used one.

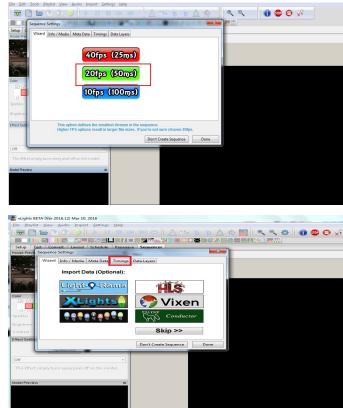

Click on Timings to create Timing marks. If you forget to do it at this stage and move on to the next screen, you can always create timing marks later by accessing the Timing menu via the Settings menu. Click on New to create a new Timing Marks Grid.

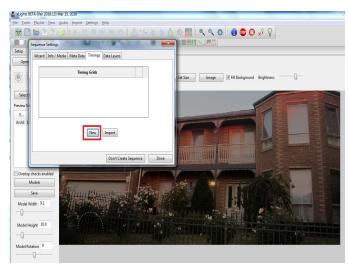

If the QM Vamp plugins have not been installed, then you will be presented with the following options only. In which case select 50 ms and continue. You can add new or additional Timing Mark intervals at any time later.

If the QM Vamp plugins have been (correctly) installed, then you will be presented with a number of different options.

You can also add new or additional Timing Mark grids at any time later.

Select the Beats Timing Interval.

(You can select any one - but this is one of the common timing marks used).

Then Click Ok.

Leave the default values on this screen and click Ok.

You can click on 'New' again to add an additional timing mark if you wish or click on Done to move on to the next step.

(This example clicks on Done).

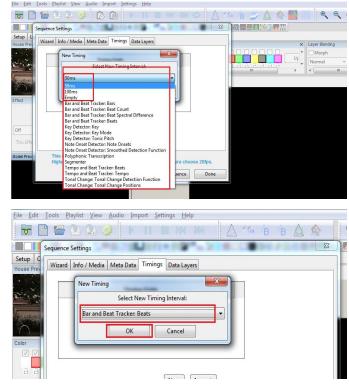

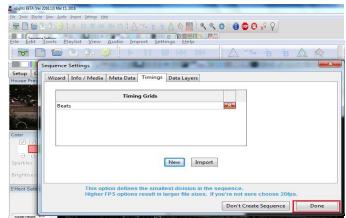

## Adding Models to a View

If you not already on the Sequencer tab, then click on the Sequencer tab. The timing mark grids that you have created will be displayed on the left side of the sequencer canvas.

Ensure that the 'Beats' timing grid is selected. Use the zoom buttons to zoom out or in.

The next step is to add the required models to a View so that the models are then available to place effects against. Each sequence has a 'Master View' that is automatically created. The

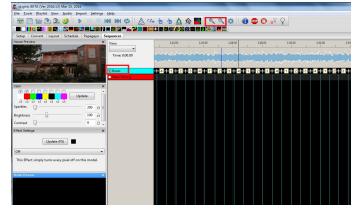

Master View defines a list of models that are specific to that sequence only. For this example, we will use the Master View.

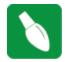

Tip: It is worthwhile creating another View that contains all your models (or a common set of models) which can then be used in all your sequences so that they do not have to be added each time.

A 3 🤣 😵 🖻 🕰

Right click on the Timing grid names (in the area highlighted on the screen).

Select the Edit Display Elements option from the pop up window.

Select the Master View from the top window. Click on Add.

From the lower window select the Beats timing and Click on Add.

Or you can hold down the Ctrl key and select multiple items (Beats, All Models and Arches Group) and then click on Add.

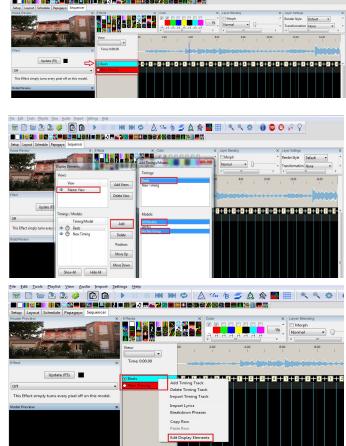

N NH 🗢 🛆 🌆 街 🗲 🛕 🏫 🧱

🔍 🔍 🌞 📵 🕲 😥 🖌 🖓

Click on Close when done.

Back on the Sequencer tab, select Master View as the view to be used if this is not defaulted in.

The 'Beats' timing mark , the 'All Models' and the 'Arches Group' model groups (which were defined as part of the Master View in the previous two steps) are then displayed.

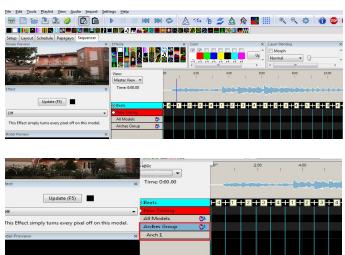

Model groups are identified by a small group icon after the name.

If you double Click on the Model Group name, it will expand and show you the models that have been defined as part of the Model group in this case the 'Arch 1' model.

You can then drop and effect against either the Model Group or the Model. Double Click again to collapse the Model Group.

#### **Adding Effects Against a Model**

Select an effect (in this case the Butterfly effect) and drag it onto the grid in line with the 'Arch l' model.

This is effectively placing the effect against the model.

You could also place it against the Model Group - (one line higher), in which case it applies to all models under the Group.

You can grab the edge (in purple) and drag it to the right to stretch. Note that the effect shows in the Model window and in the House Preview window.

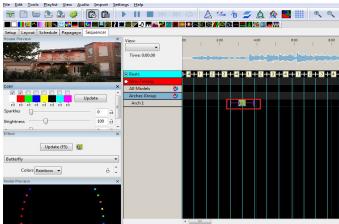

You can change attributes via the Effects Setup Window. For example, change from 'Rainbow' to 'Palette'. This window can be dragged out to a another location and expanded. The windows will resize.

You can change the color of the effect, by selecting a different set of colors from the Color window.

Use the highlighted keys to start, stop pause, rewind and play again.

As the sequence plays, you can see the effects on the House Preview screen.

Select the Bars effect and drop it on the sequencer grid against the 'Arches' Model Group. Play the sequence and observe the effect in the Model Preview window and House Preview windows.

#### Saving the Sequence

Click on the Save icon to save the sequence.

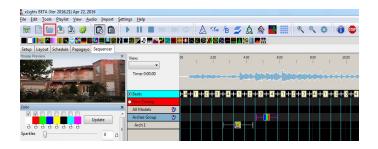

Since this is the first time that the sequence is being saved, the Save As dialogue box opens for a file name to be provided.

Provide a name and then click Save.

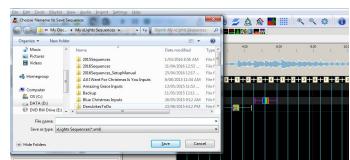

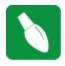

Tip: Any model created or changed must be saved first, before it becomes available to be seen on the Layout tab. To avoid confusion, before playing any sequence on the Layout tab, click on Render All and then Save the sequence first. This is not always necessary, but it depends on whether you change any of the default render or save settings.

## **Backup and Exit**

Click on the File Menu.

The drop down list has options to backup files, Close the sequence and Quit xLights.

Click on the Backup option (or press F10).

The backup process will copy all xml files (including key xLights setup and the model definition from your show directory only.

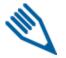

**Note:** This will not back up any images, pictures or media files.

A message is displayed indicating the name and location of the backup files.

Press OK to accept.

Then, from the file menu again, click on Close Sequence.

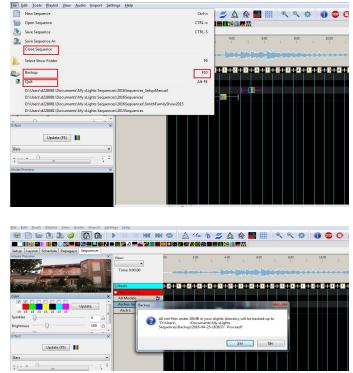

Then click on Quit.

0

House Preview

Convert

Setup Layout Schedule Papagayo Sequencer

If the following message is displayed, xLights has detected that there has been a change to the Model or View definitions that has yet to be saved. Click on 'Save Changes' to save.

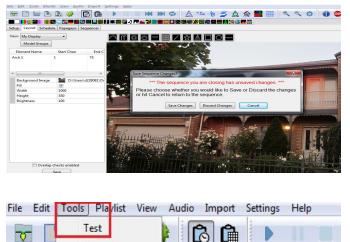

9

\_**\_\_**⊗\_} **= M=** ♪ m

View:

Time: 0:00.00

X

## Testing

If you have a set of lights connected to your controller, you can test them directly via xLights. Open the previously saved sequence if it is not already open.

Ensure that the channels and universes configured on your controller match your xLights definition. As an example define 512 channels on Universe 1 and connect a string of lights to that output.

Then select the Test option from the Tools menu.

You will be presented with a screen that shows the controller and all the channels configured via the Setup Tab.

You can select the channels you want to test or in this case select the controller which then selects all channels.

Select the test function (example Background Only) and use the sliders to increase the intensity.

To display Model groups or Models instead,

click on the small arrow at the top left (highlighted). Select the Output to Lights attribute.

Different test functions are available for RGB, non RGB lights as well as the option to execute different test cycles. You can also select and change background as well as highlight colors and control the speed of the function using the controls provided.

|                       | Load Save             | Cutput to lights       |
|-----------------------|-----------------------|------------------------|
| Directories           |                       | Standard RGB RGB Cycle |
| Show Directory: Ch Se | lect channels         | Function               |
| Media Directory: Ch   | Controllers (1-10240) | © Off                  |
| Media Directory: Ch   | V Model Groups        | () A-B-C               |
| Lighting Networks     | Al Models             | © A-B-C-All            |
|                       | V strches Group       | © A-B-C-All-None       |
| Save Setup            | Wodels (1-10240)      | Mixed Colors           |
|                       | Arch 1 [1-25] (1-75)  | R-G-B-W                |
| HUUUUU                | Electric to the rol   | 9 <u>K-G-B-W</u>       |
| Add E1.31             |                       |                        |

🐨 🗅 🗁 🖄 🥔 🙆 🏦 🕨 🗉 🗰 🗰 🖉 🛆 👘 🗄 🍠 🛕 🏫 🗧 🔠 🔍 🔍 🏟 🚳 🚭 😏 💉

Click on background only and move the sliders up

Or Click on RGB lights and select RGBW. At the end of testing, click on the Lights Off button. The yellow bulb will turn off.

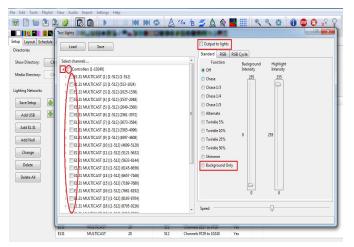

Intentionally left blank

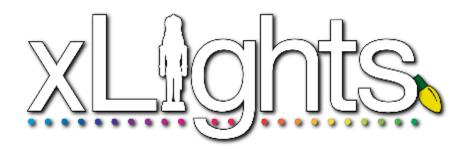

Chapter Three: Installation

## Downloading xLights Windows

Windows Macintosh Linux

## Installing

Windows Macintosh Linux

# **Downloading xLights**

## Windows

The latest release of xLights for Windows can be found at the following link: <u>http://nutcracker123.com/nutcracker/releases/</u>. This page also has links to other commonly used software.

## Macintosh

The latest release of xLights for Macintosh can be found at the following link: <u>http://www.dankulp.com/xlights/?C=M;O=D</u>

## Linux

The latest release of xLights for Ubuntu Linux can be found at the following link: <u>https://code.launchpad.net/~chris-debenham/+archive/ubuntu/xlights</u>. For other Linux distributions you will need to download the source from <u>https://github.com/smeighan/xLights</u> and compile as per the included README.linux file.

## Installing

If this is an upgrade to an existing xLights setup, make sure that you backup your existing files before installing a new version. The install process does not delete any of the files required for your sequences or setup, as these files are kept in the show and media directories. To backup your existing files, follow the procedure described in Chapter 5: Menus or just press F10.

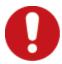

**Caution:** Before you install any new release of the software, it is very good practice to backup your key xLights files using F10. If you have any sequence currently open, then changes to the effects, views, models etc may not have been saved until you exit xLights.

## Windows

- 1. Download the required released executable file and save to any location on your Windows PC.
- 2. Double click on the downloaded executable.
- 3. The xLights setup Window will be displayed.
- 4. Click on Next.
- 5. Select the destination location. Leave as is to upgrade to a new release. Follow the prompts and click on install when ready.
- 6. Click on Finish to complete the installation

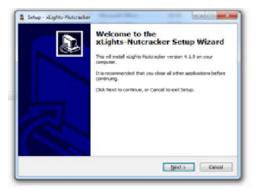

The xLights software will be installed in the destination location.

In addition to the software required to run the application, the installer also installs a few useful utilities, dictionaries and a songs subdirectory. The xLights application software (32 bit) is installed by default in the xLights subdirectory within your Windows Program Files directory (C:\Program Files\xLights\). The location can be modified during the software install process by the user.

If you do not have Audacity installed on your computer, then you should at least install the Queen Mary Vamp plugins for Audacity.

For the QM vamp plugin packages that can be installed without Audacity installed, first download the plugin package (zip file fow WIndows) from the following address: <u>http://isophonics.net/QMVampPlugins</u> and install on your computer.

## Macintosh

- 1. Double click on the compressed file that you downloaded.
- 2. Drag the newly created folder containing the xLights application and associated files to the location of your choice. The xLights application software folder is created in the same directory as the downloaded file.

For the QM vamp plugin packages that can be installed without Audacity installed, first download the plugin package from the following address: <u>http://isophonics.net/QMVampPlugins</u>

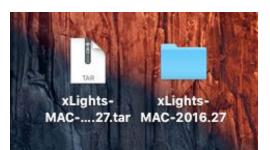

To install, copy the files: qm-vamp-plugins.dylib qm-vamp-plugins.cat qm-vamp-plugins.n3

to one of the following locations on your computer

/Library/Audio/Plug-Ins/Vamp/ (for plugins to be available to all users)
\$HOME/Library/Audio/Plug-Ins/Vamp/ (for plugins to be available to you only)

## Linux/Ubuntu

- 1. Add the xLights package archive by running "sudo add-apt-repository ppa:chris-debenham/xlights" in a terminal window.
- 2. Update the list of available packages and then install xlights by then running "sudo apt-get update" and "sudo apt-get install xlights".
- To enable automatic timing markers you will need to install the Queen Mary Vamp plugins. They can be downloaded from <u>http://isophonics.net/QMVampPlugins</u>. Once downloaded extract the plugins and copy the files qm-vamp-plugins.so, <u>qm-vamp-plugins.cat</u> and qm-vamp-plugins.n3 to either \$HOME/vamp/ or /usr/lib/vamp/

Intentionally left blank

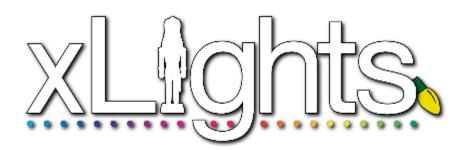

## Setup

Directories Show Directory Median Directory Lighting Networks Add USB Add E1.31 Add NULL Change, delete or delete all Save Setup FFP Setup End to End Examples

## Layout

Models Model Groups Moving Objects Around Aligning Objects

## Schedule

**Running the Schedule** 

## Papagayo

Coro Faces option Images option

## Sequencer Windows

Timing Tracks Models Play Model Export Model/Render and Export Model Import Model Render All Rendering order Timeline and Waveform Views Effect Presets Adding an Effect

**Changing an Effect** Selecting Colors Single Channel Colors **Moving and Stretching Effects** Copy, Paste, Delete Effects Copy Row Undo Effect **Create Random Effect** Pixel Editor (Matrix Drawing Tool) New Image Load Image Save As Copy/Paste Playing a Movie as an effect Windows Macintosh **Shortcuts** Layers Layer Blending - Morph Layer Blending - Mix Slider Layer Blending - Persistent Render Style Blur **Singing Faces** Model definition **Coro Faces** Single Node (Coro Faces) Matrix Node Ranges Timing Tracks Importing Phrases Breakdown Phrases Breakdown Words

## Setup

| Setup | Layout | Schedule | Papagayo | Sequencer |
|-------|--------|----------|----------|-----------|

The Setup tab is used to define the locations of the Show and Media directories as well as to configure the details of your network for each Universe.

## Directories

| irectories       |        |           |                                  |   |
|------------------|--------|-----------|----------------------------------|---|
| Show Directory:  | Change | D:\Users\ | \Documents\My xLights Sequences  | 0 |
| Media Directory: | Change | D:\Users\ | I\Documents\My xLights Sequences | 0 |

#### Show Directory

The xLights Show Directory is where all the required xLights sequences, pictures, and user configuration files required to run the sequences are kept. When a sequence (.xml) is saved and a binary file (.fseq) rendered, both files are created in the show directory. This is the same location where xLights configuration files can be found and the default location where the program will first prompt for, or look for files pertaining to several functions of xLights.

## Media Directory

The xLights Media Directory is where the required audio (.mp3 or mp4) and video (.mp4) media files are kept. The media directory can be different to the show directory or can be the same directory. This is the default location where xLights will first prompt for, or look for media files when creating a new musical sequence. The user can however, browse to and select a media file from another location. After which, the media location and name is as specified, and is saved in the sequence xml file. If while opening the sequence, the media file cannot be located as specified in the sequence xml, xLights will look for a file of the same name and type in the media directory.

Specifying the names of these directories or changing them can be done by clicking on the Change button found on the Setup tab screen. If the two directories have been linked together (via the link icon), then the user can only change the location of the Show Directory and the same change will apply to the Media Directory.

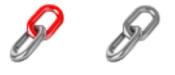

(linked icon) (unlinked icon)

If separate locations are required, click on the icon to unlink the directories, at which point you can change the location of either directory.

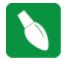

**Tip:** It is useful to have a common media directory for all shows. Alternatively, place all of the media for a particular show event in the respective show directory and set both of them to be the same.

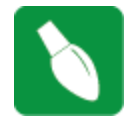

Tip: It is useful to have separate show directories for each major event i.e. one for Halloween, one for Christmas or one for the next year. Start a new year directory by copying sequences from the Show Directory of the previous year.

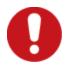

**Caution**: Images used for pictures and faces use an absolute location reference i.e. you specify the exact location. Therefore the location won't change if you change your show directory. You may wish to consider having all your images in a separate location outside your show directory.

In some cases if you copy your show directory to another location or drive xLights may still be able to successfully locate image files despite the absolute reference.

If you have a show folder c:\show and you move it to e:\xxx\yyy\show it will seamlessly work as long as all the files your sequence needs are in the show folder or one of its subdirectories. Anything located elsewhere will not be seamlessly moved but if they are still there they will be used.

This is useful if you are moving your setup to a USB drive or Dropbox. If however you move it to c:\show\_old and try to set that as the show directory, then the files wont be referenced.

## **Lighting Networks**

Each Universe (or section of Universe) should be defined, ensuring that the start and number of channels match your models.

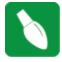

**Tip:** As described under <u>Chapter Two:</u> <u>Quick Start Guide</u>, you can start with a default set of configuration values and then come back to change or update the details before testing your lights physical output. Or you can chose to not define any network information at the beginning until you wish to test from within xLights.

#### Add USB

This option is to be used to define a DMX, Pixelnet, LOR dongle, D-Light, Renard or OpenDMX setup.

Each USB choice is described in the text found below the drop-down selection. As you select a different choice, the text assists you in identifying the best choice for your USB dongle.

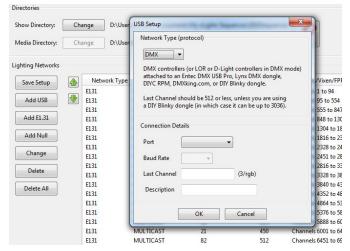

## Add E1.31

Clicking on the Add E1.31 button will display the following screen:

Select the Method (Multicast or Unicast) depending on which option you will use to drive your lighting networks. If unsure, leave as Multicast. If Unicast is selected, then the IP address of the controller that will support the universe(s) you are defining here must be entered. Enter the Starting Universe #, # of Universes and the Last channel for each universe. Leave the One Output unticked. The Description attribute is useful for annotating what the particular channel range is used for in your display.

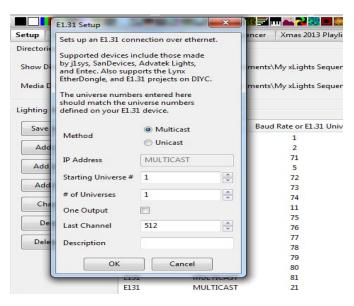

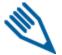

**Note:** If the 'One Output' is ticked, then visually the universes and number of channels will be grouped as follows:

E131 MULTICAST 92-94 512x3 Channels 29088 to 30623 Yes

The "Enable" value turns on/off that output when "Output to lights" is turned on. If it's not enabled, no output occurs. For example, if you have a controller not plugged in (testing a different controller) disabling that output would not attempt to send anything to that specific controller. Trying to send data to a controller that is not connected and in some cases cause delays and lags on the output.

Highlight the row and Double Click on it to toggle the value.

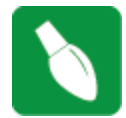

Tip: Most controllers only support 510 channels per DMX universe. The Falcon F16v2 controller supports up to 512 channels per universe. If configuring universes for a matrix that will be used on P10 panels, those universes should be defined as 512 channels per universe.

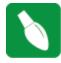

**Tip:** If you have a number of contiguous universes of a fixed number of channels you can enter the starting Universe #, a multiple of Universes and the Last Channel (number of channels), click OK and xLights will create the universes for you. You can then modify the details after that. Alternatively, define each Universe by specifying the Universe # in the Starting Universe # field,

set the # of Universes to 1 and set the Last Channel to the number of channels in that section of the Universe.

Press OK.

The following picture shows a configuration where:

- Universe 1 has 94 channels from Channel number 1 to 94
- Universe 2 then has 460 channels from Channel number 95 to 554
- Universe 71 has 293 channels from Channel number 557 to 847
- Universe 5 then has 456 channels from Channel number 848 to 1303 etc.

| Network Type | Port      | Baud Rate or E1.31 Univ | Num Chann | xLights/Vixen/FPP Mapping | Enabled | Description                             |
|--------------|-----------|-------------------------|-----------|---------------------------|---------|-----------------------------------------|
| E131         | MULTICAST | 1                       | 94        | Channels 1 to 94          | Yes     | DMX-Cane, Icicle, RobTree, Singing Face |
| E131         | MULTICAST | 2                       | 460       | Channels 95 to 554        | No      | Outline-A1,A2,A3,A4,A5                  |
| E131         | MULTICAST | 71                      | 293       | Channels 555 to 847       | Yes     | Unused                                  |
| E131         | MULTICAST | 5                       | 456       | Channels 848 to 1303      | Yes     | Outline-B1, B2, B3, B4, B5              |
| E131         | MULTICAST | 72                      | 512       | Channels 1304 to 1815     | Yes     |                                         |
| E131         | MULTICAST | 73                      | 512       | Channels 1816 to 2327     | Yes     |                                         |
| E131         | MULTICAST | 74                      | 123       | Channels 2328 to 2450     | Yes     |                                         |

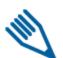

Note: If there are gaps in between, it is not required to specify the missing channels.

| Playlist View         |            | 2.7) Sep 06, 2015<br>dio Import Set                  | tings Help                                                    |                          |                                 |                                                                                                    |                                 |
|-----------------------|------------|------------------------------------------------------|---------------------------------------------------------------|--------------------------|---------------------------------|----------------------------------------------------------------------------------------------------|---------------------------------|
|                       |            |                                                      |                                                               | AMBAD                    |                                 | 9 O 😳 🚯                                                                                                    |                                 |
|                       | <b>X</b> . |                                                      |                                                               |                          |                                 |                                                                                                    |                                 |
|                       |            |                                                      |                                                               |                          |                                 |                                                                                                    |                                 |
|                       | mert       | Layout Sche                                          | dule Papagayo                                                 | Sequencer                |                                 |                                                                                                    |                                 |
| rectories             |            |                                                      |                                                               |                          |                                 |                                                                                                    |                                 |
| how Directory:        | 0          | hange C:\Us                                          | ers\Ed\Desktop\0                                              | hristmas 2015\Nutcracker |                                 |                                                                                                    |                                 |
| erterj.               | _          | erter                                                | the second for                                                |                          | 9                               |                                                                                                    |                                 |
| ledia Directory:      | 0          | hange C:\Us                                          | ers\Ed\Desktop\C                                              | hristmas 2015\Nutcracker | eg                              |                                                                                                    |                                 |
|                       |            |                                                      |                                                               |                          |                                 |                                                                                                    |                                 |
| hting Network         | 5          |                                                      |                                                               |                          |                                 |                                                                                                    |                                 |
| Save Setup            |            | Network Type                                         | Port                                                          | Baud Rate or E1.31 Univ  | Num Cha                         | xLights/Vixen/FPP M                                                                                                    | Enabled                         |
|                       |            | LOR                                                  | NotConnected                                                  | 57600                    | 510                             | Channels 1 to 510                                                                                                    | Yes                             |
| Add USB               |            | E131                                                 | MULTICAST                                                     | 2                        | 510                             | Channels 511 to 1020                                                                                                    | Yes                             |
|                       |            | E131                                                 | MULTICAST                                                     | 3                        | 510                             | Channels 1021 to 1530                                                                                                    | Yes                             |
|                       |            |                                                      |                                                               |                          |                                 |                                                                                                    | 105                             |
| Add E1.31             |            | E131                                                 | MULTICAST                                                     | 4                        | 510                             | Channels 1531 to 2040                                                                                                    | Yes                             |
| Add E1.31             |            |                                                      | MULTICAST                                                     | 4                        | 510<br>510                      |                                                                                                    |                                 |
| Add E1.31<br>Add Null |            | E131                                                 |                                                               |                          |                                 | Channels 1531 to 2040                                                                                                    | Yes                             |
| Add Null              |            | E131<br>E131                                         | MULTICAST                                                     | 5                        | 510                             | Channels 1531 to 2040<br>Channels 2041 to 2550                                                                                                    | Yes                             |
|                       |            | E131<br>E131<br>E131                                 | MULTICAST<br>MULTICAST                                        | 5                        | 510<br>510                      | Channels 1531 to 2040<br>Channels 2041 to 2550<br>Channels 2551 to 3060                                                                            | Yes<br>Yes<br>Yes               |
| Add Null<br>Change    |            | E131<br>E131<br>E131<br>E131                         | MULTICAST<br>MULTICAST<br>MULTICAST                           | 5<br>6<br>7              | 510<br>510<br>510               | Channels 1531 to 2040<br>Channels 2041 to 2550<br>Channels 2551 to 3060<br>Channels 3061 to 3570                                                   | Yes<br>Yes<br>Yes<br>Yes        |
| Add Null              |            | E131<br>E131<br>E131<br>E131<br>E131                 | MULTICAST<br>MULTICAST<br>MULTICAST<br>MULTICAST              | 5<br>6<br>7<br>8         | 510<br>510<br>510<br>510        | Channels 1531 to 2040<br>Channels 2041 to 2550<br>Channels 2551 to 3060<br>Channels 3061 to 3570<br>Channels 3571 to 4080                          | Yes<br>Yes<br>Yes<br>Yes        |
| Add Null<br>Change    |            | E131<br>E131<br>E131<br>E131<br>E131<br>E131<br>E131 | MULTICAST<br>MULTICAST<br>MULTICAST<br>MULTICAST<br>MULTICAST | 5<br>6<br>7<br>8<br>9    | 510<br>510<br>510<br>510<br>510 | Channels 1531 to 2040<br>Channels 2041 to 2550<br>Channels 2551 to 3060<br>Channels 3061 to 3570<br>Channels 3571 to 4080<br>Channels 4081 to 4590 | Yes<br>Yes<br>Yes<br>Yes<br>Yes |

This image describes a setup where a LOR network has been listed first. Even though only the first 32 channels of the LOR network are used, universe 1 has been defined as 510 channels in case more items are to be added to the LOR network without impacting the other channels above.

If universe 1 is set to 32 channels, then Universe 2 will start from 33 onwards - that is also a valid configuration.

## Add NULL

This type of setup is used as an example, where the sequence output will not be used by xLights as a show player, but output data to be used for playback on a Raspberry Pi or BeagleBone Black controller.

There could be large matrices to be implemented via P10 or P5 panels running off a BeagleBone Black controller. A null output can reserve a huge number of channels, but not actually output anything if the Output to Lights function is on. A model can still be sequenced as normal and viewed on all the windows just as any other output.

Click on Add Null and specify the number of channels to be reserved. The corresponding number of channels will be created.

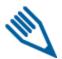

**Note:** If the Falcon Player on the Raspberry Pi or BeagleBone Black controller is to be used in 'Bridge Mode' (for testing via the sequencer prior to your show) then the universes and corresponding channels must be defined i.e. a definition of NULL will not output any lights.

## Change, Delete or Delete All

To change or delete an individual row, highlight the row and select Change or Delete. Click on Delete All to delete the entire set up.

## Save Setup

One you have your lighting network setup, clicking on Save Setup will save your configuration. If you forget to save, don't worry, you'll be prompted upon exiting xLights asking if you want to save your network setup.

## FPP Setup

The following image describes how the same channel ranges and universes are defined on the Falcon Player (FFP).

The sequence is the Start Channel, the Universe number and the Number of Channels.

| Status/Control         Content Sectury         Input/Output Setury         Help           Press F           Channel Outputs           I.31 Falcon PixeInet/DMX         LED Panels         Other           E1.31           E1.31 Output:           E1.31 Interface: etho •           Universe Oniverse Universe Universe Control           2         %         %         2         460         Multicast •             3         %         %         2         460         Multicast •              3         %         %         2         96         2         460         Multicast •             3         %         %         2         95         2         460         Multicast •                                          <                                                                                                    |                                                              | hrist.mas                                                |                                                                                                    |                                                                                                    |                                                                                               | ayer - FPP                                                                                                    |                                 | <b>@</b>          |
|----------------------------------------------------------------------------------------------------|--------------------------------------------------------------|----------------------------------------------------------|----------------------------------------------------------------------------------------------------|----------------------------------------------------------------------------------------------------|-----------------------------------------------------------------------------------------------|----------------------------------------------------------------------------------------------------|---------------------------------|-------------------|
| Channel Outputs         1.31       Falcon PixeInet/DMX       LED Panels       Other         E1.31         Farable E1.31 Output:         E1.31 Interface: etho *         Universe       Universe       Universe         Save       Cone         Line Universe       Universe       Universe       Universe         Interface: etho *         Universe       Universe       Universe       Universe         Interface: etho *       Universe       Universe       Universe       Universe       Unicast Address         1       Ø       1       0       Multicast •       0       0       0       0       0       0       0       0       0       0       0       0       0       0       0       0       0       0       0       0       0       0       0       0       0       0       0       0       0       0       0       0       0       0       0       0       0       0       0       0       0                                                                                                    | status/0                                                     | Control                                                  | •                                                                                                    | Content Se                                                                                                    | etup 👻                                                                                        | Input/Outpu                                                                                                    | t Setup                         | - Help            |
| E1.31         E1.31 Interface: etc. •         E1.31 Interface: etc. •         Universe colspan="2">etc. •         Universe colspan="2">Universe colspan="2">Universe colspan="2"         1       #       1       #       #       #       #       #       #       #       #       #       #       #       #       #       #       #       #       #       #       #       #       #       #       #       #       #       #       #       #       #       #       #       #       #       #       #       #       #       #       #       #       #       #       #       #       #       #       #       #       #       #       #       #       #       #       #       #       #       #       #       #       #       #       #       #       #       #       #       #       #       #       #       # <th></th> <th></th> <th></th> <th></th> <th>Channe</th> <th>Outputs</th> <th></th> <th>Press F</th>                                                                                                    |                                                              |                                                          |                                                                                                    |                                                                                                    | Channe                                                                                        | Outputs                                                                                                    |                                 | Press F           |
| E1.31         E1.31 Interface: etc. •         E1.31 Interface: etc. •         Universe colspan="2">etc. •         Universe colspan="2">Universe colspan="2">Universe colspan="2"         1       #       1       #       #       #       #       #       #       #       #       #       #       #       #       #       #       #       #       #       #       #       #       #       #       #       #       #       #       #       #       #       #       #       #       #       #       #       #       #       #       #       #       #       #       #       #       #       #       #       #       #       #       #       #       #       #       #       #       #       #       #       #       #       #       #       #       #       #       #       #       #       #       #       # <td>1.31</td> <td>Falcor</td> <td>Pixelnet/</td> <td>DMX</td> <td>LED Pane</td> <td>ols Other</td> <td></td> <td></td>                                                                                                    | 1.31                                                         | Falcor                                                   | Pixelnet/                                                                                                    | DMX                                                                                                    | LED Pane                                                                                      | ols Other                                                                                                    |                                 |                   |
| Save conservation of the set         Universe conservation of the set         Save conservation of the set         Universe conservation of the set         Universe conservation of the set <td></td> <td></td> <td></td> <td></td> <td>_</td> <td></td> <td></td> <td></td>                                                                                                    |                                                              |                                                          |                                                                                                    |                                                                                                    | _                                                                                             |                                                                                                    |                                 |                   |
| E1.31 Interface: etc)                                                                                                    |                                                              |                                                          |                                                                                                    |                                                                                                    | E1                                                                                            | .31                                                                                                    |                                 |                   |
| E1.31 Interface: etc)                                                                                                    | Ena                                                          | ble E1.3                                                 | 1 Output                                                                                                    | : =                                                                                                    |                                                                                               |                                                                                                    |                                 |                   |
| set           Save         Outers           Universe         Universe         Universe           Active         Colspan="2">Universe         Universe         Universe           Active         Colspan="2">Universe         Universe         Universe           Active         Colspan="2">Universe         Universe           1         0         1         0         0         Multicast         •           2         4         0         5         2         460         Multicast         •           3         6         555         71         293         Multicast         •         ·           4         848         5         456         Multicast         •         ·         ·           5         8         104         72         512         Multicast         •         ·         ·           7         8         2328         76         512         Multicast         •         ·         ·           9         4         2328         76         512         Multicast         •         · <th< th=""><th></th><th></th><th></th><th></th><th></th><th></th><th></th><th></th></th<>                                                                                                    |                                                              |                                                          |                                                                                                    |                                                                                                    |                                                                                               |                                                                                                    |                                 |                   |
| Save         Come         Delet           Line Universe<br>Active         Postart         Universe<br>Channel         Universe<br>yrpe         Universe<br>Universe         Universe           1         %         1         0         Multicast         •           2         %         95         2         460         Multicast         •           3         %         555         7.1         29.3         Multicast         •           4         %         946         5         456         Multicast         •           5         %         1041         72         512         Multicast         •           7         %         2228         74         123         Multicast         •           8         %         2451         11         366         Multicast         •           10         %         328         76         512         Multicast         •           11         %         3490         77         512         Multicast         •           13         %         4864         79         512         Multicast         •                                                                                                    | E1.3                                                         | 31 Interfa                                               | Ce: eth0                                                                                                    | •                                                                                                    |                                                                                               |                                                                                                    |                                 |                   |
| Save         Come         Delet           Line Universe<br>Active         Postart         Universe<br>Channel         Universe<br>yrpe         Universe<br>Universe         Universe           1         %         1         0         Multicast         •           2         %         95         2         460         Multicast         •           3         %         555         7.1         29.3         Multicast         •           4         %         946         5         456         Multicast         •           5         %         1041         72         512         Multicast         •           7         %         2228         74         123         Multicast         •           8         %         2451         11         366         Multicast         •           10         %         328         76         512         Multicast         •           11         %         3490         77         512         Multicast         •           13         %         4864         79         512         Multicast         •                                                                                                    |                                                              |                                                          |                                                                                                    |                                                                                                    |                                                                                               |                                                                                                    |                                 |                   |
| Save         Come         Delet           Line Universe<br>Active         Postart         Universe<br>Channel         Universe<br>yrpe         Universe<br>Universe         Universe           1         %         1         0         Multicast         •           2         %         95         2         460         Multicast         •           3         %         555         7.1         29.3         Multicast         •           4         %         946         5         456         Multicast         •           5         %         1041         72         512         Multicast         •           7         %         2228         74         123         Multicast         •           8         %         2451         11         366         Multicast         •           10         %         328         76         512         Multicast         •           11         %         3490         77         512         Multicast         •           13         %         4864         79         512         Multicast         •                                                                                                    | Univ                                                         | erse Cou                                                 | int: 45                                                                                                    | Set                                                                                                    |                                                                                               |                                                                                                    |                                 |                   |
| Line         Polyterse<br>Channel         Universe<br>x         Universe<br>biological         Universe<br>biological <thuniverse< th="">         Universe<br/>biological</thuniverse<> |                                                              |                                                          | Line I                                                                                                    |                                                                                                    | _                                                                                             |                                                                                                    |                                 |                   |
| #         Active         Channel         #         Size         Type         Uncast Address           1         8/         1         04         Multicast         •                                                                                                    | 1                                                            | Save                                                     | Clone                                                                                                    | De                                                                                                    | lete                                                                                          |                                                                                                    |                                 |                   |
| N         1         0         Muticast            2         80         05         2         460         Muticast            3         80         555         7.1         2.90         Muticast            4         80         948         5         456         Muticast            5         80         1040         72         512         Muticast            6         80         1040         72         512         Muticast            7         80         2288         74         123         Muticast            8         2451         11         365         Muticast            9         60         2328         76         512         Muticast            10         80         2328         76         512         Muticast            11         80         4860         77         512         Muticast            13         80         4864         79         512         Muticast                                                                                                    | Line                                                         |                                                          |                                                                                                    |                                                                                                    |                                                                                               | e Universe                                                                                                    |                                 | Unicast Address   |
| 3         80         555         71         293         Multicast         •           4         80         848         5         450         Multicast         •           5         80         1304         72         512         Multicast         •           6         80         1816         73         512         Multicast         •           7         80         2228         74         123         Multicast         •           8         2451         11         365         Multicast         •           9         80         2816         75         512         Multicast         •           10         80         3228         76         512         Multicast         •           11         80         840         77         512         Multicast         •           13         80         4864         79         512         Multicast         •                                                                                                    | #                                                            | Active                                                   | Channel                                                                                                    | #                                                                                                    | Size                                                                                          | Type                                                                                                    |                                 | officuate Address |
| 4         8         848         5         456         Multicast         •           5         8         104         72         512         Multicast         •           6         9         104         72         512         Multicast         •           7         8         2328         74         123         Multicast         •           8         2451         11         365         Multicast         •           9         9         2328         76         512         Multicast         •           10         8         3328         76         512         Multicast         •           11         9         464         77         512         Multicast         •           13         8         4864         79         512         Multicast         •                                                                                                    | #                                                            |                                                          |                                                                                                    |                                                                                                    |                                                                                               |                                                                                                    | •                               | Unicase Address   |
| 5         8         1304         72         512         Multicast         •           6         8         1816         73         512         Multicast         •           7         8         2328         74         123         Multicast         •           8         8         2451         11         2056         Multicast         •           9         8         2816         75         512         Multicast         •           10         8         328         76         512         Multicast         •           11         8         8460         77         512         Multicast         •           12         8         4852         78         512         Multicast         •           13         8         4864         79         512         Multicast         •                                                                                                    |                                                              |                                                          | 1                                                                                                    | 1                                                                                                    | 94                                                                                            | Multicast                                                                                                    |                                 |                   |
| 6     80     1816     73     512     Multicast     •       7     80     2328     74     123     Multicast     •       8     2451     11     365     Multicast     •       9     80     2816     75     512     Multicast     •       10     80     3228     76     512     Multicast     •       11     80     840     77     512     Multicast     •       13     80     4864     79     512     Multicast     •                                                                                                    | 2                                                            | 8                                                        | 1<br>95                                                                                                    | 1                                                                                                    | 94 460                                                                                        | Multicast                                                                                                    | •                               |                   |
| 7         8         2328         74         123         Multicast         •           8         2451         11         365         Multicast         •           9         2451         75         512         Multicast         •           10         8         3328         76         512         Multicast         •           11         16         3460         77         512         Multicast         •           13         86         4664         79         512         Multicast         •                                                                                                    | 2<br>3                                                       | 8                                                        | 1<br>95<br>555                                                                                                    | 1<br>2<br>71                                                                                                    | 94<br>460<br>293                                                                              | Multicast<br>Multicast<br>Multicast                                                                                                    | •                               |                   |
| 8         12         365         Multicast         •           9         80         2816         75         512         Multicast         •           10         80         3280         76         512         Multicast         •           11         80         8400         77         512         Multicast         •           12         64         4352         76         512         Multicast         •           13         80         4864         79         512         Multicast         •                                                                                                    | 2<br>3<br>4                                                  | 8<br>8<br>8<br>8<br>8                                    | 1<br>95<br>555<br>848                                                                                                    | 1<br>2<br>71<br>5                                                                                                    | 94<br>460<br>293<br>456                                                                       | Multicast<br>Multicast<br>Multicast<br>Multicast                                                                                                    | •                               |                   |
| 9         80         2816         75         512         Multicast         •           10         80         3228         76         512         Multicast         •           11         80         840         77         512         Multicast         •           13         80         4864         79         512         Multicast         •                                                                                                    | 2<br>3<br>4<br>5                                             | 8 8 8 8                                                  | 1<br>95<br>555<br>848<br>1304                                                                                                    | 1<br>2<br>71<br>5<br>72                                                                                                    | 94<br>460<br>293<br>456<br>512                                                                | Multicast<br>Multicast<br>Multicast<br>Multicast<br>Multicast                                                                                            | •                               |                   |
| 10         80         3328         76         512         Multicast         •           11         80         3840         77         512         Multicast         •           12         86         4352         78         512         Multicast         •           13         80         4864         79         512         Multicast         •                                                                                                    | 2<br>3<br>4<br>5<br>6                                        | 8 8 8 8 8 8 8 8 8 8 8 8 8 8 8 8 8 8 8 8                  | 1<br>95<br>555<br>848<br>1304<br>1816                                                                                                | 1<br>2<br>71<br>5<br>72<br>73                                                                                                    | 94<br>460<br>293<br>456<br>512<br>512                                                         | Multicast<br>Multicast<br>Multicast<br>Multicast<br>Multicast<br>Multicast                                                                               | •                               |                   |
| 11         10         3840         77         512         Multicast         •           12         80         4352         78         512         Multicast         •           13         80         4864         79         512         Multicast         •                                                                                                    | 2<br>3<br>4<br>5<br>6<br>7                                   | 8 8 8 8 8 8 8 8 8 8 8 8 8 8 8 8 8 8 8 8                  | 1<br>95<br>555<br>848<br>1304<br>1816<br>2328                                                                                        | 1<br>2<br>71<br>5<br>72<br>73<br>74                                                                                                    | 94<br>460<br>293<br>456<br>512<br>512<br>123                                                  | Multicast<br>Multicast<br>Multicast<br>Multicast<br>Multicast<br>Multicast<br>Multicast                                                                  | *<br>*<br>*<br>*                |                   |
| 12         Ø         4352         78         512         Multicast         •           13         Ø         4864         79         512         Multicast         •                                                                                                    | 2<br>3<br>4<br>5<br>6<br>7<br>8                              | 8<br>8<br>8<br>8<br>8<br>8<br>8<br>8<br>8<br>8           | 1<br>95<br>555<br>848<br>1304<br>1816<br>2328<br>2451                                                                                | 1<br>2<br>71<br>5<br>72<br>73<br>74<br>11                                                                                                    | 94<br>460<br>293<br>456<br>512<br>512<br>123<br>365                                           | Multicast<br>Multicast<br>Multicast<br>Multicast<br>Multicast<br>Multicast<br>Multicast<br>Multicast                                                     | *<br>*<br>*<br>*<br>*           |                   |
| 13 🗷 4864 79 512 Multicast 🔻                                                                                                    | 2<br>3<br>4<br>5<br>6<br>7<br>8<br>9                         | 8<br>8<br>8<br>8<br>8<br>8<br>8<br>8<br>8<br>8<br>8<br>8 | 1<br>95<br>555<br>848<br>1304<br>1816<br>2328<br>2451<br>2816                                                                        | 1<br>2<br>71<br>5<br>72<br>73<br>74<br>11<br>75                                                                                                | 94<br>460<br>293<br>456<br>512<br>512<br>123<br>365<br>512<br>512                             | Multicast<br>Multicast<br>Multicast<br>Multicast<br>Multicast<br>Multicast<br>Multicast<br>Multicast<br>Multicast                                        | *<br>*<br>*<br>*<br>*           |                   |
|                                                                                                    | 2<br>3<br>4<br>5<br>6<br>7<br>8<br>9<br>10                   | 8 8 8 8 8 8 8 8 8 8 8 8 8 8 8 8 8 8 8 8                  | 1           95           555           848           1304           1816           2328           2451           2816           3328 | 1<br>2<br>71<br>5<br>72<br>73<br>74<br>11<br>75<br>76                                                                                          | 94<br>460<br>293<br>456<br>512<br>512<br>123<br>365<br>512<br>512<br>512<br>512               | Multicast<br>Multicast<br>Multicast<br>Multicast<br>Multicast<br>Multicast<br>Multicast<br>Multicast<br>Multicast                                        | *<br>*<br>*<br>*<br>*<br>*      |                   |
| 14 🗹 5376 80 512 Multicast 🔻                                                                                                    | 2<br>3<br>4<br>5<br>6<br>7<br>8<br>9<br>10<br>11             | 8 8 8 8 8 8 8 8 8 8 8 8 8 8 8 8 8 8 8 8                  | 1<br>95<br>555<br>848<br>1304<br>1816<br>2328<br>2451<br>2816<br>3328<br>3840                                                        | 1<br>2<br>71<br>5<br>72<br>73<br>74<br>11<br>75<br>76<br>77                                                                                    | 94<br>460<br>293<br>456<br>512<br>512<br>123<br>365<br>512<br>512<br>512<br>512<br>512<br>512 | Multicast<br>Multicast<br>Multicast<br>Multicast<br>Multicast<br>Multicast<br>Multicast<br>Multicast<br>Multicast<br>Multicast                           | •<br>•<br>•<br>•<br>•<br>•      |                   |
|                                                                                                    | 2<br>3<br>4<br>5<br>6<br>7<br>8<br>9<br>10<br>11<br>11<br>12 | 8 8 8 8 8 8 8 8 8 8 8 8 8 8 8 8 8 8 8 8                  | 1<br>95<br>555<br>848<br>1304<br>1816<br>2328<br>2451<br>2816<br>3328<br>3840<br>4352                                                | 1           2           71           5           72           73           74           11           75           76           77           78 | 94<br>460<br>293<br>456<br>512<br>123<br>365<br>512<br>512<br>512<br>512<br>512<br>512        | Multicast<br>Multicast<br>Multicast<br>Multicast<br>Multicast<br>Multicast<br>Multicast<br>Multicast<br>Multicast<br>Multicast<br>Multicast<br>Multicast | ·<br>•<br>•<br>•<br>•<br>•<br>• |                   |

## End to End Setup examples

The following setup example shows an FPP on a PI driving a Pixlite16 with Universes (23-27), a J1sys P2 using Universe (21), the FPP configuration to support it and the xLights setup definition.

The Pixlitel6 configuration has been duplicated on an F16V2 (as a test only) and has been included for reference.

#### xLights definition

| up Layout Sche | edule | apagayo Sequer | ncer   Xmas 201 | 3 Playlist 1              |                  |                                       |         |                                                  | 4 | Network Type | Port      | Baud Rate or E1.31 Univ | Num Chann | xLights/Vixen/FPP Mapping | Enabled | Description                         |
|----------------|-------|----------------|-----------------|---------------------------|------------------|---------------------------------------|---------|--------------------------------------------------|---|--------------|-----------|-------------------------|-----------|---------------------------|---------|-------------------------------------|
| ectories       |       |                |                 |                           |                  |                                       |         |                                                  |   | E131         | MULTICAST | 85                      | 38        | Channels 7962 to 7999     | Yes     |                                     |
| now Directory: | Cha   | nge D:\Users   | \Decu           | ments\Mv xLights Sequence | 0 2016Sequencer  |                                       |         |                                                  | * | E131         | MULTICAST | 13                      | 390       | Channels 8000 to 8389     | Yes     | Star 1,2,3,4, Lantern 1, 2, 3, 4, 5 |
| on onectory.   | Citte | ige bitosets   |                 | mener any seguence        | - anto-sequences | S                                     |         |                                                  |   | E131         | MULTICAST | 86                      | 512       | Channels 8390 to 8901     | Yes     |                                     |
| dia Directory: | Cha   | nge D:\Users   | 1. Docu         | ments\My xLights Sequence | x\2016Sequences  | I S                                   |         |                                                  |   | E131         | MULTICAST | 87                      | 98        | Channels 8902 to 8999     | Yes     |                                     |
|                |       |                |                 |                           |                  |                                       |         |                                                  |   | E131         | MULTICAST | 89                      | 60        | Channels 9000 to 9059     | Yes     | TuneTo                              |
| ting Networks  |       |                |                 |                           |                  |                                       |         |                                                  |   | E131         | MULTICAST | 89                      | 60        | Channels 9060 to 9119     | Yes     | Santa Coro                          |
|                |       | Network Type   | Port            | Baud Rate or E1.31 Univ   | Num Chann        | xLights/Vixen/FPP Mapping             | Enabled | Description                                      |   | E131         | MULTICAST | 89                      | 77        | Channels 9120 to 9196     | Yes     |                                     |
| ave Setup      |       | 71             |                 | Daug Nate of ELST UNIV    |                  |                                       |         |                                                  |   | E131         | MULTICAST | 28                      | 3         | Channels 9197 to 9199     | Yes     |                                     |
| Add USB        |       |                | MULTICAST       | 1                         | 49               | Channels 1 to 49<br>Channels 50 to 82 | Yes     | DMX-Unused<br>DMX-Candy Cane, Icicles, Rob Trees |   | E131         | MULTICAST | 28                      | 450       | Channels 9200 to 9649     | Yes     | MegaTree                            |
| A00 030        |       |                | MULTICAST       | 1                         | 15               | Channels 83 to 97                     | Yes     | DMX-Singing Face 1, 2                            |   |              |           |                         |           |                           |         |                                     |
| Add E1.31      |       |                | MULTICAST       | 2                         | 459              | Channels 98 to 556                    | No      | Outline-A1.A2.A3.A4.A5                           |   | E131         | MULTICAST | 24                      | 450       | Channels 9650 to 10099    | Yes     | MegaTree                            |
|                |       |                | MULTICAST       | 71                        | 291              | Channels 557 to 847                   | Yes     |                                                  |   | E131         | MULTICAST | 25                      | 450       | Channels 10100 to 10549   | Yes     | MegaTree                            |
| Add Null       |       |                | MULTICAST       | 5                         | 456              | Channels 848 to 1303                  | Yes     | Outline-B1.B2.B3.B4.B5                           |   | E131         | MULTICAST | 26                      | 450       | Channels 10550 to 10999   | Yes     | MegaTree                            |
|                |       | E131           | MULTICAST       | 72                        | 512              | Channels 1304 to 1815                 | Yes     | production of the second state                   |   | E131         | MULTICAST | 27                      | 450       | Channels 11000 to 11449   | Yes     | MegaTree                            |
| Change         |       | E131           | MULTICAST       | 73                        | 512              | Channels 1816 to 2327                 | Yes     |                                                  |   | E131         | MULTICAST | 22                      | 252       | Channels 11450 to 11701   | Yes     | Spinner1, 2                         |
|                |       | E131           | MULTICAST       | 74                        | 123              | Channels 2328 to 2450                 | Yes     |                                                  |   | E131         | MULTICAST | 88                      | 98        | Channels 11702 to 11799   | Yes     | opened a , a                        |
| Delete         |       | E131           | MULTICAST       | 11                        | 366              | Channels 2451 to 2816                 | Yes     | Outline-C1, C2, C3, C4, C5                       |   |              |           |                         |           |                           |         |                                     |
| Delete All     |       | E131           | MULTICAST       | 75                        | 512              | Channels 2817 to 3328                 | Yes     |                                                  |   | E131         | MULTICAST | 30                      | 512       | Channels 11800 to 12311   | Yes     | P10                                 |
| Ubiete Au      |       | E131           | MULTICAST       | 76                        | 512              | Channels 3329 to 3840                 | Yes     |                                                  |   | E131         | MULTICAST | 31                      | 512       | Channels 12312 to 12823   | Yes     | P10                                 |
|                |       |                | MULTICAST       | 77                        | 512              | Channels 3841 to 4352                 | Yes     |                                                  |   | E131         | MULTICAST | 32                      | 512       | Channels 12824 to 13335   | Yes     | P10                                 |
|                |       |                | MULTICAST       | 78                        | 512              | Channels 4353 to 4864                 | Yes     |                                                  |   | E131         | MULTICAST | 33                      | 512       | Channels 13336 to 13847   | Yes     | P10                                 |
|                |       |                | MULTICAST       | 79                        | 512              | Channels 4865 to 5376                 | Yes     |                                                  |   | E131         | MULTICAST | 34                      | 512       | Channels 13848 to 14359   | Yes     | P10                                 |
|                |       |                | MULTICAST       | 80                        | 512              | Channels 5377 to 5888                 | Yes     |                                                  |   | E131         | MULTICAST | 35                      | 512       | Channels 14360 to 14871   | Yes     | P10                                 |
|                |       |                | MULTICAST       | 81                        | 112              | Channels 5889 to 6000                 | Yes     |                                                  |   |              |           |                         |           |                           |         |                                     |
|                |       |                | MULTICAST       | 21                        | 450              | Channels 6001 to 6450                 | Yes     | Arches 1, 2, 3, 4, 5, 6                          |   | E131         | MULTICAST | 36                      | 512       | Channels 14872 to 15383   | Yes     | P10                                 |
|                |       |                | MULTICAST       | 82                        | 512              | Channels 6451 to 6962                 | Yes     |                                                  |   | E131         | MULTICAST | 37                      | 512       | Channels 15384 to 15895   | Yes     | P10                                 |
|                |       |                | MULTICAST       | 83                        | 277              | Channels 6963 to 7239                 | Yes     |                                                  |   | E131         | MULTICAST | 38                      | 512       | Channels 15896 to 16407   | Yes     | P10                                 |
|                |       |                | MULTICAST       | 12                        | 210              | Channels 7240 to 7449                 | Yes     | Pipes 1, 2, 3, 4, 5, 6, 7                        |   | E131         | MULTICAST | 39                      | 512       | Channels 16408 to 16919   | Yes     | P10                                 |
|                |       | F131           | MULTICAST       | 84                        | 512              | Channels 7450 to 7961                 | Yes     |                                                  |   |              |           |                         |           |                           |         |                                     |

## Pixlite16 definition (snapshot)

| Advanced  | String Cariligu | nation        |                 |               |              |                |       |       |          |         |
|-----------|-----------------|---------------|-----------------|---------------|--------------|----------------|-------|-------|----------|---------|
|           | that .          | Stat<br>Dame! | End<br>Driverse | End<br>Outred | Nun<br>Forts | Nul.<br>Firefa | 29249 | Group | Lint (52 | Revenue |
| Over 1    | 20              | 1             | 10              | - 60          | 20           | 0              | 0     | 1     | 300      |         |
| Output 2  | 13              | 1             | - 18            | 195           | 50           | .0             | 6     | 1     | 300      |         |
| Output 3  | 20              | 151           | 11              | 300           | 50           |                |       | 1     | 10       |         |
| Output 4  | 8               | 341           | 23              | 410           | 50           | 4.1            | .0    | 1     | 310      |         |
| Output 3  | 24              | 3             | 34,5111         | 210           | 30           | 4              | 0     | 3     | -310     |         |
| Cutput 6  | 24              | 151           | 34              | 810           | 10           | 4              |       | 1     | 100      |         |
| Слум 7    | 24              | 311           | .34             | 400           | 30           | 4              | 0     | 1     | 300      |         |
| Output I  | 25              | 1             | 28              | 310           | 10           |                | .0    | 1     | 100      |         |
| Output \$ | 8               | 151           | .15             | 300           | 50           |                | .0    | 1.    | 310      |         |
| Cuput 10  | 25              | Mi            | -25             | 400           | 30           | 4              |       | 1     | 300      |         |
| Dulput 15 | 28              | 1             | .28             | 150           | 30           |                |       | 1     | 100      |         |
| Ovgut 12  | 28              | 181           | - 28            | 810           | 90           | 0              | 0     | 1     | 310      |         |
| Output 12 | 26              | 301           | 24              | 412           | 50           | 4              | 0     | 1     | 200      |         |

#### F16V2 definition (snapshot)

|                    | Sata <u>Setuak Configuation</u> III | Configuration String.Ports Serial.Comparts Rela                                                                  | Bert  |             | Status 2 | Vetwork C        | onfigurati |           | 1 Configu |          | String Ports | Serial O | utputs | Help     |            |
|--------------------|-------------------------------------|----------------------------------------------------------------------------------------------------|-------|-------------|----------|------------------|------------|-----------|-----------|----------|--------------|----------|--------|----------|------------|
|                    |                                     | E131 Setup                                                                                                    | Port# | Type        | Upmerse  | Stave Start Chal | Pinel Cut  | Group Cat | End Univ  | End Chal | Direction    | Order    | Nell   | Zig Cat. | Brightness |
|                    |                                     | and the second second second second second second second second second second second second second second second | 1)    | WS2811 . 0  | 89       | 1                | 60         | 1         | \$9       | 180      | Forward •    | RGB •    | 0      | 0        | 100% *     |
| averse Count 6     | Sit                                 | Addensing Mode: UniverseStat Oramei 🔹 🔮                                                                          | 2)    | WS2811 • 0  | 23       | 1                | 50         | 1         | 23        | 150      | Forward •    | RGB •    | 0      | 0        | 100% *     |
|                    |                                     |                                                                                                    | 3)    | WS2811 • 0  | 23       | 151              | 50         | 1         | 23        | 300      | Forward •    | RGB •    | 0      | 0        | 100% •     |
| Save Core Universe |                                     |                                                                                                    | 4)    | WS2811 • 0  | 23       | 301              | 50         | 1         | 23        | 450      | Forward •    | RGB •    | 0      | 0        | 100% •     |
|                    | Universe                            | Scr                                                                                                    | 5)    | WS2811 • 0  | 24       | 1                | 50         | 1         | 24        | 150      | Forward •    | RGB *    | 0      | 0        | 100%       |
| 1                  | 23                                  |                                                                                                    | 6)    | WS2811 • 0  | 24       | 151              | 50         | 1         | 24        | 300      | Forward •    | RGB *    | 0      | 0        | 100%       |
| +                  |                                     |                                                                                                    | 7)    | WS2811 • 0  | 24       | 301              | 50         | 1         | 24        | 450      | Forward •    | RGB *    | 0      | 0        | 100%       |
| 1                  | 24                                  | 450                                                                                                    | 5)    | W\$2811 • 0 | 25       | 1                | 50         | 1         | 25        | 150      | Forward •    | RGB T    | 0      | 0        | 100%       |
| 3.                 | 25                                  | 49                                                                                                    | 9)    | WS2811 • 0  | 25       | 151              | 50         | 1         | 25        | 300      | Forward •    | RGB *    | 0      | 0        | 100%       |
| 4                  | 25                                  | 8                                                                                                    | 10)   | W\$2811 • 0 | 25       | 301              | 50         | 1         | 25        | 450      | Forward •    | RGB •    | 0      | 0        | 100%       |
| 1                  | 37                                  | 5)                                                                                                    | 11)   | WS2811 • 0  | 26       | 1                | 50         | 1         | 26        | 150      | Forward *    | RGB *    | 0      | 0        | 100%       |
| -                  | 57<br>54                            |                                                                                                    | 12)   | WS2811 • 0  | 26       | 151              | 50         | 1         | 26        | 300      | Forward •    | RGB *    | 0      | 0        | 100%       |
| 0,                 | 8                                   | 100                                                                                                    | 13)   | W\$2811 • 0 | 26       | 301              | 50         | 1         | 26        | 450      | Forward *    | RGB •    | 0      | 0        | 100%       |
|                    |                                     |                                                                                                    | 140   | WS2811 . 0  | 27       | 1                | 50         | 1         | 27        | 150      | Forward *    | RGB *    | 0      | 0        | 100%       |

## J1SYSP2

ECG-P2

This page allows the configuration of your attached strings.

CAUTION: These new settings should agree with the physical strings you have connected. The settings will not take effect until the unit's next reboot.

#### String Parameters:

Main Page

System Info

String Config Effect Config Strobe Config IP Config XML Config Reboot Master

Statistics String Stats

| Ac    | t String<br>Type | Speed<br>Kbps | Univ | Start<br>Slot | Pixel<br>Count |  |
|-------|------------------|---------------|------|---------------|----------------|--|
| #01 🗹 | WS2811 •         | 3000          | 21   | 1             | 150            |  |
| #UZ 🗆 |                  |               | 3    | 1             | 1              |  |
| #03 📃 |                  |               | 4    | 1             | 1              |  |
| #04 🗐 |                  |               | 9    | 1             | 1              |  |
| #05 🗹 | WS2811 •         | 3000          | 5    | 1             | 152            |  |
| #06 📄 |                  |               | 6    | 1             | 1              |  |
| #07 🗌 |                  |               | 7    | 1             | 1              |  |
| #08   |                  |               | 8    | 1             | 1              |  |

Save Config

## Layout

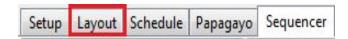

The layout tab displays a full preview of your show and provides a view of how all the models will appear. In addition you can :

- Define new Models or change existing Model definitions.
- Define new Model Groups or change existing Model Group definitions.
- Select which Models, or Model Groups are be displayed on the Layout.
- Select and adjust the layout background.
- Specify, position and adjust the model size , orientation and location on the layout.
- Check whether any models have overlapping channels.
- Review or change the detailed characteristics of a model's attributes.

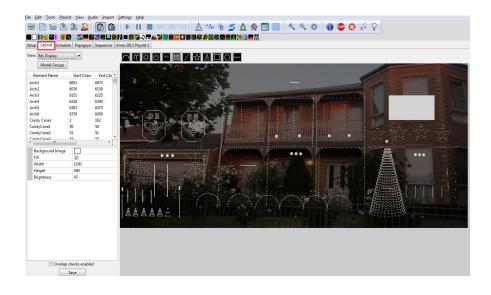

#### Layout Views

You can select which models you wish to see on your Layout view.

#### My Display

Select the default 'My Display' which will then display the models where either:

- You have set the 'In My Display' attribute against the model definition.
- The model is part of a Model group which you selected.

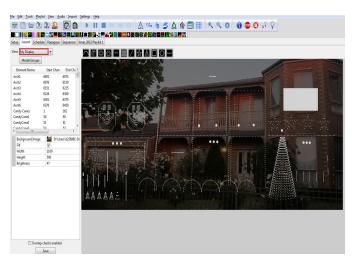

## All Models

Select 'All Models' which will then display <u>all</u> models, irrespective of whether

- You have set the 'In My Display' attribute against the model definition.
- The model is part of a Model group which you selected.

The checkbox against each model will indicate whether it is to be displayed in the Layout ie whether the 'In My Display' has been selected. You can update the value and click on Save to save the changes.

# Bit Jok Bydt Jee Jake Jywt Jeing He Image: Status Status

## Selected Groups

If you chose the 'Selected Groups' option, you will then be presented with a window to select the Model Groups that you wish to have displayed. Only models that are part of the selected group(s) will be displayed.

Click on the 'Model Groups' button to open the window if it does not display.

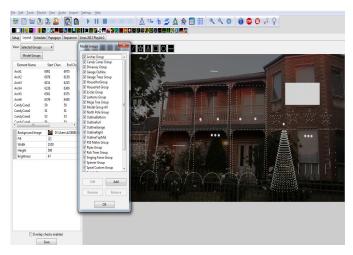

## An Individual Group

In the following example, only the Arches group has been selected.

Therefore models Archl .. Arch6, which are part of the Arches group are displayed.

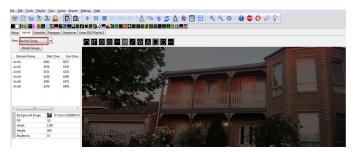

#### Models

A model in xLights defines the entire required characteristic about a single physical element of your display. Typically it will represent a common item such as an arch, a matrix, a straight line, flood light as well as more esoteric and custom made items such as singing trees, candy canes, a snowman etc.

It defines the type of lights, the number of channels and other characteristics required to render the sequence data. When a model is defined, it is retained in an xLights configuration .xml file in the show directory. It can be reused for all subsequent sequences – however it needs to be added to the sequence grid of each sequence as required in order for effects to then be sequenced against the model.

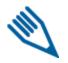

**Note:** Refer to the View section on how this can be automated using Views. A model is made up of one or more strands, and each strand is made up of one or more nodes.

At the top of the layout screen is a row of Model icons. If you hover the cursor on each icon, the model name will be displayed. The model icons represent an Arch, Candy Cane, Circle, Custom model, Icicles Matrix, Single Line, Star, Tree, Window Frame, Wreath and Import Custom. The last icon labelled 'Import' Custom enables you to import and create a custom model that has been exported from another sequence.

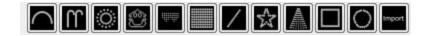

## Creating a New Model

To define a new Model, click on the Model icon that you wish to create <u>once</u>. The model icon will have a dark blue square around it. Then with your mouse left button click on the layout canvas. The model shape will appear on the canvas in yellow. If it does not, then left click on the canvas and drag slightly.

Depending on the type of model, it will either be bounded by three points or two points.

In this image, the Candy canes have three points. The bottom left is green and marks the beginning of the model, the bottom right is blue and marks the end of the model and the top centre is blue and is used to rotate the model.

By clicking and holding in the centre of the model - you can drag the model to the required

position. You can also use the three points to size the model on the layout.

When the model is aligned horizontally, a red horizontal line will be displayed.

When the model is aligned vertically, a blue vertical line will be

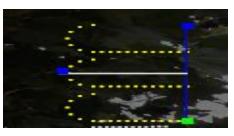

In this image, the Single Line model has two points. The bottom left is green and marks the beginning of the model, the bottom right is blue and marks the end of the model. The red superimposed red line indicates horizontal alignment.

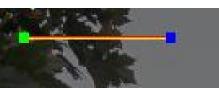

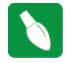

displayed.

**Tip:** If you double click on the Single Line model icon, then you can draw a single line (say as part of the roof line), then click on the layout again and draw another segment from the end of the first segment - this will create another model and so on.

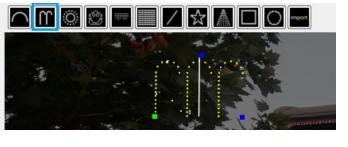

On the left of the layout canvas is a window which displays the name of the model that has just been created, the attributes of the model and the grid position on the layout. These are default values and you can then edit the values to suit your requirements - (change the name, start channel , number of nodes etc).

You can collapse or expand any of the windows of the model characteristics.

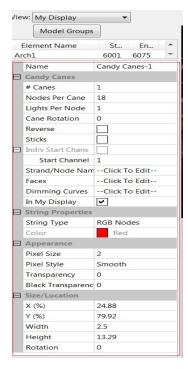

#### **Deleting Models**

To delete a model, highlight the model <u>image</u> on the Layout canvas and press the Delete key or press Ctrl X. If the model is a series of dots, then hold down the cursor and drag to form a square round the dots (representing the model) and then delete.

#### Undo

You can also use the Undo function i.e Ctrl Z to remove the model that has just been added or undo the last model movement.

#### **Model Attributes**

### Basic Attributes

The Model name can be changed by clicking on the existing name and changing to a new value. The next few attributes depends on the type of model selected. Examples:

For a Candy Cane model,

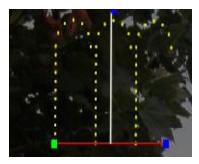

The number of canes can be set to the number of canes that the model represents (normally one).

Similarly you can set the nodes per cane and lights per node.

The angle of the cane can be adjusted by changing the rotation value to move the top of the cane clockwise or anti clockwise.

Select the reverse attribute to set the the crock of the cane facing the opposite direction. Select the Sticks attribute to set the cane to be a straight line without the curved crock.}

#### For a Tree model,

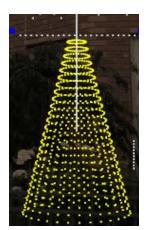

The # of Strings corresponds to the physical number of strings for that model. Typically an arch or a candy cane will have one string, but models such as a mega tree or a matrix will have many strings. The lights per String represents the physical number of light nodes, bulbs or pixels.

The Strands per String is usually 1, except in the scenario where a physical string has been folded in which case it can be 2, 3, 4 etc.}

Starting Location is used to define where the first node starts in a multidimensional model (i.e. a matrix or mega tree). See to the default value of Bottom Left if running from left to right or Bottom Right if running from right to left.

#### For an Icicles model,

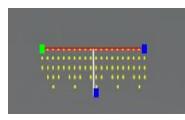

The # of Strings would normally be 1. The lights per String represents the physical number of light nodes, bulbs or pixels. The drop pattern indicates how the pixels are arranged on each drop and how many.

So, if the lights / string is 80 and the drop pattern is 3,4,5,4, this indicates that the first drop has 3 nodes, the next 4, then 5 then 4. This pattern is then repeated until 80 nodes have been accounted for.}

### Individual Start Channels

For models with multiple strands or elements, you can specify the start channel for each strand individually if required. This is useful where the channel numbering is not contiguous.

The Start Channel corresponds to the starting channel of the first node for the model. xLights will automatically calculate the end channel. The From Output in most cases is set to 1 as default and the start channel is then used to define the absolute channel number. However it is possible to use a different definition setup wherein: the start channel for the model is calculated based on the "start channel" that is offset from this 'From Output' number (default is 1). If you have 4 outputs setup on your setup tab being universes 1 through 4, all with 510 channels, for the model set as Start Channel "1", From Output "2", its real start channel in the fseq would be channel 511 (first channel of the second output). Sometimes keeping track on a "per universe" basis is easier than the raw count from the very first channel.

The start channel value can also be specified relative to other channels.

Click within the Start Channel cell and then click on the highlighted box to open up a secondary window.

You can specify an offset from an output number or select the start channel to start from the end of another model or align with the start of another model (in the last two scenarios, the model number is to be selected from a drop down box).

| Name              | Candy Canes   |   |                 |                     |
|-------------------|---------------|---|-----------------|---------------------|
| Candy Canes       |               |   |                 | ••                  |
| # Canes           | 3             |   |                 |                     |
| Nodes Per Cane    | 18            |   | BE GALLAND      | and address         |
| Lights Per Node   | 1             |   |                 | 111111111110        |
| Height            | 1             |   |                 | A COLUMN TWO IS NOT |
| Cane Rotation     | 0             |   | Start Channel   | L                   |
| Reverse           |               |   |                 | 10                  |
| Sticks            | ET)           | E | Offset From     |                     |
| Indiv Start Chans |               |   | None (Absolute) |                     |
| Start Channel     | 1             |   |                 |                     |
| Strand/Node Names | Click To Edit |   | Output Number   | 1                   |
| Faces             | Click To Edit |   | End of Model    |                     |
| Dimming Curves    | Click To Edit |   |                 |                     |
| In My Display     |               |   | Start of Model  |                     |
| String Properties |               |   |                 | 10                  |
| Appearance        |               | + | ОК              | Cancel              |

# Strand / Node Names

Each strand and node can have a name assigned to it. This is useful where for example you have single channel models that are grouped together (singing faces, tombstones etc). On the sequencer, double clicking on the strand reveals the nodes with meaningful names against them.

| Strand Names   |   | Node Names  |
|----------------|---|-------------|
| Singing Facs S | 1 | Outline     |
|                | 2 | Eyes Open   |
|                | 3 | Eyes Closed |
|                | 4 | O Mouth     |
|                | 5 | Top Lip     |
|                | 6 | Oval Mouth  |
|                | 7 | Middle Lip  |
|                | 8 | Bottom Lip  |
|                |   |             |

# In My Display

Tick this option if this model is to appear on the Layout screen. In most circumstances, this should be selected. However, where the same physical item (spinner) has been defined using more than one model definition (spinner and spinner matrix) for ease of programming the effects, then one of them should have the attribute selected and the other should not.

# Dimming Curves

The Dimming Curves setting can be used to change/reduce the brightness of the lights for a specific model. The intensity of the lights is accordingly changed/reduced from its default value of 100 %. Use the "Brightness" slider where you can reduce (or increase, but 99% of the time, you reduce) the brightness of the model in the FSEQ. Change the gamma curve of each of the red, blue or green values.

You can select from the options to have a single gamma value or change individual gamma values. You can also select the values from a file, in which case you are prompted for the location of the file.

| Party In Concession     | X |
|-------------------------|---|
| Single Curve From File  | - |
| Single Brightness/Gamma |   |
| Single Curve From File  |   |
| RGB Brightness/Gamma    |   |
| RGB From File           |   |

| Color           | RGB Values        |
|-----------------|-------------------|
| Orange          | R:255 G:37 B:0    |
| Orange          | R:255 G:48 B:0    |
| Darker Orange   | R:255 G:29 B:0    |
| Hot Pink        | R:255 G:0 B:93    |
| Turquoise       | R:8 G:255 B:143   |
| Congo Blue      | R:33 G:0 B:148    |
| J. Winter Blue  | R:0 G:0 B:140     |
| Jade            | R:0 G:181 B:165   |
| JAS Green       | R:86 G:222 B:0    |
| Med Yellow      | R:255 G:247 B:0   |
| Oklahoma Yellow | R:255 G:211 B:0   |
| Bastard Pink    | R:255 G:115 B:107 |
| Grass Green     | R:0 G:109 B:44    |
| Royal Purple    | R:40 G:0 B:123    |

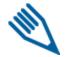

**Note:** It helps when all of your LEDs have the same wavelength of colors in them. If one set has a darker red or blue you'll get different colors out of those on the same values.

# Creating Multiple Model instances

You can select the model image on the canvas, press Ctrl-C to copy and then Ctrl-V to paste. A new model instance will be created. You can also double-click on the Model icon that you wish to create. The model icon will have a grey/light blue square around it. Then with your mouse left button click on the layout canvas. The model shape will appear on the canvas (surrounded by five blue squares). A left click on the canvas again at the required location will create another instance of the model. And so on. To end the process, click on any of the model icons once.

### Appearance

The Appearance setting is used to determine how a particular element is displayed when viewed in the Layout, House Preview and Model windows. By increasing the Pixel Size, the appearance of the element (a flood or any other small element) can be made to display a bigger size. The transparency values can be used to adjust how opaque or transparent the element is on the display.

| Pixel Size:       | 2      |   |
|-------------------|--------|---|
| Pixel Style:      | Smooth | • |
| Transparency:     | 0      | 0 |
| ack Transparency: | 0      | 0 |

### Names

Each strand and node can have a name assigned to it. This is useful where for example you have single channel models that are grouped together (singing faces, tombstones etc). On the sequencer, double clicking on the strand reveals the nodes with meaningful names against them.

| Strand Names     |   | Node Names  |
|------------------|---|-------------|
| 1 Singing Facs S | 1 | Outline     |
|                  | 2 | Eyes Open   |
|                  | 3 | Eyes Closed |
|                  | 4 | O Mouth     |
|                  | 5 | Top Lip     |
|                  | 6 | Oval Mouth  |
|                  | 7 | Middle Lip  |
|                  | 8 | Bottom Lip  |
|                  |   |             |

### Custom Model definition

xLights enables you to define models that do not fit into the concept of predesigned common shapes. For example, a snowman outline, reindeer outline, a singing face, etc. In order to define such a model: create a new model, select the 'Display As' attribute as Custom and select a layout size (width and height).

A custom model grid will be displayed in which you enter numbers in the grid representing your model. If your model is a candy cane with 12 nodes, you could

| Model           | - 1999 - 199           | _   |             |                                                |                         | -   |
|-----------------|------------------------|-----|-------------|------------------------------------------------|-------------------------|-----|
| Model Nar       | ne Singing Face - Copy | 100 | dvilid flat | Owns                                           | Cuttor Model 🙀 🔯 🚺 Help |     |
| Display         | As Custom              |     | Start       | End                                            | ABCDEFGHIJK             | L M |
| Type of Stri    | g Single Color White   | . 1 | 78          | 78                                             | 1 2                     |     |
| Model Mic       | n 9 (                  | 2   | 29<br>80    | 29                                             | - 3                     |     |
| Model Heig      |                        | - 4 | 14          | 8<br>8<br>9<br>9<br>9<br>9<br>9<br>8<br>9<br>8 | - <u>4</u><br>- 5       |     |
|                 |                        | 5   |             | 10                                             | 5<br>6<br>7<br>8        |     |
|                 | n 1 12                 | 7   | 84          | 84                                             | - i                     |     |
| Statt Chave     | el 18 📋 ForeOutput 1   | 1   | 85          | 10                                             | 9 D<br>10               |     |
| Starting Corr   | e Onki Onki            |     |             |                                                | B<br>P                  |     |
|                 | @NA CAA                |     |             |                                                | 12                      |     |
| Part of my depi | w Z                    |     |             |                                                | 14<br>15                |     |
|                 | Denning Curves         |     |             |                                                | 16                      |     |
|                 | Automatical Supported  |     |             |                                                | 17 18                   |     |
| OK Cancel       | Appearance Names Faces | 1   |             |                                                | 19                      |     |
|                 |                        |     |             |                                                | 19<br>20                |     |

have a grid 4 columns wide and 10 rows high. Place the numbers 1-9 up the right hand side, 10 and 11 in the middle cells in the top row and 12 would go in column A row 2.

The following image is an example of a Singing Face custom model:

If you enter a number and wish to erase it, enter 0 in the cell. It will be removed when the grid is saved and reopened. You can use the '+' and '-' keys to make zoom in and out. You can also enter the same data in Excel, copy the cells from Excel and then use the paste icon to paste the data into the cell in row 1 column 1. Save the model.

| Model Name         | Singing Face                  |      | Bla | ividial Stat | Chant |     | Cust     | orn b | lodel | 2   | 6 | 1 | 1 |   | Help |     | 1. | 16 |
|--------------------|-------------------------------|------|-----|--------------|-------|-----|----------|-------|-------|-----|---|---|---|---|------|-----|----|----|
| Display As         | Custom                        | •    |     | Start        |       | End |          | ٨     | 8     | c 0 | E | F | 6 | н | 1    | J   | ĸ  | M  |
| Type of String     | Single Color White            |      | 1   | 78           | 78    |     | 1 2      |       |       |     |   | 1 | 1 | 1 | 1 1  |     | 1  | 1  |
|                    | Contraction of the local data | -    | 2   | 79           | 79    |     | 3        |       |       |     | 1 |   |   |   |      |     |    |    |
| Model Width        | 50 ÷                          |      | 3   | 80           | 80    |     | 4        |       |       | 1   |   |   |   |   |      |     |    |    |
| Model Height       |                               |      | 4   | 81           | 81    |     | 5        |       | 1     |     |   |   | 2 | 2 | 2 3  |     |    | 2  |
| Mode Hegrs         | 50 .                          |      | 5   | 82           | 82    |     | 6        |       |       |     |   |   | 2 | 2 | 2 3  |     |    | 2  |
| n/a                | 1 0                           |      | 6   | 83           | 83    |     | 7        | 1     |       |     |   |   | 2 | 2 | 2 3  |     |    | 23 |
|                    |                               |      |     | 84           | 84    |     | 1        | 1     |       |     |   |   | 3 | 3 | 3 3  |     |    | 3  |
| Start Channel      | 78 🕴 From Output 1            | +    | 8   | 85           | 85    |     | 9        |       |       |     |   |   | 3 | 3 | 3 3  |     |    | 3  |
|                    |                               |      |     |              |       |     | 10       | 1     |       |     |   |   |   |   |      |     |    |    |
| Starting Corner    | ONA ONA                       |      |     |              |       |     | 11       |       |       |     |   |   |   |   |      |     |    |    |
|                    |                               |      |     |              |       |     | 12       |       |       |     |   |   |   |   |      |     |    |    |
|                    | Bala Cala                     |      |     |              |       |     | 13       |       | 5     | 5   | 5 | 5 | 5 | 5 | 5 5  | 5 5 |    | 5  |
| Part of my display |                               |      |     |              |       |     | 14       |       | 8     | 7   |   |   |   |   | 6 8  | 5 6 | 6  | 6  |
| Pat of my display  | <u>e</u>                      |      |     |              |       |     | 15       |       | 8     | 7   |   |   | ) |   |      | 4   | 4  |    |
|                    | Dimming Curves                |      |     |              |       |     | 16       |       | 8     |     | 7 |   |   | 6 | 1    |     |    | 4  |
|                    |                               |      |     |              |       |     | 17       |       |       | 8   |   | 7 |   | б | 1    |     |    | 4  |
| OK Cancel          | Appearance Names Eaces        |      |     |              |       |     | 18       |       |       |     | 8 |   | 7 |   |      | . 1 |    |    |
| un un              | Advance into the              | 2.55 |     |              |       |     | 19<br>20 |       |       |     |   | 8 |   | 7 | 5 8  | 5 6 | 6  | 6  |

### Rename a Model

A model (name) can be renamed by simply changing the Model name.

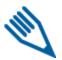

**Note:** If the model is already part of a Model group, you should update the Model Group definition. If you don't then xLights will subsequently provide an option to delete or select the new model name when the application is loaded again.

### Modify a Model

Details of a model configuration can be amended by updating the details in the relevant section of the model definition. Save the changes.

### Copy a Model

Once a model has been defined, a quick way to duplicate definitions is to select the model in the LAyout window, then use a Ctrl-C to copy it and a Ctrl V to paste it. Save the changes.

### Node Layout

Select a model and right Click. Select Node Layout. The node lay layout window is then displayed.

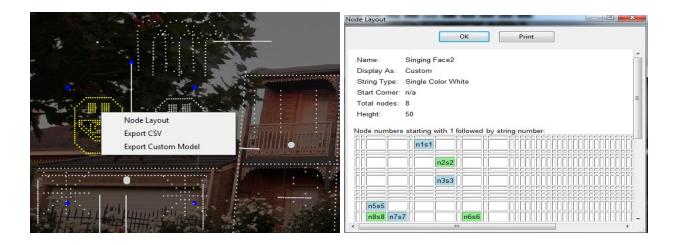

### Export CSV

Select the model and right click. Select the Export CSV option. This copies the details of the model to a csv file. You will be prompted to specify a location and filename. A single row is created for each model and includes the model name, 'display as name' attribute, string type, string count, node count, start channel, start node, 'part of my display', model brightness adjustment value.

In order to obtain a csv file of all models:

Copy two files modelxls.bat and modelxls.awk from your xLights install directory to your show directory.

From the command line (when in your show directory), modelxls.bat. This will the run read xlights\_rgbeffects.xml file and create an xlights\_rgbeffects.csv file with just the model information.

| 1  | Model               | Start_Channel | Start_Node | Strings x Nodes | DisplayAs   | StringType         | Part of My Display |
|----|---------------------|---------------|------------|-----------------|-------------|--------------------|--------------------|
| 2  | Single Line         | 1             | 1          | 1x50            | Single Line | RGB Nodes          | Y                  |
| 3  | Candy Canes-1       | 1             | 1          | 3x18            | Candy Canes | RGB Nodes          | Y                  |
| 4  | MTREE               | 9200          | 3067       | 15x50           | Tree 360    | RGB Nodes          | Y                  |
| 5  | Spinner1            | 11456         | 3819       | 8x5             | Vert Matrix | BRG Nodes          | N                  |
| 6  | Garage-A1           | 101           | 34         | 1x50            | Single Line | GRB Nodes          | Y                  |
| 7  | LeftVertical-A2A3   | 254           | 85         | 1x50            | Single Line | GRB Nodes          | Y                  |
| 8  | LeftVertical-A2Null | 251           | 84         | 1x1             | Single Line | GRB Nodes          | Y                  |
| 9  | TopHor-A4           | 404           | 135        | 1x50            | Single Line | GRB Nodes          | Y                  |
| 10 | LeftVertIn-B1B2     | 851           | 284        | 1x50            | Single Line | GRB Nodes          | Y                  |
| 11 | MidHor-B5           | 1154          | 385        | 1x50            | Single Line | GRB Nodes          | Y                  |
| 12 | MidHor-B5Null       | 1151          | 384        | 1x1             | Single Line | GRB Nodes          | Y                  |
| 13 | MidHor-C4           | 2631          | 877        | 1x12            | Single Line | GRB Nodes          | Y                  |
| 14 | RightHor-C5         | 2667          | 889        | 1x50            | Single Line | GRB Nodes          | Y                  |
| 15 | RightVertIn-B3B4    | 1001          | 334        | 1x50            | Single Line | GRB Nodes          | Y                  |
| 16 | RightVertOut-C2C3   | 2481          | 827        | 1x50            | Single Line | GRB Nodes          | Y                  |
| 17 | TopHor-C1           | 2451          | 817        | 1x10            | Single Line | GRB Nodes          | Y                  |
| 18 | RobTrees            | 65            | 22         | 4x1             | Single Line | RGB Nodes          | Y                  |
| 19 | Spinner2            | 11582         | 3861       | 8x5             | Vert Matrix | BRG Nodes          | N                  |
| 20 | Arch1               | 6001          | 2001       | 1x25            | Arches      | GRB Nodes          | Y                  |
| 21 | Arch2               | 6076          | 2026       | 1x25            | Arches      | GRB Nodes          | Y                  |
| 22 | Arch3               | 6151          | 2051       | 1x25            | Arches      | GRB Nodes          | Y                  |
| 23 | Arch4               | 6226          | 2076       | 1x25            | Arches      | GRB Nodes          | Y                  |
| 24 | Arch5               | 6301          | 2101       | 1x25            | Arches      | GRB Nodes          | Y                  |
| 25 | Arch6               | 6376          | 2126       | 1x25            | Arches      | GRB Nodes          | Y                  |
| 26 | CandyCane1          | 50            | 17         | 1x1             | Single Line | Single Color White | Y                  |
| 27 | CandyCane2          | 51            | 17         | 1x1             | Single Line | Single Color White | γ                  |
| 28 | CandyCane3          | 53            | 18         | 1x1             | Single Line | Single Color White | Y                  |
| 29 | CandyCane4          | 54            | 18         | 1x1             | Single Line | Single Color White | Y                  |
|    |                     |               |            |                 |             |                    |                    |

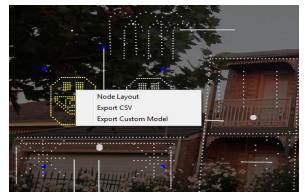

| D:\Users\  | .Documents\My xLights Sequences\2016Sequences <mark>&gt;modelxls</mark>                                 |
|------------|----------------------------------------------------------------------------------------------------|
|            | ■Documents\My xLights Sequences\2016Sequences\gawk -f modelxls.a<br>ffects.xml 1>xlights_rgbeffects.csv |
| D:\Users\. | \Documents\My xLights Sequences\2016Sequences>                                                          |

# Export Custom Model

Select the model and right click. Select Export Custom Model. You will be prompted to specify a location and filename. Enter the filename click on Save.

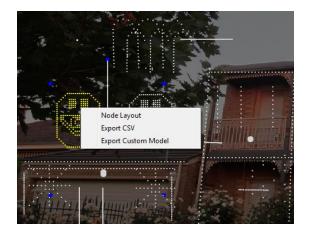

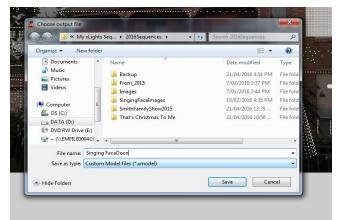

Import and Create a Custom Model

This function enables you to create a custom model in your layout from a custom model file created by another user via the Export Custom Model function

Click on the 'Create new Custom model' icon and then click on the canvas at or near the point where the new custom model is to be located. You will be prompted for the name and location of the custom model file (file type .xmodel).

Once you select the file name, a model will be created using information from the custom model file. You can edit and change the model name or other attributes.

The model will be located at the point where you had selected on the canvas and you can resize or move it using the blue connectors similar to any other model.

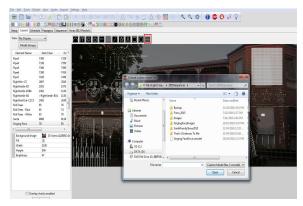

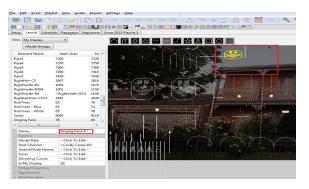

### Model Examples

Single Arch (Model name Arch 1) with 25 nodes starting from channel 6001.

A 360 degree Mega Tree visually - 30 strings of 25 pixels on each string, however, physically made of 15 strings of 50 pixels each. Each string starts from the bottom, goes up to the top of the tree and loops back down. So half the number of physical strings are required. The first node is in the front bottom left and starts from channel address 9200.

| Ξ | Arches             |                                                                                                    |   |  |  |  |  |
|---|--------------------|----------------------------------------------------------------------------------------------------|---|--|--|--|--|
|   | # Arches           | 1                                                                                                    |   |  |  |  |  |
|   | Nodes Per Arch     | 25                                                                                                    |   |  |  |  |  |
|   | Lights Per Node    | 1                                                                                                    |   |  |  |  |  |
| 1 | Arc Degrees        | 180                                                                                                    |   |  |  |  |  |
|   | Starting Location  | Left                                                                                                    |   |  |  |  |  |
| Ξ | Indiv Start Chans  |                                                                                                    |   |  |  |  |  |
|   | Start Channel      | 6001                                                                                                    |   |  |  |  |  |
|   | Strand/Node Names  | Click To Edit                                                                                                    |   |  |  |  |  |
|   | Faces              | Click To Edit                                                                                                    |   |  |  |  |  |
|   | Dimming Curves     | Click To Edit                                                                                                    |   |  |  |  |  |
| 1 | In My Display      | <ul> <li>Image: A start of the start of the start of</li></ul> |   |  |  |  |  |
| Ξ | String Properties  |                                                                                                    |   |  |  |  |  |
|   | String Type        | GRB Nodes                                                                                                    | E |  |  |  |  |
|   | Color              | Red                                                                                                    |   |  |  |  |  |
| Ξ | Appearance         |                                                                                                    |   |  |  |  |  |
|   | Pixel Size         | 2                                                                                                    |   |  |  |  |  |
|   | Pixel Style        | Smooth                                                                                                    |   |  |  |  |  |
|   | Transparency       | 0                                                                                                    |   |  |  |  |  |
| 1 | Black Transparency | 0                                                                                                    |   |  |  |  |  |
| Ξ | Size/Location      |                                                                                                    |   |  |  |  |  |
|   | X (%)              | 25.34                                                                                                    |   |  |  |  |  |
|   | Y (%)              | 13.58                                                                                                    |   |  |  |  |  |
| 1 | Width              | 7                                                                                                    |   |  |  |  |  |
|   | Height             | 7.7                                                                                                    |   |  |  |  |  |
|   | Rotation           | 0                                                                                                    | * |  |  |  |  |

|  | Name                 | MTREE         | - |  |  |  |
|--|----------------------|---------------|---|--|--|--|
|  | Tree                 |               |   |  |  |  |
|  | Туре                 | Round         |   |  |  |  |
|  | Degrees              | 360           |   |  |  |  |
|  | Rotation             | 3             |   |  |  |  |
|  | # Strings            | 15            |   |  |  |  |
|  | Lights/String        | 50            |   |  |  |  |
|  | Strands/String       | 2             |   |  |  |  |
|  | Starting Location    | Bottom Left   |   |  |  |  |
|  | Indiv Start Chans    |               |   |  |  |  |
|  | Start Channel        | 9200          |   |  |  |  |
|  | Strand/Node Names    | Click To Edit |   |  |  |  |
|  | Faces                | Click To Edit |   |  |  |  |
|  | Dimming Curves       | Click To Edit |   |  |  |  |
|  | In My Display        | •             |   |  |  |  |
|  | String Properties    |               |   |  |  |  |
|  | String Type          | RGB Nodes     |   |  |  |  |
|  | Color                | Red           |   |  |  |  |
|  | Appearance           |               |   |  |  |  |
|  | Pixel Size           | 2             |   |  |  |  |
|  | Pixel Style          | Smooth        |   |  |  |  |
|  | Transparency         | 0             |   |  |  |  |
|  | Black Transparency 0 |               |   |  |  |  |
|  | Size/Location        |               |   |  |  |  |
|  | X (%)                | 76.9          |   |  |  |  |
|  | Y (%)                | 27.65         | - |  |  |  |

A Candy Cane with a single channel string of about 20 lights in it. The start channel address is 50 and since it is non RGB, only one address is used. The Display as is a Single Line. A vertical Pipe containing an RGB strip of 10 pixels. The start channel address is 7250. The Display As is a Single Line.

|   | Name               | CandyCane1    |
|---|--------------------|---------------|
|   | Single Line        |               |
|   | # Strings          | 1             |
|   | Lights/String      | 1             |
|   | Starting Location  | Left          |
|   | Indiv Start Chans  |               |
|   | Start Channel      | 50            |
|   | Strand/Node Names  | Click To Edit |
|   | Faces              | Click To Edit |
|   | Dimming Curves     | Click To Edit |
|   | In My Display      | •             |
|   | String Properties  |               |
|   | String Type        | Single Color  |
|   | Color              | White         |
|   | Appearance         |               |
|   | Pixel Size         | 10            |
|   | Pixel Style        | Smooth        |
|   | Transparency       | 0             |
|   | Black Transparency | 0             |
| Ξ | Size/Location      |               |
|   | X (%)              | 36.4          |
|   | Y (%)              | 55.61         |
|   | Width              | 4             |
|   | Height             | 8.8           |
|   | Rotation           | -90           |

|   | Name               | Pipe1         |  |  |  |
|---|--------------------|---------------|--|--|--|
| Ξ | Single Line        |               |  |  |  |
|   | # Strings          | 1             |  |  |  |
|   | Nodes/String       | 10            |  |  |  |
|   | Lights/Node        | 1             |  |  |  |
|   | Starting Location  | Left          |  |  |  |
| Ξ | Indiv Start Chans  |               |  |  |  |
|   | Start Channel      | 7240          |  |  |  |
|   | Strand/Node Names  | Click To Edit |  |  |  |
|   | Faces              | Click To Edit |  |  |  |
|   | Dimming Curves     | Click To Edit |  |  |  |
|   | In My Display      | •             |  |  |  |
| Ξ | String Properties  |               |  |  |  |
|   | String Type        | GRB Nodes     |  |  |  |
|   | Color              | Red           |  |  |  |
| Ξ | Appearance         |               |  |  |  |
|   | Pixel Size         | 2             |  |  |  |
|   | Pixel Style        | Smooth        |  |  |  |
|   | Transparency       | 0             |  |  |  |
|   | Black Transparency | 0             |  |  |  |
| Ξ | Size/Location      |               |  |  |  |
|   | X (%)              | 31.34         |  |  |  |
|   | Y (%)              | 66.84         |  |  |  |
|   | Width              | 7             |  |  |  |
|   | Height             | 1.5           |  |  |  |
|   | Rotation           | -90           |  |  |  |

A horizontal matrix used to define a P10 panel matrix. Each panel is (32 W x 16 H) pixels and the panel matrix is 8 panels in portrait mode. Start channel number is 11800.

A custom singing face (Coro face).

|    | Element Name       | S E                  | ^ |
|----|--------------------|----------------------|---|
| P1 | .0 Matrix          | 11800 24087          | - |
|    | Name               | P10 Matrix           | - |
|    | Matrix             |                      |   |
|    | Direction          | Horizontal           |   |
|    | # Strings          | 64                   |   |
|    | Lights/String      | 64                   |   |
|    | Strands/String     | 1                    |   |
|    | Starting Location  | Top Left             |   |
|    | Indiv Start Chans  |                      |   |
|    | Start Channel      | 11800                |   |
|    | Strand/Node Names  | Click To Edit        |   |
|    | Faces              | Click To Edit        |   |
|    | Dimming Curves     | Click To Edit        |   |
|    | In My Display      | <ul> <li></li> </ul> | Ξ |
| Ξ  | String Properties  |                      |   |
|    | String Type        | RGB Nodes            |   |
|    | Color              | Red                  |   |
| Ξ  | Appearance         |                      |   |
|    | Pixel Size         | 2                    |   |
|    | Pixel Style        | Smooth               |   |
|    | Transparency       | 0                    |   |
|    | Black Transparency | 0                    |   |
| Ξ  | Size/Location      |                      |   |
|    | X (%)              | 86.84                |   |
|    | Y (%)              | 82.19                |   |
|    | Width              | 13.8                 |   |
|    | Height             | 30.4                 | + |
|    |                    |                      |   |

|   | Name               | Singing Face  |
|---|--------------------|---------------|
| Ξ | Custom             |               |
|   | Model Data         | Click To Edit |
|   | Start Channel      | 78            |
|   | Strand/Node Names  | Click To Edit |
|   | Faces              | Click To Edit |
|   | Dimming Curves     | Click To Edit |
|   | In My Display      | <b>I</b>      |
|   | String Properties  |               |
|   | String Type        | Single Color  |
|   | Color              | White         |
| Ξ | Appearance         |               |
|   | Pixel Size         | 2             |
|   | Pixel Style        | Smooth        |
|   | Transparency       | 0             |
|   | Black Transparency | 0             |
|   | Size/Location      |               |
|   | X (%)              | 14.27         |
|   | Y (%)              | 55.67         |
|   | Width              | 15.6          |
|   | Height             | 34.3          |
|   | Rotation           | 0             |

| olors               |                                                                                                    |                                                                                                    |                                                                                                    |
|---------------------|----------------------------------------------------------------------------------------------------|----------------------------------------------------------------------------------------------------|----------------------------------------------------------------------------------------------------|
| Nodes               |                                                                                                    |                                                                                                    |                                                                                                    |
| Outline             |                                                                                                    |                                                                                                    |                                                                                                    |
| Top Lip,Bottom Lip  |                                                                                                    |                                                                                                    |                                                                                                    |
| Top Lip, Middle Lip |                                                                                                    |                                                                                                    |                                                                                                    |
| Oval Mouth          |                                                                                                    |                                                                                                    |                                                                                                    |
| Middle Lip          |                                                                                                    |                                                                                                    |                                                                                                    |
| Top Lip,Middle Lip  |                                                                                                    |                                                                                                    |                                                                                                    |
| Middle Lip          |                                                                                                    |                                                                                                    |                                                                                                    |
| O Mouth             |                                                                                                    |                                                                                                    |                                                                                                    |
| Top Lip             |                                                                                                    |                                                                                                    |                                                                                                    |
| O Mouth             |                                                                                                    |                                                                                                    |                                                                                                    |
| Oval Mouth          |                                                                                                    |                                                                                                    |                                                                                                    |
| Eyes Open           |                                                                                                    |                                                                                                    |                                                                                                    |
| Eyes Closed         |                                                                                                    |                                                                                                    |                                                                                                    |
|                     |                                                                                                    |                                                                                                    |                                                                                                    |
|                     | Outline<br>Top Lip, Bottom Lip<br>Top Lip, Middle Lip<br>Oval Mouth<br>Middle Lip<br>Middle Lip<br>Middle Lip<br>O Mouth<br>O Mouth<br>Oval Mouth<br>Oval Mouth<br>Syes Open | Outline Control Lip Top Lip, Bottom Lip Top Lip, Middle Lip Oval Nouth Middle Lip Top Lip, Middle Lip Middle Lip Middle Lip O Mouth Top Lip O Mouth Oval Nouth Oval Nouth Oval Nouth Oval Nouth | Outline           Top Lip, Bottom Lip           Top Lip, Middle Lip           Oval Mouth           Middle Lip           Top Lip, Middle Lip           Middle Lip           O Mouth           D Up, Middle Lip           O Mouth           O Mouth           O Mouth           Own           Oval Mouth           Own           Own           Oval Mouth           Oval Mouth           Oval Mouth           Oval Mouth |

### Concentric Star model

The Star Layer Size attribute is used to identify the number of layers and the number of nodes in each layer. In the example, the star has 5 layers, the innermost is 30 nodes and the outermost is 70 nodes.

### Concentric Wreath model

The Circle Sizes tribute is used to identify the number of circles and the number of nodes in each circle. In the example, the wreath has 5 circles, the innermost is 30 nodes and the outermost is 70 nodes.

| Ξ | Star               |                                                                                                    | ^ |
|---|--------------------|----------------------------------------------------------------------------------------------------|---|
|   | # Strings          | 1                                                                                                    |   |
|   | Lights/String      | 50                                                                                                    |   |
|   | # Points           | 5                                                                                                    |   |
|   | Starting Location  | Bottom Ctr-CW                                                                                                    |   |
|   | Layer Sizes        | 30,40,50,60,70                                                                                                    |   |
|   | Indiv Start Chans  |                                                                                                    |   |
|   | Start Channel      | 1                                                                                                    |   |
|   | Strand/Node Names  | Click To Edit                                                                                                    |   |
|   | Faces              | Click To Edit                                                                                                    |   |
|   | Dimming Curves     | Click To Edit                                                                                                    |   |
|   | In My Display      | <ul> <li>Image: A start of the start of the start of</li></ul> |   |
| Ξ | String Properties  |                                                                                                    |   |
|   | String Type        | RGB Nodes                                                                                                    | Ξ |
|   | Color              | Red                                                                                                    |   |
| Ξ | Appearance         |                                                                                                    |   |
|   | Pixel Size         | 2                                                                                                    |   |
|   | Pixel Style        | Smooth                                                                                                    |   |
|   | Transparency       | 0                                                                                                    |   |
|   | Black Transparency | 0                                                                                                    |   |
| Ξ | Size/Location      |                                                                                                    |   |
|   | X (%)              | 35.64                                                                                                    |   |
|   | Y (%)              | 91                                                                                                    |   |
|   | Width              | 16.36                                                                                                    |   |
|   | Height             | 20.8                                                                                                    |   |
|   | Rotation           | 0                                                                                                    | + |

|           | Name               | Circle         |   |
|-----------|--------------------|----------------|---|
| Ξ         | Circle             |                |   |
|           | # Strings          | 1              |   |
|           | Lights/String      | 50             |   |
|           | Center %           | 50             |   |
|           | Layer Sizes        | 30,40,50,60,70 |   |
| Ξ         | Indiv Start Chans  |                |   |
|           | Start Channel      | 1              |   |
|           | Strand/Node Name   | Click To Edit  |   |
|           | Faces              | Click To Edit  |   |
|           | Dimming Curves     | Click To Edit  |   |
|           | In My Display      | •              |   |
| $\square$ | String Properties  |                | E |
|           | String Type        | RGB Nodes      |   |
|           | Color              | Red            |   |
| Ξ         | Appearance         |                |   |
|           | Pixel Size         | 2              |   |
|           | Pixel Style        | Smooth         |   |
|           | Transparency       | 0              |   |
|           | Black Transparency | 0              |   |
|           | Size/Location      |                |   |
|           | X (%)              | 60.73          |   |
|           | Y (%)              | 89             |   |
|           | Width              | 33.33          |   |
|           | Height             | 33.33          |   |
|           | Rotation           | 0              | - |

# Icicles Model

The drop pattern indicates how the pixels are arranged on each drop and how many.

So , if the lights / string is 80 and the drop pattern is 3,4,5,4, this indicates that the first drop has 3 nodes, the next 4, then 5 then 4. This pattern is then repeated until 80 nodes have been accounted for.

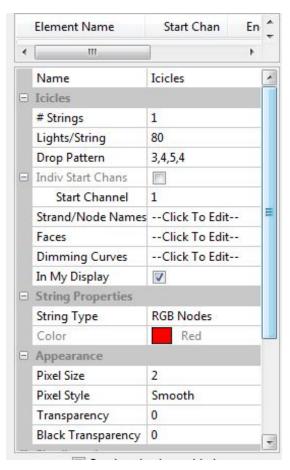

| Size/Location |       |  |
|---------------|-------|--|
| X1 (%)        | 34.64 |  |
| V1 (%)        | 94    |  |
| X2 (%)        | 53.64 |  |
| Y2 (%)        | 93.8  |  |
| Height        | -0.96 |  |
| Shear         | -0.02 |  |

# **Model Groups**

A Model Group defines a collection of models. It is an optional entity, but very useful, in that many effects can be sequenced against the Model Group and xLights will then generate effects on all the Models in the group. A Model can belong to more than one Model Group. An an example a model 'Arch1' can belong to the 'All Models Group' Model group as well as the 'Arches Group'

You can also have models that do not belong to a Model Group - for example a matrix that you wish to sequence effects on separately such that dropping an effect on the" All Models" group does not affect the matrix.

To create a Model Group, from the layout tab click on Model Groups.

From the Model Groups window, click on Add to create a new group and enter the name of the group in the window. Click OK.

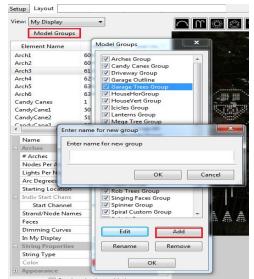

In xLights, Model Groups are sequenced against an internal grid representation.

The Default Layout Mode and Max Grid Size provides options on how the 'internal grid' is to be calculated when effects run across a model group.

If 'Grid as per preview' is selected, then the buffer used will be exactly as to how the the house preview appears i.e will be quite large.

If 'Minimal Grid' is selected then the buffer area will be an area just surrounding the model group.

A list of all available defined models will be displayed in the left hand window.

Use the arrows to add models to the Group, or remove them and to move the position up or down. Click on OK when complete.

| efault Layout Mode:                                                 | Grid as per preview 🔹                                                                                             |
|---------------------------------------------------------------------|----------------------------------------------------------------------------------------------------|
| Max Grid Size:                                                      | Grid as per preview<br>Minimal Grid                                                                               |
| Add to Group:                                                       | Horizontal Per Model<br>Vertical Per Model                                                                        |
| Candy Canes<br>CandyCane1<br>CandyCane2<br>CandyCane3<br>CandyCane4 | Horizontal Per Model/Strand<br>Vertical Per Model/Strand<br>Single Line<br>Overlay - Centered<br>Overlay - Scaled |
| Driveway-Left                                                       | Arch6                                                                                                    |

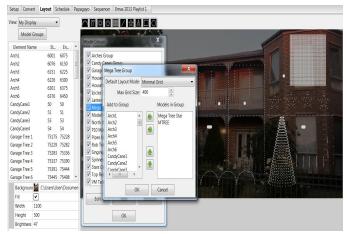

To modify the models that form part of a group, click on the group name and then click on the Edit button.

The models that are currently in the group will be displayed in the 'Models in Group' window and the other models will be displayed in the 'Add to Group' window. Use the arrows to add or remove models as required and click on the Update Group when done.

To remove a Model Group, select the Model Group from the same list and click Remove. This will not change or remove any of the underlying models, however any effects that have been placed at the group level on the sequencer will be removed and the Model group will be removed from the Layout display if it has been added to that display.

To rename a Model Group, select the Model Group from the same list and click Rename. Enter the new name for the Model Group.

If the 'Overlap checks enabled' attribute is selected, when you click on the model name in the list, it will turn yellow in the layout display to the right. If there is a channel overlap with any other model, then the other model will turn red.

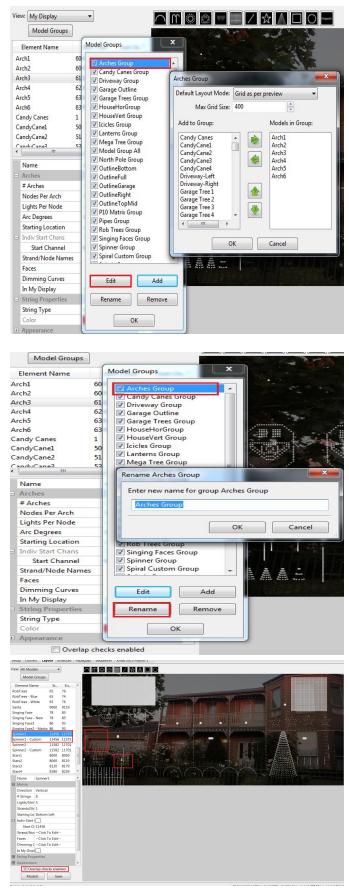

If you hover on a model name, it will display details of the setup configuration.

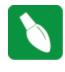

Tip: It is useful to have a Model Group (say "All Models") and include all the models for your show and include that model group on the

layout tab.

| Preview Models: | oups                                                |                                        | * ***                         |
|-----------------|-----------------------------------------------------|----------------------------------------|-------------------------------|
|                 |                                                     | -                                      |                               |
| Element Name    |                                                     | -                                      |                               |
| Arch1           | 6C                                                  |                                        |                               |
| Arch2           | 6C                                                  |                                        |                               |
| Arch3           | 61                                                  |                                        |                               |
| Arch4           | 62                                                  | · · · · · · · · · · · · · · · · · · ·  |                               |
| Arch5           | 63                                                  |                                        |                               |
| Archo           | 02                                                  |                                        | AND DESCRIPTION OF THE OWNER. |
| CandyCane1      | 5C                                                  |                                        |                               |
| CanduCane Type  | -Cane,Icicle, Rol<br>: E1.31<br>ULTICAST<br>erse: 1 | oTree, Singing Face                    |                               |
| Overlap cl Chan | nel: /8                                             |                                        |                               |
|                 | nel: /8                                             | hlillet                                | Lun alking                    |
| Overlap cl Chan | nel: /8                                             | 11111111111111111111111111111111111111 |                               |

### **Moving Objects Around**

For a single object, you can left click on the object, (it turns yellow) and with the mouse button still held down, drag it around.

To move more than one object around together, press the Control key first and then left click on each object that you want to move as a group (holding down the control key all the time).

Then at the last object, drag to move all the selected objects around together. If you release the Control key at any time, the objects will not move as a group.

### **Aligning objects**

Select a group of objects, right click and select Align (top, bottom etc) to align the selected objects. Which object should they all align to ?

The object you selected first i.e. which will have the five blue dots is the key object that others will align to.

When selecting a group, you can press shift, a box opens and you can drag the mouse around the objects to select the group to align.

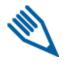

Note: There is no Undo for this action of dragging and setting alignment.

### **Background Image**

The Background image to the layout section i.e your house/yard can be set or changed via the Background Image setting section.

Click where indicated and browse to and select the background image. Change the file type if required.

Adjust the width, height and brightness attributes to your preference. The width and height depends on your screen size and resolution. If unsure, start with a .jpg or .bmp image with a

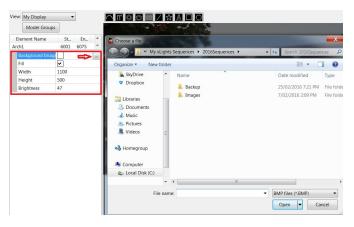

resolution of around 1100 \* 500 and adjust the width and height for the best fit. The 'fill' attribute will scale the image to best fit your window. Click on the Save button to save the Layout settings.

# **Schedule**

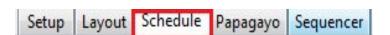

The Schedule tab is used to define schedules if you are going to use a PC/MAC and xLights to run your show. Prior to using this function, you must have defined at least one playlist via the Playlist function.

Schedule Playlist

Click on the Change button next to the Show Dates label to select the Show Start and Show End date ranges for your show. Select OK when done. The date selected will then be copied to the left panel.

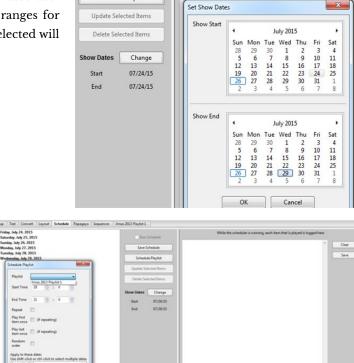

Click on Schedule Playlist and you will be presented with a 'Schedule Playlist' window.

Click on the Playlist drop down window and select the Playlist.

Select the start and end times, the date or dates this schedule is applicable to and other attributes such as:

- Repeat whether the playlist should loop back and restart if the length of the songs in the playlist is less than the schedule duration.
- Play first item only once. This option is useful if you have an Intro to your show at the beginning
- Play last item only once. This option is useful if you have a finale to your show at the end.

Rand

Set, Jul 25, 2015 Sun, Jul 26, 2015 Mon, Jul 27, 201 Ture, Jul 28, 2015

Random order. Used if you want the events in the playlist to play in random fashion i.e. not sequentially.

Click on OK when done. You must click on Save Schedule to save the schedule and any changes.

You can specify different schedules for different dates in your date range. As an example, to create a different schedule for the weekend, repeat the steps above and select say a different end time for the Saturday and Sunday.

Click OK when done.

To change any schedule, select the schedule item from the list and click on Update Selected items.

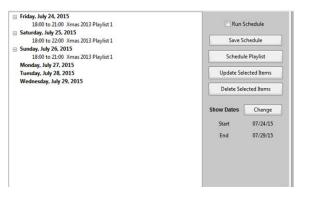

To delete any item, select the schedule item and click on Delete Selected items. Running the Schedule

To run the schedule, ensure that the 'Output to Lights' button has been selected and click the 'Run Schedule' option. As each scheduled item is executed, the log details are displayed in the window on the right. You can clear the details by clicking on the Clear button on the right. You can save the log detail by clicking on the Save button on the right. You will be prompted for a filename for the log file.

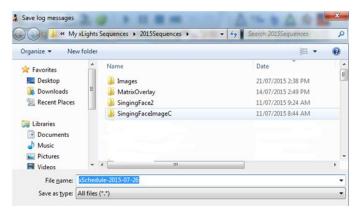

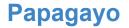

Setup Layout Schedule Papagayo Sequencer

The Papagayo tab enables you to import a Papagayo .PGO file (or files) and convert the mouth movement phonemes into effects in xLights for Coro faces, mouth movements on a matrix or mega tree.

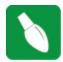

Tip: Use the native functionality (Faces effect) that has been added to xLights to create mouth movements effects for Coro faces or a matrix. The Papagayo tab and functionality has been retained for historical reasons.

Prior to this step, ensure that you have created and saved an xml sequence that at least has the channels to which you will map the mouth movements defined. For example, if mapping a single voice to a Coro 'Singing Faces' element, then create a xLights sequence with that model defined and save the sequence.

- Open xLights and click on the Papagayo tab. Select the .PGO file by clicking on the 'Select Papagayo Input File' button and locating the required file.
- If you have split the/PGO voice file into more than one file (for example by splitting the song into two sections), then click on the '+' icon on the same line, select the second .PGO file and then enter the '# of fames to offset by' when prompted – this corresponds to the number of frames after which the second section of the song starts.
- 3. Select the xml sequence that contains the model to be imported against. Accept the warning message that the xml sequence will be overwritten.

| ielect Sequence    | Outout File       |           |              |               |        |            |          |
|--------------------|-------------------|-----------|--------------|---------------|--------|------------|----------|
|                    | Contract Inc      |           |              |               |        |            |          |
| hoose output ty    | pe (choose)       | - Choose  | the output t | ype.          |        |            |          |
|                    | w, configure ho   |           | nos and fac  | o narte aro r | ander  | ord        |          |
| esets allow s      | ettings to be sav | ed and re | used agair   | later.        | enuen  | cu.        |          |
| reset Name: (d     | hoose) 🔹          |           | Delete       | Clear G       | rid    | Copy First |          |
| and a state of the |                   |           |              |               |        |            | -        |
|                    | Voice 1           |           | ice 2        | Voice 3       |        | Voice 4    | <u>_</u> |
| Model Name         | (choose)          | (choose)  | (c           | hoose)        | (cho   | ose)       | _        |
| Face Outline       |                   |           |              |               |        |            | =        |
| Mouth - AI         |                   |           |              |               |        |            |          |
| Mouth - E          |                   |           |              |               |        |            | 10.00    |
| Mouth - etc        |                   |           |              |               |        |            |          |
| Mouth - FV         |                   |           |              |               |        |            |          |
| Mouth - L          |                   |           |              |               |        |            |          |
| Mouth - MEP        |                   |           |              |               |        |            |          |
| Mouth . O          |                   |           |              |               |        |            |          |
|                    |                   | .81       | 1            |               |        |            | •        |
| Insert Rests. M    | nimum gap:        | max       | sec.         | 📃 Eyes ra     | ndom b | olink      |          |
|                    |                   |           |              |               |        |            |          |
| Auto-fade each     | face after:       | sec.      |              | Eyes ra       | ndom l | eit/right  |          |

4. Select the Output Type – Auto faces, Coro faces, Image faces or Movie faces.

#### Coro faces option

- Preset Name this defines the mapping between the phonemes and your custom Singing face mapping. You can save one or multiple mappings for future re-use. When using this for the first time, Select 'add new' and enter a Preset name when prompted.
- Click on the Model name under each 'Voice' Column and select the Model Name that the .PGO file should map to. In this example, the .PGO file has a Voice 1 and Voice 2 defined.
- 7. Click on each of the subsequent entries in the column and select the channels from your custom model that the phoneme should map to. In order to select more than one channel, use the Ctrl key to select multiple channels and then press Enter.
- 8. Click on 'Save' to save the preset name so that the mapping can be reused later.

| Select Papagay                                                                    |                                                     |                                                                                     |             |                     |        |                |       |
|-----------------------------------------------------------------------------------|-----------------------------------------------------|-------------------------------------------------------------------------------------|-------------|---------------------|--------|----------------|-------|
|                                                                                   | Input File                                          |                                                                                     |             |                     | +      |                |       |
| Select Sequence                                                                   | er Output File                                      |                                                                                     |             |                     |        |                |       |
| Choose output ty                                                                  | pe: Coro faces                                      | <ul> <li>Assign Custon</li> </ul>                                                   | n m         | odel channels to :  | tandar | d Coro face pa | irts. |
| Presets allow s Preset Name:                                                      |                                                     | ved and reused                                                                      | aga<br>elet |                     | rid    | Copy First     |       |
|                                                                                   |                                                     |                                                                                     |             | N-1 2               |        |                |       |
| MadalMana                                                                         | Voice 1                                             | Voice 2                                                                             | 1           | Voice 3             |        | Voice 4        | •     |
| Model Name                                                                        | Singing Face                                        | Voice 2<br>Singing Face2                                                            |             | Voice 3<br>(choose) | (cho   | Voice 4        | í     |
| Face Outline                                                                      | Singing Face                                        |                                                                                     |             |                     | (cho   |                | •     |
| Face Outline<br>Mouth - AI                                                        | Singing Face<br>1<br>5+8                            |                                                                                     | •           |                     | (cho   |                |       |
| Face Outline<br>Mouth - AI<br>Mouth - E                                           | Singing Face<br>1<br>5+8<br>5+7                     | Singing Face2<br>1: 73# @F2-P29<br>2: 24# @G5-P7                                    | •           |                     | (cho   |                |       |
| Face Outline<br>Mouth - AI<br>Mouth - E<br>Mouth - etc                            | Singing Face<br>1<br>5+8<br>5+7<br>6                | Singing Face2<br>1: 73# @F2-P29<br>2: 24# @G5-P7<br>3: 16# @G8-P9                   | 'n          |                     | (cho   |                |       |
| Face Outline<br>Mouth - AI<br>Mouth - E<br>Mouth - etc<br>Mouth - FV              | Singing Face<br>1<br>5+8<br>5+7<br>6<br>5           | Singing Face2<br>1: 73# @F2-P29<br>2: 24# @G5-P7<br>3: 16# @G8-P9<br>4: 8# @K15-L18 | 1           |                     | (cho   |                |       |
| Face Outline<br>Mouth - AI<br>Mouth - E<br>Mouth - etc<br>Mouth - FV<br>Mouth - L | Singing Face<br>1<br>5+8<br>5+7<br>6<br>5<br>5<br>5 | Singing Face2<br>1: 73# @F2-P29<br>2: 24# @G5-P7<br>3: 16# @G8-P9                   | 1           |                     | (che   |                |       |
| Face Outline<br>Mouth - AI<br>Mouth - E<br>Mouth - etc<br>Mouth - FV              | Singing Face<br>1<br>5+8<br>5+7<br>6<br>5           | Singing Face2<br>1: 73# @F2-P29<br>2: 24# @G5-P7<br>3: 16# @G8-P9<br>4: 8# @K15-L18 | 1           |                     | (cho   |                |       |

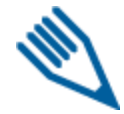

Note: The Delete button is used to delete a Preset. The 'Clear Grid' is used to clear any details mapped so that you can start again and the 'Copy First' is used to copy the 'Voice l' column to all the other columns.

- 9. Click on 'Click to Create New Sequence'. A message will be displayed indicating completion.
- 10. Save the sequence.
- 11. Click on the Open Sequence icon and select the sequence that has been created in the previous step.
- 12. Click on the 'Render All' icon and then play the sequence.

The Papagayo images cannot be edited once they have been added to the sequencer. If you need to make any changes, you have to do make the changes in the .PGO file and reimport.

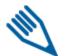

Note: You can then add additional models to the sequence, drop effects on them and continue as usual.

### Images option (You need to pre-create an image for each mouth movement)

The first two steps are common to the Coro face option above. Then at step 3...

- 3. Select the Output Type Image faces
- Preset Name this defines the mapping between the phonemes and your custom Singing face mapping. You can save one or multiple mappings for future re-use. When using this for the first time, Select 'add new' and enter a Preset name when prompted.
- Click on the Model name under each 'Voice' Column and select the Model Name that the .PGO file should map to. In

| stupits 4 MITA (Ner 41130) for 8 2023 (                                                                               |                                                                                                    |                      |                                                                                                    |       |                                                                                                    | C. HOLE |
|----------------------------------------------------------------------------------------------------|----------------------------------------------------------------------------------------------------|----------------------|----------------------------------------------------------------------------------------------------|-------|----------------------------------------------------------------------------------------------------|---------|
| the Playlot View Audio bright Sattings                                                                                | Pety                                                                                                    |                      | 1                                                                                                    |       | and the second second se |         |
| # D & C & # > II                                                                                                    | BHHHO                                                                                                    | 1 16 h A             | A                                                                                                    | .0000 | 9.9                                                                                                    |         |
|                                                                                                    |                                                                                                    | SHR/SO               |                                                                                                    |       |                                                                                                    |         |
| Setup Test Convert Laurust Schedule                                                                                   | Papagare Generican                                                                                              |                      |                                                                                                    |       |                                                                                                    |         |
| Convert Papagayo file into an al.iphis Seo                                                                            | sence                                                                                                    |                      |                                                                                                    |       |                                                                                                    |         |
| Download v1.3.3.3 from man.racker123.com                                                                              |                                                                                                    |                      |                                                                                                    |       |                                                                                                    |         |
|                                                                                                    |                                                                                                    |                      | and the second second s |       |                                                                                                    |         |
| 1) Select Papagaye Input File Onlineer/JG2                                                                            | 8082 Decuments/My sLights 1                                                                                     |                      |                                                                                                    |       |                                                                                                    |         |
| 2) Select Sequencier Coopus Piler Drumente                                                                            | Children of the sector with the sector in the                                                                   |                      |                                                                                                    |       |                                                                                                    |         |
|                                                                                                    |                                                                                                    |                      |                                                                                                    |       |                                                                                                    |         |
| 3) Choose sulput type: Image facas: . Flip:                                                                           | mouth and aye image files onto e                                                                                | rodel using the Futh | re affect.                                                                                                    |       |                                                                                                    |         |
| 4) In the grid below, configure how phon<br>Presets allow settings to be saved and<br>Preset Name: Segarglassima . Q. | Contract of the contract of the contract of the contract of the contract of the contract of the contract of the | con feet             |                                                                                                    |       |                                                                                                    |         |
| Vote 1                                                                                                    | Voice 3                                                                                                    | Captron              |                                                                                                    |       |                                                                                                    |         |
| Model Name PD Matrix                                                                                                  | (ubcost)                                                                                                    | Scheeped             | 1                                                                                                    |       |                                                                                                    |         |
| Face Outline                                                                                                    |                                                                                                    |                      |                                                                                                    |       |                                                                                                    |         |
| Month - Al proceimageCO- HCIne                                                                                        |                                                                                                    |                      |                                                                                                    |       |                                                                                                    |         |
| Month ( - of a sharped billion                                                                                        |                                                                                                    |                      |                                                                                                    |       |                                                                                                    |         |
| Mouth atr & discharge(15.10)host<br>Mouth - FV 1. glackmaps(15.10)host                                                |                                                                                                    |                      |                                                                                                    |       |                                                                                                    |         |
| Math I - placemap() HOw                                                                                               |                                                                                                    |                      |                                                                                                    |       |                                                                                                    |         |
| Mouth - MEP - antimager, 15- Hit Start A                                                                              |                                                                                                    |                      |                                                                                                    |       |                                                                                                    |         |
| Marth ft - adaptions 1. 10 to                                                                                         | d from the second second second second second second second second second second second second second second s  |                      | 9                                                                                                    |       |                                                                                                    |         |
| Doart Reds, Meximum page ma                                                                                           | e se l'herned                                                                                                   |                      |                                                                                                    |       |                                                                                                    |         |
|                                                                                                    |                                                                                                    |                      |                                                                                                    |       |                                                                                                    |         |
| CAuto-fade each face after: 10                                                                                        |                                                                                                    |                      |                                                                                                    |       |                                                                                                    |         |
|                                                                                                    | 177 Scaled as                                                                                                   | Churtes              |                                                                                                    |       |                                                                                                    |         |
| 5) Click to Create new Semience                                                                                       |                                                                                                    |                      |                                                                                                    |       |                                                                                                    |         |

this example, the .PGO file has a Voice 1, which is being mapped to a 'P10 matrix' model.

- 6. Click on each of the subsequent entries in the column and select the images of each face.
- 7. Click on 'Save' to save the preset name so that the mapping can be reused later.

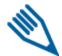

**Note:** The Delete button is used to delete a Preset. The 'Clear Grid' is used to clear any details mapped so that you can start again and the 'Copy First' is used to copy the 'Voice l' column to all the other columns.

Click on 'Click to Create New Sequence'. A message will be displayed indicating completion.

- 8. Save the sequence
- 9. Click on the Open Sequence icon then select the sequence created in the previous step.
- 10. Click on the 'Render All' icon and then play the sequence.

The Papagayo images cannot be edited once they have been added to the sequencer. If you need to make any changes, you have to do make the changes in the .PGO file and reimport.

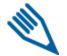

**Note:** You can then add additional models to the sequence, drop effects on them and continue as usual.

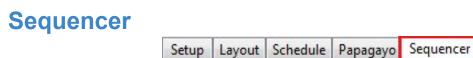

The sequencer is where the majority of time will be spent and where most of the functionality that the user sees resides. The main areas and functions of the Sequence tab are as follows:

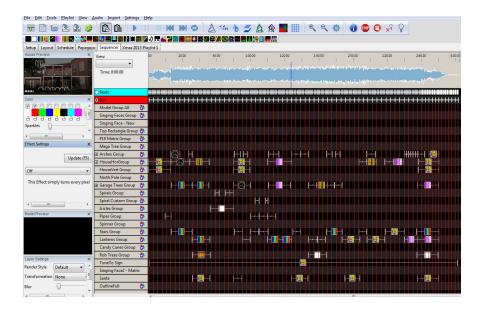

### Windows

On the left hand side of the sequencer (or depending on how you have docked your windows), a list of open Windows are displayed.

To select additional Windows, click on View, Windows and select the windows that you wish to have displayed, if the window is not open.

You can close a Window or move them around or if you have an additional monitor configured, then one or move Windows can be moved to the alternate monitor. The Windows are described in the View, Windows section.

| ile <u>E</u> dit <u>T</u> ools <u>P</u> laylist | <u>View</u> <u>A</u> udio <u>I</u> mport <u>S</u> ett  | ings <u>H</u> elp                                           |
|-------------------------------------------------|--------------------------------------------------------|-------------------------------------------------------------|
| Setup Layout Schedule                           | Zoom In<br>Zoom Out<br>Perspectives                    |                                                             |
| House Preview                                   | Time: 0:00.00                                          | Model Preview<br>House Preview<br>Effect Settings<br>Colors |
| Color                                           | × O Bars                                               | Layer Blending                                              |
|                                                 | Model Group A                                          | Effect Dropper<br>Effect Assist                             |
| Sparkles                                        | Singing Face - 1     Top Rectangle     P10 Matrix Grou | Perspectives<br>Dock All<br>Reset to Defaults               |
| Effect Settings                                 | × Mega Tree Group                                      |                                                             |
| <b></b>                                         | E Arches Group                                         | 3)                                                          |

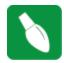

Tip: You can save the windows that you normally have open as your default perspective. These windows will then be opened when you load xLights.

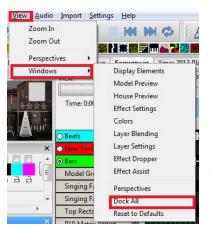

Select the Dock All option to reset the Windows perspectives and dock all the windows to your current set-up.

This is sometimes required if you are using an xLights\_rgbeffects file that has been saved with a different default perspective e.g. two monitors and that set-up is not present in your current environment.

The Reset to Defaults options used to reset the Toolbars. This will take effect when you next start xLights.

You must Save these settings for it to take effect - you will be prompted to save when quitting xLights.

### **Timing Tracks**

xLights can support multiple timing tracks on the sequencer, each with different frequencies of timing marks. By default, a timing track 'New Timing' is created for each sequence if you have not created one when creating a new sequence. Timing Tracks can be added via the Settings, Sequence Settings, Timing menu.

| 2016.13) Mar 15, 2016                       |                                                                                                    | Sequence Settings                                                   |
|---------------------------------------------|----------------------------------------------------------------------------------------------------|---------------------------------------------------------------------|
| t <u>V</u> iew <u>A</u> udio <u>I</u> mport | <u>S</u> ettings <u>H</u> elp                                                                                                    | Info / Media Meta Data Timings Data Layers                          |
| D 💁 🧀 🚺 🕨                                   | Sequence Settings                                                                                                    | Timing Gride                                                        |
| Layout Schedule Par<br>View:<br>Time: (     | ✓ Render On Save<br>Tool Icon Size ►<br>Grid Spacing ►<br>Grid Icon Backgrounds ►<br>Grid Node Values ►<br>Render Mode ►<br>Effect Assist Window ►<br>Reset Toolbars | Beats<br>Bars<br>New Timing<br>All I Want For Christmas Is You_Bars |
| X New Tr                                    |                                                                                                    | Done                                                                |

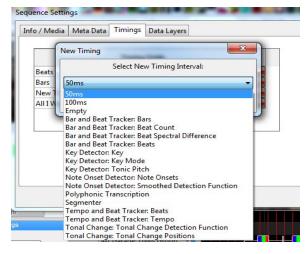

You can also import a Timing track that has been created externally. Click on the Input button instead of the New button. A window Chose Timing files(s) window will open, enabling you to browse for and select the timing file to be imported. Navigate to the .txt file containing the timing track and click OK to import it.

Then click on the New Button. The New Timing window will be displayed.

Clicking on the down arrow will provide a drop down list of timing intervals to select from to create a timing track.

| Organize 🔻 New folder | r                 | II 🔹 🗖 🌘           |
|-----------------------|-------------------|--------------------|
| 📃 Recent Places       | * Name            | Date modified      |
| <b>P</b>              | 🍌 Backup          | 1/03/2016 8:20 AM  |
| Libraries Documents   | SingingFaceImages | 10/02/2016 4:35 PM |
| Music                 | 🍌 From_2015       | 7/02/2016 1:37 PM  |
| Pictures              | 🍌 Images          | 7/01/2016 2:44 PM  |
| Videos                | II.               |                    |
|                       |                   |                    |
| 🖳 Computer            |                   |                    |
| P Computer            |                   |                    |
|                       |                   |                    |

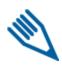

**Note**: If you are trying to import a LOR timing grid and it is not retrieved i.e. the window is empty, use any xml supported editor and check the LMS xml file for a section called <timingGrids>. The section should contain a subsection called <timingGrid> which must contain an attribute called "type=freeform".

When you create a timing track it gets added to all views that you have defined. Timing tracks are local to a sequence.

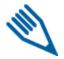

**Note:** The timing marks create a grid but once the effects are dropped they have no relation to the original timing marks that were used to drop them. You can switch to any other timing track and have a completely different grid.

If you have multiple timing tracks defined,

- Each timing track has a different color of timing marks.
- You can select the timing track radio button (to the left of the timing track name) to enable that

|                      | 00       |   | 2.0    | 0       |        | 4.00     |       | 6.00    | 8.00        |          | 10.00 | 1              |
|----------------------|----------|---|--------|---------|--------|----------|-------|---------|-------------|----------|-------|----------------|
| Time: 0:00.00        |          | 4 | ~      | çid     |        |          | 1.1.1 | and a   | Aller       |          |       | in m           |
| O New Timing         |          |   | - 9. 4 | and the | 100.00 | an a fhe | 0000  | nj seve | A. S. Press | and an a |       | v Ivra         |
| Bioe Christmas_Beats | <b>⊢</b> |   | +      | ++      |        |          | -1-   | + +     | <br>        | +        |       | <del>   </del> |
| Blue Christmas_Bars  | F        |   |        |         |        |          |       | 1       |             |          |       |                |
| Singing Face         |          |   |        |         |        |          |       |         |             |          |       |                |
| Singing roce         |          |   |        |         |        |          |       |         |             |          |       |                |

track. You can also select more than one timing track to be displayed at the same time, however only one timing track will be active for effects to calculate the start and end position.

You can set up timing marks on any timing track manually, by placing your cursor on the waveform (above the grid) and while playing the sequence, press the 't' key where you wish the timing mark to appear.

While on the sequencer tab, you can add new timing tracks or delete an existing timing track at any time.

Right Click , with your cursor in the area of the timing track names and select Add Timing Track or Delete Timing Track.

You can also import timing marks created externally (the most common being those created via Audacity or another xLights sequence). This capability includes importing a Singing Face (xLights Papagayo) timing track.

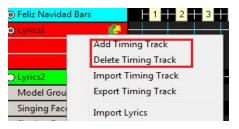

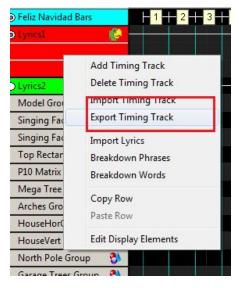

In order to import a timing track, right click the Timing names area, then select Import Timing Track, navigate to the .txt LMS, LOR or .xtiming file containing the timing track and click OK to import it.

Similarly to export a timing track, right click on the timing track name in the Timing names area, and save as as .xtiming file. This capability includes exporting a singing face (xLights Papagayo) timing track.

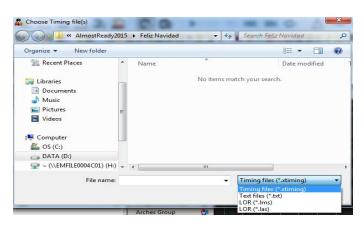

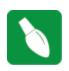

Tip: Timings are created just like effects which means they have a duration. Every timing effect has a starting edge and an ending edge. So you can have a timing effect that goes from 1 to 2 seconds and then another from 3 to 4 seconds with nothing in between 2 and 3 seconds. If you want one in there just select a range and hit "t" then drag the edges over to connect to the existing etc.

timing effects.

### Play Model

If the Model Preview window is open, you can play the model effects in the window by right clicking to the left of the sequencer grid and selecting Play Model. The sequencer will start playing and the effects in this window will focus on the selected window

You can also achieve the same result by clicking on an effect against the model in the grid and then selecting Play.

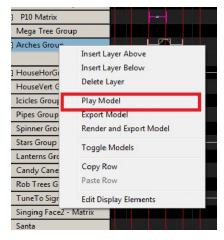

### Export Model / Render and Export Model

This function is used if you wish to export effects from your model to another sequencer, such as LOR, LSP, Vixen, HLS. It can also be used to export an eseq (effect sequence) to the Raspberry Pi Falcon Player (FPP). Effect files are .fseq format files with an .eseq extension. These special sequence files contain only the channels for a specific effect and always start at channel 1 in the sequence file. The actual starting channel offset for the Effect is specified when you run it or configure the Effect in an Event on the FPP.

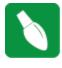

Tip: Eseq (effect sequences) can be played on the FPP any time while a main fseq sequence is running and you can have as many effect sequences running as you want on different elements of your display. If you create an fseq

called 'background.eseq' and upload to the FPP, it will execute as soon as the FPP has started i.e no definition is required on the FPP.

Right click to the left of the sequencer grid and select Export Model or Render and Export Model.

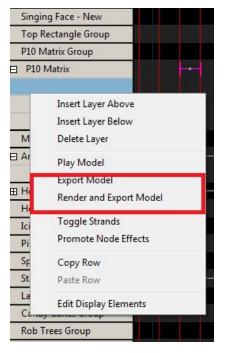

'Render and Export' renders the model to a clean buffer and thus would ONLY contain the data from the effects on that model.

'Export Model' could include data from other sources that may affect the model such as data layers, model groups, overlapping models.

You will then be presented with a window where you can select the target sequencer type and the filename to be created. Press OK when done.

Status messages will be displayed on the last line of your sequencer as the model is exported. The file will be created in your show directory.

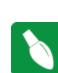

Tip: You can use this functionality to export a models effects to the Falcon Player and then use the effect to run a continuous background sequence such as a "Tune to" sign, independently of sequences running in via the fseq file.

Export Sequence

Lcb, LOR Clipboard \*.lcb

Cancel

OK

Format

File name

X

•

### Import Model

There is no functionality to directly import an xLights model that someone else has created. However, since models are defined using xml, you can copy them into your xlights\_rgbeffects xml file in the models section. Then update the channel assignment to your setup.

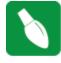

Tip: Use an editor that works well with XML. Notepad++ is a free editor than can be used. Ensure that after you paste the xml, that the </models> end tag is returned to its original position on a new line. If you leave that end tag at the end of the last model line, it won't work.

### Strands and Nodes

From the sequencer grid view, right click on a model name, and click on the Toggle Strands option, to display all strands for the model.

With the strands view open (i.e. displayed), right click on a strand to either toggle the strands closed or to Toggle Nodes and display the nodes for a strand.

| P10 Matrix |   | -2- | -0- | -3- |
|------------|---|-----|-----|-----|
| Strand 1   |   |     |     |     |
| Node1      |   |     |     |     |
| Node 2     |   |     |     |     |
| Node 3     |   |     |     |     |
| Node 4     |   |     |     |     |
| Node 5     |   |     |     |     |
| Node 6     |   |     |     |     |
| Node 7     | _ |     |     |     |
| Node 8     |   |     |     |     |
| Node 9     |   |     |     |     |

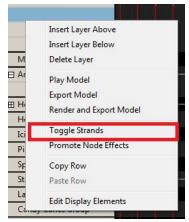

This is often useful to see how a particular effect has been rendered down to the node level.

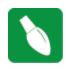

**Tip:** Dropping an effect on a Model group will give different results to dropping the same model on all elements of the group (because in the former case the canvas is treated as a whole matrix and then the effect is applied to the models within it). Some effects work at the Group level better than others.

On the left column of the sequencer tab, Model Groups have a symbol after the name that distinguishes them from Models.

| 🔿 Beats             |    | ) Beats             |    |
|---------------------|----|---------------------|----|
| o Bars              |    | Bars                |    |
|                     | -  | Model Group All     | 27 |
| Model Group All     | 0  | Singing Faces Group | 31 |
| Singing Faces Group | 34 | Singing Face        |    |
| Singing Face - New  | -  | Singing Face2       |    |
|                     | -  | Singing Face - New  |    |
| Top Rectangle Group | 0  | Top Rectangle Group | 3  |
| P10 Matrix Group    | 15 | P10 Matrix Group    | 3  |
|                     |    |                     |    |

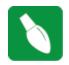

Tip: When on the sequencer tab, If you right click on a Model group, the window will display a 'Toggle Models' option which will display all the models under the Model group (or hide them if you select the option again). You can also double click on the Model Group to obtain the same results.

### **Render All**

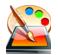

The 'Render All' function is used to force a render of all effects - that have either been created within xLights, imported via the Import Effects function or has been imported as a Data layer.

### Rendering order

The Data Layer order renders from the bottom to top. Therefore what is on the top layer will be done last – much like painting – the last brush strokes are on the top.

Model layers also render from the bottom to top. Therefore the bottom layer will be rendered first, then the layer above it and do on until the top layer is rendered last.

However, the Models themselves render top to bottom based on how they are laid out in the Master View of the sequence. So the top model is rendered first, then the next lower model until the last model is reached.

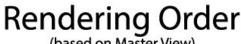

(based on Master View)

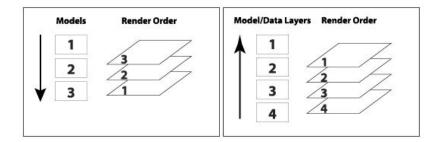

This is important to keep in mind when you have multiple models or model groups mapped to the same channels such as whole house model group and regular models.

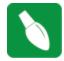

Tip: You can change the order of data layer by moving them up or down. You can similarly change the order of layers within a model. And you can also change the order of models in the

#### master view.

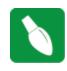

**Tip:** Always put your large groups at the top. To view your rendering order you need to be in the Master View and it renders top to bottom. Use the display elements window to change the ordering. Set the render order in the Master View and then use all my other views for sequencing. All other views don't affect rendering order they are for display purposes only.

### **Timeline and Waveform**

The top section of the display window is the Timeline section and indicates the scale that the waveform and sequencer is displaying.

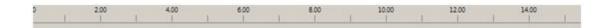

| .K⊢ | 4.00 |         | Ť                | į        | 6.00 |    |     |     | 8.0  | 00  | N | 1         |
|-----|------|---------|------------------|----------|------|----|-----|-----|------|-----|---|-----------|
| MAN | wh   | willion | <sup>U</sup> Uno | <b>.</b> | M    |    |     | Juj | ۲Λ., | Jr. | J | Veran     |
| WW  | n    | "Mur    |                  | v        | 774  | r  | nn. | ~~1 | N    | 'n  | 2 | enere and |
| 8   |      |         |                  |          |      |    |     |     | _    | -   |   |           |
| 1   |      |         |                  |          | 1    |    |     | -   |      | 1   |   | 1         |
|     |      |         |                  |          |      | ŀ. |     |     |      |     |   |           |
|     |      |         | -                |          |      | -  |     |     |      |     |   |           |
|     |      |         |                  |          |      | l  |     |     |      |     |   |           |

You can select an area on the timeline – depicted by the arrows - and you can then play that section once independent of the section highlighted to be played on the waveform. At the end of playing that section, the highlighted arrows disappear, leaving the waveform highlight to be played. Clicking anywhere in the timeline or highlighting an area in the timeline initiates auto play, without losing the waveform selection.

The waveform displays a sonographic representation of the audio portion of the media that has been associated with the sequence.

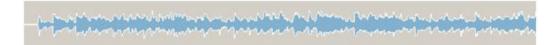

You can control the focus of the waveform.

• Zoom in on the waveform by double clicking on the waveform. Keep double clicking until you've got a zoom setting you can use. Or click on the '+' button.

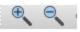

• To zoom out, hold the shift key and double click on the waveform or click on the '-'button.

|                      | 00 | i. | 2.00          | Ť.          | K <sup>00</sup> | ĩ              | 6.00     |      | 8.00  | 1             | 10.0          |
|----------------------|----|----|---------------|-------------|-----------------|----------------|----------|------|-------|---------------|---------------|
|                      |    | ma |               |             |                 |                | mml      |      | -h-m  | man           | -             |
| Time: 0:06.743       |    | m  | Min           | -polonieror | er ave          | ter the second | h.)***** | ~~~~ | -Well | Japan         | ~             |
| O New Timing         |    |    |               |             |                 |                |          |      |       |               |               |
| Blue Christmas_Beats |    | ++ | $\rightarrow$ |             | $\rightarrow$   |                | + +      |      | +++   | $\rightarrow$ | $\rightarrow$ |
| Blue Christmas_Bars  |    |    |               |             |                 |                |          |      |       |               |               |
| Singing Face         |    |    |               |             |                 |                |          |      |       |               |               |

When playing the sequence, a vertical line indicates the start position and another vertical line extending right through the grid indicates where the audio being played current is.

The time counter displays the time from the beginning of the

sequence that the current position is up to. The FPS value displays the Frames Per Second that the sequence is outputting the data at.

| All Models  | •   |
|-------------|-----|
| Time: 0:01. | 114 |
| FPS: 16.7   |     |

| mart | www.w          | man | m Mar Ma | mill |
|------|----------------|-----|----------|------|
| www. | The Mar and of | m   | min      |      |
|      |                |     |          |      |
|      |                |     |          |      |
|      |                |     |          |      |
|      |                |     |          |      |

You can highlight a range on the waveform to play only that section. If you move your cursor on the waveform towards either edge of the highlighted area, a 'hand' appears and you can use that to move the edge.

- If the Pause button is selected, and then pressed again, the sequence will restart from the current position that it stopped at.
- If after a Pause, if the Play button is pressed, then the sequence will restart from the marked 'start position'.
- Clicking on the Stop button will reset the start position to the beginning of the sequence.
- After Stop has been pressed the Rewind button will start from the beginning of the sequence and the fast forward button will play from the last component of the sequence.
- Highlighting a portion of the waveform will cause only that section to be played. Pressing the spacebar will replay that section.
- The 'Replay' button does not currently drive any functionality.

Clicking on an effect in the grid will not alter the waveform area that has been highlighted to be played. The effect becomes the focus point, if you zoom in and out, but the play range does not change. If you do want the start position to move to where your effect is, or to be based on the edit position in the grid, then double click in the grid and that will then remove any highlighted position/area in the waveform and set the start position in line with where you have double clicked.

### Views

A view is used to be able to easily select a list of models and the sequence in which they are to be displayed on the sequencer.

Views work across sequences, so once you have setup a view with the models that you require, if you open any sequence, that view is available to use in that sequence.

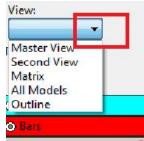

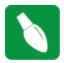

**Tip:** If you define Model Groups in a view, then when you use the view in the sequencer, you will be presented with a list of the groups. Double Clicking each group will open up the list of models within the group.

Multiple views can be defined, with each view defining a list of models that are to be displayed and the sequence that they should be displayed in. For example:

- A 'Static Model' view may contain all elements that are non RGB.
- An 'Import Model' view may contain only elements that you wish to sequence after importing other data from other sequencers.
- A 'Halloween Model' view may contain only elements that you wish to sequence for Halloween.

To Create a new View, click on the Add Views button, enter a unique name in the window and Click Ok.

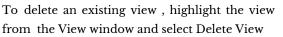

| quence Elements                                      |     |             | ř | View: 00                      |
|------------------------------------------------------|-----|-------------|---|-------------------------------|
| View                                                 |     | Add Views   | 1 | Time: 0:00.00                 |
| <ul> <li>Master View</li> <li>Second View</li> </ul> |     | Delete View |   | 11me 0:00:00                  |
|                                                      |     |             |   | O Imported Timing             |
| imings / Models:                                     |     |             |   | He's the Aussie Santa_ Beat   |
| Timing/Model                                         | •   |             |   | O He's the Aussie Santa_ Bars |
| Imported Timing                                      | - 1 | Add         |   | Singing Face                  |
| He's the Aussie Sant                                 | =   | Delete      | = | Singing Face2                 |
| He's the Aussie Sant                                 |     | Delete      |   | MTREE                         |
| Singing Face                                         |     | Position:   |   | P10 Matrix                    |
| Singing Face2                                        |     | Move Up     |   | Spinner1                      |
| MTREE                                                |     | more op     |   | Spinner1 - Custom             |
| P10 Matrix                                           | *   | Move Down   |   | Spinner2                      |
| Show All Hide All                                    |     |             |   | Spinner2 - Custom             |
|                                                      | -   |             | - | Stars Group                   |
| ect Settings                                         |     |             | × | Arch2                         |

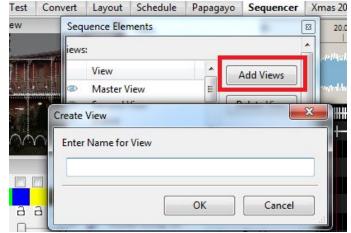

| iews | :           |   |             |
|------|-------------|---|-------------|
|      | View        | - | Add Views   |
| Ø    | Second View |   |             |
|      | Matrix      | = | Delete View |
| Ø    | All Models  |   | <u></u>     |
| 172  | O           |   |             |

New models can be added to a view by selecting that view from the Views window within the Sequence Elements window (or from the View window to the left of the Waveform) and clicking on Add Models.

Similarly models can be removed from a View by highlighting the model in the Model window within the Sequence Elements window and clicking on Delete Model.

| Sequence Elen                                                                                                    | nents                                                                                                    | 100                                         | Add Timings/Models                                                                                                    |
|----------------------------------------------------------------------------------------------------|----------------------------------------------------------------------------------------------------|---------------------------------------------|----------------------------------------------------------------------------------------------------|
| View                                                                                                    | *                                                                                                    | Add Views                                   | Timings:                                                                                                    |
| Matrix     All Mo     Outline                                                                                                    | odels 🗧                                                                                                    | Delete View                                 | All I Want For Christmas Is You_Bars<br>New Timing                                                                                                    |
| Timings / Mo                                                                                                    | dels:                                                                                                    |                                             |                                                                                                    |
|                                                                                                    | ming/Model                                                                                                    | Add                                         | Models:                                                                                                    |
| <ul> <li>(2)</li> <li>(3)</li> <li>(4)</li> <li>(5)</li> <li>(5)</li> <li>(6)</li> <li>(7)</li> <li>(7)</li></ul> | odel Group All<br>nging Faces Group<br>nging Face - New<br>up Rectangle Group +                                    | Delete<br>Position:<br>Move Up<br>Move Down | Arch1<br>Arch2<br>Arch3<br>Arch4<br>Arch5<br>Arch6<br>CandyCane1<br>CandyCane2<br>CandyCane3<br>CandyCane3<br>CandyCane3<br>CandyCane4<br>Gorage Outline |
| every pixel                                                                                                    | HouseVert Group<br>North Pole Group<br>Garage Trees Group<br>Spirals Group<br>Spiral Custom Group<br>Icicles Group | 관                                           | Garage Tree 1<br>Garage Tree 2<br>Garage Tree 3<br>Garage Tree 4<br>Garage Tree 6<br>Garage Tree 6<br>Garage A1<br>Garage A1<br>Garage A1                |
|                                                                                                    | Pipes Group                                                                                                    | S                                           | Multiple elements can be selected                                                                                                    |
|                                                                                                    | Spinner Group                                                                                                    | 3                                           | Add Close                                                                                                    |

The position that the model appears within the view can be changed by highlighting the model and clicking on Move Up or Move Down.

Within each view, the models that are part of the view can be marked as visible or non visible via

the  $^{\textcircled{o}}$  button to the left of the model.

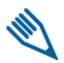

**Note:** The visibility is across all sequences and not specific to the sequence that is open. So if you make a model non visible, it will become non visible in all sequences.

| VI                | ew                                                           | * | Add Views           |  |
|-------------------|--------------------------------------------------------------|---|---------------------|--|
| ■ M               | Matrix<br>All Models                                         |   |                     |  |
| Al                |                                                              |   | Delete View         |  |
| O                 | Outline                                                      |   |                     |  |
| mings /           | Models:                                                      |   |                     |  |
|                   | Timing/Model                                                 | - | Add                 |  |
| • B               | Beats                                                        | E |                     |  |
| · · · · · ·       |                                                              |   |                     |  |
|                   | Bars                                                         |   | Delete              |  |
| ● ®<br>● <b>◎</b> |                                                              |   |                     |  |
| • ©<br>• •        |                                                              |   | Delete<br>Position: |  |
|                   | Model Group All<br>Singing Faces Group<br>Singing Face - New |   |                     |  |
| • ©<br>• •        | Model Group All<br>Singing Faces Group                       |   | Position:           |  |

The **Master View** is a special (system created) view. It contains all the models that have been defined <u>for the</u> <u>sequence that is open only</u> i.e. it does not span sequences. It also determines the rendering order. Any model added to any other view when a sequence is open automatically gets reflected in the Master View of that sequence. Models can be deleted (i.e. removed) from any view at any time.

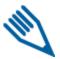

**Note:** If you attempt to delete a model from the Master View, you will be prompted to confirm the deletion, as deleting the model from the Master View will remove all effects that you have created against that model for the sequence that you have open.

If you add a Timing Track to a view, it will be added to all views that you have defined.

#### **Effect Presets**

Presets are a way to save an effect and easily recall it later to speed up sequencing.

To save an effect (which can span layers and models) as a preset, highlight the effects that you want to save, right click and select Effect Presets. Under the Favorites tree, you can first create a group that describes the type of effect that you are going to save (Spirals, Bars, etc). Click on Add group and give the group a name ('Spirals'). Then select the group and click New Preset and

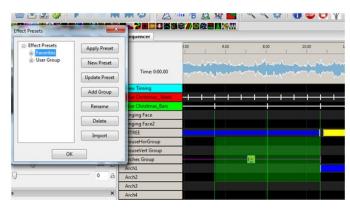

give the Preset name ('Red and White Spirals') and press OK.

To retrieve a preset that has been saved, go to a location on the grid where you wish the preset to be placed, right click on the sequencing grid, select Effects Preset, scroll to and locate the preset you want and double click on it to have it copied to your location, or select Apply Effect.

If you change something within an effect that you have selected, you can update it by clicking Update Effects. You can move an effect preset from one group to another group, delete or rename a preset. You can also import an effect (from someone else), by clicking on Import, selecting an **xlights\_rgbeffects.xml** file and importing the effect from there.

# Adding an Effect

Click on the effect from the effects toolbar and drag the effect to the grid and release it between two timing marks on the row of the model you wish the effect to play on. You can then select and drag each end to stretch the duration of the effect or reduce the duration of the effect. The effect that you are working with is reflected in the (associated and open) windows to the left of the grid.

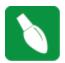

Tip: Select and open the Views, Window menu and select windows to be opened.

# **Changing an Effect**

From the Color window, you can change the Colors that apply to the effect, as well as the Sparkles, Brightness and Contrast values.

Use the Sparkles slider to increase the sparkles for the effect. If the Sparkles reflect music option is selected, then the sparkles will increase from the selected value based on the intensity of the music.

а а а a a a a Н 40 а Sparkles reflect music 120 0

Use the Brightness slider to increase or decrease the brightness of the effect.

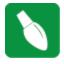

Tip: if this window is not open, select and open the Window from the Views, Window menu. You can save all your window positions as a "Perspective" for easy recall.

Color

From the Effect Settings window, you can change various options/attributes that are applied to the effect.

### Selecting Colors

For any effect, you can change the initial colors selected for the effect by selecting a different color or colors from the Color Window. You can use the Control key and select multiple effects.

Once you select all the effects and change the color, hit the Update button in the color panel. It will modify just the colors for all selected effects. You can open/close the Color Window by Clicking on the Effect Colors icon

on the toolbar.

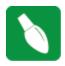

Tip: Double clicking on the any of the color icons opens up a Palette window, where the standard colors can then be replaced with a new standard color or a custom color can be selected.

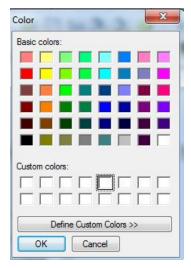

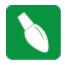

Tip: One you tailor an effect then use the effect again to a new timing mark, the effect will have all the same settings as the previous effect did. However, if you were to highlight any other effect with different colors selected then the colors will change to the colors of the effect that you have selected.

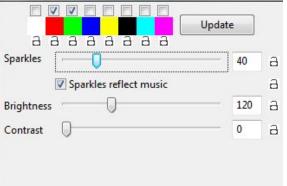

### Single Channel Colors

Single Channel colors react only to the color that they are defined as. If you define them as single color blue then it will only react to the blue channel. You can set any color and it will route the blue portion of that color to that model.

If you send White (R=255, G=255 B=255), to a single color blue model then it will turn fully blue. If you send blue it will turn fully blue. If you send red or green it won't turn on at all. If you send pink which is R=255, G=0, B=128 you will get a half brightness blue.

You can therefore include those single color models inside a group and they will react to the colors dropped on the group. Any of the "blue" components of the RGB values assigned to that model will cause it to fire at the associated brightness of the component.

The strings will light up with the intensity of the color for each channel. So if you send Purple R=128, G=0, B=128), that will light up all the Red and Blue strings but only about 50% intensity.

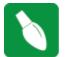

Tip: If you just want a string to turn on full brightness without worrying about it then use White.

### Moving and Stretching effects

A single effect can be moved about on the sequencer horizontally, by selecting it with the mouse and dragging it left or right. A timing grid must be active. You can also select the effect and use the Left or Right arrow keys to move it left or right. When the effect encounters or is blocked by another effect, if you keep going, it will jump over the effect/effects and continue past.

Similarly an effect can also be moved vertically from one model to another. Use the Up or Down arrow keys to move it up or down. When the effect encounters or is blocked by another effect, if you keep going, it will jump over the effect/effects and continue past.

An effect or group of effects can be moved, by highlighting the effect, or range and moving it along the same model row/rows on the grid forwards or backwards. Hold the **Shift** key to move multiple effects.

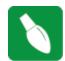

**Tip:** Effects can be stretched by using the **Alt** key and dragging one edge of the effect highlighted (most commonly the bottom right corner) to provide a Chase effect. You may need to use Toggle Nodes to view the nodes so as to be able to stretch an effect.

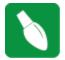

**Tip:** A simple way to do a chase effect is to select a block of cells and hit 'd' for a fade down or 'u' for a fade up. If you then need to adjust it, drag the end line.

### Copy, Paste, Delete Effects

In order to copy and paste an effect, select the individual effect, right click and then select Copy. Move the cursor to where you want the effect to be copied to, right click and select Paste. You can also press Ctrl+C and Ctrl+V to copy and paste the effect.

In order to copy and paste a range of effects, use the cursor to highlight and select a range of cells. Then copy, followed by paste.

You can paste what is in the buffer (after a Copy) to multiple locations, by moving the cursor to each new location and pasting the copied data (right click and Paste or Ctrl+V) there.

There are two modes for Copying and Pasting effects: Paste by Time or Paste by Cell

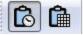

You can select, or change the mode by clicking on one of the two icons.

Paste by Time is the most common option. You do not need to have a timing track active . You copy the required section and paste at the required location. The copy works on copying effects and not copying grid locations. Therefore it will copy the first effect from with the range highlighted, and accordingly will paste that effect (and others after it that were selected) at the grid location when Paste is selected.

Paste by Cell works using timing tracks. A timing track must be active when you copy, so that the cells to be copied can be determined from the active timing track. You can use this option to copy timings/timing data (such as the phonemes used for singing faces).

You can use this option to paste effects to cells of a different size to the cells you copied from. If the source cell was a full cell, then the target cells will be filled. If the source cell was  $\frac{1}{2}$  filled, then the target cell will also be  $\frac{1}{2}$  filled ie it will be pasted to the same proportion as the source cell.

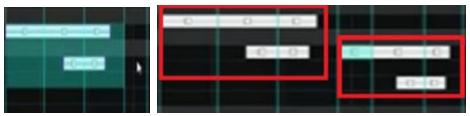

You can delete an effect, by selecting the effect in the grid and pressing delete on your keyboard.

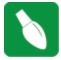

**Tip:** In order to delete multiple effects, use the left mouse key to highlight a range of cells and then press delete. You can also right click on an effect and choose delete.

# Copy Row

You can copy the effects of an entire row and paste it to another location (i.e. against a different model).

Highlight the model name, right click and select Copy Row to copy the entire row of the effects.

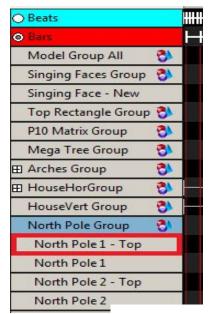

| North Pole Group 🛛 👌 |                                          | North Pole 1 - Top   |                                      |
|----------------------|------------------------------------------|----------------------|--------------------------------------|
| North Pole1 - Top    |                                          | North Pole 1         |                                      |
| North Pole1          | Insert Layer Above<br>Insert Layer Below | North Pole 2 - Top   |                                      |
| North Pole 2 - Top   |                                          | North Pole 2         | Insert Layer Above                   |
| North Pole 2         | Play Model                               | ∃ Garage Trees Group | Insert Layer Below                   |
| Garrage Trees Group  | Export Model                             | Spirals Group        | Play Model                           |
| Spirals Group        | Render and Export Model                  | Spiral Custom Grou   | Export Model                         |
| · · ·                | nenael ene experienceel                  | Icicles Group        | Render and Export Model              |
| Spiral Custom Group  | Toggle Nodes                             | Pipes Group          | Ta anla Ma dan                       |
| cicles Group         | Promote Node Effects                     | Spinner Group        | Toggle Nodes<br>Promote Node Effects |
| Pip es Group         |                                          | Stars Group          | Promote Node Effects                 |
| Spinner Group        | Copy Row                                 | Lanterns Group       | Copy Row                             |
| Stars Group          | Paste Row                                | Candy Canes Grou     | Paste Row                            |
| anterns Group        | Edit Display Elements                    | Rob Trees Group      | Edit Display Elements                |

Then move to where you want to paste the effects (in the same sequence or another sequence), right click against the model name and select Paste Row. The data copied remains in the clipboard buffer. The Paste operation does not have to be immediately after the Copy operation.

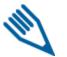

**Note:** The Copy and Paste operations work at the row level. The Model name that is selected is only used to identify the row. The operation does not work at the Model or Model Group level.

### **Undo Effect**

Many, but not all effect actions can be 'Undone' by right clicking on the Grid and selecting the Undo action i.e. Undo effect move or Undo delete.. etc

You can also use the shortcut key of Ctrl+Z. The Undo actions can be daisy changed i.e. they can be repeated one after another.

### Selecting Multiple Effects

In order to select a group of effects, use the left mouse key to select the range of effects. The colour of the cells change, but also, the links in the selected cells will turn to magenta.

You can only select a group of cells, when the cursor looks like a pointing hand. If two arrows are shown, then you can't select the cells. You may need to zoom in to be able to see and select the required effects.

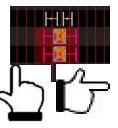

### **Create Random Effects**

Select and highlight an area on the grid. Right click and select the option to Create Random effects. Effects will be randomly selected (along with different colors and options) and effects created in the area highlighted, each between consecutive timing marks. If there are no timing marks active, then a default time value will be used for each effect.

You can also use the shortcut key 'R' to achieve the same result by highlighting one or more cells and pressing R.

### Pixel Editor (Matrix Drawing Tool)

You can use the Matrix drawing tools to amend a picture or draw your own pictures or animations. Click on the Picture effect within the sequence grid that contains your effect and then open the Effect Assist window if it is not already open. You will be presented with a window similar to the following i.e. the picture of your effect is copied to a grid.

The Matrix Drawing Tool has 8 windows, each with a color and a radio button under the color to show you which color is selected. You can change the color assigned to each window, change the saturation, hue, brightness, change the RGB setting etc.

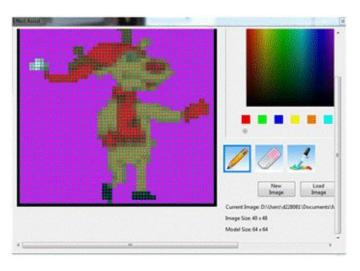

Select the pencil tool and after selecting a color, use the left mouse button to draw and fill in the selected color or use the right mouse button to erase what has been drawn. The eraser can be used to remove colors on the grid.

#### New Image

Click on New Image to create a new image. The first time you use this function, you will be prompted for a directory to store the image files in. As an example, create an 'image' subdirectory within your show directory. You will be presented with an empty grid and you can then draw/paint your effect within the grid. Click on Save image and name the image. The model window will display the model just drawn. (The model won't be updated until the file is saved).

#### Load Image

Load Image is used to load a previously saved image or any other supported image. If the picture loaded is not as per the model scale, you won't be able to edit it.

### Save As

Save As can be used to save an effect to a new name.

#### Copy / Paste

Highlight the area that you wish to copy, press Ctrl C to copy to the clipboard buffer, move to the area that you wish and press Ctrl V to paste it.

# Playing a Movie as an effect

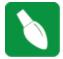

**Tip**: This section has been retained for historical reasons. A better way to play a movie as an effect is to use the Video effect and play an mp4, mpg, avi, mov, flv, mkv, or .as file .

You can play an mp4 movie on a model such as a matrix or a whole house using the picture effect. Create a temporary directory, and copy the movie file there. Then use the 'ffmpeg' utility to break it up into frames.

Windows ffmpeg is run from the DOS command line. Example: C:\ cd \tempdir ffmpeg -i yourmovie.mp4 -s 30x50 f-%d.png

This will create a number of files 'f1-' onwards ie frames f-1.png, f-2.png .etc. Your original movie has been resized to 30x50 pixels.

Drop the picture effect and browse and point to the first file ie "f-1.png", using the pictures effect. The picture effect will then pick all the frames.

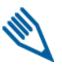

Note: Only 'something-1' will work ie the application looks for the '-1' and then only picks the others.

If you have an entire movie saved, you can export just portions of the video file as follows:

ffmpeg i yourfile.avi s 30x50 ss 00:00:00 t 00:03:00 movie1% d.png

This will make a 3 minute capture starting at the beginning. The time is noted in hours:min:sec.

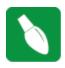

Tip: A quick way is to navigate to the directory with the video file using Windows Explorer. Then make sure no files are selected and hold down SHIFT and right click and you should get an option for "Open command window here". Now you have a DOS prompt already in the right directory without having to type all the commands to get there. You won't get the right options if something is highlighted.

*Macintosh* This has been supplied from and is based on the following : https://trac.ffmpeg.org/wiki/CompilationGuide/MacOSX

1. Download Homebrew following these instructions http://brew.sh

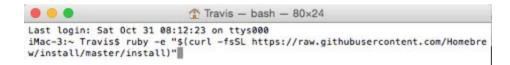

- 2. When prompted install the developer tools
- 3. Install FFmpeg from Terminal

- Copy this: brew install ffmpeg --with-fdk-aac --with-ffplay --with-freetype --with-libass --with-libquvi --with-libvorbis --with-libvpx --with-opus --with-x265
- Install additional items if desired

```
FFmpeg has been built without libfaac for licensing reasons;
libvo-aacenc is used by default.
To install with libfaac, you can:
    brew reinstall ffmpeg --with-faac
You can also use the experimental FFmpeg encoder, libfdk-aac, or
    libvo_aacenc to encode AAC audio:
    ffmpeg -i input.wav -c:a aac -strict experimental output.m4a
Or:
    brew reinstall ffmpeg --with-fdk-aac
    ffmpeg -i input.wav -c:a libfdk_aac output.m4a
```

After installation you can begin using FFmpeg.

While in terminal navigate to the folder that contains the video file. You can easily navigate to the folder by typing CD and then dragging it into Terminal and the folder path will be displayed.

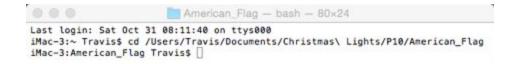

Enter the command to convert the file.

ffmpeg -i "American Flag.mov" -r 20 -s 96x48 -ss 00:00:00 -t 00:00:00 s-%d.png

- The -r 20 is the frame rate.
- The -s 96x48 is the resolution of the output file and should match your matrix.

In this example, 96 pixels wide and 48 high. This is a P10 panel matrix of 9 panels in a 3x3 configuration.

• The -ss 00:00:00 -t 00:00:00 specifies the time you want to extract from the video. If you want the entire video when do not use this setting.

## Shortcuts

There are a number of shortcut keys that can be used for functionality or adding effects on the grid. These effects are stored in the xlights\_keybindings.xml file and can be modified by the user. Note that you must edit this file while xLights is **NOT** running. Changes will be lost when xLights closes as this file is saved upon exit each time.

| Key | Туре                             | Function                                               |  |  |  |
|-----|----------------------------------|--------------------------------------------------------|--|--|--|
| t   | Timing Add                       | Adds a timing mark to the currently selected position. |  |  |  |
| s   | Timing Split                     | Splits the current timing mark in half                 |  |  |  |
| +   | Zoom In                          | Also available by the Control+mouse wheel              |  |  |  |
| -   | Zoom Out                         | Also available by Control+mouse wheel                  |  |  |  |
| R   | Random   Generate Random effects |                                                        |  |  |  |

| Key | Туре   | Effect         | Key | Туре   | Effect     |
|-----|--------|----------------|-----|--------|------------|
| ο   | Effect | On             | f   | Effect | Fire       |
| 0   | Effect | Off            | F   | Effect | Fan        |
| u   | Effect | On - Fade Up   | g   | Effect | Garlands   |
| d   | Effect | On - Fade Down | р   | Effect | Pinwheel   |
| m   | Effect | Morph          | r   | Effect | Ripple     |
| с   | Effect | Curtain        | x   | Effect | Text       |
| i   | Effect | Circles        | s   | Effect | Spirals    |
| b   | Effect | Bars           | w   | Effect | Color Wash |
| у   | Effect | Butterfly      | n   | Effect | Snowflakes |

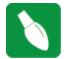

Tip: The On and Ramp Up/Down effects also enables the intensity to be defined as a shortcut key. Look at examples in the existing file which has a start intensity set to zero and and end intensity set to 100%.

#### Layers

Layering effects gives you the ability to create unlimited stunning effects that could not be created without layers.

First, let's go over the limits. Each model may have a up to 200 layers of effects. Each layer can be mixed 12 different ways with the layer below it for a combination of thousands possibilities within a single timing cell.

Usually 4-6 layers is plenty enough though for the most discriminating user depending on the model shape and size. Why would you even want multiple layers on a model?

Layers on a model are like layers on a cake. Each layer adds a bit to the effect produced at the end. Much like layering your popcorn with butter or salt. It's easy to think of each layer of being additive like a food recipe,

but you can also use layers to be subtractive as well using layer masks to reveal only a portion of a layer. See the table below for the different layer blending options.

Think of a color wash in red, with a layer of snowflakes. Normally you would picture a red model with the white snowflakes. You could change the layer masking so that the model was black and showed red on the snowflakes. Some effects like Morph can be applied to only a portion of a model, so using layers you can get multiple morphs on a Mega Tree that look like interleaving fingers for example.

Combining two spirals in opposing directions on a mega tree also can create stunning effects.

To add layers to a model right click the model in the sequencer tab and choose Add Layer above or below (the current layer).

Layer Blending

The Layer Blendings window can be opened by clicking on the Layer Blendings icon from the toolbar or via the View, Windows menus.

When setting the layer blending modes, the current layer is considered layer 1 and the layer below is considered layer 2.

| Layer Blending Modes | Layer Blending Mode Results                                                                                                    |
|----------------------|----------------------------------------------------------------------------------------------------|
| Normal               | Both layers will show, with layer 2 showing only where there is blank space from layer 1 as in thin spirals for example.                                                    |
| Effect 1             | Ignore effect 2 and only show effect 1. Good for being able to hide an effect if you're not sure you want to use it.                                                        |
| Effect 2             | Ignore effect 1 and only show effect 2.                                                                                                    |
| l is Mask            | Effect 2 will show wherever effect one is not showing.<br>If E1=Fire, E2=Spirals, then the spirals would show on top of the fire, but<br>the fire would appear to be black. |
| 2 is Mask            | Same as effect one, just reversed. Tip use Bars as the mask on layer 2 and you will have effect #1 reveal as if was coming from behind a curtain.                           |
| 1 is Unmask          | Make Fire E1, Butterfly E2 and set both for 1 is Unmask. You'll see the awesome power of this blending mode.                                                                |
| 2 is Unmask          | Make Bars El, Fire E2 and set both for 2 is Unmask. You'll see the awesome power of this blending mode.                                                                     |
| 1 Reveals 2          | Effect one will show on top of effect 2, except for areas in effect 1 that are black. Effect 2 will show on the black areas of Effect 1.                                    |
| 2 Reveals 1          | See 1 reveals 2. Same result, just transposed.                                                                                                    |
| Shadow 1 on 2        | The the layer 2 effect will show in the shape of layer 1. Try El=Circles, E2=Butterfly to see what this does.                                                               |
| Shadow 2 on 1        | Effect 2 will overlay on effect #1, where there is no black in effect #2.                                                                                                   |
| Layered              | Try Effect #1 as circles, E2=Bars with one of the colors as black                                                                                                    |
| Average              | This what you would expect as layered. If E1 and E2 had yellow and blue circles, they would turn a dull green where the circles overlap.                                    |

| Bottom Top | Effect 2 will appear on the top half of the model.<br>Effect 1 will appear on the bottom half of the model. |
|------------|----------------------------------------------------------------------------------------------------|
| Left Right | Effect 1 will appear on the left half of the model.<br>Effect 2 will appear on the right half of the model. |

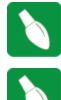

**Tip:** Put two effects on a model and step through each of the layering modes to see what they will look like. Experience is much better than reading about it.

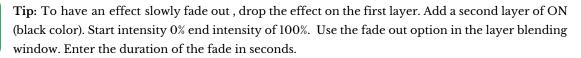

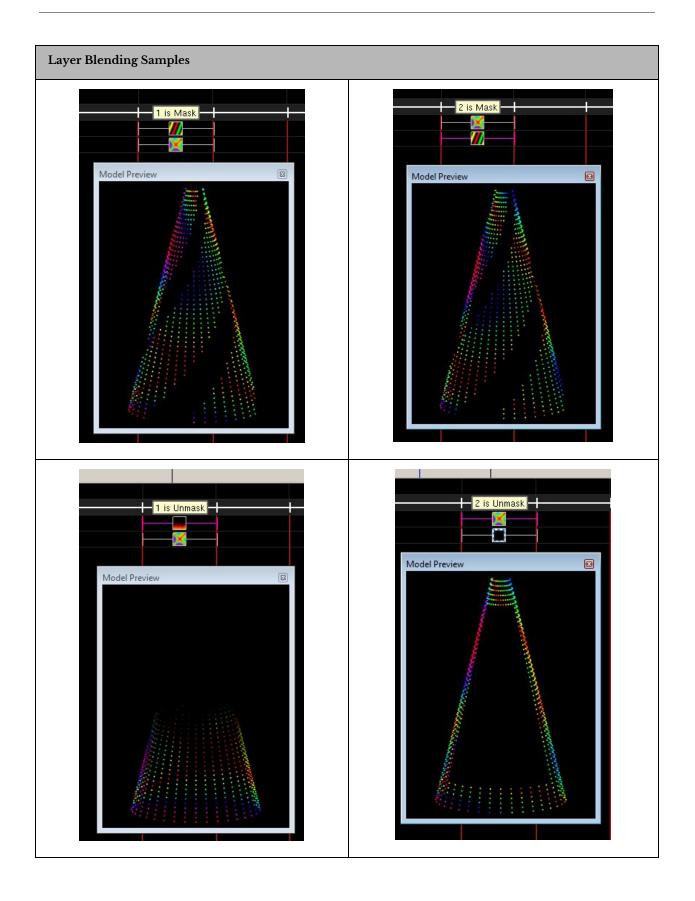

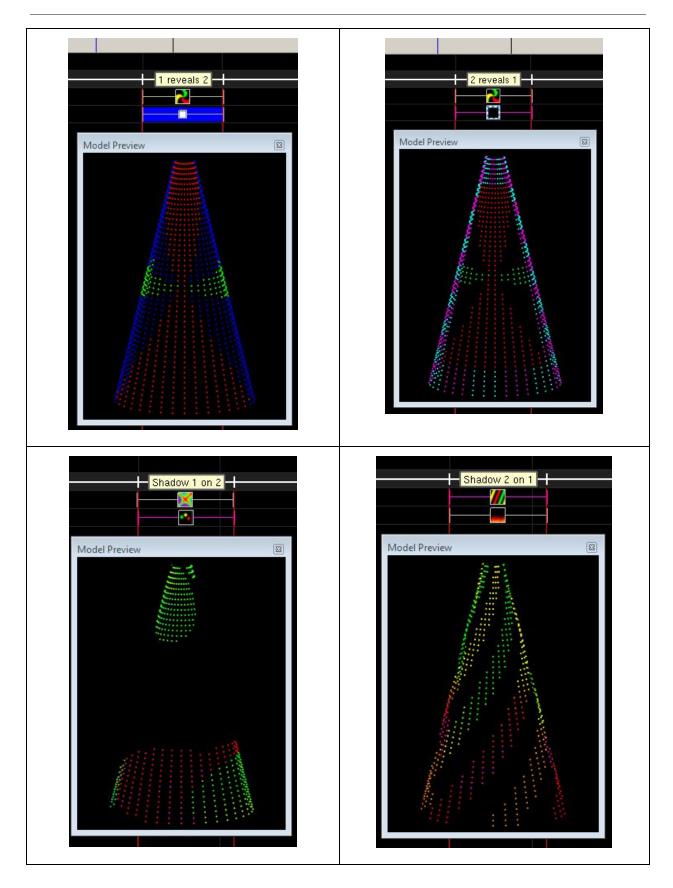

Chapter Four: Tabs

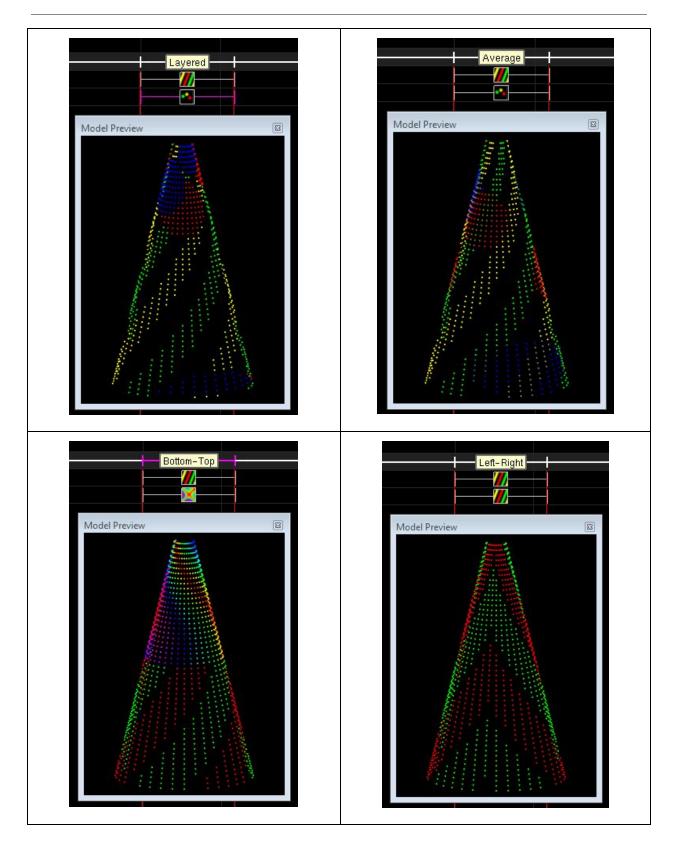

## Layer Blending - Morph

This is not to be confused with the Morph Effect. This is a layering option that can be applied to any two effects.

The morph option of layer blending will magically make effect 1 'morph' into effect 2 during the length of the timing cell that the effects are in. You will not see effect 2 at the beginning of the timing cell, and you will not see effect 1 at the end of the timing cell. Somewhere near the middle you will see the effect 1 'morph' into effect 2.

## Layer Blending - Transitions

There are 10 layer blending transition choices. Using the transitions will help you bridge between effects providing a way to smooth out abrupt changes between different effects. A stylistic use would be between sections of a song such as the chorus to verse or verse to verse. Keep in mind that the blending is done within the boundary of the timing mark and does not transition between timing marks.

These transition choices are:

- Fade
- Wipe
- Clock
- From Middle
- Square Explode
- Circle Explode
- Blinds
- Blend
- Slide Checks
- Slide bars

These transitions are common in the video editing world, and should be visually familiar to anyone who's used video editing software or anyone who's watched anything on TV in the past 20 years.

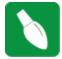

**Tip:** When setting a layer transition, the setting will apply to all future effects placed, so be sure to reset the transition times back to 0 if you do not wish the transition to apply to all future effects.

- Fade This is probably the most eloquent transitions when used with two effects. For a 5 second long timing mark, fade the first effect out for 5 seconds, and leave the second effect alone. At the end of the timing mark, the first effect will be non-existent and the second layer will be shown as normal.
- Clock This uses a circular motion as the hand of a clock from the center of the model to wipe the effect in or out. The adjustment slider sets the starting position and the reverse checkbox allows for a counter clockwise wipe.
- From Middle This is a curtain type wipe either from the middle or towards the middle depending if the effect is placed on the in transition or the out transition. The reverse makes the effect operate in a "to the middle" mode instead of "from the middle"

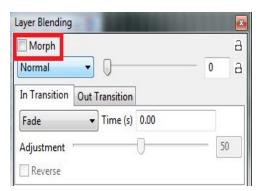

| Morph         |     |            |      |    | а |
|---------------|-----|------------|------|----|---|
| Normal        | •   | -          | -0   | 48 | а |
| In Transition | Out | Transition |      |    |   |
| Fade          | •   | ] Time (s) | 0.00 |    |   |
| Adjustment    |     |            | -0   | 5  | 0 |
| Reverse       |     |            |      |    |   |

- Square Explode This transition will draw the effect starting from the middle of the model and expand outwards with square edges until the model is filled. The reverse button starts drawing the effect from the outer edges and filling in towards the middle.
- Circle Explode Same as square explode, except the shape is circular instead of square.
- Blinds This transition is analogous to twisting the wand to open vertical blinds. The adjustment slider determines how many blinds are used. The reverse checkbox determines the direction that the effect will fill in from.
- Blend This transition effect when used as an "in" transition rapidly fills the model with square chunks until the model is full. Likewise when used as the "out" transition, square chunks of the effect disappear until no pixels are left. The adjustment slider determines the size of the chunks.
- Slide Checks This transition is a checker-board type transition where the effect starts out with a checkerboard type of mask on the model and then the black portions are filled in eithe left to right depending on the reverse button selection. The size of the pattern is set via the Adjustment slider.
- Slide Bars This transition is broken up into 1-24 horizontal slices of the model determined by the Adjustment slider value. The effect selected will be filled in from opposite sides of the model interlacing each section until the model is filled. Slowly interlace your fingers with your palms facing you. That is how the effect looks on the model for the "in" transition.

## Layer Blending - Mix Slider

This slider adjusts the level of each effect in the combined output of the effects. You can use this to just put a hint (or more) of one effect on another.

| Morph         |                |      | _  | а |
|---------------|----------------|------|----|---|
| Effect 1      | •              | -0   | 48 | а |
| In Transition | Out Transition |      |    |   |
| Fade          | ▼ Time (s)     | 0.00 |    |   |
| Adjustment    |                | -0   | 5  | 0 |
| Reverse       |                |      |    |   |

## Layer Settings

The Layer Settings window can be opened by clicking on the Layer Settings icon from the toolbar, or via the View, Windows menu.

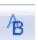

#### Persistent

The Persistent option when enabled does not clear the display buffer before rendering each frame. The result is the preview frame remains until overwritten by a subsequent frame. For example, drop the balls or fan effect on a model, select the blending to "Effect 1", then toggle Persistent on/off. You will see a huge difference. Doing the same for a "Chase" effect also results in a very different look.

The term came from high persistence scopes where each trace just kept layering on top of previous traces.

| Layer Settings |         |          | × |
|----------------|---------|----------|---|
| Render Style   | Default | •        | а |
| Transformation | None 🔻  | ]        | а |
| Blur           | 0       | 1        | а |
| Persistent     |         |          | а |
|                |         |          |   |
| •              |         | <b>-</b> |   |
|                |         |          |   |
|                |         |          |   |
|                |         |          |   |

## Render Style

This attribute controls how the buffer is laid out for a model or model group when the effect is rendered. Every model has a 'Default' value which is the buffer layout that was used prior to this attribute being introduced.

For example, for Arches – the default is 'Stacked Up', for a Star model, the default is chase across the face of a star.

Additional options are available to change the buffer representation for the model or group. The list of values that are selectable are dynamic depending on the type of model.

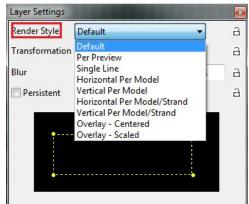

Per Preview – this will render the way the model has been laid out in the preview. Single line - if selected for a star model, will go along the outside, middle, then inside layers. Layer matrix - takes each layer and lays them on top. So the outer will be bottom and inner will be top.

There is no need of creating multiple models for the same channel group. Single models can be used for different types of effects.

For model groups, additional buffer render styles are available.

## Examples:

Spinners (Model group)

- Default : Chase goes from left to right
- Single line each arm lights up individually
- Hor per model each line is stacked left to right so each arm lights up in turn.

## Transformation

The transformation attributes can be used to rotate the effect clockwise, counter clockwise (90 or 180 degrees) or to flip it either horizontally or vertically.

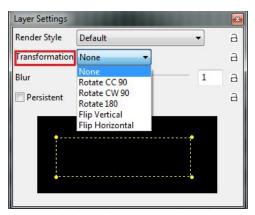

## Blur

This attribute will cause the effect to 'blur' ie the colors become less distinct (hazy) and the edges of two colors will fade into each other i.e. will not have sharp edges. The level of haziness can be increased from 0 onwards.

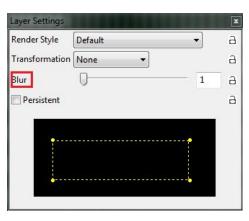

#### Sub Buffer Selection

The Sub Buffer selection can be used to limit the area that an effect is active.

So if you only want the effect to be on the top half of the model or group, bring the bottom part of the yellow line to the middle of the black box.

As an example, drop the Fire effect on a Model Group covering your 'whole house'. Then adjust the yellow dotted lines of the box inwards and look at the effect it has on your house preview. You can limit the effect to say the left side of your house, with another similar one of a different color on the right side of the house applied on another layer.

| Render Style   | Default | -            | а |
|----------------|---------|--------------|---|
| Transformation | None 🔻  | ]            | а |
| Blur           | 0       | 1            | а |
| Persistent     |         |              | а |
|                |         |              |   |
| •              |         | <del>,</del> |   |
|                |         |              |   |
|                |         |              |   |

## **Singing Faces**

This section describes how Singing Face functionality i.e. the conversion of phrases from song lyrics or sentences spoken out aloud can be converted to work on Coro faces or Images on a matrix or Mega tree natively in xLights i.e. without using the Papagayo application.

#### Model definition

#### Coro Faces

In the model setup screen, for the singing face model, click on the Faces button.

The first drop down box is used to select the type of face definition that is required. The default value is 'None'. Select 'Single Node' or 'Node Ranges' for Coro faces or 'Matrix' if you are going to use images for each face position.

|    | Model Name         | Singing Face       |              |       |     | dividual Start C | hans |
|----|--------------------|--------------------|--------------|-------|-----|------------------|------|
|    | Display As         | Custom             |              | )     | •   | Start            | End  |
|    | Type of String     | Single Color White |              |       | - 1 | 78               | 78   |
|    |                    |                    |              |       | 2   | 79               | 79   |
|    | Model Width        | 50 🌲               |              |       | 3   | 80               | 80   |
|    |                    |                    |              |       | 4   | 81               | 81   |
|    | Model Height       | 50 🌩               |              |       | 5   | 82               | 82   |
|    | n/a                | 1                  |              |       | 6   | 83               | 83   |
|    | 174                | ×                  |              |       | 7   | 84               | 84   |
|    | Start Channel      | 78                 | From Output: | 1     | 8   | 85               | 85   |
|    | Starting Corner    | © n/a              | 🔿 n/a        |       |     |                  |      |
|    |                    | @ n/a              | 🖱 n/a        |       |     |                  |      |
|    | Part of my display | V                  |              |       |     |                  |      |
|    |                    | Dimming Curves     |              |       |     |                  |      |
| ОК | Cancel             | Appearance         | Names        | Faces | 1   |                  |      |

#### Single Node (Coro faces)

The following window is then displayed. For each phoneme, select the channels that will be turned on. Multiple selections can be selected, by holding down the CTRL key.

| Face Definition          | and the statement  | art Ind |    | A | B  | c | D | E | F | G | H | I     | T   | ĸ     | ĩ |
|--------------------------|--------------------|---------|----|---|----|---|---|---|---|---|---|-------|-----|-------|---|
| Concernant of the second |                    | 81      | 1  |   |    |   |   |   |   |   |   |       |     |       |   |
| Single Nodes             |                    | • 81    | 2  |   |    |   |   |   | 1 | 1 | 1 | 1 1   | 1 2 | 1 1   |   |
|                          | Nodes              | 83      | 3  |   |    |   |   | 1 |   |   |   |       |     |       |   |
| Face Outline             | Outline            | 84      | 4  |   |    | - | 1 |   |   | - | - | -     | -   |       |   |
| Mouth - Al               | Top Lip.Bottom Lip | 85      | 5  |   | 1  | 1 |   |   |   |   |   | 2 2 2 |     |       |   |
| Mouth - E                | Top Lip.Middle Lip | 85      | 0  |   | 1  |   |   |   |   | 2 |   | 2 2   |     |       |   |
| Mouth - etc              | Oval Mouth         | 87      | 8  |   |    |   |   |   |   | 4 |   | 3 3   |     |       |   |
| Mouth - FV               | Top Lip            | 88      | 9  |   |    |   |   |   |   | 3 |   | 2 1   |     |       |   |
| Mouth - L                | Top Lip            |         | 10 |   |    |   |   |   |   | - | - | -     | -   |       |   |
| Mouth - MBP              | Top Lip            |         | 11 |   |    |   |   |   |   |   |   |       |     |       |   |
| Mouth - O                | O Mouth            |         | 12 |   |    |   |   |   |   |   |   |       |     |       |   |
| Mouth - rest             | Top Lip            |         | 13 |   |    | 5 | 5 | 5 | 5 | 5 | 5 | 5 5   | 5 . | 5 5   | 5 |
| Mouth - U                | O Mouth            |         | 14 |   |    | 8 | 7 |   |   |   |   | 6 6   | 6 6 | 6 6   | 5 |
| Mouth - WQ               | Middle Lip         |         | 15 |   |    |   | 7 |   |   |   | 6 |       | 4   | 4 4   | 4 |
| Eyes - Open              | Eyes Open          |         | 16 |   |    | 8 |   | 7 |   |   | 6 | 4     |     |       |   |
| Eyes - Closed            | Eyes Closed        |         | 17 |   |    |   | 8 |   | 7 |   | 6 | 4     | 4   |       |   |
| -                        |                    |         | 18 |   |    |   |   | 8 |   |   | 6 |       | _   | 4 4   | ł |
| 2                        |                    |         | 19 |   |    |   |   |   | 8 |   |   | 6 6   | 5 0 | 6 6   | ŝ |
|                          |                    |         | 20 |   |    |   |   |   |   | 8 |   | 7     |     |       |   |
|                          |                    |         | 1  |   | 10 | - |   |   |   |   | - |       | -   | 1 - 2 |   |
|                          |                    |         | -  |   | -  |   | _ | _ |   | - |   | -     | -   | _     | - |
|                          |                    |         |    | - | П  |   | - | - |   |   |   |       |     |       |   |
|                          |                    |         |    |   |    |   |   |   |   | _ |   |       |     |       |   |
|                          |                    |         |    |   |    |   |   |   |   |   |   |       |     |       |   |
|                          |                    |         |    |   |    |   |   | т |   |   |   |       |     |       |   |
|                          |                    |         |    |   |    |   |   |   |   |   |   |       |     |       |   |
|                          |                    |         |    |   |    |   |   |   |   |   |   |       |     |       |   |

#### Matrix

If a matrix is selected, then the following window will be displayed.

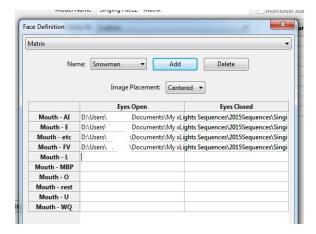

#### Node Ranges

If 'Node Ranges' is selected, then the following window will be displayed. Type in the list of node numbers (pixel numbers) for what should be turned for each movement. Example: ("1-12,24-30"). If Force custom colors is selected, then a color to be turned on can be specified for each line in the definition by double clicking in the Color column to bring up the Color palette.

Click on Add and specify a name for the face definition ('Snowman')

Then select the image placement i.e. Centered or Scaled.

Then for each mouth position, double click in the eyes open column (you may need to double click more than once) and navigate to and select the face image corresponding to that mouth position. You can specify different images for the Eyes Closed position or by default, the same image is copied across.

| c             |        |       |   |
|---------------|--------|-------|---|
| ode Ranges    |        |       | • |
| Force Custom  | Colors |       |   |
|               | Nodes  | Color |   |
| Face Outline  | 1-12   |       |   |
| Mouth - AI    | 24-30  |       |   |
| Mouth - E     |        |       |   |
| Mouth - etc   |        |       |   |
| Mouth - FV    |        |       |   |
| Mouth - L     |        |       |   |
| Mouth - MBP   |        |       |   |
| Mouth - O     |        |       |   |
| Mouth - rest  |        |       |   |
| Mouth - U     |        |       |   |
| Mouth - WQ    |        |       |   |
| Eyes - Open   | 2-2    |       |   |
| Eyes - Closed | 3-3    |       |   |

Click Ok when done.

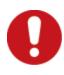

**Caution:** Images used for pictures and faces use an absolute location reference i.e. you specify the exact location. If you move the location of your images, it won't pick up the new location. Similarly location won't change if you change your show directory. You may wish to consider having all your images in a separate location outside your show directory.

#### Timing Tracks

Next add a new Timing track. Timing tracks can be added via the Setting, Sequence Settings, Timing menus.

Select a Timing Track of type 'Empty' and click on OK to add it. Double click on the name of the timing track and change it to something meaningful, such as 'Lyrics'.

If you have more than one Voice, then repeat this process for the second Voice i.e. Add a new Timing track. Select one of type 'Empty' and click on OK to add it. Double click on the name of the timing track and change it to something meaningful, such as 'Lyrics 2'.

On the sequencer tab, right click and select Edit Display Elements or click on the icon and add the new timing track(s) ('Lyrics' / 'Lyrics2' or any other name of your choice) to the view that you are working with.

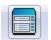

If the Singing face model is not part of the view, then add that to the view too.

#### Importing Phrases

#### Phrases/Lyrics for Voice 1

Select the Timing Track ('Lyrics') and for clarity deselect any others. There are two ways to add the phrases/lyrics to the Timing Track.

- 1. Importing the entire set of Lyrics. Obtain the lyrics from the internet or elsewhere, copy them, then Right click and select 'Import Lyrics'.
- 2. Type or paste the lyrics into the Window and press OK. The words of the lyrics will be evenly distributed across the song.

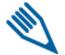

**Note**: It is also possible to import an entire timing track (that another person has exported) containing the Lyrics, Words and phonemes via the Import Timing Tracks option. The file must be a .xtimings file.

#### Using timing marks

Play through the song at regular or reduced speed and use the 't' key to add timing marks at the beginning of each phrase. Then on the timing track, between two timing marks, double click and an 'Edit label' box will pop up. Type in, or copy and paste the words that pertain to the phrase (or phrases) that belong between the two timing marks. Press Ok to accept.

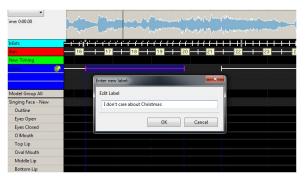

Repeat for as many phrases as you require or you can do one phrase at a time.

#### Breakdown Phrases

You can break down all the phrases into words by right clicking on the timing track to the left of the Papagayo icon and selecting the Breakdown Phrases option. This will breakdown all the phrases into words or you can do this in sections i.e.

Highlight a phrase or group of phrases, right click and accept the Breakdown Phrase option.

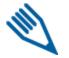

**Note:** Due to the loading of dictionaries, there could be a delay of several seconds the first time this is used in each session, while the first phrase is broken down.

A list of words will be generated for the phrase in a timing track, just below the phrase.

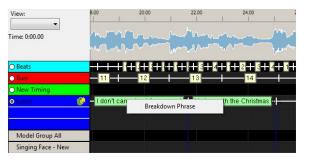

## Breakdown Words

You can break down all the words into phonemes by right clicking on the Timing Track to the left of the Papagayo icon and selecting the Breakdown Words option. This will breakdown all the words into phonemes or you can do this in sections ie: highlight a group of words, right click and accept the Breakdown Word or Breakdown Selected Words option. If the Breakdown Selected Words option does not appear, ensure that your cursor is not pointing on a word, otherwise you may only see the Breakdown Word option.

A list of phonemes will be generated for the word or words phrase in a timing track, just below the word timing track.

Zoom in to see the words or phonemes more clearly. Drag the words to align them as required.

You also need to separately drag the phonemes to align them as required.

| iew:               | 28.00 | 30.00                 | 32.00                                    | 34.00                                                                                                    |
|--------------------|-------|-----------------------|------------------------------------------|----------------------------------------------------------------------------------------------------|
| me: 0:00.00        | n.    | land and the los      | an an an an an an an an an an an an an a | and the second second second second second second second second second second second second second second second |
| Beats              |       |                       |                                          |                                                                                                    |
| Bars               |       | — <mark>17</mark> ——— | 18                                       | 20                                                                                                    |
| New Timing         |       |                       |                                          |                                                                                                    |
| Lyncs              |       | I don't care          | about Christmas                          |                                                                                                    |
|                    | H     | don't +               | care + about-                            | <mark>+ Chris</mark> -, as                                                                                       |
| Model Group All    |       |                       |                                          |                                                                                                    |
| Singing Face - New |       |                       |                                          |                                                                                                    |
| Outline            |       |                       |                                          |                                                                                                    |
| Eyes Open          |       |                       |                                          |                                                                                                    |
| Eyes Closed        |       |                       |                                          |                                                                                                    |
|                    |       |                       |                                          |                                                                                                    |
| 0 Mouth            |       |                       |                                          |                                                                                                    |
|                    |       |                       |                                          |                                                                                                    |

| iew:               | 1                     | 1        | 1 1                                                                                                    | 1           | 1             | 1        | 1 1                                     | × 1     |             |         | 1     | 1        | ~ I                 |  |
|--------------------|-----------------------|----------|----------------------------------------------------------------------------------------------------|-------------|---------------|----------|-----------------------------------------|---------|-------------|---------|-------|----------|---------------------|--|
| •<br>me: 0:00.00   | and the second second | . James  | n                                                                                                    | in the star | يتدمن المر    | . Aleran |                                         | and the | munter.     | Maria   | mburg | - Alubia | here and the second |  |
|                    | and the second        | - Jongha | and the second second s |             |               | Juntary  |                                         |         | al and star | garmin. | - Jow | - Agend  | Laborena            |  |
| Beats              | + 3 + 1               | 4 1      | 2   3                                                                                                    | 4 + 1 +     | 2 + 3 + 4     | + 1 + 2  | 3 4 4                                   | 1 + 2   | 13 14       | + 1+    | 2   3 | 4 + 1    | 2 3                 |  |
|                    | 16 -                  |          | - 17                                                                                                    | +           | 18            | +        | 19                                      |         | 20          | +       | - 21  |          | 22                  |  |
| New Timing         |                       |          |                                                                                                    |             |               |          |                                         |         |             |         |       |          |                     |  |
| Lyrics 🔰           | <u> </u>              |          |                                                                                                    | I don't car | e about Chris | tmas     |                                         |         |             |         |       | H        |                     |  |
|                    | - H-                  | -0       | don't                                                                                                    |             | care          | about    |                                         | ristmas |             |         |       |          |                     |  |
|                    | _ ⊢                   | AI       | +1+1+1                                                                                                    | + e+ et     | + E + M+      | 1+1+0    | + + + + + + + + + + + + + + + + + + + + | ++++    |             |         |       |          |                     |  |
| Model Group All    |                       |          |                                                                                                    |             |               |          |                                         |         |             |         |       |          |                     |  |
| Singing Face - New |                       |          |                                                                                                    |             |               |          |                                         |         |             |         |       |          |                     |  |
| Outline            |                       |          |                                                                                                    |             |               |          |                                         |         |             |         |       |          |                     |  |
| Eyes Open          |                       |          |                                                                                                    |             |               |          |                                         |         |             |         |       |          |                     |  |
| Eyes Closed        |                       |          |                                                                                                    |             |               |          |                                         |         |             |         |       |          |                     |  |
| O Mouth            |                       |          |                                                                                                    |             |               |          |                                         |         |             |         |       |          |                     |  |
| Top Lip            |                       |          |                                                                                                    |             |               |          |                                         |         |             |         |       |          |                     |  |
| Oval Mouth         |                       |          |                                                                                                    |             |               |          |                                         |         |             |         |       |          |                     |  |
| Middle Lip         |                       |          |                                                                                                    |             |               |          |                                         |         |             |         |       |          |                     |  |
| Bottom Lip         |                       |          |                                                                                                    |             |               |          |                                         |         |             |         |       |          |                     |  |

If you wish to regenerate a word or words, highlight the words, right click and select Breakdown Word or Breakdown Selected Words option.

Select and drag the Face effect to the sequence grid against the model (your Singing face model).

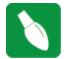

**Tip:** Ensure that the color selected on the color window is correct based on your model definition (White is the most common setting).

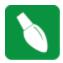

**Tip:** If the Timing track name ('Lyricsl') does not appear in the list of Timing Tracks, click on another effect and then return to the Face effect to force the list to be refreshed.

Using the Effects Setting window, under Mouth Movements, select the applicable Timing Track ('Lyrics'). The face definition value will default to the one defined for the model.

You can also select 'Show Outline' which will activate the outline when the face effect is present and 'Turn On/Off Eyes', if you wish. Setting the eyes to Auto will cause the eyes to blink every few seconds when the rest phenome is on.

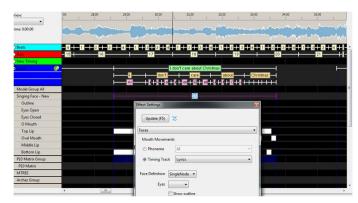

The timings should automatically appear against each mouth movement.

Repeat the process for the next phrase or group of phrases.

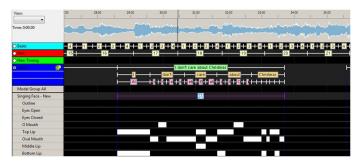

## Phrases / Lyrics for Voice 2

Similarly, repeat for the next Voice by selecting another model ('Singing Face 2'), and the next Timing Track ('Lyrics 2'). When you drop the Face effect on the sequence grid, select the second timing track ('Lyrics 2') as the Timing Track on the Effects option and proceed as described for Voice.

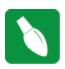

Tip: If you wish to assign a group of phrases/words/ phonemes from one Voice/timing Track to another, then against the model of the second voice ('Singing face 2'), for the selected group of phrases ('Chorus'), when you drop the Face effect, select the first timing track ('Lyrics') and the effects from that timing track will be duplicated.

## Checking for Unknown words in the dictionary

This step will help eliminate any words that xLights may not have in its library.

As you breakdown words in xLights, occasionally you may see that there is no phonetic breakdown of the word placed in the timing track. As shown below.

As you can see there is no pink phonemes below the work 'honkey'. This means that the word is not in any of the xLights dictionaries which are standard\_dictionary, extended\_dictionary and user\_dictionary.

These dictionaries contain information that assist xLights in converting each word into

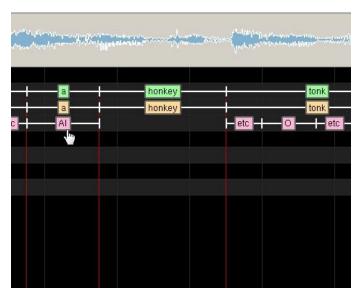

phonemes. Each word in the dictionary is listed with its associated phonemes. As xLights proceeds with the breakdown process there may occasionally be a word that it cannot find in these dictionary files. When this happens there is a simple process to add that word to the user\_dictionary.

When xLights is first installed this file is located in this folder: C:\Program Files (x86)\xLights This folder is the default folder that xLights is installed into. This can change if you decide to install xLights somewhere else.

To keep this file from being overwritten in future installs you should move the user\_dictionary file to the folder where you store your sequences.

This user\_dictionary is a simple text file which can be edited by using a text editor such as windows notepad or any other text editor such as Notepad++ to open this file. The only file that you should make any additions to because the other two files will be overwritten each time xLights is installed. When you first open the user\_dictionary file it will contain the information shown below.

Before continuing create a text file containing all the words that did not have an associated xLights phoneme breakdown created for. I usually name this file is 'missing words.txt' and put it in the same folder as my sequences. There is no special formatting just a list of

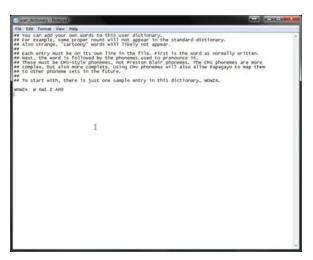

words, one per line, is required. One thing to note here is that if you have any hyphenated words such as 'screa-um' you should break the word into two words such as 'screa' and 'um" for this list.

Then in your favorite browser open to the following webpage. http://www.speech.cs.cmu.edu/tools/lextool.html as shown here:

Then click the "Choose File' button and browse to find the file you created or enter this name into the file box. Then click the 'Compile' button.

| 1 CMU Lexicon Tool ×                                                                                             | The large bases \$10.5 (Fine here here here here here here )                                                                 |                |
|----------------------------------------------------------------------------------------------------|----------------------------------------------------------------------------------------------------|----------------|
| ← → C 🗋 www.speed                                                                                                | ncs.cmu.edu/tools/lextool.html                                                                                               | 승 🗉            |
| <b><i><b>*</b>LOGIO</i></b>                                                                                      | S Lexicon Tool                                                                                                    |                |
| This tool generates a pronunci                                                                                   | ation dictionary from a list of (English) words. If you just want to see how a word is pronounced, try here.                 |                |
| If you notice any errors in the                                                                                  | output (such as a seemingly incorrect pronunciation), please report it and we will look into it. You can send reports to air | es'enni, edu). |
| word file: Che                                                                                                   | ose File missing words.td                                                                                                    |                |
| hand file Hand-crafted<br>promunciations that<br>override sub-optimal Chin<br>(ok, incorrect)<br>pronunciations. | ose File No file chosen                                                                                                    |                |
|                                                                                                    | MPLE                                                                                                    |                |
| An example                                                                                                    |                                                                                                    |                |
| If your input file looks<br>something like this left-hand<br>column:                                             | Your output file will look something like this<br>right-hand column:                                                         |                |
| Hello                                                                                                    | HELLO HH EH L OU<br>HECLO(1) HH AH L OU                                                                                      |                |
| world<br>compound_word<br>hyphen-ated                                                                            | HORLD M ER L D<br>CONFORMAD_SHOLD K. AA H P AV N D W ER D<br>HYMENATED H HA Y P AV N D W ER D                                |                |

Once the processing has completed another web page will appear similar to this:

Click the work 'link'

| 22 LeiTeol Result ×                                                                                                    |   | -  |  |
|----------------------------------------------------------------------------------------------------|---|----|--|
| ← → C 🗋 www.speech.cs.cmu.edu/cgi-bin/tools/logios/lextool.pl                                                                                                    |   | \$ |  |
| LexTool Result                                                                                                    |   |    |  |
| Von dictionary appears to have been successfully constructed. You can retrieve your results flavingh this <u>link</u> .<br>You Tan hund page contains hidden test that provides a direct link to the waptu dictionary. This can be used for automatic processing of this page. | Q |    |  |
| iote: This httnl page contains hidden text that provides a direct link to the output dictionary. This can be used for automatic processing of this page.                                                                                                    |   |    |  |
|                                                                                                    |   |    |  |
|                                                                                                    |   |    |  |
|                                                                                                    |   |    |  |
|                                                                                                    |   |    |  |
|                                                                                                    |   |    |  |
|                                                                                                    |   |    |  |
|                                                                                                    |   |    |  |
|                                                                                                    |   |    |  |
|                                                                                                    |   |    |  |
|                                                                                                    |   |    |  |

Another web page similar to this will appear.

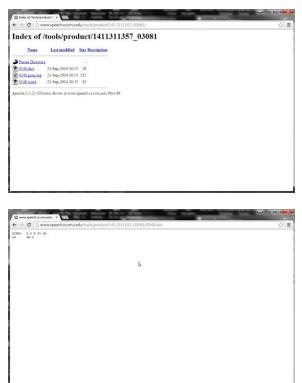

Here click the file with the .dict extension such as 0548.dict, then a web page will appear with the words and their phoneme breakdown as shown below.

Before following the rest of this process, close the current sequence and exit xLights.

If your user\_dictionary is not open, open it now. Highlight and copy this list and paste it into your open user\_dictionary and save the newly modified file. There is a small bug in xLights at the time this document was written which you need to compensate for. After pasting in the newly added words do a search and replace with a '' (space) for any 'tab' characters in the user\_dictionary.

This process will work for one to how ever many words that you have. But if you just want to quickly check one word past the following link into your browser.

## http://www.speech.cs.cmu.edu/cgi-bin/cmudict

This is the online CMU Pronouncing Dictionary. Here you will look up each word that Papagayo did not find in its dictionaries. Let's take the first word 'ooky'. There is a box below the title 'Look up the pronunciation for a word or a sentence in CMUdict (v. 0.7a)' where you will enter this word. Then click the 'Pronounce it!' button. If a red dot appears with the phrase 'not in dictionary; consider using the LOGIOS tool discussed above, which is able to generate missing pronunciations by rule.' Then you need to click the 'LOGIOS' link which takes you to the previously discussed web page.

|      |     |     | honke |        |     |     |
|------|-----|-----|-------|--------|-----|-----|
| - Al | etc | etc | honke | etci - | - 1 | etc |
|      |     |     |       | k      |     |     |
|      |     |     |       |        |     |     |
|      |     |     |       |        |     |     |
|      |     |     |       |        |     |     |

Now that you have updated the user dictionary you should reopen xLights and load the previously saved sequence and find the newly added dictionary words and do a right click 'Breakdown Word' for the missing phonemes. The image now shows the results after adding the word 'honkey' to the user\_dictionary file.

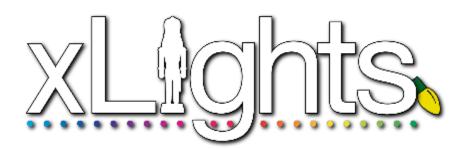

## **File**

New Sequence Musical Sequence Animation Sequence

## **Open Sequence**

Save Sequence Save As Sequence Close Sequence Select Show Folder Back Up Quit

# Edit

## Tools

Test Convert Generate Custom Model Package Problem Files

# Playlist

Add Rename Delete Refresh Custom Script

# View

Zoom In

Zoom Out

Perspectives

## Windows

Chapter Five:

Menus

Sequence Elements Model Preview House Preview Effect Settings Colors Sparkles Brightness Contrast Layer Blending Effect Dropper Effect Assist Perspectives

# Audio

Speeds

## Import

Import Effects Importing a LOR Sequence Importing an xLights Sequence

# **Settings**

Sequence Settings Info/Media Metadata Timings New Import Data Layers Render on Save Tool Icon Size Grid Spacing Grid Icon Background Grid Node Values Render Mode Effect Assist Window Reset Toolbars

# Help

85

## File

The File menu enables you to create a new xLights sequence, open an existing xLights sequence, Save, Save As or Close a sequence that is currently open, select a show directory, backup xLights sequences to another directory and quit the xLights application. These actions

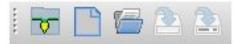

can also be done using shortcut keys and via icons on the top bar of the canvas.

If you click on the File menu, at the bottom, last 4 show directories that have been used will be displayed.

If you select any of the items listed, your show directory will be changed to the selected directory.

|   | New Sequence        | e                                                         | Ctrl-n |
|---|---------------------|-----------------------------------------------------------|--------|
| e | Open Sequen         | ce                                                        | CTRL-0 |
|   | Save Sequence       | e                                                         | CTRL-S |
|   | Save Sequence       | e As                                                      |        |
|   | Close Sequen        | ce                                                        |        |
| L | Select Show F       | older                                                     | F9     |
|   | <mark>Backup</mark> |                                                           | F10    |
|   | Quit                |                                                           | Alt-F4 |
|   | D:\Users\.          | \Documents\My xLights Sequences\2016Sequences_SetupManual |        |
|   | D:\Users\r          | ,Documents\My xLights Sequences\2015Sequences             |        |
|   | D:\Users\           | \Documents\My xLights Sequences\DansJokesToDo             |        |
|   | D:\Users\           | \Documents\My xLights Sequences\GilsStuff\WakingUpInVegas |        |

## **New Sequence**

To create a new sequence, either use the New Sequence icon, select New Sequence from the File menu or press Ctrl N. The following screen is displayed:

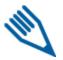

**Note:** if you do change your mind about creating a sequence, click on the Don't Create Sequence button.

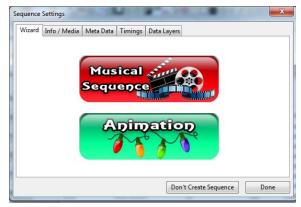

## Musical Sequence

If creating a music sequence, click on Musical Sequence. A 'Choose Audio File' window will open, defaulting to your media directory.

You can select 'FPP Audio files' or 'xLights Audio files' to filter which file types can then be selected.

FPP Audio files: \*.mp3;\*.ogg;\*.m4p;\*.mp4

xLights Audio files: \*.mp3;\*.ogg;\*.m4p;\*.mp4;\*.avi; \*.wma;\*.au;\*.wav;\*.m4a;\*.mid;\*. mkv;\*.mov;\*.mpg; \*.asf;

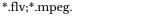

If in doubt, select FPP Audio files.

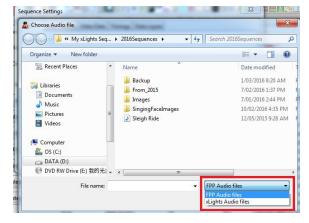

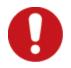

**Warning:** The most common supported files on the FFP are .mp3 and .ogg. There is limited support for .mp4 and .m4p files for audio. Constant Bit Rate (CBR) audio works well. Variable Bit Rate(VBR) is quite uncommon.

Select the frames per second (fps) for your sequence. The most common one used is 20fps (50ms).

Press Skip>> on the next screen.

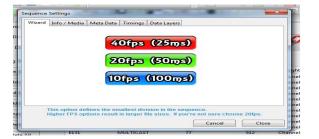

If creating an xLights sequence, at this stage you can select 'Done' and import timing marks later (either via the Timings menu or by Right Clicking on the Sequencer menu ). Alternatively, you can click on the Timings tab now – this will lead to the Timings menu.

On the Timing menu, you can select one or more of a number of timing bar options, which will generate timing marks automatically (similar to those that can be done via Audacity).

If you click on the Edit Metadata tab, this will lead to the Sequence Settings dialog box.

At this stage a new empty sequence has been created. You can...

- Select Save to save the sequence in your show directory you will be prompted for a sequence name.
- Click on the Sequencer tab and continue with
- O Adding models for this sequence to the sequencer view,
- O Creating/adding timing marks
- O Dropping effects on the sequencer grid
- O Playing the sequence

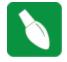

Tip: Ensure that you save the sequence prior to exiting to save the work that has been done so far.

#### Animation Sequence

If creating an animation sequence, click on Animation Sequence. No media/audio file is required or requested for. The subsequent process is the same as in the Musical Sequence.

#### **Open Sequence**

To open an existing sequence, either use the Open Sequence icon, select Open Sequence from the File menu or press Ctrl O. You will be presented with the 'Choose Sequence file to open' window, with the directory defaulting to your show directory. You can select an xLights (xml) sequence or an xLights fseq file to open.

#### Save Sequence

To save an open sequence, either use the Save Sequence icon, select Save Sequence from the File menu or press Ctrl S.

| /izard | Info / Media | Meta Data | Timings | Data Layers |  |
|--------|--------------|-----------|---------|-------------|--|
|        | Other O      | ptional T | asks:   |             |  |
|        | Edit         | Metad     | ata     |             |  |
|        | Impo         | rt Timi   | ngs     |             |  |
|        |              |           |         |             |  |
|        |              |           |         | Done >>     |  |
|        |              |           |         |             |  |
|        |              |           |         |             |  |
|        |              |           |         |             |  |

If the sequence has not been saved previously, you will be presented with the Save As dialogue window to enter the name for the sequence.

If the Render on Save setting (under the Settings menu) is set (i.e. ticked) then all the effects on all the models will be rendered first before the sequence is saved in the fseq file. This is the default.

Progress status messages are displayed on the last line of the window. When the sequence has completed saving, a message will be displayed on the last line indicating the name of the fseq file and how long the save process took.

## Save As Sequence

To save an open sequence with a different name, either use the Save As Sequence icon or select Save As Sequence from the File menu.

You will be presented with the Save As dialogue window to enter the name for the sequence.

If the Render on Save setting (under the Settings menu) is set (i.e. ticked) then all the effects on all the models will be rendered first before the sequence is saved in the fseq file. This is the default.

Progress status messages are displayed on the last line of the window. When the sequence has completed saving, a message will be displayed on the last line indicating the name of the fseq file and how long the save process took.

## **Close Sequence**

To close the currently open sequence, select Close Sequence from the File menu. If the sequence data has not been saved since the last change, you will be presented with warning.

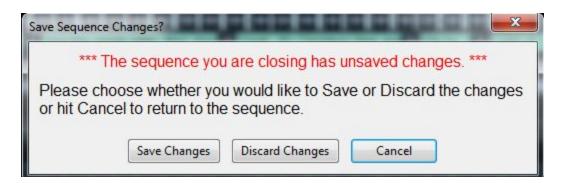

Click on Save Changes if you want to save your changes. If you click Cancel then you will be returned to the sequence. If you select and click Discard Changes, then the sequence will be closed without any sequence changes being saved.

## Select Show Folder

In order to change your show Directory, select Select Show Folder from the File menu, press F9 or click on the Change button against the Show Directory on the Setup tab.You will be prompted to navigate to and select a new directory folder to select.

Ensure that you have the correct xLights xml files (xlights\_keybindings.xml, xlights\_networks.xml and xlights\_rgbeffects.xml) in your new directory.

#### BackUp

Backing up your critical files and sequences should be done regularly – as good practice. What should be backuped? Anything you require to run your show, but in particular your xml sequences, your media files and your user specific xLights configuration files.

The xLights configuration files are located in your show directory and are: xlights\_keybindings.xml, xlights\_networks.xml and xlights\_rgbeffects.xml

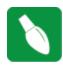

**Tip:** Pressing F10 anytime, anywhere will backup your XML files for your and store them in a new folder with the date/time embedded in the name the backup was created. You can press F10 as many times as you like and should do this at least once per sequencing session. Keep in mind that you must have saved at least once in order for an updated XML file to be protected.

Alternatively, from the File menu, select Backup.

You will be presented will a message indicating where a backup will be created. Click Yes to proceed.

Every time this step is executed, a copy will be created of all the <u>'\*xml'</u> files from your show directory into the Backup subdirectory of your show directory. A new subfolder is created each time a backup is executed.

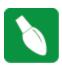

Tip: It is a good practice to also separately backup any files that you may have used as inputs to your sequences such as LSP, LOR, Papagayo files that you imported, media files that may have amended with audacity,

gif or jpegs etc. You may also wish to backup any fseq files, though this can be recreated by saving the sequence again.

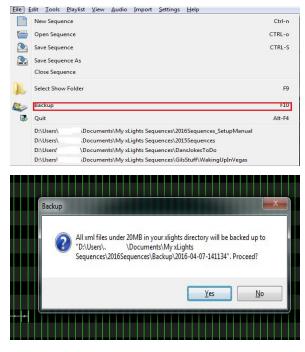

Backing up the show directory (and media directory if it is different) to an alternate location is the simplest way to ensure that you have the files required.

## Quit

To quit xLights, select Quit from the File menu or press ALT F4.

If you have a sequence open and the sequence data has not been saved since the last change, you will be presented with warning.

If you click No, then you will be returned to the

sequence. If you select and click Yes, then the sequence will be closed without any sequence changes being saved.

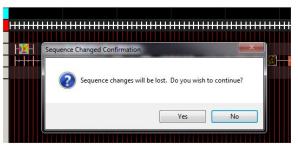

# Edit

From the Edit menu , you can select the Undo, Cut, Copy and Paste functions and apply them where where applicable. As an example, when on the sequencer grid, you can highlight an effect, click Edit and then click on Copy (to copy the data to the clipboard). Move your cursor to where you want the effect to be duplicated and then click File and Paste.

You can also use the associated Ctrl keys instead ie Ctrl C and Ctrl V in this case. The functionality of each option is self explanatory.

| <u>F</u> ile | Edit     | Tools | <u>P</u> laylist | <u>V</u> iew |
|--------------|----------|-------|------------------|--------------|
| 7            | <b>S</b> | Undo  | Ctrl-z           | 2            |
|              | ×        | Cut   | CTRL-x           |              |
| Set:<br>Hous | Ē,       | Сору  | CTRL-c           | agay<br>×    |
| 1            | Ð        | Paste | CTRL-v           |              |

# **Tools**

The Tools menu contains the Test, Convert, Generate Custom Models and Package Problem Files functions.

## Test

The test tab enables you to test anything from a single channel, all channels for a model or all channels by sending different test patterns to your physical lights.

| <u>File</u> <u>E</u> dit | Tools | <u>P</u> laylist | View | Audi |
|--------------------------|-------|------------------|------|------|
|                          | T     | est              |      |      |

Ensure that output is enabled by selecting the Output To Lights button. The Lights button will turn yellow when active. At the end of testing, click on the Lights Off button. The yellow bulb will turn off.

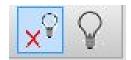

You can also select the Output to Lights attribute on the Testing screen.

| Load Save      | Output to lights |
|----------------|------------------|
| Helet Channels | Sended Role Role |

When you first access the Test tab, you will be presented with a view of all the channels configured against 'Controllers', with each line (Universe/Channel range) defined in the Setup Definition shown separately. You can click against the Controller to select or deselect all channels beneath.

Once you have selected a set of channels, you can save this individual set up as a test configuration for future repeat testing by clicking on the Save button and specifying a name for that group of channels. You can load a previously saved test configuration by clicking on the Load button.

| Sect dawner         0 00 Inner           I Controller, D. 7, 100 July         000 Inner           I Controller, D. 7, 100 July         000 Inner           I Controller, D. 7, 100 July         000 Inner           I Controller, D. 7, 100 July         000 Inner           I Controller, D. 7, 100 July         000 Inner           I Controller, D. 7, 100 July         000 Inner           I Controller, D. 7, 100 July         000 Inner           I Controller, D. 7, 100 July         000 Inner           I Controller, D. 7, 100 July         000 Inner           I Controller, D. 7, 100 July         000 Inner           I Controller, D. 7, 100 July         000 Inner           I Controller, D. 7, 100 July         000 Inner           I Controller, D. 7, 100 July         000 Inner           I Controller, D. 100 July         000 Inner           I Controller, D. 100 July         000 Inner           I Controller, D. 100 July         000 Inner           I Controller, D. 100 July         000 Inner           I Controller, D. 100 July         000 Inner           I Controller, D. 100 July         000 Inner           I Controller, D. 100 July         000 Inner           I Controller, D. 100 July         000 Inner           I Controller, D. 100 July | cle                |
|----------------------------------------------------------------------------------------------------|--------------------|
| III         B.31 MATICAST (9) [-3.12] (444-535)           IIII         B.31 MATICAST (9) [-3.12] (545-586)           IIIII         B.31 MATICAST (3) [-3.12] (545-586)           IIIIII         B.31 MATICAST (2) [-3.42] (545-686)           IIIIIIIIIIIIIIIIIIIIIIIIIIIIIIIIIIII                                                                                                    | ckground Highlight |
| El 33 MATICAST (84) [3-512] (7451-7593)     El 33 MATICAST (85) [1-30] (7562-7599)     El 23 MATICAST (85) [1-30] (7562-7599)     El 23 MATICAST (23) [1-300 (800) 6399 (5sc).lantom                                                                                                    | 0, ,               |

If you click on the first attribute against the top level controller item , the view toggles to one showing all the Model Groups. You can then select one or more Model groups.

You can also click against a Model Group which will then display all the models under the group. This is quite useful to test a model or group of models at a time.

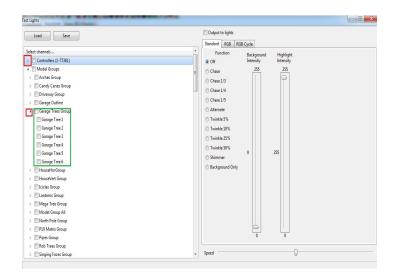

Different test functions are available for RGB, non RGB lights as well as the option to execute different test cycles. You can also select and change background as well as highlight colors and control the speed of the function using the controls provided.

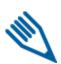

**Note:** Output from the test tab is, in most cases, always in RGB sequence. It actually turns on every 3rd channel, i.e. 1,4,7,10 etc for red and 2,5,6,11, etc for green, etc and then all channels for white. A quick way to test your lights to ensure the correct RGB, BRG, GRB etc. is set properly, is to turn on channel 1. That should turn on RED. Next would be to turn on channel 2, that should be Green and finally Channel 3 should turn on Blue. Go to the first light of the string. Select the first 3 channels

in the setup eg 97,98, 99. Check that Model is defined as RGB. Use background colour and move the first (Red) bar only up. Green turned on for first light. Move first bar down and move the second (Green) bar only up. Blue turned on for first light. Move second bar down and move the third (Blue) bar only up. Red turned on for first light. So the controller should be set to GBR.

If you wish that the 'RGB definition' of your model be used instead, then select the R-G-B-W option instead.

This will use the model definition and turn on the color that corresponds to the channel as defined in the model. So if the model definition is GBR, then the colors turned on will be Green, Blue and Red respectively.

|                        | C Output to lights     |
|------------------------|------------------------|
| Load Save              |                        |
|                        | Standard RGB RGB Cycle |
| Select channels        | Function               |
| Controllers (1-77361)  | DM (                   |
| 4 I Model Groups       | E OA-B-C               |
| Arches Group           | -                      |
| Candy Canes Group      | O A-B-C-All            |
| Driveway Group         | C A-B-C-All-None       |
| Garage Outline         | Mixed Colors           |
| 4 🔲 Garage Trees Group | © R-G-B-W              |
| Garage Tree 1          |                        |
| Garage Tree 2          |                        |
| Carage Tree 3          |                        |
| Carage Tree 4          |                        |
| Garage Tree 5          |                        |
| Carage Tree 6          |                        |
| HouseHorGroup          |                        |
| HouseVert Group        |                        |
| Icicles Group          |                        |
| El Lanterns Group      |                        |
| 👂 🕅 Mega Tree Group    |                        |
| Model Group All        |                        |
| North Pole Group       |                        |
| P10 Matrix Group       |                        |
| Pipes Group            |                        |
| Rob Trees Group        |                        |
| Singing Faces Group    | - Speed                |

#### Convert

The Convert function is commonly used to convert a sequence file from one sequencer format to the format of another sequencer or to the format (.fseq) required to run via Falcon Player on a Raspberry Pi or BeagleBone Black controller.

Supported input formats are:

| ile <u>E</u> dit | Tools | <u>P</u> laylist | View | Audio | Impor |
|------------------|-------|------------------|------|-------|-------|
| 8                | Т     | est              |      |       |       |
|                  | C     | onvert           |      |       |       |

Selected output formats are:

It is not to be used to convert into an xLights sequence - use the Data Layer or Import, Import Effects options

| Falcon Pi Player, *.fs                                                                                                    | eq               | ÷            |                               |                                  | s Sequences(*.xseq)<br>Iusic Sequences (*.Ims) |
|----------------------------------------------------------------------------------------------------|------------------|--------------|-------------------------------|----------------------------------|------------------------------------------------|
| Falcon Pi Player, *.fs                                                                                                    |                  |              |                               | nimation Sequences (*.las)       |                                                |
| xLights Sequence, *.                                                                                                    |                  |              |                               | Sequences (*.vix)                |                                                |
| Lynx Conductor, *.seq                                                                                                    |                  |              |                               |                                  | Pi Player Sequences (*.fseq)                   |
| Vix, Vixen 2.1 *.vix sequence file<br>Vir, Vixen 2.1 *.vir routine file                                                                                                    |                  |              |                               | Gledia                           | tor Record File (*.gled)                       |
|                                                                                                    |                  |              |                               | Lynx Conductor Sequences (*.seq) |                                                |
| LOR Sequence *.las or *.lms                                                                                                    |                  |              |                               | HLS hl                           | sIdata Sequences(*.hlsIdata)                   |
| Glediator Record File                                                                                                    |                  |              |                               |                                  |                                                |
| Lcb, LOR clipboard                                                                                                    |                  |              |                               |                                  |                                                |
| HLS*.hlsnc                                                                                                    |                  |              |                               |                                  |                                                |
|                                                                                                    |                  |              |                               |                                  |                                                |
| tup Test Convert Layout                                                                                                    | Schedule         | Papagayo     | Sequencer                     | Xmas 2013 Playlist 1             |                                                |
|                                                                                                    |                  |              | A second second second second |                                  |                                                |
| eritries on the Setup tab will guide th<br>r LMS imports, LOR networks show                                                                                                    |                  |              | IX starting at u              |                                  | d accurately before you start a conversion.    |
| tries on the Setup tab will guide th<br>r LMS imports, LOR networks shot<br>equence files to convert:<br>Choose Files                                                                                                    | ıld be first fol | lowed by DIV | IX starting at u              | niverse 1.                       | d accurately before you start a conversion.    |
| tries on the Setup tab will guide th<br>r LMS imports, LOR networks shot<br>equence files to convert:<br>Choose Files<br>Dutput Format:                                                                                                    |                  | lowed by DIV | IX starting at u              | niverse 1.                       | d accurately before you start a conversion.    |
| titries on the Setup tab will guide th<br>or LMS imports, LOR networks shou<br>equence files to convert:<br>Choose Files<br>Output Format:<br>All channels off at end:                                                                                                    | ıld be first fol | lowed by DIV | IX starting at u              | niverse 1.                       | d accurately before you start a conversion.    |
| r LMS imports, LOR networks shot<br>equence files to convert:<br>Choose Files                                                                                                    | ıld be first fol | lowed by DIV | IX starting at u              | niverse 1.                       | ed accurately before you start a conversion.   |
| tries on the Setup tab will guide th<br>r LMS imports, LOR networks shou<br>equence files to convert:<br>Choose Files<br>Output Format:<br>All channels off at end:                                                                                                    | Player, *.fseq   | lowed by DIV | IX starting at u              | niverse 1.                       | ed accurately before you start a conversion.   |
| tries on the Setup tab will guide th<br>r LMS imports, LOR networks shou<br>equence files to convert:<br>Choose Files<br>Output Format: Falcon Pi<br>All channels off at end:<br>LOR Import Options<br>Map Empty LMS Channels:                                                               | Player, *.fseq   | lowed by DIV | IX starting at u              | niverse 1.                       | ed accurately before you start a conversion.   |
| tries on the Setup tab will guide th<br>r LMS imports, LOR networks shou<br>equence files to convert:<br>Choose Files<br>Dutput Format: Falcon Pil<br>All channels off at end:<br>LOR Import Options<br>Map Empty LMS Channels:<br>Map LMS Channels with no netw                             | Player, *.fsec   | lowed by DIV | IX starting at u              | niverse 1.                       | ed accurately before you start a conversion.   |
| tries on the Setup tab will guide th<br>r LMS imports, LOR networks shou<br>equence files to convert:<br>Choose Files<br>Dutput Format: Falcon Pi<br>All channels off at end:<br>LOR Import Options<br>Map Empty LMS Channels:<br>Map LMS Channels with no netw<br>Show Verbose Channel Map: | Player, *.fseo   | lowed by DM  | IX starting at u              | niverse 1.                       | d accurately before you start a conversion.    |
| tries on the Setup tab will guide th<br>r LMS imports, LOR networks shou<br>equence files to convert:<br>Choose Files<br>Dutput Format: Falcon Pi<br>All channels off at end:<br>LOR Import Options<br>Map Empty LMS Channels:<br>Map LMS Channels with no netw<br>Show Verbose Channel Map: | Player, *.fsec   | lowed by DM  | IX starting at u              | niverse 1.                       | ed accurately before you start a conversion.   |

to achieve that.

- 1. Click on Choose Files, and on the subsequent window, change the file type to the type of file that you wish to convert and navigate to where your input file (i.e. LSP MSQ file, LOR LMS file etc) is located. Double click to select the file.
- 2. Select the output Format to convert to. Supported output formats are:
- 3. Specify whether all channels should be turned off at the end of the sequence. (Tick if unsure)

## Falcon Pi Player, \*.fseq

Falcon Pi Player, \*.fseq xLights Sequence, \*.xseq Lynx Conductor, \*.seq Vix, Vixen 2.1 \*.vix sequence file Vir, Vixen 2.1 \*.vir routine file LOR Sequence \*.las or \*.lms Glediator Record File \*.gled Lcb, LOR clipboard \*.lcb HLS \*.hlsnc

- 4. Select the Show Verbose Channel Map. This option will display messages pertaining to the input sequencer channel mapping for some inputs and is useful to identify missing or misaligned channel information.
- 5. Select the options specific to LOR conversion.
- 6. Specify the time resolution i.e. (25ms, 50ms, 100ms). These correspond to (40 fps, 20 fps, and 10 fps respectively). Select 50ms if not sure.
- 7. Click on Start Conversion.
- 8. Conversion messages are displayed. If successfully converted, a file of the same name but with a different extension (i.e. as specified for the Output Format) will be created in your show directory.

| equence files to conver | t:                       |   | Conversion Messages:                                                                                                    |  |  |  |
|-------------------------|--------------------------|---|----------------------------------------------------------------------------------------------------|--|--|--|
| Choose Files            |                          |   | Reading: D:\Users\ \Documents\My xLights Sequences\Blue Christmas Inputs\SEQ-SCTBLUEXMAS.In                                                                                                    |  |  |  |
| SEQ-SCTBLUEXMAS.Ims     |                          | * | Reading LOR sequence<br>Track 1 length = 12722 centiseconds<br>LOR Network 0: 30 channels<br>Total channels = 32<br>IMFO: xLights Channel: 16 = LOR Name: CT2 - Ahh<br>WARNING: CT2 - Ahh is empty                                                                             |  |  |  |
| utput Format:           | Falcon Pi Player, *.fseq | • | INFO: xLights Channel: 16 = LOR Name: CT3 - Outline<br>INFO: xLights Channel: 17 = LOR Name: CT3 - Eyes Open                                                                                                    |  |  |  |
| ll channels off at end: | ٥                        |   | INFO: xLights Channel: 18 = LOR Name: CT3 - Eyes Closed<br>INFO: xLights Channel: 19 = LOR Name: CT3 - Upper Lip<br>INFO: xLights Channel: 20 = LOR Name: CT3 - Mid Lip                                                                                                    |  |  |  |
| OR Import Options       |                          |   | INFO: xLights Channel: 22 = LOR Name: CT3 - Bottom Lip                                                                                                    |  |  |  |
| Map Empty LMS Channels: |                          |   | INFO: xLights Channel: 22 = LOR Name: CT3 - Oh<br>INFO: xLights Channel: 23 = LOR Name: CT3 - Ahh<br>WARNING: CT3 - Ahh is empty                                                                                                    |  |  |  |
| Show Verbose Chann      |                          |   | INFO: xLights Channel: 24 = LOR Name: CT4 - Outline<br>INFO: xLights Channel: 1 = LOR Name: CT1 - Outline<br>INFO: xLights Channel: 2 = LOR Name: CT1 - Eyes Open                                                                                                    |  |  |  |
| Time Resolution         | 50 ms 🔻                  |   | INFO: xLights Channel: 3 = LOR Name: CT1 - Eyes Closed<br>INFO: xLights Channel: 4 = LOR Name: CT1 - Upper Lip<br>INFO: xLights Channel: 5 = LOR Name: CT1 - Mid Lip<br>INFO: xLights Channel: 7 = LOR Name: CT1 - Bottom Lip<br>INFO: xLights Channel: 7 = LOR Name: CT1 - Oh |  |  |  |

With the 'Show Verbose Channel Map' selected, the conversion messages display which channels have been converted to equivalent xLights channels. This information can then be used to amend the channel mapping and/or define additional LOR controllers as required.

## **Generate Custom Model**

The Generate Custom Model function enables you to generate an xLights custom model using a picture or video of the physical item. You must already have defined your model definition via the Layout tab with the correct start channel, type of nodes and number of channels.

| Select the Generate Custom Model option from the | <u>File</u> <u>E</u> dit | Tools | <u>P</u> laylist | View | Audio | Impor |
|--------------------------------------------------|--------------------------|-------|------------------|------|-------|-------|
| Tools menu.                                      |                          | Т     | est              |      |       |       |
|                                                  |                          | с     | onvert           |      |       |       |

Generate Custom Model

There are three type of models for which custom models can be generated:

- 1. A static model such as a wireframe silhouette (reindeer or similar) where a row of lights can be turned off or on. You can use the video process described here or even use a photograph of the image.
- 2. Pixel based effects where each node is three channels.
- 3. Single Channel such as Singing faces where several LED nodes turn on and off for a single channel.

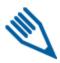

**Note:** The video or photograph should be done with the model in front of a plain dark background with the lights on. There should not be too much of bright light (otherwise the bulbs as they light up cannot be clearly distinguished), neither should it be completed dark, else this will cause a scattered flash effect.

Click on the Prepare tab to generate the lights that you need to record a video for.

If the model is a pixel based model, select Type-Nodes. If the model is a single channel, select Type-Single Channels.

The Node/Channels counts refers to the number of Pixel nodes (Type =Nodes) or Channels (Type = channels). A face with 7 channels would have 7 specified as the Channel count. A star with 100 nodes - would have 100 specified as the count.

| pare Process                                           |                                          |                 |            |
|--------------------------------------------------------|------------------------------------------|-----------------|------------|
| this page to generate the lights that you need to vid  | leo before you can proceed to the pr     | ocessing tab to | create you |
| ng a steady video camera to record a clear video sho   | owing all the lights running this test p | attern.         |            |
| test pattern must start within the first 30 seconds of | the video.                               |                 |            |
|                                                        | Model details:                           |                 |            |
|                                                        |                                          | Туре            |            |
|                                                        |                                          | Nodes           |            |
|                                                        |                                          | Single Cha      | nnels      |
|                                                        | Node/Channel Count                       | 1               | (A)        |
|                                                        | Start Channel                            | 1               | *          |
|                                                        | Intensity                                |                 | 0          |
|                                                        | Run Cap                                  | ture Pattern    |            |
|                                                        |                                          |                 |            |
|                                                        |                                          |                 |            |
|                                                        |                                          |                 |            |

## Static Channel example

Set Type = Nodes. The start channel corresponds to the start channel of the model definition.

Leave the intensity bar setting in the position that it has defaulted to.

Click on the Run Capture Program. The following prompt will be displayed.

| Prepare    | Process                    |                                                                                                  |
|------------|----------------------------|--------------------------------------------------------------------------------------------------|
| Use this p | age to generate the light  | that you need to video before you can proceed to the processing tab to create your custom model. |
| Using a s  | teady video camera to re   | cord a clear video showing all the lights running this test pattern.                             |
| The test p | attern must start within t | he first 30 seconds of the video.                                                                |
|            |                            | Model details:                                                                                   |
|            |                            | Туре                                                                                             |
|            |                            | Nodes                                                                                            |
|            |                            |                                                                                                  |
|            |                            | Please prepare to video the model press ok when ready to start.                                  |
|            |                            | ОК                                                                                               |
|            |                            |                                                                                                  |

When your camera is ready, steady and in position, click on OK. The software will flash the lights twice, then run through the model definition, lighting each bulb in turn. When complete the following message will be displayed to stop the video recording. The recording has now been completed.

Upload/Copy the video from the camera onto your PC directory.

Click on the Process tab. Select the Type of lights and press Next.

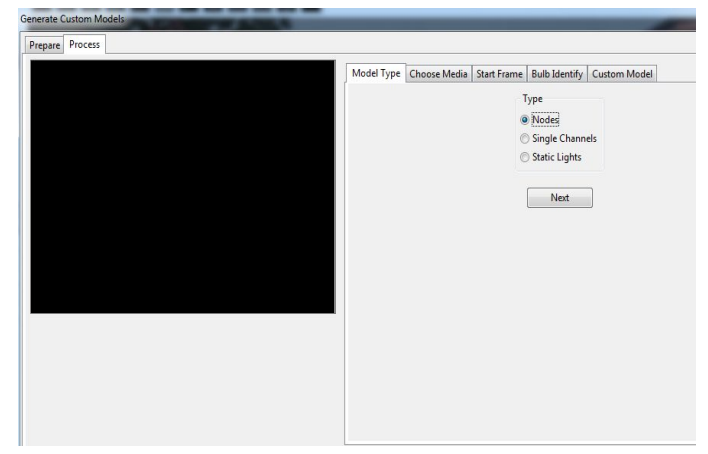

When prompted for the location of the video file, browse to and select the video file that was recorded in the earlier Prepare step. Then click on Next.

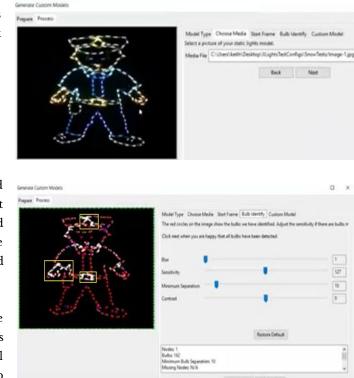

The red dots are the lights that have been found and retained. The blue dots are the lights that have been found , but have been discarded because they are too close to a red dot. If the dots are too close, then the model generated becomes too big.

There are three areas in the image where the lights have not been detected (the yellow boxes have been added for illustration in the manual only ). Increase the sensitivity (move slider to the right). The window at the bottom of the

screen indicates how many nodes have been detected, the number of bulbs detected, how many nodes are missing, which nodes have more than one bulb and the size of the model.

Click Next and the model that is generated is displayed.

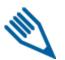

**Note:** Use the '-' and '+' keys to zoom out and zoom in to see the model.

Click on Save to name and save the custom model.

Then use the Import Custom model function on the Layout screen to import the model that has just been created.

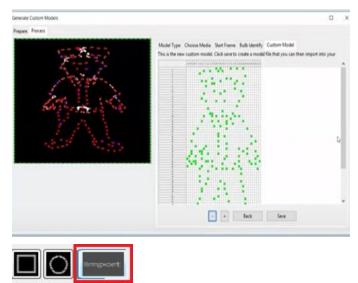

## Pixel Node example

Select Type = Nodes\_and repeat the same process as described under the Static Lights example (Prepare). Similarly, when your camera is ready, steady and in position, click on OK. The software will flash the lights twice, then run through the model definition, lighting each bulb in turn. When complete a message will be displayed to stop the video recording.

Then using the Process screen, browse to and select the video that has been generated and uploaded to your PC.

Click on Next.

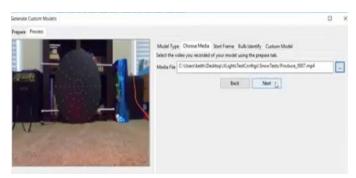

The software will examine the first fifteen seconds on the video to identify the start point (ie when the <u>first</u> of two flashes occurred and will then check that it can determine the pathway of the lights). A 'Looks ok' message will be displayed along with the start position on the video (2.95 secs in the example) if this is detected. If it does not work ( a 'Looks wrong' message will be displayed) , or the start position does does not look right, you can use the four frame buttons to move the video back or forward.

Click on Next to proceed to the next step. You can adjust the controls if required. The blur can be used (increased) to remove any dead spots, the sensitivity adjusted (right if some bulbs are not detected and left if too many are detected). If the 'Video is steady' is selected, then the software will attempt to filter out some of the background to get a better image. Otherwise it will retain much of the background and try and compensate of an unsteady video camera , but this may generate additional pixels.

If Manual update is selected, then moving the

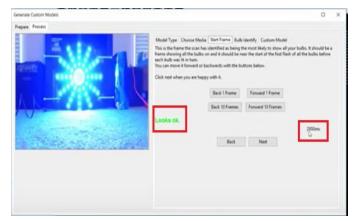

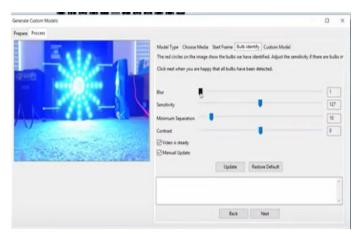

sliders won't do anything unless the Update button in then pressed. The Restore Default button is used to restore the sliders and options to the default option.

The image shows the pixels generated (red dots). The two yellow boxes (that have been added in the manual only) illustrates spurious pixels.

The window displays the number of nodes, how many bulbs were detected, missing nodes and a list of nodes where more than one bulb has been detected. You want the number of bulbs to match the number of nodes or be as close to it as possible.

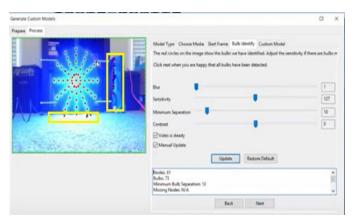

Use the Trim bars (i.e. drag them towards the image) to eliminate the pixels around the image. The number of bulbs should decrease as this occurs. Increasing the sensitivity can also be used to try and filter out others nodes.

Click Next and the model that is generated is displayed.

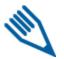

**Note:** Use the '-' and '+' keys to zoom out and zoom in to see the model.

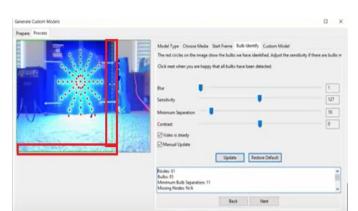

Click on Save to name and save the custom model.

Then use the Import Custom model function on the Layout screen to import the model that has just been created.

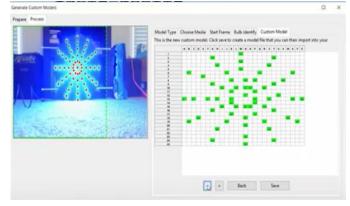

## **Package Problem Files**

The Package Problem Files option, provides functionality to package the required xLights xml and log files into a zip file which can then be provided for analysis. It is similar in content to the zip file created when a system crash occurs.

From the Tools menu, <u>with the sequence that</u> <u>needs to be investigated open</u>, select the Package Problem Files option.

The required files will be zipped into a file 'xLightsProblem.zip' and you will be prompted to save it in the show directory.

You can change either the zip file name and/or the location before saving the file.

The zip file will contain the xLights network, rgbeffects, the sequence xml (if open is open) and a log file.

The zip file can then be provided to the xLights team for analysis.

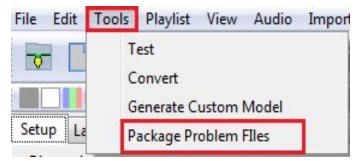

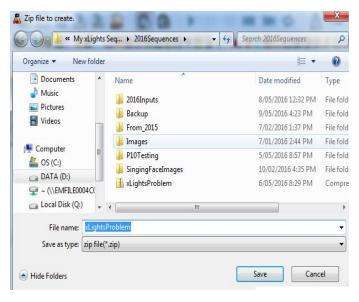

# **Playlist**

Playlists are created to be used within the xLights scheduler if you plan on using xLights to run your show rather than the Falcon Player on a Raspberry Pi.

| <u>File Edit Iools Playlist</u> View <u>A</u> udio Import <u>S</u> ettings <u>H</u> elp                                                                                                    | Setup Convert Layout Schedule Papagayo                           | Sequencer Xmas 2013 Playlist 1                    |
|----------------------------------------------------------------------------------------------------|------------------------------------------------------------------|---------------------------------------------------|
| Sove Playlists         M         M         A         M         B         A         A         C         C <thc< th="">         C         <thc< th=""> <t< td=""><td>Available Files</td><td>Playlist</td></t<></thc<></thc<> | Available Files                                                  | Playlist                                          |
|                                                                                                    | Files: Audio Video 🗹 xLights                                     | 🗌 Movie Mode 🛛 🚯 Set delay 🛛 Play Item 🔹 Play All |
| Setup Convert Delete Sequencer Xmas 2013 Playlist 1                                                                                                    |                                                                  |                                                   |
| Avail Refresh Playlist                                                                                                    | B- Show Directory                                                | F., Delay (s)                                     |
| Files: 🗍 Audio Custom Script 👘 Movie Mode 🕢 🕢 Set delay Play Item Play All                                                                                                    | Sleigh Ride.fseq<br>Sleigh RideVMTest.fseq<br>TestNorthPole.fseq |                                                   |
| Show Directory       F       Delay (s)         Sleigh RideFseq       Sleigh RideFyeq         Sleigh RideFyeq       I         Sleigh RideFyeq       I         Sleigh RideFyeq                                                                                                    | <<br>(<br>(                                                      |                                                   |

## Add

To create a new playlist, click on the Add button and provide name for the Playlist in the pop up window. A split screen will be displayed. On the left, the Available Files from the Show Directory are displayed. On the right, the Playlist and the items within are displayed.

Filtering on the options against the Files line, enables xLights sequences, video and audio files to be selected from the Show Directory. Use the arrows provided to add / remove files (one or all files) from the Available File list to the Playlist. Within the Playlist section, use the Green arrows to change the sequence of the item.

In order to introduce a pause (i.e. Test Convert Layout Schedule Setup Papagayo Sequencer Xmas 2013 Playlist 1 delay) between items in the playlist, **Available Files** Playlist click on the item and then click the Files: Audio Video Video ALights Movie Mode 4 Set delay Play Item Play All Set delay button. - Show Directory Delay (s) Filename He's the Aussie Santa.fseq 0 It sChristmas Time Again\_testvideo.fseq Specify the number of seconds for the X Set Delay delay. Amount of delay after the selected item has finished playing Enter the number of seconds (0-3600) Click on Save Playlists to save the Playlist. Cancel OK > The playlist will be displayed as a tab >> next to the Sequencer tab.

#### Rename

To rename a Playlist, click on the Playlist tab that you wish to change, then click on the Playlist tab, then select Rename. You will be prompted for a new name.

| Movie M                                              | ada 🔿 💻                                                | Playlist<br>Set delay | Play Item | Play All |
|------------------------------------------------------|--------------------------------------------------------|-----------------------|-----------|----------|
|                                                      | ode 👚 💟                                                | Set delay             | Play Item | Play All |
| Filename                                             |                                                        | De                    | elay (s)  | _        |
| t sChristn<br>LittleDrun<br>210Test.fs<br>Sleigh Rid | Rename Playlist<br>Enter a new name<br>Xmas 2013 Playl | ist 1                 |           |          |
| Sleigh Rid<br>SpinnerSa                              |                                                        | ОК                    | Cancel    |          |

#### Delete

To delete a Playlist, click on the Playlist tab that you wish to delete, then click on the Playlist tab, then select Delete. You will be prompted to confirm the deletion. Click OK to delete or Cancel to return.

## Refresh

This option is used to refresh the screen with a list of Available files. To be used if you have just added any new Audio, Video or xLights sequence files to your show directory. Select Playlist and then Refresh.

## **Custom Script**

If this option is elected for a playlist, the BASIC language scripts used to run the playlist is displayed. You can then edit/ add custom scripts to perform actions such as send out RDS data, play a video etc.

You can also set Playback options for the Playlist as follows:

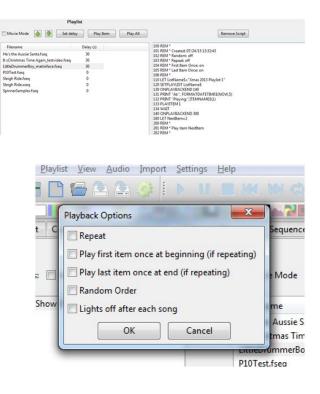

## View

The view menu enables you to zoom in or out on the sequencer view, define and use Perspectives and nominate which windows you want to have open.

## Zoom in

Selecting this option while on the sequencer tab will zoom in details on the sequencer grid.

## Zoom out

Selecting this option while on the sequencer tab will zoom out the details on the sequencer grid

## Perspectives

Perspectives saves the location and size of the "windows" you use.

Particularly for dual monitor setups, it lets you move and size the Preview and Color windows away, giving you a bigger program area. Going to View / Perspectives / Save

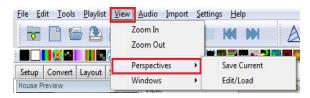

Current will store your settings to the currently selected perspective.

You can have multiple perspective saved and easily recall them by selecting the perspective desired from the Perspectives window.

## Windows

There are a number of windows that enable simultaneous display of different views in xLights. When xLights first loads, a default set of windows are displayed. Which windows are open can be controlled via the Windows menu by selecting View, Windows and then clicking on the required window to open it. The window is dropped by default on the left side of the screen, however each window can be moved and docked to alternate locations on the same screen or moved to an alternate display screen if connected to your PC/ MAC.

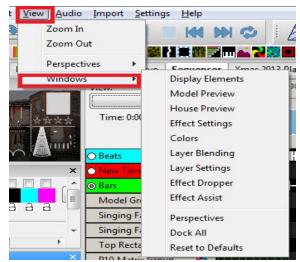

## Sequence Elements

The Display Sequence Elements window enables views, Timings as well as models to be defined and updated. Functionality for these functions is described in the Views, Timings and Models section of this document.

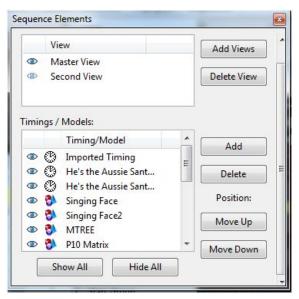

Model Preview

## Model Preview

The Model Preview window displays the effects on a model as the sequence is playing. With the window open, right click on the model name when on the sequencer tab and select Play model. It can also be opened/closed by clicking on the icon on the toolbar.

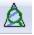

#### House Preview

The House Preview window displays the effects of your entire display where the 'Part of my Display' attribute of model has been ticked. It can also be opened/closed by clicking on the icon on the toolbar.

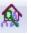

#### Effect Settings

The Effect Settings window displays the current or last effect that is being worked with. If an effect on the grid is selected or a new effect dragged to the grid, then this window gets updated with the 'current' effect. Use the window to modify the attributes of the effect as required. The results of the change are displayed in the model window when selected and in the House Preview window when the sequence is played.

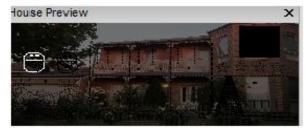

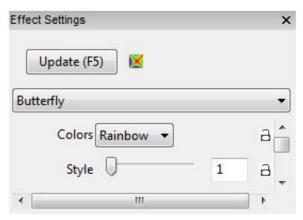

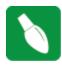

Tip: It is possible to select a group of the same effects and change the settings of all of them all at once. For example you wish to increase 5 instances of the Circle effect to have the Number of Circles = 10. Select multiple instances of the effect by holding down control when you

click on them. Change the Number of Circles setting to 10, then click on the Update (F5) button in the Effect Settings window. The window can also be opened/closed by clicking on the icon in the toolbar.

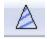

Effect Colors

The Effect Colors window enables the user to change the colors of the current effect that is being worked with. If an effect on the grid is selected or a new effect dragged to the grid, then this window uses the 'current' color. Use the window to modify the colors of the effect as required. The results of the change are displayed in the model window when selected and in the House Preview window when the sequence is played.

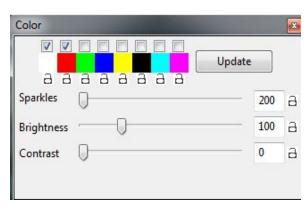

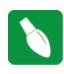

Tip: It is possible to select a group of the same effect type and change the color of all of them all at once. For example 5 spiral effects that are all on different models and need to be changed to the same color. Select multiple effect by holding down control when you click on them. Change the color palette then hit the Update button beside the colors. The window can also be opened/closed by clicking on the icon in the toolbar

í í n

By clicking on one of the colors, the color box will appear allowing you to choose or create any color you desire. To create a custom color, click on the Define Custom Colors >> button.

| Color                   | 23 |
|-------------------------|----|
| Basic colors:           |    |
|                         |    |
|                         |    |
|                         |    |
|                         |    |
|                         |    |
|                         |    |
| Custom colors:          |    |
|                         |    |
|                         |    |
| Define Custom Colors >> |    |
| OK Cancel               |    |

## Layer Blending

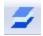

The first option of Morph is used with two or more layers. If selected, effect #1 will morph/blend/fade into Effect #2 midway through the timing interval in which the effects are placed.

The drop down list has 12 different blending options.

| ayer Blending                |     | × |
|------------------------------|-----|---|
| Morph                        |     | а |
| Normal 🔻 🗍                   | - 0 | а |
| In Transition Out Transition |     |   |
| Fade Time (s) 0.00           |     |   |
| Adjustment                   | - 5 | 0 |
| Reverse                      |     |   |

#### Effects Dropper

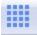

The Effects Dropper window displays all the supported effects and enables you to select a required effect and drag it to the sequence grid.

The same functionality can also be obtained using the effects from the effects window:

|   | п  |          |   |   | ш | Pm <sub>×</sub> | 8    |
|---|----|----------|---|---|---|-----------------|------|
| * | *  | 6        |   | G | 资 | H               | *    |
|   | 5  | m        | - | 2 |   |                 |      |
| • | 55 | <b>8</b> |   | 8 | æ | ~               | XHAD |
|   |    |          | w |   |   |                 |      |

- \_ \_ \_ \_ X 🗠 \_ \_ \_ \_ \_ \_ X 📟 🚳 🥑 == 💷 🎉 👌 🚎 🎆 =7 🗤 👞 💫 🞇 💷 🜆 🖓 🖄 😂 🥢 🚳 🎇 - 🛲 🛕 餐 📰 📠 W

## Effect Assist

The Effect Assist Window is an additional window that helps you determine how an effects is being drawn via a panel view.

For example, if you open this window against a morph effect, the windows will display a grid corresponding to the x,y coordinates. If you then grab a slider for the morph effect and move it, the Effect Assist window shows exactly where the coordinate is being moved to, making it easier to determine what is being done to the effect.

You can also grab a corner of the image in the Effect Assist window and move it and have the slider values update in real time.

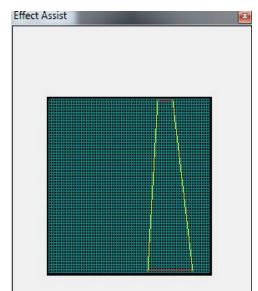

# **Chapter Five: Menus**

#### Perspectives

The Perspectives Window enables you to save your current window positions and retrieve and use them later. So you can have a set of windows open for a single monitor, a different set when you have two monitors etc.

Use the '+' button to create a new perspective name (of your currently opened and positioned windows). Click on Save to save it. Select a saved perspective and Double Click to load the required windows.

Select the perspective and use the '-' button to delete it or Click on Rename to Rename it.

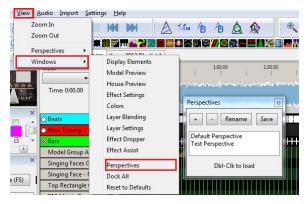

# Audio

# Speeds

This function enables you to to play the audio during sequencing at normal speeds or at slower speeds.

Click in the waveform and then select one of the speed options. Click Play. The audio will then be played at the selected speed and the vertical visual indicator will move along at the speed being played. To return to normal speed, select Play Full Speed.

| 1  | Auc | lio | Import     | Settings | <u>H</u> elp |
|----|-----|-----|------------|----------|--------------|
| 7  | •   | PI  | ay Full Sp | eed      |              |
|    |     | PI  | ay 3/4 Sp  | eed      |              |
| -  |     | PI  | ay 1/2 Sp  | eed      | 2 10         |
| or |     | PI  | ay 1/4 Sp  | eed      | apag         |
|    | -   | -   | ~          |          | _            |

# Import

| <u>File E</u> dit | Tools | Playlist | View | Audio | Import | Settings     | Help |
|-------------------|-------|----------|------|-------|--------|--------------|------|
| <b>T</b>          | 18    |          |      |       | Im     | port Effects |      |

### **Import Effects**

This option enables you to import sequences from other sequencers. However, in many cases it generates a large number of effects. In most cases, importing of RGB effects as Data Layers will suffice. There could be some cases (A/C channel data or LOR singing face sequences) where it is desirable to import using the Import Effects function.

The following example describes how to use this function to import an Arch effect from an LSP .msq sequence.

- 1. First ensure that you have created or opened an existing sequence that has the models added to the sequencer that you wish to import to.
- 2. Then click on 'Import Effects' from the Import tab and select the LSP sequence (the same process can be used for other supported sequence types from the drop down list). After a short while (while the sequence data is being parsed) the following screen will be displayed.
- 3. Click on the drop down arrow and you will be presented with a list of models that you have defined on the sequencer. Select a model and Click on the 'Add Model for Import' and press Enter. The following screen will be displayed.

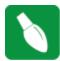

**Tip:** Multiple models can be selected i.e. you can select another Model ('Arch 2') and Click on the 'Add Model for Import' again.

4. Tick the 'Map by Strand/CCR' option to select an entire strand (or multiple strands ) to import at a time. (Otherwise by not ticking the box, you can/must select individual nodes to import). The

|       |        |      | i Model ForImport<br>Stand/CCR |       |
|-------|--------|------|--------------------------------|-------|
| Nodel | Strand | Note | Dannel                         | Calor |
|       |        |      |                                |       |
|       |        |      |                                |       |
|       |        |      |                                |       |
|       |        |      |                                |       |
|       |        |      |                                |       |
|       |        |      |                                |       |
|       |        |      |                                |       |

|       |          | •        | Add Mcdel Fcr Import |      |
|-------|----------|----------|----------------------|------|
|       |          | <u> </u> | Map by Strand/CCR    |      |
| Model | Strand   | Node     | Channel              | Colo |
| Archl |          |          |                      |      |
| Archl | Strand 1 |          |                      |      |
| Archl | Strand 1 | Node1    |                      |      |
| Archl | Strand 1 | Node 2   |                      |      |
| Archi | Strand 1 | Node 3   |                      |      |
| Archi | Strand 1 | Node 4   |                      |      |
| Archl | Strand 1 | Node 5   |                      |      |
| Archl | Strand 1 | Node 6   |                      |      |
| Archl | Strand 1 | Node 7   |                      |      |
| Archl | Strand 1 | Node 8   |                      |      |
| Archl | Strand 1 | Node 9   |                      |      |
| Archl | Strand 1 | Node 10  |                      |      |
| Archl | Strand 1 | Node 11  |                      |      |
| Archl | Strand 1 | Node 12  |                      |      |
| Archl | Strand 1 | Node 13  |                      |      |
| Archl | Strand 1 | Node 14  |                      |      |
| Archl | Strand 1 | Node 15  |                      |      |
| Archl | Strand 1 | Node 16  |                      |      |

individual nodes will disappear and only the first two rows (i.e. model name and Strand name )will be displayed.

5. Double click in the Channel column against the row that says 'Arch I Strand I'. You may need to double click more than once. A drop down list of LSP (or other sequencer) channels/controller /strands is display. Select the required channel/controller/strand.

|       |          |      | Add Model For Import                                                                                                    |   |
|-------|----------|------|----------------------------------------------------------------------------------------------------|---|
| Model | Strand   | Node | Map by Strand/CCR Channel                                                                                                    |   |
| Arch1 |          |      |                                                                                                    |   |
| Arch1 | Strand 1 |      |                                                                                                    | - |
|       |          |      | Candy Cane 1<br>Candy Cane 2<br>Candy Cane 3<br>Candy Cane 4<br>Fence Arch 1<br>Fence Arch 1<br>Fence Arch 5<br>Fence Arch 5<br>Fench Arch 6<br>Garage Gutter-A1<br>H Gutter Left Top-A4<br>H Gutter Left Top-C1<br>H Hor Left Right Top-C1<br>H Hor Ider B5<br>H Hor Mid Right-C4<br>H Sight-C5 | E |

- 6. Select the required model and press enter. You can repeat this for multiple models
- 7. Click on 'Save Mapping' to Save the mapping. The mapping can then be re-used by Clicking on the 'Load Mapping' button the next time.
- 8. Click on 'OK' when ready.
- 9. A status message will be displayed at the bottom indicating that the sequence has been imported.
- 10. Click on the 'Render All' button.
- 11. Click on Play.
- 12. Save the sequence as per usual.

### Importing a LOR Sequence

Importing a LOR sequence follows the same steps as described above. However, depending on the LOR hardware setup, channel definitions in LOR and correspondingly in xLights need to align. See discussion within chapter 6, Coming Over from LOR.

#### Importing an xLights Sequence

This process can be used to

- Import effects from a xLights sequence from another user
- Import effects from another of your (e.g. older) xLights sequence into an existing xLights sequence

# <u>Step 1</u>

If the xml sequence has been received from another user, it is preferable to have both the shared sequence xml file and the xlights\_rgbeffects.xml file from the donor.

Create a new directory and copy the sequence file and the xlights\_rgbeffects file to that directory. Change the show and media directories to point to the new directory.

If you have the xlights\_network.xml file (which contains the network setup details) copy that to the new directory too, otherwise setup a block of universes large enough to cover the sequence channels (e.g. 20,0000 NULL).

Copy the music file to the new folder. (If the music has been edited and you own the original music it is ok for you to have a copy of the edited file).

# Chapter Five: Menus

Open the sequence, click on Render All or Save and then play it. You should be able to see how the lights flow in the layout window. Study the sequence and determine which models you wish to copy to your own models.

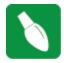

Tip: Print out the model names from the shared sequence as you will need to know those when you import.

Look for the correct quantity of elements in the donor sequence that will match your elements. For example If you have 4 windows but the donor sequence has 8, pick the 4 windows that you want to copy.

Make a note of the names of each donor model you want to copy to a model of your own layout. Watch the sequence several times.

### <u>Step 2</u>

Copy just the xml file of the donor sequence to your own show directory.

Make sure you have the appropriate music file in your own media show directory. Close the sequence you were watching, go to the setup tab and change the show and media directories back to your own directories. If importing into a new sequence, then

- Create a new musical sequence, select timings and add your display elements or select a view.
- Save the sequence.

Else

• Open the sequence you want to import into.

Select Import, Import Effects and select a type of 'xml'. Select the donor sequence xml. Click on the dropdown arrow in the box at the top of the window and follow the same process described in the example above.

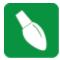

**Tip:** In order to Improve performance of the imported effects and reduce the memory footprint, in the sequencer tab, right click against each of the imported model names and select 'Promote Node Effects'. This will search through the node level 'On' and 'Color Wash' effects and if the same effect is on all the nodes at the exact same times, it will be removed from the nodes and placed on

the Model.

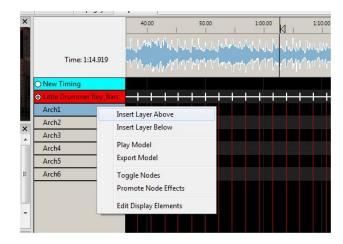

# **Settings**

#### Sequence Settings

Select the Sequence Settings option from the Settings menu. The Sequence Settings screen has four tabs.

| <u>S</u> ettings | <u>H</u> elp   |  |
|------------------|----------------|--|
| Sequ             | uence Settings |  |

#### Info/Media

The Info/Media tab displays information about the sequence including the xLights release that was used to create the sequence, the number of models saved, the Sequence Type (i.e. Media or animated), if media has been specified then the name and location of the media file. The sequence duration, the sequence timing and whether the media tags should be overwritten.

The sequence type, media file name or location, the sequence duration and whether media tags can be overwritten can be changed from this tab after the sequence has been created.

If you have reduced the length of the media file after starting on the sequence, and want the sequence to adjust to the new length:

Change the length of sequence duration to the new value, then save the sequence. Delete the fseq file, close the sequence, re-open it and save (creating a new fseq file).

#### Metadata

The Metadata tab enables the media metadata to be entered or updated. The attributes supported are the author, email, website, song, artist, album, music url and a comment.

This information does not drive any functionality in xLights.

xLights will parse and retrieve the information from the media file. It won't update any information entered on the media/info screen unless the Overwrite Media Tags setting on the Media/Info screen is ticked.

After updating any data Click on Done to Update.

| info / Media            | Meta Data   | Timings   | Data Layers                                                          |
|-------------------------|-------------|-----------|----------------------------------------------------------------------|
| Filename<br>XML Versior |             | d228081\D | uments\My xLights Sequences\2015Sequences\P10Test.xml<br># Models: 4 |
| Sequence Ty<br>Media:   |             |           | nts\My xLights Sequences\2015Sequences\Sleigh Ride.mp3               |
| Sequence D              | uration: 18 | 32.230    | Overwrite Media Tags                                                 |
|                         | iming: 50 n | ns 👻      |                                                                      |

| Info / Media | Meta Data    | Timings    | Data Layers |  |  |  |
|--------------|--------------|------------|-------------|--|--|--|
| Author:      |              |            |             |  |  |  |
| Email:       |              |            |             |  |  |  |
| Website:     |              |            |             |  |  |  |
| Song:        | All I Want F | or Christm | as Is You   |  |  |  |
| Artist:      | Mariah Car   | ey         |             |  |  |  |
| Album:       |              |            |             |  |  |  |
| Music URL:   |              |            |             |  |  |  |
| Comment:     |              |            |             |  |  |  |

#### Timings

The Timings tab enables you to create or import one or more sets of timing marks on timing tracks for the audio of your sequence.

This screen is part of the flow when creating a new sequence or can be accessed via this tab at any time after creating a sequence to add additional timing tracks.

| Wizard | Info / Media | Meta Data            | Timings  | Data Lay | ers |  |
|--------|--------------|----------------------|----------|----------|-----|--|
|        |              | Tim <mark>i</mark> r | ng Grids |          |     |  |
|        |              |                      |          |          |     |  |
|        |              |                      |          |          |     |  |
| -      |              |                      |          |          |     |  |
|        |              |                      | New      | Impo     | ort |  |
|        |              |                      |          |          |     |  |

#### New

Clicking on New will present you with a list of options. You can either select a fixed value such as 50 or 100 ms or select from one of the options in the list.

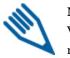

**Note:** This component uses the VAMP plugins to generate the timing marks.

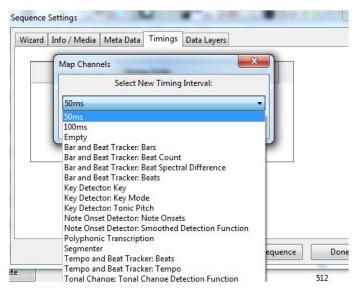

Selecting one of the options then presents a window where you can either select the defaults or change the timing name or any of the plug-in settings.

Click Ok and the audio track will be analysed and a timing track will be created. You can then click New again to select another timing track ('Beats') to be created

Click Done when complete.

| Wizard | Info / Media | Meta Data | Timings | Data Layers |               |         |
|--------|--------------|-----------|---------|-------------|---------------|---------|
|        |              | Timin     | g Grids |             |               |         |
| Bars   |              |           |         |             |               |         |
| Beat   | ts           |           |         |             | <b>**</b>     |         |
|        |              |           |         |             |               |         |
|        |              |           |         |             |               |         |
|        |              |           |         |             |               |         |
|        |              |           |         |             |               |         |
|        |              |           | -       |             |               |         |
|        |              |           | New     | Import      |               |         |
|        |              |           |         |             |               |         |
|        |              |           |         |             |               | <u></u> |
|        |              |           |         | Don't Cr    | eate Sequence | Done    |
|        |              |           |         |             |               |         |

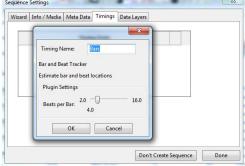

#### Import

The Import button enables you to import timing marks created externally for example using Audacity or where you have created a timing track manually or wish to import one from another sequencer in a supported format.

You will be presented with a window to navigate to and select a file containing the timing marks to import to the timing grid. This can be a text file (.txt), a LOR lms file or a LOR LAS file.

|            | My xLights Sequences                   |                    | Search My xLights Se |      | , |
|------------|----------------------------------------|--------------------|----------------------|------|---|
| Organize   | e ▼ New folder                         |                    | EE •                 |      | 0 |
| <b>F</b> ^ | Name                                   | Date modified      | Туре                 | Size |   |
| E          | 2015Sequences                          | 23/07/2015 4:23 PM | File folder          |      |   |
|            | All I Want For Christmas Is You Inputs | 17/06/2015 9:17 AM | File folder          |      |   |
| 1          | 📕 Amazing Grace Inputs                 | 13/05/2015 11:53   | File folder          |      |   |
| -          | 🕌 Backup                               | 11/05/2015 12:11   | File folder          |      |   |
| E          | Blue Christmas Inputs                  | 26/05/2015 9:12 AM | File folder          |      |   |
|            |                                        |                    |                      |      |   |
|            |                                        |                    |                      |      |   |
|            | 1                                      |                    |                      |      |   |
|            |                                        |                    |                      |      |   |
| -          | •                                      | 111                |                      |      | F |
|            | File name:                             |                    | Text files (*.bxt)   |      | _ |
|            | rite name.                             | •                  | Text files (".bt)    |      | - |
|            |                                        |                    | LOR (*.Ims)          |      |   |
|            |                                        |                    | 1 OR (*.las)         |      |   |

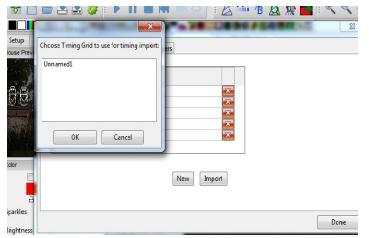

Select the required file, click OK to import the timing grid marks. If you select a LOR LMS or LAS file and it has timing marks in it, you will be prompted to select the timing grid from within a window:

You can repeat this process to import another timing grid from the same file or from another file. Click Done when complete.

# Data Layers

When should you use the data layer to import effects?

Typically if you have sequences from other sequencers such as LSP, LOR, Vixen, HLS that you wish to use within xLights. The imported sequence is mapped very efficiently as a data image rather than individual effects. After importing the sequencer you can:

- Save it ( an .fseq file is created) and run it within xLights or via the Falcon Player
- Add xLights effects to new models via the sequencer
- Selectively override some of the effects from the imported models within xLights.

You cannot however 'edit' any of the imported effects directly. In order to do that see the Import Effects function. The data layer embeds the CONVERT tab into the sequence. The process is used to convert an incoming file from another sequencer into an \*.iseq file. Therefore, Vix, Lms, Seq, and Hls data into an ISEQ file.

This conversion is done in two places.

- When you a import a data layer
- When you press the 'Render All' button

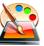

# Chapter Five: Menus

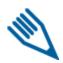

**Note:** The purpose of 'Render All' is to render all the effects and data layers to the sequence object without saving to disk. The already imported ISEQ file data is used. If the source ('LMS', 'SEQ', 'HLS' etc) file is changed, then you need to go to the Data Layer tab, click on that layer and select the Re-Import function.

#### Import

Before using this function, a new sequence should have been created or an existing sequence opened.

From the Main Menu tab, select Sequence Settings and then Data Layers.

| Info / Media N | Aeta Data Timings   | Data Layers |         |           |  |
|----------------|---------------------|-------------|---------|-----------|--|
| - Layers to R  |                     |             |         |           |  |
| nutcra         | cker                |             |         |           |  |
|                |                     |             |         |           |  |
|                |                     |             |         |           |  |
|                |                     |             |         |           |  |
|                |                     |             |         |           |  |
|                | Import              | Delete      | Move Up | Move Down |  |
|                | Import              | Delete      | Move Up | Move Down |  |
|                | Import<br>Re-Import | Delete      | Move Up | Move Down |  |

Click on Import, navigate to where your input file ('LMS', 'LSP' etc) is, change the file type as required and select the file to be imported. Click ok.

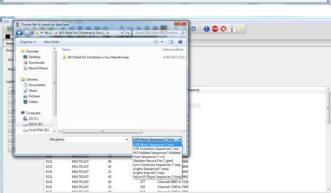

On completion of the import, the Data layer details and the number of channels imported to the data later will be displayed. The file has been imported/converted and stored in an .iseq file.

The normal (and default) option is for the xLights 'layer' to be on the top and the imported sequence data represented below it. When rendered, the data is rendered from the lowest layer upwards, so the xLights effects will be rendered last. (Refer to discussion under Move Up/Move Down).

On the Main Menu, click on the 'Render All' button, after which the sequence can be played. Click on the 'Save' or 'Save All' buttons to save the sequence.

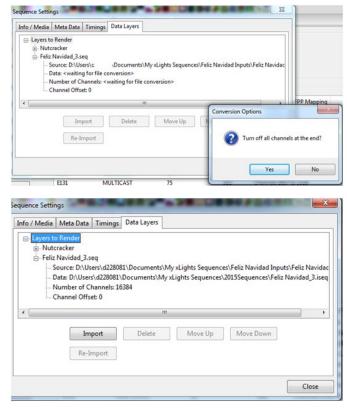

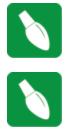

Tip: You must click Render All or Save the file after the Import function is complete, the data is not automatically rendered.

Tip: To view the details of the data that has been imported, double-click on the model's row title to reveal the strands and then the nodes. The imported effects are at the node level.

#### Delete

Use this function if you wish to delete a data layer that has been created via the import function. Select on the layer and delete.

#### Move Up/Move Down

While the most common use of this function is to import effects from a previous sequencer once per sequence, you can import multiple layers to be rendered at the same time. An example of this is where you may have two purchased LOR (or other) sequences for a mega tree singing faces. Or you may have xLights effects on a whole house model which you then want to be 'overridden' by the imported data layer.

Using the Up/Down buttons allow you to determine which layer will take precedence over the others. The highest layer will render last i.e. on top of the others and so forth.

#### Re-Import

Use this function, if you wish to re-import and overwrite an imported data layer. Normally required if the source i.e. LSP, LOR sequence has been amended in any way and you wish to overwrite the previous import without affecting any other effects that may have been added to the sequence within xLights. Select the data layer and click on the re-import function, after which, functionality is the same as the Import function.

#### **Render On Save**

The default setting is to render all the effects of all the models and groups when saving the xml. If this setting is unticked (i.e. to turn off), then it will only save the XML when you click Save/Save As, resulting in a very fast save operation. Then you can render using the Render All button when you really need to create an fseq file or need to make sure what you are previewing is fully up to date.

# Sequence Settings ✓ Render On Save

#### **Tool Icon Size**

This function enables you to change the size of the tool icons that are used to represent the effects on the effects ribbon. Four options are available:

| 1 | Sequence Settings<br>Render On Save |   |   | à 👘 4       |             |  |
|---|-------------------------------------|---|---|-------------|-------------|--|
|   | Tool Icon Size                      | • | • | Small       | ALT-1       |  |
|   | Grid Spacing                        | • |   | Medium      | ALT-2       |  |
|   | Grid Icon Backgrounds               | • |   | Large       | ALT-3       |  |
|   | Grid Node Values                    | • |   | Extra Large | ALT-4       |  |
|   | Render Mode                         | • | - |             |             |  |
|   | Effect Assist Window                | • | ~ |             | Indanto and |  |
|   | OpenGL                              |   | - |             |             |  |
|   | Reset Toolbars                      |   |   |             |             |  |

### **Grid Spacing**

This function enables you to change the size (i.e. width of each band) of the sequencer grid. Five options are available:

| ~ | Sequence Settings<br>Render On Save<br>Tool Icon Size | • |   |             | /B 🚄   |
|---|-------------------------------------------------------|---|---|-------------|--------|
|   | Grid Spacing                                          | + | • | Extra Small | CTRL-1 |
|   | Grid Icon Backgrounds                                 | + |   | Small       | CTRL-2 |
|   | Grid Node Values                                      | • |   | Medium      | CTRL-3 |
|   | Render Mode                                           | • |   | Large       | CTRL-4 |
|   | Effect Assist Window                                  | • |   | Extra Large | CTRL-5 |
|   | OpenGL                                                | • | - |             |        |
|   | Reset Toolbars                                        |   |   |             |        |

#### **Grid Icon Backgrounds**

When an effect such as the Morph effect is placed between timing marks (as an example over several seconds long), a representation of the color changes over time for that effect.

If you select Off, then the effect on the sequencer grid will only show the generic effect icon and not the colors. Not all effects have this difference.

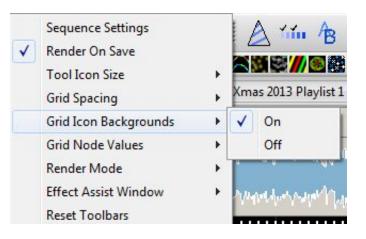

#### **Grid Node Values**

This function provides the ability to turn off the effect displaying colors at the node level. Turing it off improves rendering performance and is recommended where effects are only being dropped at the model level. The value can be turned back on as required.

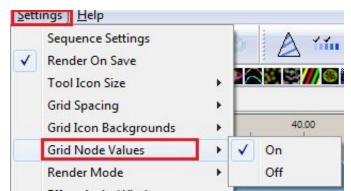

#### **Render Mode**

If the Render Mode is set to Erase (which is the default value), then the fseq file is erased before every render. If set to Canvas Mode, then the data in the fseq is not cleared before a render, rendering is done over the old data.

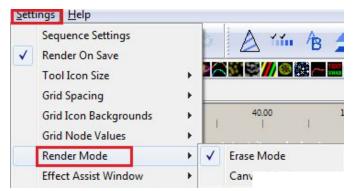

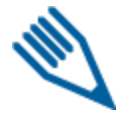

**Note:** If set to Canvas mode, deleting an effect will still show when played until it is overridden with a new effect. Imagine a 6 foot painting in which you paint over a 4 foot section. The 2 foot original section is still visible. This is the how canvas mode works.

### Effect Assist Window

Always On will display the window in all cases, Always Off won't display the window and Toggle Mode will display the window if the effect supports it, else won't display the window if the effect does not have this capability.

Click on an effect in the sequencer grid and expand the Effect Assist window.

If Always on is selected and the effect is not supported by this window , then you will see a red X in the window.

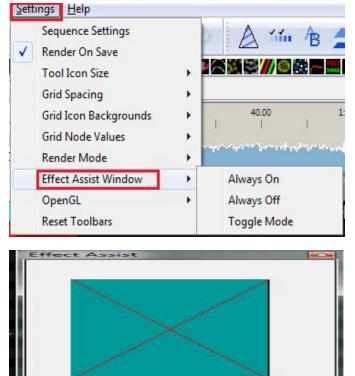

#### OpenGL

The OpenGL setting is used to define what version of the OpenGL API is being used for certain components of xLight rendering of 2D and 3D graphics. This option does not have to be used unless you see issues with the waveform or icons not being displayed or the sequencer is jerky. In which case, starting with 3.x and working downwards , select an option and restart xLights and check the results. Advise the xLights team, as it could be that your video card drivers on your computer need updating.

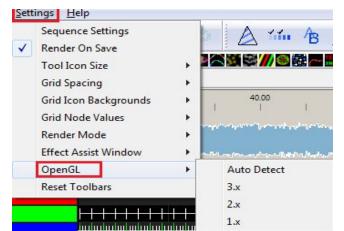

# **Reset Toolbars**

The Reset Toolbar option, when selected will reset the Toolbars to the default locations the next time xLights is started. A restart of xLights is required for it to take effect. This option should be used if you find that you are missing an icon from the toolbar. This can occur when a new icons is added to the toolbar, as the toolbar icon positions are stored in your xLights\_rgbeffects file.

You can also shift the toolbar icons to reveal any new missing icons.

| Settings | Help |
|----------|------|
| -        |      |

|   | Sequence Settings     |   |
|---|-----------------------|---|
| ~ | Render On Save        |   |
|   | Tool Icon Size        | • |
|   | Grid Spacing          | • |
|   | Grid Icon Backgrounds | • |
|   | Grid Node Values      | × |
|   | Render Mode           | + |
|   | Effect Assist Window  | • |
|   | OpenGL                | • |
|   | Reset Toolbars        |   |

# Help

The help tab contains two options within it.

Pressing F1 displays a Help or information window depending on tab the user currently is on.

Selecting the About option display a window containing xLights release information, websites, copyright and acknowledgements.

| Content | F1 |
|---------|----|
| About   |    |

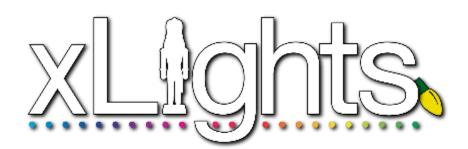

# Chapter Six: Advanced Features

Configure Matrix Panels BBB definition

# **Coming From LOR**

Running LOR Controller in DMX Mode LOR to DMX channel conversion Running LOR in DMX Mode Convert a LOR LMS file, play on non LOR hardware Convert a LOR sequence, import into xLights Common Scenarios

# Editing the rgb.xml file

Using Notepad++ The rgb.xml effects file

# **Online Support Groups**

# **Configure Matrix Panels**

In this example, the setup consists of 8 P10 panels (4H x 2 W) driven via a Beagle Black Bone (BBB) with an octoscroller running the Falcon Player (referred to as the FPBBB).

Define a model 'P10Matrix' (or any name of your choice) as a horizontal matrix.

Set '# Strings' = 64 (corresponds to number of rows), 'Lights/String' as 64 (corresponds to the columns) and 'Strands /String' = 1. Starting corner = Top Left.

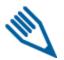

**Note:** A single 32 \* 16 P10 panel has 16 rows (height) and 32 columns (width). Right click on the image in your Layout and select Node Layout to view the node definition.

The start channel has been set to  $\underline{11800}$  (this will vary for your channel configuration) and Start Channel is set to  $\underline{1}$ . xLights will automatically calculate the end channels.

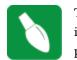

Tip: The starting corner must be set to Top Left irrespective of how you configure or connect your panels on the BBB.

|     | Name              | P10 Matrix    |  |  |  |  |
|-----|-------------------|---------------|--|--|--|--|
| Ξ   | Matrix            |               |  |  |  |  |
|     | Direction         | Horizontal    |  |  |  |  |
|     | # Strings         | 64            |  |  |  |  |
|     | Lights/String     | 64            |  |  |  |  |
|     | Strands/String    | 1             |  |  |  |  |
|     | Starting Location | Top Left      |  |  |  |  |
| =   | Indiv Start Chans |               |  |  |  |  |
|     | Start Channel     | 11800         |  |  |  |  |
|     | Strand/Node Names | Click To Edit |  |  |  |  |
|     | Faces             | Click To Edit |  |  |  |  |
|     | Dimming Curves    | Click To Edit |  |  |  |  |
| - 3 | T- M. Dianlass    | [ma]          |  |  |  |  |

On the xLights Setup tab, what you define is not relevant as that information is not carried over to the FP BBB. Therefore you can define them as E1.31 or define a block of channels of type NULL.

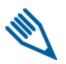

**Note:** If wishing to use the Falcon Player in Bridge mode, then the channels pertaining to your matrix must be defined (as below) and match your model i.e. they cannot be left

| blank. |
|--------|
|--------|

| Network Type | Port      | Baud Rate or E1.31 Univ | Num Chann | xLights/Vixen/FPP Mapping | Enable |
|--------------|-----------|-------------------------|-----------|---------------------------|--------|
| E131         | MULTICAST | 30                      | 512       | Channels 11800 to 12311   | Yes    |
| E131         | MULTICAST | 31                      | 512       | Channels 12312 to 12823   | Yes    |
| E131         | MULTICAST | 32                      | 512       | Channels 12824 to 13335   | Yes    |
| E131         | MULTICAST | 33                      | 512       | Channels 13336 to 13847   | Yes    |
| E131         | MULTICAST | 34                      | 512       | Channels 13848 to 14359   | Yes    |
| E131         | MULTICAST | 35                      | 512       | Channels 14360 to 14871   | Yes    |
| E131         | MULTICAST | 36                      | 512       | Channels 14872 to 15383   | Yes    |
| E131         | MULTICAST | 37                      | 512       | Channels 15384 to 15895   | Yes    |
| E131         | MULTICAST | 38                      | 512       | Channels 15896 to 16407   | Yes    |
| E131         | MULTICAST | 39                      | 512       | Channels 16408 to 16919   | Yes    |
| E131         | MULTICAST | 40                      | 512       | Channels 16920 to 17431   | Yes    |
| E131         | MULTICAST | 41                      | 512       | Channels 17432 to 17943   | Yes    |
| E131         | MULTICAST | 42                      | 512       | Channels 17944 to 18455   | Yes    |
| E131         | MULTICAST | 43                      | 512       | Channels 18456 to 18967   | Yes    |
| E131         | MULTICAST | 44                      | 512       | Channels 18968 to 19479   | Yes    |
| E131         | MULTICAST | 45                      | 512       | Channels 19480 to 19991   | Yes    |
| E131         | MULTICAST | 46                      | 512       | Channels 19992 to 20503   | Yes    |
| E131         | MULTICAST | 47                      | 512       | Channels 20504 to 21015   | Yes    |
| E131         | MULTICAST | 48                      | 512       | Channels 21016 to 21527   | Yes    |

#### **BBB** definition

On the LEDScape/Octoscroller LED Panel page, Enable LED panel must be ticked.

Start channel is 11800 – (This must match the model definition in xLights)

The panel layout is  $2 \ge 4$ . The channel count is calculated. The vertical arrows correspond to the Up/Down physical setting of the arrows behind the panel. Pl for each output is the panel that the output from the Octoscroller is connected to.

| E1.31                                                                                                    | 888                 | LED Panels       | Other           |                      |       |  |
|----------------------------------------------------------------------------------------------------|---------------------|------------------|-----------------|----------------------|-------|--|
|                                                                                                    |                     |                  |                 |                      |       |  |
| <u> </u>                                                                                                    |                     | LEDscap          | e/Octoscr       | oller LED Panels     |       |  |
| Ena                                                                                                    | ble LED Par         | el Output:       | *               | Start Channel:       | 11800 |  |
| Pan                                                                                                    | Panel Layout (WxH): |                  | 2x4 *           | Channel Count: 12288 |       |  |
| Sing                                                                                                    | le Panel Si         | ze (WxH):        | 32×16 •         | 32×16 •              |       |  |
| S                                                                                                    | ave (this i         | will save charig | es to BBB tab i | & LED Panels tab)    |       |  |
|                                                                                                    |                     |                  |                 |                      |       |  |
|                                                                                                    | • O O-2 •           |                  |                 |                      |       |  |
| P-3                                                                                                    |                     |                  |                 |                      |       |  |
| - Internet                                                                                                    | .0 0.2 .            | land.            |                 |                      |       |  |
| P-2                                                                                                    |                     |                  |                 |                      |       |  |
| and a state of the state of the | .0 0-1 .            | 0                |                 |                      |       |  |
| 0-1                                                                                                    | • P-4 •             |                  |                 |                      |       |  |
| 0-1<br>p-3                                                                                                    |                     | 0                |                 |                      |       |  |
| P-3                                                                                                    | • 0 0-1 •<br>P-1 •  |                  |                 |                      |       |  |

On the E1.31 page, the Enable E1.31 should <u>not</u> be ticked. The channels and universes must however be defined on the E1.31 page.

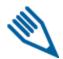

Note: If wishing to use the Falcon Player Bridge mode, then 'Enable E1.31' needs to be selected .

# **Coming from LOR**

# Running LOR Controller in DMX Mode

### LOR to DMX Channel conversion

The following table describes the conversion of a LOR Unit id to a DMX address. As an example, if you have a controller with a Unit id of 03, then when converted to run under DMX, the channel ranges will be 33 to 48.

| LOR Unit ID | DMX Address | LOR Unit ID | DMX Address |
|-------------|-------------|-------------|-------------|
| 01          | 1           | 11          | 257         |
| 02          | 17          | 12          | 273         |
| 03          | 33          | 13          | 289         |
| 04          | 49          | 14          | 305         |
| 05          | 65          | 15          | 321         |
| 06          | 81          | 16          | 337         |
| 07          | 97          | 17          | 353         |
| 08          | 113         | 18          | 369         |
| 09          | 129         | 19          | 385         |
| OA          | 145         | lA          | 401         |
| ОВ          | 161         | 1B          | 417         |
| OC          | 177         | 1C          | 433         |
| 0D          | 193         | 1D          | 449         |
| OE          | 209         | 1E          | 465         |
| OF          | 225         | 1F          | 481         |
| 10          | 241         | 20          | 497         |

#### Running LOR in DMX mode

The following diagram shows an example of how LOR controllers can be connected in DMX mode. Refer to the table above of Unit IDs to DMX channel conversions.

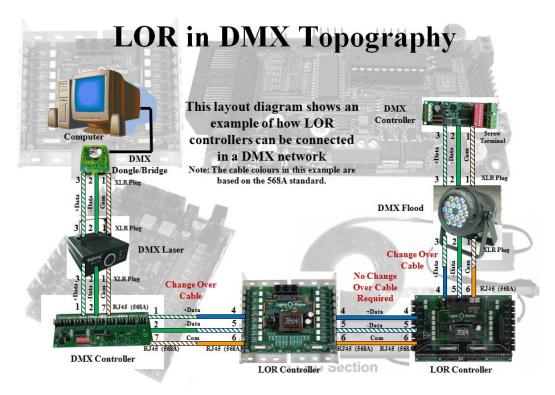

Used with permission from FastEddy (ACL)

| Setup Comm Port                                                                                                    | Select Unit to Configure . Download                                                                                                    | Test Max Unit ID     Test       |
|----------------------------------------------------------------------------------------------------|----------------------------------------------------------------------------------------------------|---------------------------------|
| Nanual Select<br>From  Set Unit IDs<br>for Unit IDs<br>for Unit selectors<br>for Unit selectors<br>Set New Unit ID | Test Unit's Operation         Test<br>Mode           Select Cacults to Test         Mode           1         2         3         4         5         6           5         10         11         12         13         5         6           Chase Sequence         5         10         11         12         13         5                                                                   | C Text legals (for interactive) |
| Setor Number<br>Set Unit 10<br>On Unit 10<br>Setor Number<br>New Unit 10<br>Setor Number                           | Fait     Settings       Upber Models     Settings       0° Strately     Stat       0° Strately     Stat       0° Strately     Stat       0° Strately     Stat       10% of 10000     Stat       10% of 10000     Stat       10% of 10000     Stat       10% of 10000     Stat       10% of 10000     Stat       10% of 10000     Stat       10% of 10000     Stat       10% of 10000     Stat |                                 |

Used with permission from FastEddy (ACL)

You must use the LOR hardware utility to set the DMX start address on a LOR controller if the controller doesn't have on board channel selection. The next diagram shows an example of how LOR controller addresses are set in a DMX universe. The controllers do not need to be physically connected in order of the controllers start address. The controllers can be put in any order.

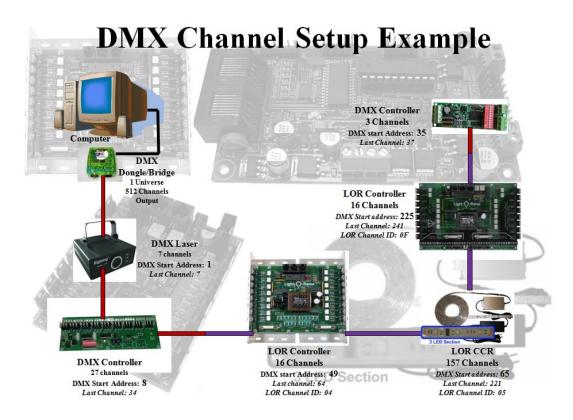

Used with permission from FastEddy (ACL)

# Convert a LOR LMS file to play using non LOR hardware

This section is based on a video created by Steve Giron

The item to be converted is a purchased 12 leg CCR tree sequence. The input file should be in LMS format. Within xLights, go to the Convert tab and from there Select Convert, navigate to where the LMS file is and select it. Select the 'Show Verbose Channel Map' attribute. 'Click on Start Conversion.

If you get an error "Unable to determine the length of this LOR sequence (looked for length of track 1)", it usually means that the LMS sequence has been saved using the demo software. The lms file from demo LOR is mostly binary and does not contain the xml tags.

Error messages are expected for the first run in the status window on the right side. Scroll to top of error messages and look at messages that says "LOR Network".

The messages tell us that two networks are required: One with zero channels – (this was a star where channels were deleted from), one with 1800 channels.

Reading: C:\zzz-LOR\TSO DREAMS OF FIREFLIES 12 CCR-no-star2.lms Reading LOR sequence Channels found so far: 1000 Track 1 length = 14993 centiseconds LOR Network 0: 0 channels LOR Network 0: 0 channels LOR Network 1: 1800 channels LOR Network 1: 1800 channels WARNING: channel 'CCR04-P21-Red ' is unmapped WARNING: channel 'CCR04-P21-Green' is unmapped WARNING: channel 'CCR04-P21-Blue' is unmapped WARNING: channel 'CCR04-P22-Red ' is unmapped WARNING: channel 'CCR04-P22-Red ' is unmapped WARNING: channel 'CCR04-P22-Blue' is unmapped WARNING: channel 'CCR04-P22-Blue' is unmapped WARNING: channel 'CCR04-P22-Blue' is unmapped WARNING: channel 'CCR04-P23-Red ' is unmapped WARNING: channel 'CCR04-P23-Red ' is unmapped Go to the Setup tab and define these.

#### Setup tab

(Existing layout)

| Network Type | Port        | Baud Rate or EL31 Univ | Num Chainn | xLights/Vixen/FPP Mapping |
|--------------|-------------|------------------------|------------|---------------------------|
| E131         | 10.10.1.206 | 1                      | 510        | Channels 1 to 510         |
| EI 31        | 10.10.1.206 | Z                      | 510        | Channels 511 to 1020      |
| E131         | 10.10.1.206 | 3                      | 510        | Channels 1021 to 1530     |
| EI 31        | 10.10.1.206 | 4                      | 510        | Channels 1531 to 2040     |
| E131.        | 10.10.1.206 | 5                      | 510        | Channels 2041 to 2550     |
| E131         | 10.10.1.205 | 6                      | 510        | Channels 2551 to 3060     |
| E131         | 10.10.1.206 | 7                      | 510        | Channels 3061 to 3570     |
| E131         | 10.10.1.206 | 8                      | 30         | Channels 3571 to 3600     |
| EI 31        | 10.10.1.205 | 9                      | 24         | Channels 3601 to 3624     |

Add two entries: Network type of LOR, any baud rate, however the last channel must map correctly. Then move them to the top using the green UP arrows.

| Network Type | Port        | Baud Rate or EL31 Univ | Num Channes | xLights/Vixen/FPP Mapping |
|--------------|-------------|------------------------|-------------|---------------------------|
| LOR          | COMB        | 19200                  | D           | Channels 1 to 0           |
| LOW          | COM9        | 38400                  | 1800        | Channels 1 to 1800        |
| E131         | 10.10.1.205 | 1                      | 510         | Channels 1801 to 2310     |
| E131         | 10.10.1.206 | 2                      | 510         | Channels 2311 to 2820     |
| EI 31        | 10.10.1.206 | 3                      | 51.0        | Channels 2821 to 3330     |
| E131         | 10.10.1.206 | 4                      | 510         | Channels 3331 to 3840     |
| E131         | 10.10.1.206 | 5                      | 510         | Channels 3841 to 4350     |
| E131         | 10.10.1.206 | ΰ                      | 510         | Channels 4351 to 4860     |
| E131         | 10.10.1.206 | 7                      | 510         | Channels 4861 to 5370     |
| E131         | 10.10.1,206 | 8                      | 30          | Channels 5371 to 5400     |
| £131         | 10.10.1.206 | 9                      | 24          | Channels 5401 to 5424     |

Ensure that 'Map Empty LMS Channels' is not selected (else you may get errors as the CCR macros do not have effects in them). Reconvert and it should convert with no errors.

Open the xseq file that was created and play it to view the effects on the layout window. You may need to click on the 'Render All' button.

If you are not playing the sequence though LOR hardware, go back to the setup and delete the two LOR entries that you added for the conversion, leaving your previous configuration as it was. If you are using LOR hardware, then these entries will need to be correctly defined.

#### Converting a LOR sequence and importing into xLights

This section is based on a video created by Clyde Lindsey

First ensure that within LOR, all the channels for the controller have been defined and are in sequence. Tools, Channel configuration will display an image similar to the following.

If there are any channels missing use the 'Add Channels' function to add the missing (unused) channel

|   | : Down 1000     | Ton Mo |                          |            |        |      |   |        |   |          |
|---|-----------------|--------|--------------------------|------------|--------|------|---|--------|---|----------|
| 0 |                 |        | C                        | hannel Cor | figura | tion |   |        |   |          |
|   |                 | Track  | Track 1                  |            | _      | _    | _ | _      | • |          |
|   | Name            | Color  | Device Type              | Network    |        | Unit |   | Circui |   | Sequence |
|   | Pumpkin Outline |        | Light-J-Rama Controll •  | Regular    | *      | 03   | • | 1      | • | 1        |
| * | Eyes Open       |        | Light D Rama Controll -  | Rogular    | -      | 03   | - | 2      | - | 1        |
| × | Eyes Constant   |        | Light-D-Rama Controll •  | Regular    | v      | 03   | ٠ | 3      | ٠ | -        |
| × | Top Mouth       |        | Light-D-Rama Controls •  | Regular    | ÷      | 03   | ٠ | 4      | * | 1        |
|   | Middle Mouth    |        | Light-D-Rama Controll    | Regular    | Ŧ      | 03   | ٠ | 5      | * | [        |
| × | Wide Mouth      |        | Light-3-Rama Controll •  | Regular    | ÷      | 03   | • | 6      | * |          |
| × | "B" Mouth       |        | Light-3-Rama Controll •  | Regular    | Ŧ      | 03   | • | 7      | * |          |
| × | Narrow Mouth    |        | Light-3-Rama Controll •  | Regular    | Ψ.     | 03   | * | 8      | * |          |
| × | Pumpkin 1       | _      | Light-3-Rama Controll •  | Regular    | *      | 03   | • | 9      | * | -        |
|   | Pumpkin 2       | _      | Light-0-Rama Controll •  | Regular    | +      | 03   | • | 10     | • |          |
| × | Pumpkin J       | _      | Light-J-Rama Controll •  | Regular    | ¥      | 03   | • | 11     |   | [        |
| × | Pumpkin 4       | _      | Light-D-Rama Controll •  | Regular    | +      | 03   | • | 12     | * | -        |
| × | Pumpkin 5       | _      | Light-D-Rama Controll •  | Regula     | +      | 03   | • | 13     | • | [        |
| × | Pumpkin 6       | _      | Light J-Rama Controll •  | Regular    | *      | 03   | • | 14     | * | -        |
| × | Pumpkin 7       | _      | Light-3-Rama Controll. + | Regular    | *      | 03   | * | 15     | * | <b></b>  |
| × | Pumpkin 8       | _      | Light-D-Rama Controll +  | Regular    | +      | 03   | - | 16     | • |          |

# Chapter Six: Advanced Features

Note that in the image, the Unit id is 03 and the Channels (Circuit) values run from 1 to 16. However, referring to the LOR Unit Id to DMX channel *mapping* table Unit id 03 corresponds to Channel number 33. If Units prior to Unit 3 have not been defined, then you need to define them so as to 'utilise' the missing channels. Use the 'Insert Device' function to 'Insert Device Above' the current device (Unit 03) as a LOR 16 channel device – Unit id 01. Repeat this step and add another device - Unit id 02.

Therefore Channels 1-32 (Unit 1 and 2) have been defined – even if not required in LOR, and channels 33 - 48 belonging to Unit 03 are the ones that we are interested in.

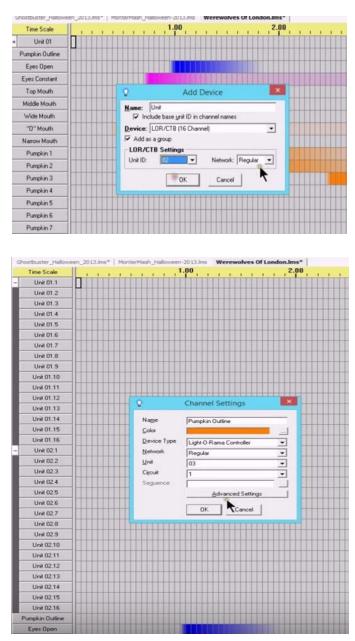

On the xLights setup screen, the corresponding channels must be defined.

You can define it as a USB, with a network type of LOR, and set up the COM port (obtained from the LOR device manager) and you will need to try different baud rates.

However, there is sometimes a lag associated with the sequence when you use this option.

It is preferable to use a DMX (to E131) bridge if possible and then define the channels as E131.

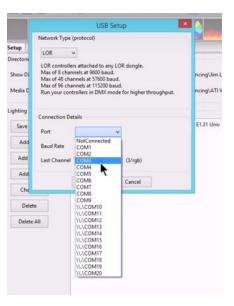

| Save Setup | 4   | Network Type | Port      | Baud Rate or E1.31 Univ | Num Chann | xLights/Vixen/FPP Mapping | Enabled |
|------------|-----|--------------|-----------|-------------------------|-----------|---------------------------|---------|
|            | 100 | E131         | MULTICAST | 1                       | 64        | Channels 1 to 64          | Yes     |
| Add USB    | *   |              |           |                         |           |                           |         |
| Add E1.31  |     |              |           |                         |           |                           |         |
| Add Null   |     |              |           |                         |           |                           |         |
| Change     |     |              |           |                         |           |                           |         |
| Delete     |     |              |           |                         |           |                           |         |
| Delete All |     |              |           |                         |           |                           |         |
|            |     |              |           |                         |           |                           |         |
|            |     |              |           |                         |           |                           |         |

For the three devices were defined in LOR, only 48 channels need to be defined, but to preserve a buffer for future use, an extra 16 channels corresponding to an additional LOR device, (i.e. a total of 64 channels) will be defined in Universe 1 as E1.31.

#### Model definition

Next create a new Model definition that matches the LOR Channels of Unit 03.

Let's say that this was 16 single channels Trees. In that case create a model 'Small Tree 1', with 1 channel. The start channel must be set to 33 (not 1) as this corresponds to the 1<sup>st</sup> channel of Unit 3.

Then you can copy the model, update the name (Small Tree 2) and change the starting channel to 34 and repeat this for all 16 channels, increasing the start channel by 1 each time until the last one is 48.

| Small Tree 1 Individual Sta    | rt Chans                                                                       |
|--------------------------------|--------------------------------------------------------------------------------|
| Tree 360 🔹 Star                | t Er                                                                           |
| Single Color Custom            | 33                                                                             |
| 1 *                            |                                                                                |
| 1                              |                                                                                |
| 1                              |                                                                                |
| 33 From Output: 1              |                                                                                |
| ◎ Top Left ◎ Top Right         |                                                                                |
| Bottom Left     O Bottom Right |                                                                                |
|                                |                                                                                |
| 0                              |                                                                                |
| 1                              |                                                                                |
|                                | Tree 360 • • Star<br>Single Color Custom • • • • • • • • • • • • • • • • • • • |

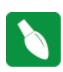

**Tip:** If within the LOR Unit 03 definition, there are unused channels, you do not have to create a model for that channel or channel range. For example, let's say within Unit 03, channels 10-14 are not used. In which case, you would create 9 Trees (1 -9), and then another 2 trees (for 15-16). This is different to the setup tab where you must cover the entire range of channels from 1 onwards.

The next step is to use the Layout tab to align the models (the Trees) as required. Save the model definition.

#### Import sequence data

Create a new music sequence, add timing tracks and add the models you have defined to the sequencer tab.

Using the Import, Import Effects menu, change the 'Import file' file to LOR Music Sequence - LMS, navigate to where the LOR LMS file is and select the file to Import. On the Channel mapping screen, add all the xLights models – these will appear on the left hand side.

Do not select the Map by Strand/CCR option in this case.

Double Click in the Channel column – in line with the model name. You will be presented with a list of LOR models (as identified by the labels in LOR). Select the channel and repeat for all the models.

Save the mapping first, so that you can re-use it later.

Click Ok to start the process. After you which, click on the Render All icon and play the sequence.

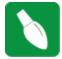

**Tip:** If you were importing data from a Singing face where your model has multiple channels, then you need to double click in the Channel column, but against the node row instead.

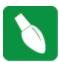

**Tip:** The Convert tab has an option to 'convert a LOR sequence file with a 'Show verbose Channel map' setting that will provide details of the LOR to xLights channel mappings. You can simulate a conversion and review the mapping details first.

Instead of using the Import tab to import the data as an editable effect, you can also import the data as a Data Layer. The process is much more efficient, however you cannot directly edit the data after your have imported it. That option has also been described in this chapter.

#### **Common Scenarios**

### Scenario 1

A user is still using LOR for 8 controllers this year. How should he set them up ? Should he run it in DMX if the controller support DMX?

The general rule is that you can do 96 channels of LOR with xLights if the LOR controllers are in LOR mode. In this case, put the LOR controllers in DMX mode and then xLights can do it all. The user can can import all the LOR sequences, schedule them play them, edit them, etc.

#### Scenario 2

A user has an E682 and an E6804 running pixels and 2 CMB16 and 1 CMB24 controllers. How should they be configured and connected ? Is a cross over cable required?

Plug in the USB, same com port that would be used, if running it from LOR. No crossover cable is required if running from a LOR network. On the setup screen, add LOR channels via USB device. Put in at least 48 channels. Set the com port as required. After the LOR USB row, add in universes of 510 for the E68x controllers.

# Scenario 3

A user is using comm4 and the USB to ethernet dongle. How should they be configured? Network Type – LOR, Port – COM4, Baud rate – 57600, Num channels (160 as example). Note: Baud Rate of 250000 is for DMX only.

# Scenario 4

A user is setup is a mixture of LOR and DMX Channels i.e. intermixed LOR -DMX-LOR-DMX. LOR Controller 1, LOR Controller 2, LOR Controller 3, DMX Universe 1 ch. 1-126, LOR Controller 4, LOR Controller 5, DMX Universe 1 ch. 127-183.

How should this be configured?

#### Option 1

Use Universe 1 for all the LOR and DMX channels.

Since the DMX is already set (channels 1-183), add an LOR entry with Universe 1 starting at 184 until the last channel for controller #5 (16 x 5 = 90), for a total of 274 total channels. You can 'reserve' additional channels should you need them later upto 510/512.

### **Option 2**

Keep it simple with DMX - Universe 1, LOR - Universe 2 and then start with Universe 3 with the RGB controllers.

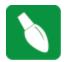

**Tip:** All the channels in LOR must be mapped exactly including blank ones in between. Setup your AC LOR channels first in XL4 and then start with your first prop in the same order as your LOR sequences. Otherwise the convert process will indicate that channels are unmapped.

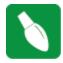

Tip: LMS to xLights XML via Import Effects is done via model mapping so channel numbers don't matter. However, if using the LMS to xLights via Data Layer import option, channel numbers need to match models between LMS and xLights configurations.

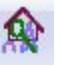

Tip: When importing timing grids, xLights searches the LMS file for a section called <timingGrids> which needs to contain a subsection called <timingGrid> which must contain an attribute called "type=freeform". So, in case you can't import a LOR timing grid, you can open your LMS file in any editor that can view XML in a nice format like, Notepad++, and search for some of those terms to see why your timing grids aren't found inside the file.

# Editing the xlights\_rgb.xml File

Most of the configuration data is stored in an xml file 'xLights\_rgbeffcts.xml' in your show directory. Occasionally, a corruption of a component of the file may occur and you will be asked to edit this file. This section describes the contents of this file and how to safely edit it. Before you edit the file, backup the file (F10 from when in xLights will back up this and other xml files from your show directory).

### Using Notepad++

One of the most useful free utilities is Notepad++. Download and install the latest version of Notepad ++ if you do not already have it installed. The following description has been based on Notepad++ version 6.9 running on Windows. Depending on your version, the screen and options may be slightly different. Once installed, install/activate the XML Tools Plugin.

| CliProgram Film/Notepad++'cha                                | ngellog - Notepad + +                                                                                                    | · · · · · · · · · · · · · · · · · · · |                    |                  |                                                                                                    | a III II   |
|--------------------------------------------------------------|----------------------------------------------------------------------------------------------------|---------------------------------------|--------------------|------------------|----------------------------------------------------------------------------------------------------|------------|
|                                                              | g Language Settings Macro Ru                                                                                                    |                                       |                    |                  |                                                                                                    |            |
|                                                              | COCA1 ++                                                                                                    |                                       | (i) 🖸 🖉 (ii)       |                  | 2                                                                                                    |            |
| E change log D                                               |                                                                                                    |                                       |                    |                  |                                                                                                    |            |
| 1 Notepad++ v6.9 Bew                                         | feature and bug-fixes)                                                                                                    |                                       |                    |                  |                                                                                                    |            |
| 2                                                            |                                                                                                    |                                       |                    |                  |                                                                                                    |            |
| <ol> <li>Add "Folder as</li> <li>Fix Notepad+**</li> </ol>   | Workspace" feature.                                                                                                    |                                       |                    |                  |                                                                                                    | -          |
| 3. HTML auto-clos                                            | Rugin Manager                                                                                                    | states where the                      | all changes and    | a manual from    | And Designation of the local division of the local division of the | automatica |
| <ol> <li>Froject enhance</li> </ol>                          | Available Updates Installed                                                                                                    |                                       |                    |                  |                                                                                                    |            |
| <ol> <li>S. Make behaviot</li> <li>Add new AFI ST</li> </ol> | Contract in sector                                                                                                    |                                       |                    |                  |                                                                                                    |            |
| 7. Add file exter                                            | Pugn                                                                                                    | Category                              | Available Version  | Stability        | *                                                                                                    |            |
| 10 8. Opdate keywors                                         | El VSeulator                                                                                                    | Others                                | 0.4,0.109          | Good             |                                                                                                    |            |
| 11                                                           | 11 italaTine                                                                                                    | Others                                | 2.0.3              | Good             |                                                                                                    |            |
| 13 Included plugines                                         | T webddit                                                                                                    | Others                                | 2.1                | Good             |                                                                                                    |            |
| 13 Included plugings                                         | T WLangLever                                                                                                    | Others                                | 4,1.0.16           | Good             |                                                                                                    |            |
| 15 1. HppExport v0                                           | E tBrackets Ute                                                                                                    | Others                                | 5.7.1              | Good             |                                                                                                    |            |
| 14 7. Flugin Manager                                         | [2] INT Table                                                                                                    | Others                                | 2.44               |                  |                                                                                                    |            |
| 17 3. Converter 3.0                                          | 10 Wateruert#P                                                                                                    | Others                                |                    | Good             |                                                                                                    |            |
| 18 4. Mime Tool 1.9                                          | 2 In Coding - Python                                                                                                    | Others                                | 0.7.6.1            |                  | C10                                                                                                    |            |
| The second second                                            | 2 Zoon Deabler                                                                                                    | Others                                | 1.1.3              | Good             |                                                                                                    |            |
|                                                              | The plugin is a small set of useful tools                                                                                                    | An edition with the Reality           | the mediant        |                  |                                                                                                    |            |
|                                                              | and the second second se | ra soord increase                     | ectri, ine popriet | poer-ossic ine p | upresures                                                                                                    |            |
|                                                              | - 304, syntax Check                                                                                                    |                                       |                    |                  |                                                                                                    |            |
|                                                              | <ul> <li>IML Schema (KSD) + DTD Validation</li> <li>IML tag autoclose</li> </ul>                                                                                                    |                                       |                    |                  |                                                                                                    |            |
|                                                              | A. 19 20 20 20 20 20 20 20 20 20 20 20 20 20                                                                                                    |                                       |                    |                  |                                                                                                    |            |
|                                                              |                                                                                                    |                                       |                    |                  | Instal                                                                                                    |            |
|                                                              |                                                                                                    |                                       |                    |                  | 11111111111111                                                                                                    |            |
|                                                              |                                                                                                    |                                       |                    |                  |                                                                                                    |            |
|                                                              | Settings                                                                                                    |                                       |                    |                  | Cost                                                                                                    |            |
| 1                                                            |                                                                                                    |                                       |                    |                  |                                                                                                    |            |
|                                                              |                                                                                                    |                                       |                    |                  |                                                                                                    |            |

# The rgb.xml effects file

Navigate to your show directory (or where you have the file that is to be edited) and open the 'xlights\_rgbeffects.xml ' file.

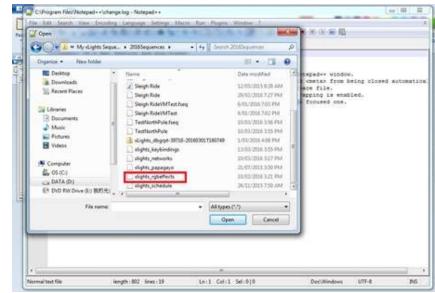

When open and compressed, the xml structure is similar to the following:

| File E | dit                                                                                                    | Search View Encoding Language Settings Macro Run Plugins Window ? |  |  |  |
|--------|----------------------------------------------------------------------------------------------------|-------------------------------------------------------------------|--|--|--|
| 6      |                                                                                                    | 🖻 😼 🕞 🖧 👘 🏚 ⊃ 🗲 📾 🍢 🔍 😒 🖾 🖼 🖬 ټ 1 🎼 🥃                             |  |  |  |
| 📄 chan | ige.log                                                                                                    | 🛛 🖂 🔚 xlights_rgbeffects.xml 🔀                                    |  |  |  |
| 1      | <                                                                                                    | <pre>?xml version="1.0" encoding="UTF-8"?&gt;</pre>               |  |  |  |
| 2      | ₽<                                                                                                    | xrgb>                                                             |  |  |  |
| 3      | (the second second seco | <models></models>                                                 |  |  |  |
| 158    | 由                                                                                                    | <effects version="0005"></effects>                                |  |  |  |
| 171    |                                                                                                    | <pre><palettes></palettes></pre>                                  |  |  |  |
| 172    | 72 🗄 <views></views>                                                                                                    |                                                                   |  |  |  |
| 178    | .78 🛨 <modelgroups></modelgroups>                                                                                                    |                                                                   |  |  |  |
| 202    | 202 🗄 <perspectives current="Test Perspective"></perspectives>                                                                                                    |                                                                   |  |  |  |
| 206    | 206 🕂 <settings></settings>                                                                                                    |                                                                   |  |  |  |
| 213    |                                                                                                    | /xrgb>                                                            |  |  |  |
| 214    |                                                                                                    |                                                                   |  |  |  |

The xml file contains the definitions of your Models, Effects, Palettes, Views, Model Groups, Perspectives, Settings etc. Click on the '+' sign to expand that section. In the following image, the View section has been expanded.

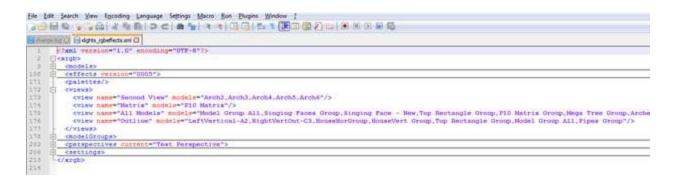

In the following image, the Settings section has been expanded.

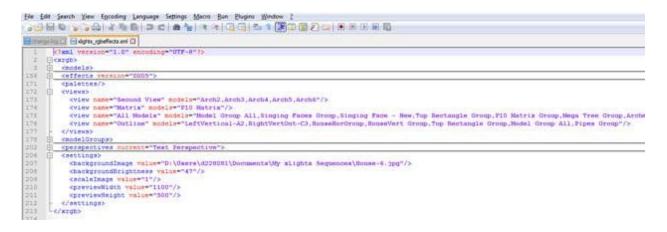

In the following image, the Models section has been expanded.

### Charge log (2) El sights\_rgbeffects ami (2)

| 4    | -  | <pre>:?xml version="1.0" encoding="UTF-8"?&gt;</pre>                                                                                |
|------|----|----------------------------------------------------------------------------------------------------|
| 2    | B  | (xrgb>                                                                                                    |
| 3    | B  | cmodela>                                                                                                    |
| - E  |    | <pre>cmodel name="MTREE" DisplayAs="Tree 360" StringType="RGB Nodes" exportFirstStrand="1" parml="15" parm2="50" parm</pre>         |
| 5    | 8  | <pre>cmodel name="Spinner1" DisplayAs="Vert Matrix" StringType="BRG Nodes" parml="8" parml="5" parml="1" StartSide="B</pre>         |
| -6   | E. | <dimmingcurve></dimmingcurve>                                                                                                    |
| -9   | 11 |                                                                                                    |
| 10   |    | <pre>cmodel name="Garage-A1" DisplayAs="Single Line" StringType="GRB Nodes" parml="1" parm2="50" parm3="1" StartSide=</pre>         |
| 11   |    | <pre>cmodel name="LeftVertical-A2A3" DisplayAs="Single Line" StringType="GRB Nodes" parml="1" parm2="50" parm3="1" St</pre>         |
| 12   |    | <pre>cmodel name="leftVertical-A2Null" DisplayAs="Single Line" StringType="GRB Nodes" parml="1" parml="1" parml="1" 5</pre>         |
| 13   |    | <model displayas="Single Line" name="TopHor-A4" parm1="1" parm2="50" parm3="1" startside="&lt;/th" stringtype="GRB Nodes"></model>  |
| 14   |    | <model displayas="Single Line" name="LeftVertIn-B1B2" parm1="1" parm2="50" parm3="1" star<="" stringtype="GRB Nodes" th=""></model> |
| 15   |    | <pre>cmodel name="MidHor-B5" DisplayAs="Single Line" StringType="GRB Nodes" parm1="1" parm2="50" parm3="1" StartSide=</pre>         |
| -2,6 |    | <pre><model displayas="Single Line" name="MidHor-B5Null" parml="1" pre="" starts1<="" stringtype="GRB Nodes"></model></pre>         |
| 17   |    | <model displayas="Single Line" name="HidHor-C4" parm2="12" parm3="1" parml="1" startside="&lt;/th" stringtype="GRB Nodes"></model>  |
| 16   |    | <model displayas="Single Line" name="RightHor-C5" parm1="1" parm2="50" parm3="1" startsid<="" stringtype="GRB Nodes" th=""></model> |
| 19   |    | <pre>cmodel name="RightVertIn-B3B4" DisplayAs="Single Line" StringType="GRB Nodes" parm1="1" parm2="50" parm3="1" Sta</pre>         |
| 30   |    | <model displayas="Single Line" name="RightVertOut-C2C3" parm1="1" parm2="50" parm5="1" st<="" stringtype="GRB Nodes" th=""></model> |
| 21   |    | <pre>cmodel name="TopHor-C1" DisplayAs="Single Line" StringType="GRB Nodes" parm1="1" parm2="10" parm3="1" Start5ide=</pre>         |
| 22   |    |                                                                                                    |

In the following image, the Models Groups section has been expanded.

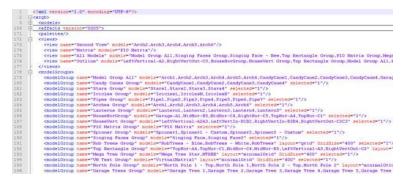

| 1.900    |                                                                                                    |
|----------|----------------------------------------------------------------------------------------------------|
| -01.00   | H dight_splatisation G                                                                                                    |
| •        | cal version="1.4" snooding="UTF-5"                                                                                                    |
|          |                                                                                                    |
| ē.       | modelay                                                                                                    |
| <b>B</b> | effects version="0005">                                                                                                    |
| 117      | palettes/>                                                                                                    |
| ÷.       | Views>                                                                                                    |
|          | cview name*"Second View" models="Arch2,Arch3,Arch4,Arch5,Arch4"/>                                                                                                    |
|          | cview name="Hatrix" sodels="PIO Hatrix"/>                                                                                                    |
|          | cview name**Ail Models* models**Model Group All.Singing Faces Group.Singing Face - New.Top Rectangle Group.PiG Matrix Group.Mega Tree Group.Ard                                                                                                    |
|          | <pre>cview_name="Optime" models="LeftVertical-A2.RightVertOut-C3.HouseBorGroup.HouseVert Group.Top Rectangle Group.Model Group All.Pipes Group"/&gt;</pre>                                                                                                    |
|          |                                                                                                    |
| ÷.       |                                                                                                    |
|          | <pre>cmcdelGroup new="Model Group All" models="Arch1, Arch2, Arch3, Arch4, Arch5, Arch4, CandyCane1, CandyCane3, CandyCane3, CandyCane4, Garage-Al, IciclesL, IC</pre>                                                                                                    |
|          | <pre>indoid@seaper be*Candy Canes Group* sodsla**CandyCane1,CandyCane2,CandyCane3.CandyCane4* selected**1*/5</pre>                                                                                                    |
|          | <pre>cmodelGroup name="Stars Group" models="Stars1,Stars2,Stars3,Stars4" selected="1"/&gt;</pre>                                                                                                    |
|          | <pre>cmodelGroup name*"Inteless Group* models**Intelest, Intelest* acleated*'1'/&gt;</pre>                                                                                                    |
|          | <pre>cmcdelGroup came="Pipes Group" models="Pipe1,Pipe2,Pipe3,Pipe3,Pipe5,Pipe5,Pipe</pre> |
|          | emodelSroup name"Arches Group" models" Archl, Archl, Archl       |
|          | <pre>cmodelDroup name="Lanterna Group" models"Lanterna, Lanterna, Lanterna, Lanterna, Lanterna, Lanterna, Lanterna, Canterna, Canterna,</pre>  |
|          |                                                                                                    |
|          | <pre>cmodeldcoup name*"BouseVert Group* models*"LeftVertIonl-A2A3.LeftVertIn-B1b2.RightVertIn-B3D4.RightVertOut-C2C3* selected*11/&gt;</pre>                                                                                                    |
|          | <pre>cmodelGzoup name="Pl0 Hatrix Group" models="Pl0 Hatrix" selected="1"/&gt;</pre>                                                                                                    |
|          | <pre>cmodelGroup name="Spinner"Spinner"Spinner"Spinner"Spinner" - Custom, Spinner" - Custom, Spinner" - Custom</pre>                                                                                                    |
|          | emodelSpoup name"Singing Tapes Group" modelm="Singing TapesSinging TapesSinging Tapes"selected="1"/><br>GodelSpoup name"Noh Trees Group" models="Singing TapesSinging TapesSinging Tapes"selected="1"/>                                                                                                    |
|          | <pre>cmodelDroup name="Rob Trems Group" model="footnets" = https://doi.org/10.1001/001-001/001-001/001/001/001/001/001</pre>                                                                                                    |
|          | indefinition has "top sectoring brough models" toport as toport in the sector state of the sector as a sector of the sector of the sector of t       |
|          | <pre>important/up name* reqs free or opp models* indgs free star.ntpack = squar* minimedurid = states = 400 minimedurid = 1/72<br/>cmddelSpop name**/Wi Test Group* models**/VirtualMatrixk* august=*minimedurid = cmddelSpae=*400 minimeduri**/5</pre>                                                                                                    |
|          | cmodeliorop name" wi test uroop model="North Taki arout minimultation under the sector of the sector of the sector of the sector minimultation of the sector of the sector minimultation of the sector of the sector minimultation of the sector of the sector       |
|          | cmodelboop name" morth pute Group model = north pute 1 - top morth pole 2 - top morth pute 2 Laporte minimatoria delabeler<br>Gmodelboop name" Morth pute Group model = North pute 1 - top morth pole 2 - top morth pute 2 Laporte minimatoria delabeler                                                                                                    |
|          | choosilooup name" varage rems vorup" hoosis varage rem ijustage rem sjustage rem sjustage rem sjustage rems justage rems sjustage rems sjustage                                                                                                    |
|          | <pre>tmodelscrup name" spiral a cropp model" spiral 1.spiral 3.spiral 3.spiral 3.spiral 4.apout "annuality" minimum visiter "ave "ave "ave "ave "ave "ave "ave "ave</pre>                                                                                                    |
|          | <pre>cmodelingup name" spiral outcom orong "model" spiral 1 - Caroom anyour animatoria clinication and animatoria clinication and animatoria clinication and animatoria clinication animatoria clinication animatoria clinicati clinication animatoria clinicatio clinicatio clinic</pre> |
|          | <pre>cmcgetureg have darage outline model" duragement/daragement/aragement/or arguet minimizer of duragement/or arguet interference arguet interference arguet interfe</pre> |
| 1.1      | Substitute of the state of the state of the        |
| - E      | programmer and really "Test Perspective">                                                                                                    |
| -8-      | Profiles Realize Test Perspective's                                                                                                    |
|          | PT LANUP/                                                                                                    |
|          |                                                                                                    |

Each xml section is made up of a pair of matching tags. When you highlight a tag, notepad will highlight the end tag pair. This could be on the same line or after a few lines.

Ctrl Alt Shift B and Ctrl Alt Shift A will indent and expand the individual attributes.

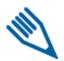

**Note:** If you have been requested to delete a section, highlight the beginning and end tags and press delete.

When complete, click on the 'Validate now' to ensure that the xml is complete and well formed.

Click on Save to save the file and press ok.

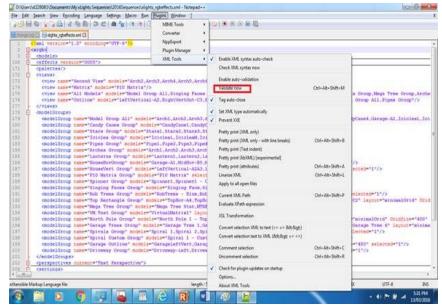

# **Online Support Groups**

xLights has an excellent online support community. The main dedicated forum is the xLights forum located at <u>http://nutcracker123.com/forum</u>

Another support group called Official xLights Support Group can be found on Facebook. <u>https://www.facebook.com/groups/628061113896314/</u>

Other online artefacts include:

The xLights Wiki <u>http://www.nutcracker123.com/wk/index.php?title=Main\_Page</u>

xLights Tutorials http://www.nutcracker123.com/wk/index.php?title=Tutorials

xLights FAQs http://www.nutcracker123.com/wk/index.php?title=FAQs Intentionally left blank

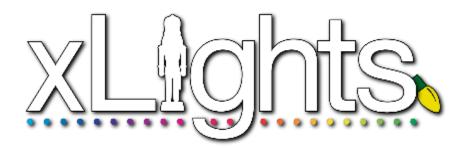

# Effects

| Off        | On        | Bars       | Butterfly     | Circles    |
|------------|-----------|------------|---------------|------------|
| Color Wash | Curtain   | DMX        | Faces         | Fan        |
| Fire       | Fireworks | Galaxy     | Garlands      | Glediator  |
| Life       | Lightning | Marquee    | Meteors       | Morph      |
| Music      | Piano     | Pictures   | Pinwheel      | Plasma     |
| Ripple     | Shimmer   | Shockwave  | Single Strand | Snowflakes |
| Snow Storm | Spirals   | Spirograph | Strobe        | Tendrils   |
| Text       | Tree      | Twinkle    | Video         | VU Meter   |
| Wave       |           |            |               |            |

# Effects

The following are 'ready made' effects that can be used to generate an effect straight away.

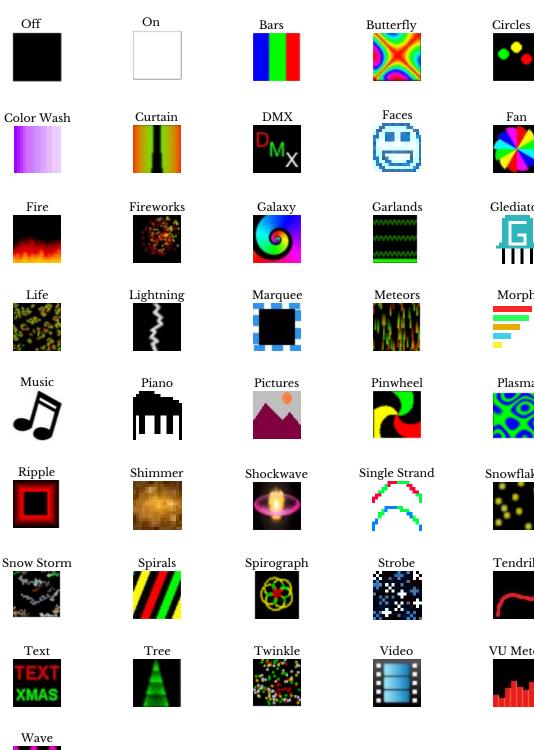

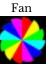

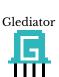

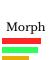

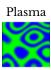

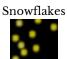

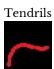

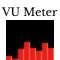

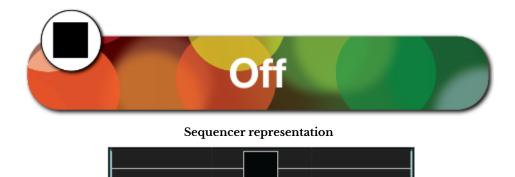

The Off effect simply turns every pixel off on the model it is placed on.

# Prerequisite information

Colors, Timing speed are ignored.

| Option/Settings | Description |
|-----------------|-------------|
| None            |             |

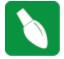

Tip: You can use fade in/out with off.

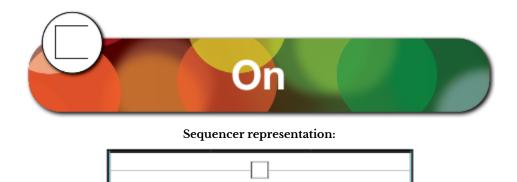

The On effect turns every pixel on for a given model.

### Prerequisite information

Only one color may be used with the ON effect. If multiple colors are chosen, only the first color selected will be used.

| Option/Settings | Description              |
|-----------------|--------------------------|
| Start intensity | Starting intensity value |
| End Intensity   | Ending intensity value   |

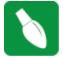

Tip: A start intensity of 0% and ending of 100% will result in a ramp up, opposed to an ON with hard edges.

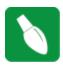

Tip: Click on the "Shimmer" to get a shimmer effect.

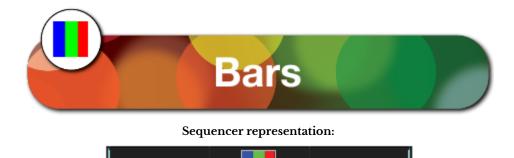

The Bars effect creates straight edged multiple color bars that move across a model. The edges may be hard, highlighted or 3D (soft).

#### Prerequisite information

None

| Option/Settings      | Description                                                                                                    |
|----------------------|----------------------------------------------------------------------------------------------------|
| Palette Rep          | Number of times the color palette repeats on a model.                                                                                   |
| Direction UP/DOWN    | Bars move UP or DOWN a model.                                                                                                    |
| Direction Expand     | Bars start at the center and move outward towards the top and bottom.                                                                   |
| Direction Compress   | Bars start at the top and bottom edges of a model and move to the center.                                                               |
| Direction Left/Right | Bars start at the left/right edges of the model and move to the other side.                                                             |
| Direction H-Expand   | Bars start at the horizontal middle of the model and expand towards the left and right edges.                                           |
| Direction H-Compress | Bars start at the left/right edges of the model and move in towards the horizontal center of the model.                                 |
| Direction Alternate  | Bars are not animated like the other direction options. The<br>colors for each bar change to the next color selected in the<br>palette. |
| Highlight            | A single row of white is set at the leading edge of each color.                                                                         |
| 3D                   | The trailing edge of each color fades to black.                                                                                         |
| Gradient             | When selected, causes the different colors to merge into each other as a gradient rather than as a sharp change.                        |

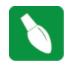

**Tip:** Layering a On effect with a start intensity of 0% and ending of 100% will result in a ramp up, as opposed to an On effect with hard edges. Be sure to set the blending option of the On effect to "layer 1 is mask". Make sure the cycle count is set to 1, and you have a color selected (doesn't matter which color since it's a mask).

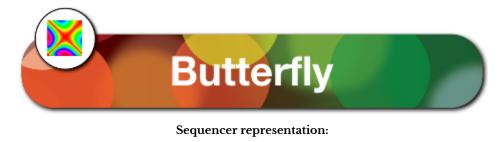

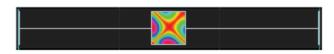

The Butterfly effect creates seemingly random patterns of color swirling around, based on an initial set of parameters.

#### Prerequisite information

None

| Option/Settings | Description                                                                                                    |
|-----------------|----------------------------------------------------------------------------------------------------|
| Colors          | Rainbow or Palette can be selected. If Palette is selected, then the colors from the Color selection window are used. |
| Style           | Up to 5 different styles can be selected for the effect.                                                              |
| Bkgrd Chunks    | Controls whether and how sections of black color are to be used between the colors.                                   |
| Bkgrd Skip      | Used in conjunction with the background chunks to skip the black background.                                          |
| Speed           | Controls the speed with which the effects change                                                                      |
| Direction       | Controls whether the effect moves outwards or reverses direction.                                                     |

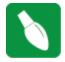

Tip: Butterfly style #2 generates radial patterns that look great on round models such as snowflakes, stars, globes, etc.

In the context of <u>fast Fourier transform</u> algorithms, a butterfly is a portion of the computation that combines the results of smaller <u>discrete Fourier</u> <u>transforms</u> (DFTs) into a larger DFT, or vice versa (breaking a larger DFT up into sub-transforms). The name "butterfly" comes from the shape of the data-flow diagram in the radix-2 case. The earliest occurrence in print of the term is thought to be in a 1969 <u>MIT</u> technical report. The same structure can also be found in the <u>Viterbi algorithm</u>, used for finding the most likely sequence of hidden states.

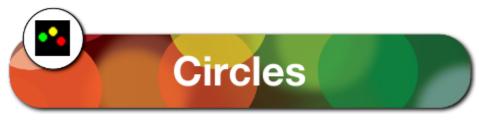

### Sequencer representation:

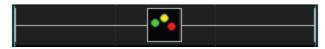

### Description

The Circles effect creates solid sphere like objects that move seemingly in random fashion on a model. Used most effectively on models such as a mega tree or a matrix.

### Prerequisite information

One or multiple colors can be used for the effect. If multiple colors are selected, than the spheres will be made up of the selected different colors.

| Option/Settings   | Description                                                        |
|-------------------|--------------------------------------------------------------------|
| Number of Circles | Number of circles that displays on a model.                        |
| Size              | The size of each circle of the effect.                             |
| Speed             | The speed at which the circles move on the effect.                 |
| Bounce            | The effect creates a noticeable bounce up and down of the circles. |
| Radial            | The circles stretch outwards and back radially.                    |
| Plasma            | The circle edges blend into each other.                            |
| Radial 3D         | The circles stretch outwards and back radially.                    |
| Bubbles           | Each circle displays an outline rather than being solid in color.  |
| Linear Fade       | Causes each circle to blur and have its edges fade to black.       |

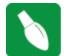

**Tip:** Place the effect to initially span at least a few seconds. After placing the effect on the model, adjust the number of circles and the speed down until the circles can be seen moving around and then adjust upwards as required.

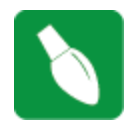

Tip: Place the Circles effect on a star and select the Radial option to obtain a nice looking effect.

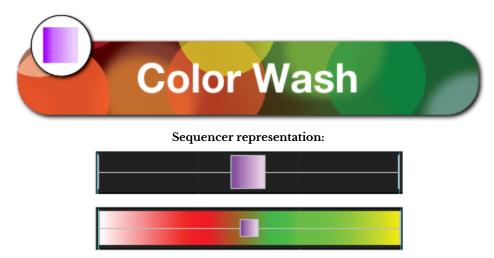

\*Grid Icon Background setting turned on showing colors selected within the color pallet window.

The Color Wash effect creates a wash effect of the selected color or colors across the model.

### Prerequisite information

One or multiple colors can be used for the effect. If multiple colors are selected, then the ColorWash will use the selected colors repeating the colors depending on the 'count' setting.

| Option/Settings  | Description                                                                                                    |
|------------------|----------------------------------------------------------------------------------------------------|
| Count            | Number of times the colors selected will be repeated for the duration of the effect.                                                                                                    |
| Vertical Fade    | Controls whether the wash effect should fade vertically.                                                                                                    |
| Horizontal Fade  | Controls whether the wash effect should fade horizontally.                                                                                                    |
| Entire Model     | By default this effect will cover the entire model. When unchecked, you can then set the X,Y coordinates for a partial color wash for an area of the model.                                                             |
| Shimmer          | Applies a shimmer effect to the Color Wash effect if selected.                                                                                                    |
| Circular Palette | When selected this smoothes the color transitions when the effect<br>repeats per the count setting. If not selected there will be a hard<br>transition between the last color selected and the first color<br>selected. |
| X, Y Coordinates | Defines the area of the model for the effect to be applied to when<br>the Entire Model, checkbox is deselected.                                                                                                    |

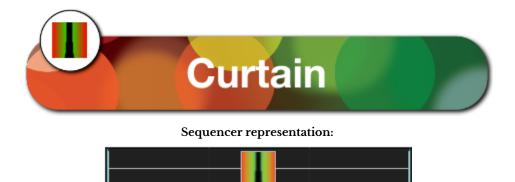

The Curtain effect creates a color transition of one or more colors across the face of a model depicting a curtain opening or closing based on the options selected.

Used most effectively on models such as a mega tree, a matrix, whole house or grouped arches. Can also be used on singular items such as each arch.

| Option/Settings | Description                                                                                                    |
|-----------------|----------------------------------------------------------------------------------------------------|
|                 | Denotes how the curtain edge will come together (i.e. close) or open –<br>depending on the 'Effect' setting value.                                                  |
|                 | Examples:                                                                                                    |
| Curtain edge    | Center – Two curtains will move from the outside to the inside (center) of the model or from the inside (center) to the outside of the model.                       |
|                 | Bottom – The curtain sweep will be from the top, closing or opening out towards the bottom.                                                                         |
| Effect          | Denotes whether the curtain should open, close, open then close or<br>close then open. Used in conjunction with the curtain edge direction.                         |
| Swag Width      | Defines the curve of the curtain effect. A value of zero will depict a straight curtain edge. A value of 10 will depict a curved curtain edge with a sweeping drop. |
| Swag Speed      | Defines the speed at which the curtains will close or open.                                                                                                    |

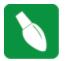

Tip: You can use the curtain effect layered with any other effect as a mask to reveal the other effect.

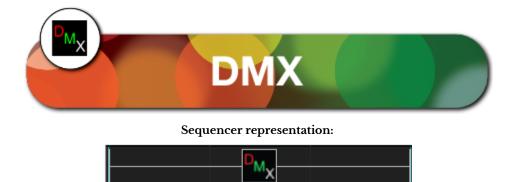

The DMX effect is used to output a value between 0-255 to the model. Channel 1 in the DMX effect corresponds to the first channel of the model and up to 15 channels can be controlled. You can also specify an end DMX value to Ramp up or down to.

Use a Single Line model for RGB nodes. As an example, 5 RGB nodes which will create 15 channels of data.

| Option/Settings   | Description                                                                                                    |
|-------------------|----------------------------------------------------------------------------------------------------|
| Channels Tab      | Select the tab to control Channels 1 -9 or 10 - 15                                                                                                    |
| Channels Ramp Tab | Select the tab to set the End value (or Ramp up to) value for Channel 1-9 or 10-15                                                                                                    |
| DMX Value         | Select the DMX value (from 0 to 255) for the Channels that has been selected.<br>When the Channel tab is selected, this is the start value and when the Ch Ramp<br>tab is selected, this is the end value to Ramp up or Down to.<br>The channels will be offset from wherever is defined in the model definition.<br>So if the model for a DMX device starts at channel 450 then the channel 3 slot<br>will control channel 452. The purpose of DMX is to output a value between<br>0-255. The tabs are for using a start DMX value and an end DMX value. |
| Use n Channels    | Select how many channels are being used from the drop down window.                                                                                                    |
| Use Ramps         | When selected, the Effects would ramp between the start and end values during the duration of the effect.                                                                                                    |

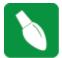

Tip: For Pan/Tilt head control movement, select the Use Ramps attribute and set it to a timing mark of say 10 seconds long. It will move the head for 10 seconds between the ramp values.

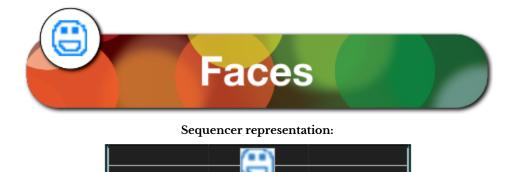

The Faces effect is used by xLights to generate singing and talking face effects. It is used and placed on the sequencer as part of the Papagayo import functionality, if the target in xLights is a Coro face.

It is also used within xLights functionality to generate Singing Faces. The use of this effect is described in the section describing Singing Faces.

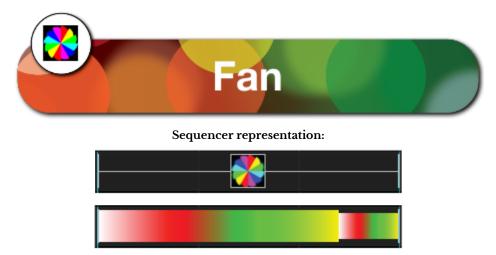

\*Grid Icon Background setting turned on showing colors selected within the color pallet window.

The Fan effect creates spiralling blade like objects that move around the model either clockwise or counterclockwise. Used most effectively on models such as a mega tree or a matrix.

### Prerequisite information

One or many colors can be used for the effect. If multiple colors are selected, then the blades of the fan will be made up of the selected colors.

| Option/Settings       | Description                                                                                                  |
|-----------------------|----------------------------------------------------------------------------------------------------|
| Position: Center X,Y  | Defines the x and y coordinates of the center (i.e. focus) point of the fan effect.                          |
| Position: Radius 1    | Defines the lower radius of the fan.                                                                         |
| Position: Angle       | Defines the angle of each arm of the fan.                                                                    |
| Position: Radius 2    | Defines the upper radius of the fan.                                                                         |
| Position: Revs        | Defines the number of 360 degree rotations per timing mark the effect is in.                                 |
| Blades: # Blades      | Defines how many blades the fan effect will use per color selected.                                          |
| Blades: Width         | % of area that the width of each blade will take on the effect.                                              |
| Blades: Angle         | Angle of each blade from center.                                                                             |
| Blades: # Elements    | How many segments each blade is divided into - default is 1.                                                 |
| Options:Duration      | Controls the swell i.e. the amount of time that the fan swells out.                                          |
| Options: Acceleration | Controls how quickly the fan swells out and then back in.                                                    |
| Options: Reverse      | Reverses the direction of the rotation of the fan effect.                                                    |
| Options: Blend Edges  | Each edge blends to black. Turning it off converts the fan effect to a full circle at the end of each swell. |

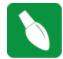

Tip: Playing with the radius values i.e. making radius 2 less than radius 1 can provide some interesting effects.

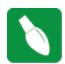

Tip: You can create four Fan effects that each take up about one quadrant of your model (matrix/house) and have them all doing different thing with their arms blending at the edges. The four positions would be x25:y25, x25:y75, x75:y25.

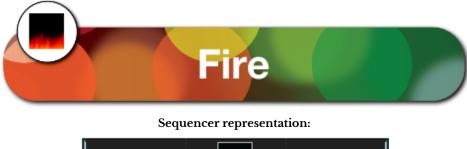

The Fire effect creates an effect that appears as licks of flames. Used most effectively on models such as a mega tree or a matrix.

# Prerequisite information

None

| Option/Settings | Description                                                                                                    |
|-----------------|----------------------------------------------------------------------------------------------------|
| Height          | Defines the 'length' or height of the flames.                                                                                                    |
| Hue Shift       | Defines the color of the flame.                                                                                                    |
| Growth Cycles   | Defines the total length that the flames should grow to.                                                                                            |
| Location        | Defines the initial location and therefore the direction of the flames. eg a setting of 'Bottom' would drive the flames from the bottom to the top. |

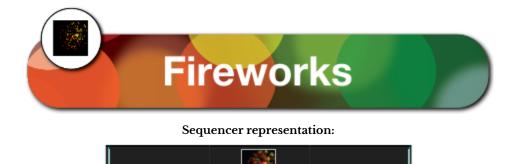

The Fireworks effect creates a fireworks type of effect of exploding lights in a burst. Used most effectively on models such as a mega tree or a matrix.

### Prerequisite information

One or multiple colors can be used for the effect. If multiple colors are selected, then the lights in the explosion will be made up of the selected colors.

| Option/Settings        | Description                                                                                                    |
|------------------------|----------------------------------------------------------------------------------------------------|
| Number of Explosions   | Defines the number of explosions to be created.                                                                                                    |
| Particles in Explosion | Controls the number of particles in the explosion.                                                                                                    |
| Velocity of Particles  | Controls the speed of the particles exploding.                                                                                                    |
| Particle Fade          | Defines the speed at which the particles should fade in the explosion after the initial burst.                                                                                                    |
| Fire with Music        | Controls whether the audio signal should be used to control the effect. If not selected then a set number of fireworks are triggered instead.                                                                                                    |
| Trigger level          | Controls how high the music level needs to be before the effect will be triggered, if 'Fire with Music' is selected. Where the waveform is relatively flat, the fireworks may trigger repeatedly if the waveform does not drop below the trigger level. |

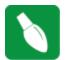

Tip: Add multiple layers of fireworks with different colors on each layer to get more explosions with multiple colors at the same time. Set different velocities and number of explosions on each layer.

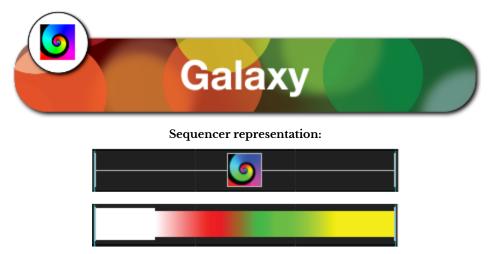

\*Grid Icon Background setting turned on showing colors selected within the color pallet window.

The Galaxy effect creates a spiral like effect that expands around the model either clockwise or counterclockwise. Used most effectively on models such as a mega tree or a matrix.

### Prerequisite information

One or multiple colors can be used for the effect. If multiple colors are selected, than the spiral will be made up of the selected colors.

| Options/Settings       | Description                                                                                                    |
|------------------------|----------------------------------------------------------------------------------------------------|
| Start: Center X,Y      | Defines the x and y coordinates of the center (i.e. focus) point of the galaxy effect.                                                                           |
| Start: Radius          | Defines the lower radius of the galaxy.                                                                                                    |
| Start: Width           | Controls the width of the lower end of the spirals.                                                                                                    |
| Start: Angle           | Controls the angle of the spirals.                                                                                                    |
| End: Radius            | Defines the upper radius of the galaxy.                                                                                                    |
| End: Width             | Controls the upper width of the spirals.                                                                                                    |
| End: Rev's             | Determines the number of full revolutions each arm makes in the given timeframe.                                                                                 |
| Options: Head Duration | Controls the swell i.e. the amount of time that the head of the spiral uses.                                                                                     |
| Options: Acceleration  | Sets the speed of a non-linear movement for the head color and body.                                                                                             |
| Options: Reverse       | Reverses the direction of the rotation of the galaxy effect.                                                                                                    |
| Options: Blend Edges   | Each edge blends to black. Turning it off converts the galaxy effect to a full circle at the end of the rotation.                                                |
| Options: Inward        | If the spirals overlap, it determines if the spirals will appear to be<br>moving inward or outward. If there is no overlap, this setting will<br>have no effect. |

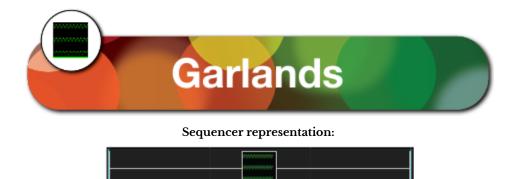

The Garlands effect creates an effect that simulates a circle of rings that drop on each other (depending on the direction of the effect).

### Prerequisite information

One or multiple colors can be used for the effect. If multiple colors are selected, than the spheres will be made up of the selected different colors.

| Option/Settings | Description                                                                                                    |
|-----------------|----------------------------------------------------------------------------------------------------|
| Garland Type    | Controls 4 different type of garland effects.                                                                         |
| Spacing         | Controls the spacing of each cycle of the garland.                                                                    |
| Cycles          | Controls the number of complete cycles of the effect in the given timeframe.                                          |
| Stack Direction | The direction in which the garland effects move or drop. Up to 8 variations are possible i.e. Downwards, Upwards etc. |

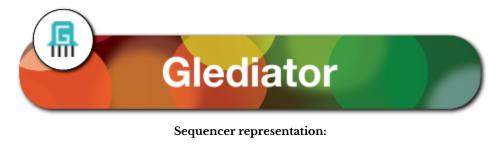

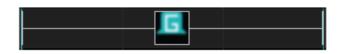

The Glediator effect enables the import and use of an effect that has been created using the Glediator software into xLights

### Prerequisite information

Glediator is a 3rd party application that can generate an unlimited number of effects. Once an effect has been created, it must be saved as a .GLED file.

### Procedure

Place the Glediator effect in on timing cells that you wish to have the effect on a model. Click on the filename prompt and browse and select the gladiator file.

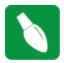

Tip: You must configure Glediator to the X,Y dimensions of your model you wish to add effects to.

You may also use Jinx! to create effects. It will create a '.out' file which can be used with this effect. There is no need to rename the saved output file to .gled to use with the Glediator effect. The Glediator effect now supports .GLED and .OUT files.

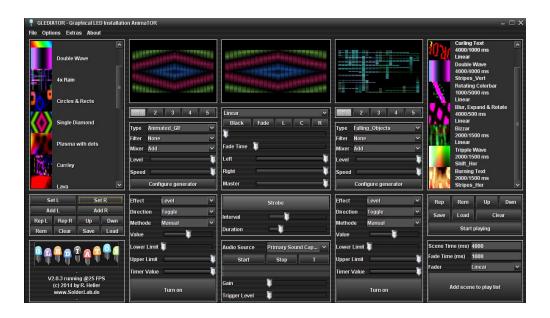

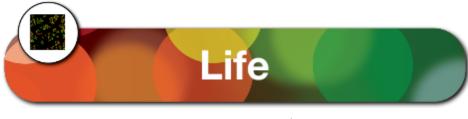

### Sequencer representation:

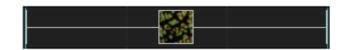

## Description

The Life effect simulates the Game of Life cellular automation model.

### From Wikipedia:

"The universe of the Game of Life is an infinite two-dimensional orthogonal grid of square cells, each of which is in one of two possible states, alive or dead. Every cell interacts with its eight neighbours, which are the cells that are horizontally, vertically, or diagonally adjacent."

### Prerequisite information

One or multiple colors can be used for the effect.

| Option/Settings | Description                                                     |
|-----------------|-----------------------------------------------------------------|
| Cells to Start  | Controls the number of cells that the effects starts with.      |
| Туре            | Selects the type of pattern. Four values can be selected.       |
| Speed           | Controls the speed at which the pattern and cells live and die. |

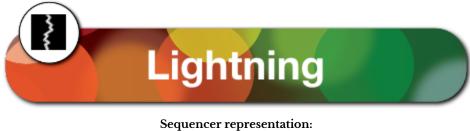

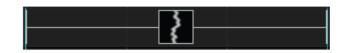

The Lightning effect generates a vertical lightning bolt type of effect.

### Prerequisite information

One or multiple colors can be used for the effect. White is always selected for the outer edge of the lightning bolt.

| Option/Settings        | Description                                                                                                    |
|------------------------|----------------------------------------------------------------------------------------------------|
| Number of Segments     | Defines the number of zigzag segments to be used in the effect.                                                                            |
| Width of Bolt          | Controls the width of the zig zag. A value of 1 will form a straight vertical line.                                                        |
| Forked Lightning (Y,N) | Controls whether the effect generates a forked effect.                                                                                     |
| Top Location (x;y)     | Defines the coordinates of the top end of the lightning bolt.                                                                              |
| X Movement             | Controls the movement of the lightning effect horizontally across the effect.<br>Can be made to be stationary or move in either direction. |

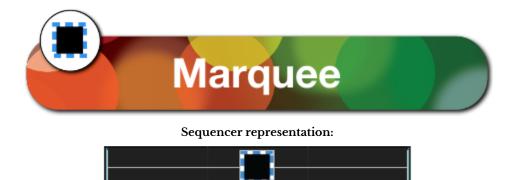

The Marquee effect displays scrolling lines or bands of pixels around the edge of an model or from one end of a line to the other.

### Prerequisite information

One or multiple colors can be used for the effect. If multiple colors are selected, then the bands of the effect will be sequentially selected from the colors chosen.

| Option/Settings       | Description                                                                                                    |
|-----------------------|----------------------------------------------------------------------------------------------------|
| Band Size             | Controls the proportion ( % wise) of the circumference of the marquee effect that the pixels will light up.                                                                                                    |
| Skip Size             | Controls the proportion (% wise) of the circumference of the marquee that will be skipped by the pixel color ie will be dark.                                                                                               |
| Thickness             | Controls the thickness of the marquee effect ie how many pixels wide.                                                                                                    |
| Stagger               | Defines the orientation of the pixel band thickness (visible if the thickness is > l).                                                                                                    |
| Speed                 | Controls the speed at which the marquee effect moves around.                                                                                                    |
| Reverse               | If selected, reverses the direction of the effect to counterclockwise.                                                                                                    |
| Scale (x:y)           | Used to control the scale (i.e. boundary) of the marquee effect.<br>Defined as a % from -100% to + 100% if 'Offset in Pixels is not ticked<br>Defined as number of Pixels from -100 to + 100 if 'Offset in Pixels is ticked |
| Offset in Pixels      | Used to specify exact number of pixels rather than % for offset - see Scale (x:y)                                                                                                    |
| X-axis, Y-axis Center | Used to control the center position of the marquee effect within the model                                                                                                    |
| Wrap X                | Used to warp the effect horizontally around the model.                                                                                                    |

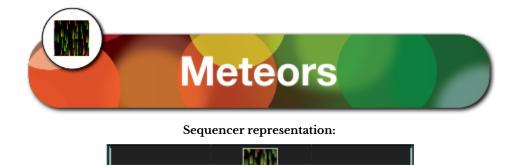

The Meteors effect generates a number of meteor like streaks of color.

# Prerequisite information

None.

| Option/Settings                               | Description                                                                                                    |  |  |
|-----------------------------------------------|----------------------------------------------------------------------------------------------------|--|--|
| Colors                                        | Defines whether the Rainbow collection of colors is to be used for the effect or<br>whether colors are to be selected from the Palette. If Palette is selected, then the<br>colors used will be the ones selected via the Color window for the effect. |  |  |
| Effect                                        | Selects the direction of the meteors. Eight options are possible including Down, Up, Left, Right, Implode, Explode, Icicles and Icicles_bkg.                                                                                                    |  |  |
| Count                                         | Controls the number of particles used for the effect.                                                                                                    |  |  |
| Trail Length                                  | Controls the length of the tail of the meteor.                                                                                                    |  |  |
| Swirl intensity                               | Controls whether the meteor moves smoothly or swirls/oscillates.                                                                                                    |  |  |
| Speed                                         | Controls the speed of the meteor effect.                                                                                                    |  |  |
| Horizontal offset                             | This attribute (applicable for the Implode and Explode effect options) adjusts the center of the effect horizontally.                                                                                                    |  |  |
| Vertical offset                               | This attribute (applicable for the Implode and Explode effect options) adjusts the center of the effect vertically.                                                                                                    |  |  |
| Adjust count based<br>on musical<br>intensity | If selected, will increase the number of meteors when the song intensity is high and will decrease it for quieter sections of the song.                                                                                                    |  |  |

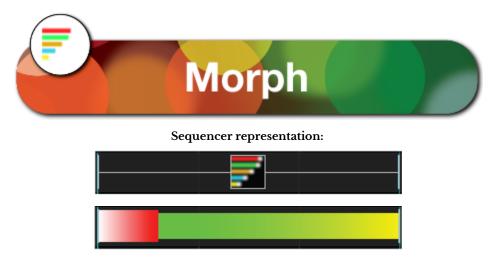

\*Grid Icon Background setting turned on showing colors selected within the color pallet window.

The morph effect creates a movement across a model of one or many strands of lights with a head, body and tail. Morph looks best on mega trees, arches and matrix models.

### Prerequisite information

The first 2 colors chosen will be the head color, middle 2 colors chosen will be the body colors and the last 2 colors chosen will be the tail colors.

A morph can start anywhere and end anywhere on a model. The starting and ending locations are specified by the X,Y coordinates on the Start/End tabs.

| Option/Settings           | Description                                                                                                    |  |  |
|---------------------------|----------------------------------------------------------------------------------------------------|--|--|
| Start : Xla               | Defines the first lateral position starting point (0 is bottom).                                                                         |  |  |
| Start : Yla               | Defines the first vertical position starting point (0 is left).                                                                          |  |  |
| Start : Xlb               | Defines the second lateral position starting point.                                                                                      |  |  |
| Start : Ylb               | Defines the second vertical position starting point (100 is right).                                                                      |  |  |
| Start : Head Length       | Defines how long the head will be and is depicted by the head effect on the grid.                                                        |  |  |
| Start : Link Points       | Enabling this option will cause the X,Y B points to be linked to the X,Y A points.                                                       |  |  |
| Morph<br>Quickset Options | These options allow the user to quickly choose a commonly used morph type and direction. These are customizable after they are selected. |  |  |
| End : X2a                 | Ending position 1 on the horizontal axis (100 is top).                                                                                   |  |  |
| End : Y2a                 | Ending position 1 on the vertical axis.                                                                                                  |  |  |
| End : X2a                 | Ending position 2 on the horizontal axis.                                                                                                |  |  |
| End : Y2b                 | Ending position 3 on the vertical axis.                                                                                                  |  |  |
| End : Head Length         | Defines the relative size of the head when the morph reaches the end points.                                                             |  |  |
| End : Link Points         | Enabling this option will cause the X,Y b points to be linked to the X,Y a points.                                                       |  |  |

| Head Duration      | Defines how long the head will show during the morph before it changes to the body colors.                                                                                                  |  |
|--------------------|----------------------------------------------------------------------------------------------------|--|
| Acceleration       | Defines a non-linear speed for the movement of the morph.                                                                                                    |  |
| Repeat Count       | This is used when selecting a single morph and you want it to repeat x number of times.                                                                                                    |  |
| Repeat Skip        | Sets the number of legs on the model that the morph will skip when the repeat option is enabled.                                                                                            |  |
| Stagger            | This is used in conjunction with the single line morph and repeat. It can be set<br>to positive or negative values for left or right sweeping type morphs. Small<br>values look best (1-4). |  |
| Show Head at Start | When used with the stagger option, the head of each morph will show prior to the morph moving based on the stagger interval.                                                                |  |

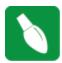

**Tip**: Open and use the Effect Assist window. The window will display a grid corresponding to the x,y start and end coordinates. If you then grab a slider for the morph effect and move it, the Effect Assist window shows exactly where the coordinate is being moved to, making it easier to determine what is being done to the effect.

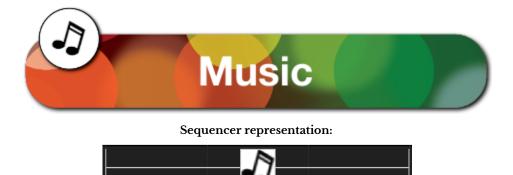

The music effect analyses and displays a representation of the frequency breakdown of the song from the waveform.

# Prerequisite information

Select at least two colors.

| Option/Settings  | Description                                                                                                    |  |  |
|------------------|----------------------------------------------------------------------------------------------------|--|--|
| Bars             | Controls the number of bars that are displayed for the effect. The bars displayed is also influenced by the range of notes selected.                                                                                                    |  |  |
| Туре             | Separate - Color bars starts in the middle and separates out.<br>Morph - starts at the bottom and goes to the top. (Use layer settings to<br>change/rotate direction).<br>Bounce - Similar to Morph , but bounces after each completion.<br>Collide - Color bars starts at the outside and move inwards.<br>On - The bar comes on and fades away. |  |  |
| Start , End Note | Controls (narrows) the range of notes (MIDI values) that are used for the effect<br>i.e notes outside this range will be filtered out. Value 60 corresponds to<br>'Middle C' .                                                                                                    |  |  |
| Sensitivity      | Controls the threshold level of the music at which the effect gets triggered.<br>The effect will last as long as the intensity is above the threshold. Increasing<br>the sensitivity raises the threshold and therefore reduces the effects.                                                                                                    |  |  |
| Offset           | Enables the effect to be moved horizontally to the left or right. Useful if you wish to layer another effect offset in the other direction.                                                                                                    |  |  |
| Scale Bars       | If selected, will cause the bars to be spread out (i.e scaled across the whole effect spectrum).                                                                                                    |  |  |
| Note Scaling     | If selected , will increase activity of All/Individual notes in quiet areas of the song.                                                                                                    |  |  |
| Color            | Changes the way that the colors are rendered . Options are Distinct , Blend or Cycle.<br>For the Cycle option, the first time the note is triggered , the first color of the palette will be selected, the next time the second color etc as the colors are cycled through.                                                                       |  |  |
| Fade             | Controls whether the effect fades over it duration.                                                                                                    |  |  |

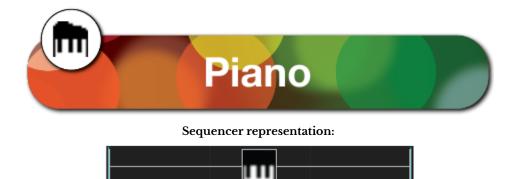

The Piano effect displays a piano keyboard effects where the keys modulate based on the beat and frequency of the sequence audio.

### Prerequisite information

In addition to generating the effect using xLights inbuilt capability to process sound waves , you can also use an externally created Polyphonic Transcription notes file or an external midi file.

| Option/Settings           | Description                                                                                                    |  |  |
|---------------------------|----------------------------------------------------------------------------------------------------|--|--|
| Notes Source              | Indicates what the source for generating the Piano effects is.<br>Options are: Audacity Timing file, Midi file, xLights generated Polyphonic<br>Transmission or Notes Source.<br>If Polyphonic transmission is selected, then a window will be displayed and there<br>will be a pause whilst the timings are first generated.<br>If 'Audacity Timing file' is selected, you will be prompted for the location of the<br>Audacity file.<br>If 'Midi file' is selected, you will be prompted for the location of the Midi file.<br>If Notes Source is selected, then a timing track source can be used (further<br>described after the table). |  |  |
| Туре                      | Indicates how the piano keys should be displayed - 'True Piano' or 'Bars'.                                                                                                    |  |  |
| Start Midi Channel        | The Start and End Midi channels defines the range that the Piano keys should<br>emulate. The wider the range, the more keys are required. 64 corresponds to the<br>'Middle C' key on the Piano.                                                                                                    |  |  |
| End Midi Channel          | See Start Midi Channels.                                                                                                    |  |  |
| Show Sharps and Flats     | If selected , then the Sharp and Flat 'Black' keys of the piano are shown and played.                                                                                                    |  |  |
| Vertical Scale            | Used to adjust the height of the effect vertically i.e. lengthen or shrink the effect.                                                                                                    |  |  |
| Horizontal Offset         | Controls the position of the effect horizontally ie can be shifted left or right.                                                                                                    |  |  |
| File                      | The name and location of the polyphonic transmission label file or Midi file if one of these have been selected as the source.                                                                                                    |  |  |
| Track                     | If a Midi file is selected , a list of Tracks that the file contains is displayed. You can select one of them or All (in which case the tracks are merged).                                                                                                    |  |  |
| Midi Start Time<br>Adjust | If a Midi file has been selected , this attribute can be used to adjust the synchronisation of the midi file to the song being sequenced in case they are slightly off from each other.                                                                                                    |  |  |
| Midi Speed Adjust         | If a Midi file has been selected , this attribute can be used to adjust the tempo (increase or slow down).                                                                                                    |  |  |

### Source = Timing Track

Set the source to timing track and select the Track from the list of Timing tracks you have generated in the sequence.

Then, expand the view so that you can see the labels of the timing track and change the labels to match the required keys.

The label can be the key letter or can be the MIDI value of the key.

You can also specify multiple values in one label and accordingly multiple keys will be depressed.

You can use a value of C# to depress the C# key , C to depress the C key or multiple values such as C F A to depress three keys.

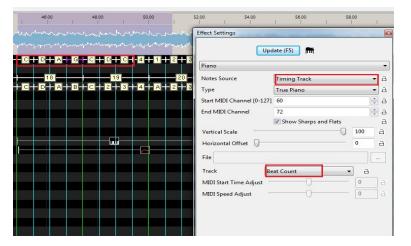

| House Preview         | View:                           | 45.00 46.00                                                                                       | 47.00 | 48.00 49.00             | \$0.00                     | 51.00 52.00           |     |
|-----------------------|---------------------------------|---------------------------------------------------------------------------------------------------|-------|-------------------------|----------------------------|-----------------------|-----|
|                       | Time: 0:46.423                  | ا الا <del>ن :</del><br>الرياني مواجعة والمرياني الرياني<br>وحافظ المرياني مرياني مرياني مرياني م |       | fragment and the second | Effect Settings            |                       |     |
|                       | Beats                           | C D D                                                                                             | BG G  |                         | Upd                        | ate (F5)              |     |
|                       | New Timing                      |                                                                                                   |       |                         | Piano                      |                       |     |
|                       | ⊙ Bars                          | 18                                                                                                |       | 19-                     | Notes Source               | Timing Track          |     |
| color >               | <ul> <li>⊗Beat Count</li> </ul> |                                                                                                   | A B B | -C                      | Туре                       | True Piano            |     |
|                       | Model Group All 👌               |                                                                                                   |       |                         |                            |                       |     |
|                       | Singing Faces Group 🖏           |                                                                                                   |       |                         | Start MIDI Channel [0-127] |                       |     |
| 8 8 8 8 8 8 8 8 8     | Singing Face - New              |                                                                                                   |       |                         | End MIDI Channel           | 72                    |     |
| iparkles              | Top Rectangle Group 🔧           |                                                                                                   |       |                         |                            | Show Sharps and Flats |     |
| rightness             | P10 Matrix Group                |                                                                                                   |       |                         | Vertical Scale             | 0                     | 100 |
| Contrast              | P10 Matrix                      |                                                                                                   |       | m                       | Horizontal Offset          |                       | 0   |
|                       | Mega Tree Group 👌               |                                                                                                   |       |                         |                            |                       |     |
| Iodel Preview         | Arches Group                    |                                                                                                   |       |                         | File                       |                       |     |
|                       | HouseHorGroup 😚                 |                                                                                                   |       |                         | Track Be                   | atc                   | - a |
|                       | HouseVert Group 😚               |                                                                                                   |       |                         |                            |                       | . 0 |
|                       | North Pole Group 😚              |                                                                                                   |       |                         | MIDI Start Time Adjust     |                       |     |
|                       | Garage Trees Group 😚            |                                                                                                   |       |                         | MIDI Speed Adjust          |                       | 0   |
|                       | Spirals Group 😚                 |                                                                                                   |       |                         |                            |                       |     |
|                       | Spiral Custom Group 🖏           |                                                                                                   |       |                         |                            |                       |     |
|                       | lcicles Group 🖏                 |                                                                                                   |       |                         |                            |                       |     |
| ayer Settings         | Pipes Group 🖏                   |                                                                                                   |       |                         |                            |                       |     |
| ender Style Default • | Spinner Group 🖏                 |                                                                                                   |       |                         |                            |                       |     |
| -                     | Stars Group 🖏                   |                                                                                                   |       |                         |                            |                       |     |
| Transformation None • | 1                               |                                                                                                   |       |                         |                            |                       |     |

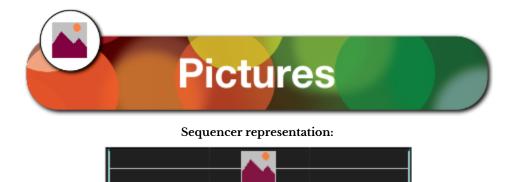

The Pictures effect is used to import a supported image type (gif, bmp, jpg etc) and render that image as an effect while also allowing the image to be manipulated and edited within xLights.

### Prerequisite information

The image that is to be imported.

Save the image as a GIF file and make the background color transparent if you don't want the original (white) background of the image.

### Procedure

Place the Picture effect in on timing cells that you wish to have the effect on a model. Click on the effect on the grid and amend the parameters as required. First click on the Browse button and navigate to the location of your image, select the image and click open or double click to select the image.

| Option/Settings          | Description                                                                                                    |  |  |
|--------------------------|----------------------------------------------------------------------------------------------------|--|--|
| Movement                 | Controls how the image will move across the model layout. In addition to directional options such as left, right etc, there are a number of special options, such as peekaboo, flag wave, wiggle. |  |  |
| Movement Speed           | Controls how fast the image moves across within the effect timeframe.                                                                                                    |  |  |
| Frame Rate Adj           | When using the pictures effect to play an AVI converted to images with ffmpeg, this setting is used to set the playback speed if needed to speed up or slow down the playback.                    |  |  |
| Offset in Pixels         | Used to specify exact number of pixels rather than % for the start and end positions offset.                                                                                                    |  |  |
| Scale to Fit             | If the image is not scaled to your model (eg matrix), this setting will autoscale the image.                                                                                                    |  |  |
| Start Position: (x,y)    | Sets the position of the image if it does not need to be centered on the model.                                                                                                    |  |  |
| Start Position: (wrap x) | Used to bound the picture image within the model. Defines and controls the coordinates of the 'bottom left' start corner.                                                                         |  |  |
| End Position: (x,y)      | Used to bound the picture image within the model. Defines and controls the coordinates of the 'top right' end corner.                                                                             |  |  |
| Start Scale              | Set the starting position scale (0 - 1000%) independently of the start position.                                                                                                    |  |  |
| End Scale                | Set the ending position scale (0 - 1000%) independently of the end position.                                                                                                    |  |  |

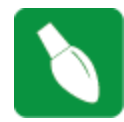

**Tip:** The playback rate is influenced by the length of the effect. So if you change the time length of your effect and have an image that is non stationary, the rate of movement will adjust according to the new time length.

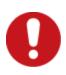

**Caution**: If you move the image that you have used for the picture effect to a different location or delete it, when you next run the sequencer, if the image is not found, an error message will not be displayed, but the picture effect will render a blank image. The only time this won't happen is if only the drive letter has changed, and the rest of the path is the same.

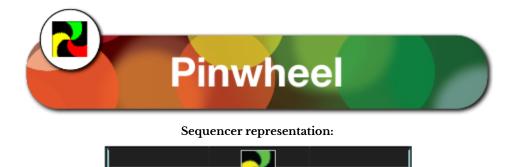

The Pinwheel effect generates a rotating pinwheel arrangement or radial rays type of effect.

# Prerequisite information

None

| Option/Settings | Description                                                                                                |  |  |
|-----------------|----------------------------------------------------------------------------------------------------|--|--|
| #Arms           | Defines the number of radial arms to be used for the pinwheel.                                             |  |  |
| Size            | Defines the outer circumference of the effect.                                                             |  |  |
| Twist           | Controls whether the arms should be straight or twist clockwise or counterclockwise (within the rotation). |  |  |
| Thick           | Controls the color thickness of each arm.                                                                  |  |  |
| Speed           | Controls the speed of the rotation.                                                                        |  |  |
| Rotation        | Defines the direction of rotation i.e. Clockwise or counterclockwise.                                      |  |  |
| 3D              | Defines whether the pinwheel should have a 3D or inverted 3D effect.                                       |  |  |
| X-axis Center   | Controls the position of the fulcrum of the pinwheel along the horizontal axis.                            |  |  |
| Y-axis Center   | Controls the position of the fulcrum of the pinwheel along the vertical axis.                              |  |  |

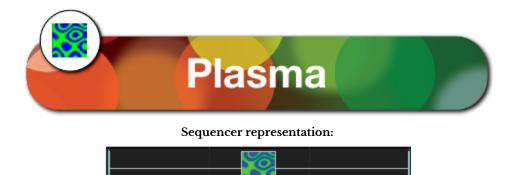

The Plasma effect generates cycles of changing color to give an illusion of a liquid organic movement effect.

# Prerequisite information

None

| Option/Settings     | Description                                                                                                    |  |  |
|---------------------|----------------------------------------------------------------------------------------------------|--|--|
| Color Choice        | Normal or 4 other preset values. if Normal is selected, then one or more colors from the palette can be used to define the colors of the effect. |  |  |
| Add Twist to Effect | Defines how much the components of the movement i.e the ripple, twists.                                                                          |  |  |
| Line Density        | Controls the thickness of each line of the ripples within the effect.                                                                            |  |  |
| Speed               | Controls the rate of change of the ripple movement within the effect.                                                                            |  |  |

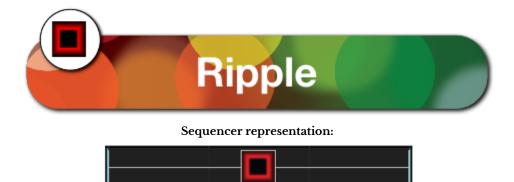

The Ripple effect generates a ripple like spreading movement of color similar to when an object is dropped into water.

# Prerequisite information

One or multiple colors can be used for the effect.

| Option/Settings | Description                                                                                                    |  |  |
|-----------------|----------------------------------------------------------------------------------------------------|--|--|
| Object to Draw  | Defines the shape of the object that will ripple. The Circle is the default and the most commonly selected value. A Square and Triangle shape can also be selected. |  |  |
| Movement        | Defines the direction of the ripple i.e. Explode (Outwards) and Implode (Inwards).                                                                                  |  |  |
| Thickness       | Controls the thickness of each line of the ripple.                                                                                                    |  |  |
| Cycle Count     | Defines the number of cycles that the shape should explode/implode within the given time frame of the effect.                                                       |  |  |
| 3D              | Indicates whether the ripple effect should render as is a 3D or 2D effect.                                                                                          |  |  |

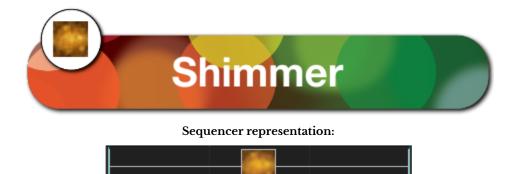

The Shimmer effect provides an effect whereby the lights rapidly turn on and off.

# Prerequisite information

One or multiple colors can be used for the effect.

| Option/Settings | Description                                                                                                    |  |  |
|-----------------|----------------------------------------------------------------------------------------------------|--|--|
| Duty Factor     | Defines what percentage of the total cycle the lights will shimmer on. For the rest of the time in the cycle, they will be off.                   |  |  |
| Cycle Count     | Defines the number of cycles (shimmer on, followed by an off period) that will be repeated in the timeframe of the effect.                        |  |  |
| Use All colors  | If ticked, then the shimmer effect generates a pulse effect rather than a shimmer effect with the selected colors pulsing off and on in sequence. |  |  |

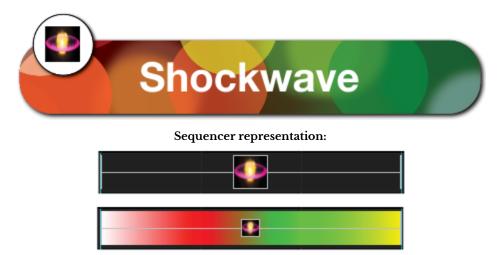

\*Grid Icon Background setting turned on showing colors selected within the color pallet window.

The Shockwave effect describes a circular object that starts small and expands to a larger circle. The effect can be configured to do the opposite i.e. start as a large circle and shrink to a smaller one.

### Prerequisite information

One or multiple colors can be used for the effect. If multiple colors are used, then as the effect expands or contracts, the circle color will cycle through the selected colors.

| Option/Settings | Description                                                                                                    |  |
|-----------------|----------------------------------------------------------------------------------------------------|--|
| Center X, Y     | Controls the center of the effect. Moving<br>either value changes the horizontal or<br>vertical axis position.                                                                                                    |  |
| Radius 1, 2     | Controls the size of the circle effect by<br>changing the starting or ending radius<br>values. If the Radius 2 value is set to be ><br>than the Radius 1 value, then the effect will<br>contract inwards rather than expand<br>outwards. |  |
| Width 1,2       | Controls the amount of the colored<br>component of the effect and the rest of the<br>black background component.                                                                                                    |  |
| Acceleration    | Controls the speed at which the effect expands and contracts.                                                                                                    |  |
| Blend Edges     | If selected, the circle colors will have a fuzzy look. If not selected the edges of the circle will have a sharp look.                                                                                                    |  |

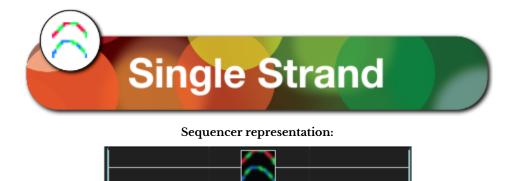

The Single Strand effect is an effect that is used to implement chases and other such staggered effects on models that are single dimensional in nature such as house outlines, arches as well as AC models

| Option/Settings              | Description                                                                                                    |  |
|------------------------------|----------------------------------------------------------------------------------------------------|--|
| Chase: colors                | Defines whether the Rainbow collection of colors is to be used for the effect or<br>whether colors are to be selected from the Palette. If Palette is selected, then the<br>colors used will be the ones selected via the Color window for the effect.                                                                                                    |  |
| Chase: Chase Size            | Defines the size of the chase effect as a percentage of the total length of the model that will be on during the chase.                                                                                                    |  |
| Chase: Cycles                | Defines the number of cycles of the chase that will execute during the timeframe.                                                                                                    |  |
| Chase: Chase Types           | Defines the direction and type of the chase Left-Right, Right-Left, Bounce from Left etc.                                                                                                    |  |
| Chase: 3D Fade               | Indicates whether a 3D effect should be applied to the chase.                                                                                                    |  |
| Chase: Group All<br>Arches   | When set, will synchronize the chase effect across multiple elements in an Arches model.                                                                                                    |  |
| Skips: Band Size             | Defines the relative size (from one to twenty) of the strand that will be on. Used in conjunction with the Skip Size.                                                                                                    |  |
| Skips: Skip Size             | Defines the relative size (from zero to twenty) of the strand that will be off. Used in<br>conjunction with the Band Size.<br>Examples:<br>A Band Size of 1 and Skip Size of zero will have the entire effect on.<br>A Band Size of 1 and Skip Size of 1 will have half the effect on and half off.<br>A Band Size of 2 and Skip Size of 1 will have half the effect on for two units and off<br>for one unit. |  |
| Skips: Starting<br>Position  | Used to define the starting position of the first part of the strand that will be on.<br>Advancing this value advances the component of the strand that will first turn on.                                                                                                    |  |
| Skips: Number of<br>Advances | This defines the relative value of the number of units that the effect will skip before turning on. A value of zero will force the effect to be stationary in one position.                                                                                                    |  |
| Skips: Direction             | Defines the direction of the skip i.e. Left, right, From Middle or To Middle.                                                                                                    |  |

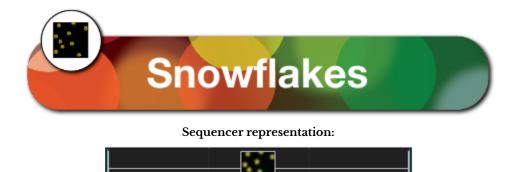

The Snowflake effect paints a picture of falling particles i.e. a similar to snowflakes falling on snow.

### Prerequisite information

This effect works best with a single color selected. Multiple colors can be selected and depending on the type of the snowflake either one color or multiple colors will be used.

| Option/Settings | Description                                                                                                    |  |
|-----------------|----------------------------------------------------------------------------------------------------|--|
| Max Flakes      | Defines the relative % of flakes that should be used for the effect from a small number to a large number.                                |  |
| Туре            | Up To five different forms of flakes can be generated.                                                                                    |  |
| Speed           | Controls the speed at which the flakes descend.                                                                                           |  |
| Falling         | Defines the trajectory of the snowflakes and also whether the whether the snowflakes accumulate at the bottom of the effect or disappear. |  |

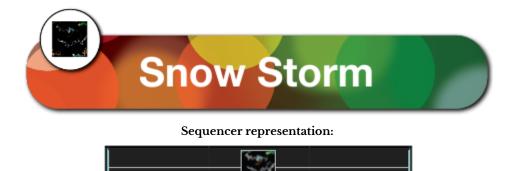

The Snow Storm effect paints a picture of particles blowing i.e. a similar to an ice or dust storm..

### Prerequisite information

One or multiple colors can be used for the effect.

| Option/Settings | Description                                                                                                   |  |
|-----------------|----------------------------------------------------------------------------------------------------|--|
| Max Flakes      | Defines the relative % of particles that should be used for the effect from a small number to a large number. |  |
| Trail length    | Defines and controls the length of the trail that the particles leave before fading out.                      |  |
| Speed           | Controls the speed at which the flakes descend.                                                               |  |

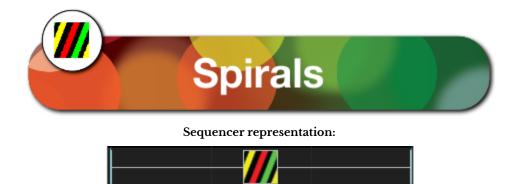

The Spirals effect provides different representations of two and three dimensional spirals and helix.

### Prerequisite information

One or multiple colors can be used for the effect. However, this effect looks best with at least two colors selected.

| Option/Settings | Description                                                                                                    |  |
|-----------------|----------------------------------------------------------------------------------------------------|--|
| Palette Rep     | Defines the number of times (between one and five) that the selected colors are repeated during the duration of the effect.                                   |  |
| Spiral Wraps    | Controls the vertical orientation of the spiral. A value of zero is used for vertical lines and the spirals can be adjusted to lean towards either direction. |  |
| Thickness       | Controls the thickness of the strands of the spiral.                                                                                                    |  |
| Movement        | Controls both the speed and direction that the spirals will move.                                                                                             |  |
| Blend           | If set, then all the colors selected are blended together in each strand of the spiral. If not set, then each strand uses a different color.                  |  |
| 3D              | If set, will provide a 3D type of effects.                                                                                                    |  |
| Grow            | The width of each spiral will grow slightly per cycle as it spins.                                                                                            |  |
| Shrink          | The width of each spiral will shrink slightly per cycle as it spins.                                                                                          |  |

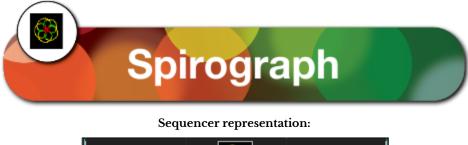

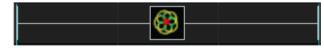

The Spirograph provides an effect described or formed by rolling a circle inside or outside of another circle. The point is placed at any point on the rolling circle.

### Prerequisite information

Only one color can be used for the effect.

| Option/Settings            | Description                                                                                                    |  |
|----------------------------|----------------------------------------------------------------------------------------------------|--|
| Speed                      | Defines the speed at which the spirograph will move.                                                                                     |  |
| R - Radius outer circle    | This defines the radius of the outer or fixed circle that is used to calculate the spirograph movement.                                  |  |
| r - Radius of inner circle | This defines the radius of the inner or moving circle that is used to calculate the spirograph movement.                                 |  |
| d - Distance               | Defines the offset distance of the point of the spirograph that is used to calculate the spirograph movement.                            |  |
| d - Animation              | Defines the level of animation or movement of the spiral away from the axis.<br>A higher value will cause the spiral to expand outwards. |  |
| Length                     | Defines the length of the expansion of the animation.                                                                                    |  |

Note: r should be <= R

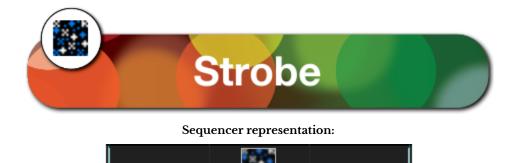

The Strobe effect provides an effect where light particles turn off and on rapidly, but at fixed intervals.

# Prerequisite information

One or multiple colors can be used for the effect.

| Option/Settings   | Description                                                                                                    |  |
|-------------------|----------------------------------------------------------------------------------------------------|--|
| Number of Strobes | Controls the number of particles that form part of the strobe effect.                                                     |  |
| Strobe Duration   | Controls the duration of the particles being on; as a result affects how quickly or slowly the particles turn off and on. |  |
| Strobe Type       | Unused at this stage.                                                                                                    |  |
| Reacts to Music   | If selected - will cause the effect to grow with the intensity of the music.                                              |  |

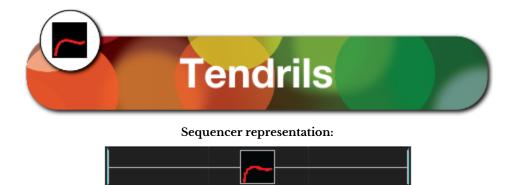

The Tendrils effect provides an effect which looks like a twisting threadlike structure. You can think of tendrils as the pattern you would see if you took a piece of string, held it just above a flat surface and moved it around. As you do so the string would move leaving a trail which did not exactly match the movements but was a result of it. The parameters of the tendril effect let you control the movement of the string and how the string behaves.

### Prerequisite information

Only one color can be used for the effect.

| Option/Settings | Description                                                                                                    |  |  |
|-----------------|----------------------------------------------------------------------------------------------------|--|--|
| Movement        | <ul> <li>This describes how the end of the string is being moved. Available movements include:</li> <li>Random - The string on each frame is randomly moved somewhere else on the model. This creates dramatic but random movements.</li> <li>Square - The string is moved around the edge of the model from corner to corner anti-clockwise.</li> <li>Circle - The string is moved around the centre of the model in a circle clockwise.</li> <li>Horizontal Zig Zag - the string is dragged left to right and back again across the model slowly moving up and down the model. With the right settings this can almost look like a spiral tree.</li> <li>Horizontal Zig Zag Return - As per Horizontal Zig Zag , but the string drops down straight to the starting point at the end of the zig zag.</li> <li>Vertical Zig Zag Return - As per Vertical Zig Zag , but the string returns straight to the starting point at the end of the zig zag.</li> <li>Music Line - The string is moved left and right across the model with the vertical movement determined by the intensity of the associated music in that frame.</li> <li>Music Circle - The string is moved in a circle clockwise with the distance the string is from the center of the circle determined by the intensity of the associated music in that frame.</li> </ul> |  |  |
| Tune Movement   | <ul> <li>The tune movement slider adjusts the current movement. This works differently for each movement.</li> <li>Random - Tunes how far each random movement is. Smaller means smaller movements.</li> <li>Square - Tunes how many steps the string takes moving from one corner to the next. Larger numbers make the movement slower</li> <li>Circle - Tunes how many degrees the string takes moving around the circle. Larger numbers make the movement faster.</li> <li>Horizontal Zig Zag - Tunes the number of zig zags on each traversal of the model. Large numbers reduce the number of zig zags on each traversal of the model. Large numbers reduce the number of traversals.</li> <li>Music Line - Tunes the speed the line travels left and right across the model. Large numbers speed up the line.</li> </ul>                                                                                                    |  |  |

# Effects

|                                | <ul> <li>Music Circle - Tunes the speed the line travels around the circle. Large numbers speed up the line.</li> <li>Speed - This allows you to lower the frame rate. 10 is full speed. Anything lower will make the movement slower and jerkier.</li> </ul>                                            |
|--------------------------------|----------------------------------------------------------------------------------------------------|
| Thickness                      | This is how thick the string is. By default it is just 1 pixel wide.                                                                                                    |
| Friction                       | Friction is how much the surface resists the string moving. When set low friction is high and the string won't move much. When set high the string will wildly flap about.                                                                                                    |
| Dampening                      | Controls how quickly the string will try to resume being in line with the tail point.<br>When set low it will come back quickly. When set high it can take a long time to<br>align.                                                                                                    |
| Tension                        | This behaves much like dampening. Set low and the tail of the string will tend to stay still and only the moving end will move much.                                                                                                    |
| Trails                         | The effect can draw multiple lines (not just the one). On low resolution displays or<br>when thickness is set high it won't be seen. On higher resolution displays, if you set<br>this to higher numbers, you will see the tendril fray into multiple related lines like a<br>partially unravelled rope. |
| Length                         | This is how long the string is. By default it is 60 segments long.                                                                                                    |
| Speed                          | This enables you to lower the frame rate. 10 is full speed. Anything lower may make the movement slower and jerkier                                                                                                    |
| Horizontal, Vertical<br>Offset | Enables adjustment to the starting position of the effect horizontally and/or vertically.                                                                                                    |

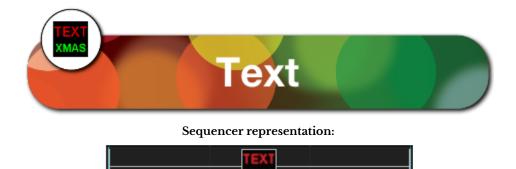

The Text effect enables upto 4 lines of text, all individually controlled to be displayed. The content of the text can be static, but can also include countdown timers.

### Prerequisite information

One color can be selected for each line of text. Each line can have a different color. Click on the tab (i.e. Line1.. Line4) to select the Line of text to be defined. For each line of text, the following settings can be defined:

| Option/Settings | Description                                                                                                    |  |  |
|-----------------|----------------------------------------------------------------------------------------------------|--|--|
| Text            | Contains the text that is to be displayed for the line.                                                                                                    |  |  |
| Font            | Defines the font that is to be used for the text. Click on the attribute to open up a window where the type of font, style, size, color and other related attributes can be defined.                                                                                                    |  |  |
| Movement<br>C   | Defines the direction of the movement of the line of text. One of several options are<br>possible such as Left, Right, Down, None, etc.<br>If the box next to the Movement setting i.e. 'C' is ticked, then the text will reach the<br>center and stop.<br>When the Vector option is selected, the Start Position and End Position tabs at the<br>bottom are used to adjust the motion. 0,0 is the middle position. It defaults to<br>offsetting with the values being percentages of the model size but if you check the<br>Offsets in Pixels box it becomes number of pixels.                                                                                                    |  |  |
| Speed           | Controls the speed at which the line of text moves.                                                                                                    |  |  |
| Effect          | Controls the layout of the line of text. The default is 'Normal', however other options to rotate the text at different angles are possible.                                                                                                    |  |  |
| Countdown       | Defines whether the line of text is to be used as a Countdown Timer. The default value<br>is 'None' indicating that it is not a Countdown Timer effect.<br>For a count down effect, the following options are possible and count down will be<br>based from the time the effect is rendered or finally saved and not from when it is<br>executed in the sequence. The concept of the count down timer stems from New<br>Year's Eve countdown displays. If one knows exactly when the countdown will start,<br>then setting this to an appropriate date/time is a non-issue.<br>The date/time must conform the the RFC822 standard format.<br>Properly formatted examples are:<br>Fri, 25 Dec 2015 00:00:00 +0100<br>Fri, 25 Dec 2015 00:00:00 EST<br>Fri, 25 Dec 2015 00:00:00 MST<br>Fri, 25 Dec 2015 00:00:00 -0800 |  |  |

|          | These must be specif                          | ied in the Text field without any quotes.                                                                                                    |        |
|----------|-----------------------------------------------|----------------------------------------------------------------------------------------------------|--------|
|          | Option                                        | Format                                                                                                    |        |
|          | seconds                                       | 100<br>Will execute a 100 second countdown                                                                                                    |        |
|          |                                               | In the following examples '+0100' refers to your<br>time +GMT hours. Change accordingly. Or you<br>can use GMT, EST etc.                                                                                                    |        |
|          | to date 'd h m s'                             | Fri, 25 Dec 2015 00:00:00 +0100<br>Will display 33d 3h 38m 14                                                                                                    |        |
|          | to date 'h:m:s'                               | Fri, 25 Dec 2015 00:00:00 +0100<br>Will display 3h 38m 14 - the time is calculated to<br>the next day in hours, mins, secs                                                                                                    |        |
|          | to date 'm' or 's'                            | Fri, 25 Dec 2015 00:00:00 +0100<br>Will display 217m - the time is calculated to the<br>next day in minutes                                                                                                    |        |
|          | to date 's'                                   | Fri, 25 Dec 2015 00:00:00 +0100<br>Will display 13011 - the time is calculated to the<br>next day in seconds                                                                                                    |        |
|          | !to date !%tofmt                              | /Fri, 25 Dec 2015 00:00:00 +0100/ %D<br>Will display 133                                                                                                    |        |
|          |                                               |                                                                                                    |        |
| Position | horizontal (X) positie<br>'Movement' setting. | o adjust the initial position of the text. Either the vertical<br>on of the text is adjusted, depending on the value of the<br>For a value of 'None' or a horizontal movement such as<br>etting will move the initial position of the text vertically. | Left / |

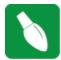

Tip: In order to stop the text after one cycle, use the "Vector" Movement option and define your vector motion. It will complete that motion in the duration of the effect. This option can also be used to stop text at a particular point on a matrix.

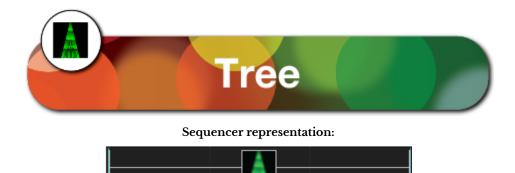

The Tree effect creates a series of zigzag branches against a colored background. This effect is best used against a tree type of model such as a mega tree.

### Prerequisite information

The first color selected will be used as the background color for the model (i.e. the mega tree). Subsequent color(s) will be used for each branch.

| Option/Settings | Description                                                                  |  |
|-----------------|------------------------------------------------------------------------------|--|
| Number Branches | Defines how many individual branches are created for the effect.             |  |
| Speed           | Controls the speed at which the lights of the branch move across the effect. |  |

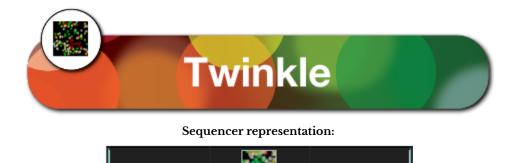

The Twinkle effect provides an effect of individual particles turning off and on slowly or rapidly, similar to the shimmer effect but with a different and more random implementation.

### Prerequisite information

One or multiple colors can be used for the effect.

| Option/Settings               | Description                                                                                                    |  |
|-------------------------------|----------------------------------------------------------------------------------------------------|--|
| Number Lights                 | Defines and changes the number and pattern of the lights twinkling from a scattered pattern, to lights closely aligned, to an intense pattern. |  |
| Twinkle Steps                 | Controls the speed and accordingly the smoothness with which the colors of the lights change.                                                  |  |
| Strobe                        | If selected, will generate a strobe like effect to the twinkle.                                                                                |  |
| Re-randomize<br>after twinkle |                                                                                                    |  |

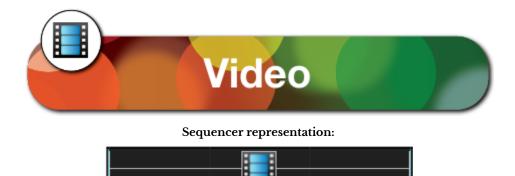

The video effect enables a video media file to be selected and directly played as a video clip sequence.

### Prerequisite information

A video file that will be used for the effect. Supported file types are \*.mp4, \*.mpg, \*.avi, \*.mov, \*.flv, \*.mkv and \*.asf files.

| Option/Settings       | Description                                                                                                    |
|-----------------------|----------------------------------------------------------------------------------------------------|
| Video Location        | Identifies the name and location of the video file to be played.                                                                                                    |
| Start Time            | Defines the point in the video at which the effect should start playing. The default is to start from the beginning.                                                                                                    |
| Duration Treatment    | Normal, Loop , Slow/Accelerate.<br>Normal will play the video once for the duration specified. If the length of the<br>video is less than the duration , the effect won't be active after the video ends.<br>Loop will loop to the beginning and play the video again if it ends before the<br>duration of the effect.<br>Slow/Accelerate will adjust the video speed to fit the duration. |
| Maintain Aspect Ratio | If selected , then the video aspect ratio (16:9 or 4:3) will be used, else the effect will attempt to change the aspect ratio to better match the model dimensions.                                                                                                    |

The video duration is adjusted to fit the time that is selected for the duration effect. If the video duration is shorter than the time selected, then the video will loop to fit the duration.

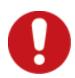

**Caution**: If you move the image that you have used for the video effect to a different location or delete it, when you next run the sequencer, if the image is not found, an error message will not be displayed, but the effect will render a blank image. The only time this won't happen is if only the drive letter has changed , and the rest of the path is the same.

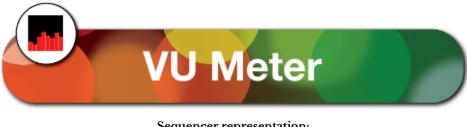

Sequencer representation:

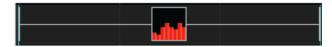

### Description

The VU Meter effect displays a volume meter type of effects that responds to the sound level of an audio track. Each bar represents a note on the scale and the height of each bar represents the intensity.

### Prerequisite information

Select one or more colors. The On effect type shows brightness equivalent to the volume of music, so is suited for music with loud distinct beats. The Level Pulse effect type pulses when the audio gets above a certain level. Reduce the sensitivity to make it less white. Once triggered it goes white and fades. If it hits the level again it will go bright again. If your sensitivity is too low it just stays on.

| Option/Settings      | Description                                                                                                    |
|----------------------|----------------------------------------------------------------------------------------------------|
| Bars                 | Controls the number of bars to be used for the effect.                                                                                                    |
| Туре                 | <ul> <li>Controls the type of Waveform that is displayed. Options are:<br/>Spectrogram, Volume Bars, Waveform, Timing Event Spike, Timing Event<br/>Sweep,</li> <li>On, Pulse, Intensity Wave, Level Pulse, Level Shape, Color On , Timing Event<br/>Color, Note On, Note Level Pulse.</li> <li>'Timing Event Color' will change color based (from the palette) triggered on the<br/>timing of the Timing Track selected.</li> <li>'Color On' will change color (from the palette) as the intensity of the music<br/>increases.</li> <li>'Note Level Pulse, will turn on a color (i.e pulse) when the note range crosses<br/>the sensitivity level and then quickly fade out.</li> </ul> |
| Timing Track         | Defines the timing track from the sequence against which the effect will be<br>generated. This is only available for some types of effects as in other cases the<br>effect is generated off the audio level or audio spectrum.                                                                                                    |
| Sensitivity          | Applicable for the Level Shape and Level Pulse effect types. Controls the threshold level of the music at which the effect gets triggered. The effect will last as long as the intensity is above the threshold.                                                                                                    |
| Shape                | Enabled when the Type attribute is 'Level Shape'. Options are:<br>Circle, Filled Circle, Square, Filled Square, Diamond, Filled Diamond                                                                                                    |
| Start Note, End Note | Controls (narrows) the range of notes (MIDI values) that are used for the effect<br>i.e notes outside this range will be filtered out. Useful to filter out the bottom<br>notes or the top notes in different songs. Value 60 corresponds to 'Middle C'.                                                                                                    |
| Horizontal offset    | This attribute adjusts the center of the effect horizontally.                                                                                                    |
| Vertical offset      | This attribute adjusts the center of the effect vertically.                                                                                                    |

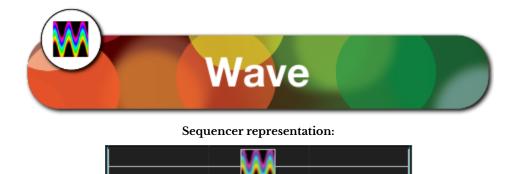

The Wave effect generates a waveform effect across the model. Different types of waveforms are possible as described below.

### Prerequisite information

One or multiple colors can be used for the effect.

| Option/Settings      | Description                                                                                                    |
|----------------------|----------------------------------------------------------------------------------------------------|
| Wave Type            | Defines the type of waveform to be generated by the effect:                                                                                                    |
|                      | Sine                                                                                                    |
|                      | Decaying Sine                                                                                                    |
|                      | Square                                                                                                    |
|                      | Triangle                                                                                                    |
|                      | Fractal/Ivy                                                                                                    |
| Fill Colors          | Defines the color of color selection to be used for the waveform.<br>If 'None' is selected, only the first color selected is used.<br>If 'Palette' is selected, then the colors selected from the color palette are used.<br>If 'Rainbow' is selected, then the colors selected from are from the rainbow<br>palette. |
| Mirror Wave          | If this setting is selected, a mirror image of the waveform is also generated.                                                                                                    |
| Number of Waves      | Controls the formation of the speed at which the waves are formed.                                                                                                    |
| Thickness of Wave    | Controls the thickness of the waveform.<br>If multiple colors have been selected, as the thickness increases, then the<br>different colors form part of the waveform.<br>For a thin wave, the first color selected is used.                                                                                           |
| Scale Height of Wave | Defines the height of the waveform.                                                                                                    |
| Speed                | Controls the speed at which the wave moves across in the specified direction.                                                                                                    |
| Wave Direction       | Defines whether the wave moves from Left to Right or Right to Left.                                                                                                    |

Intentionally left blank.